# **BIG-IP® DNS Services: Implementations**

Version 11.6

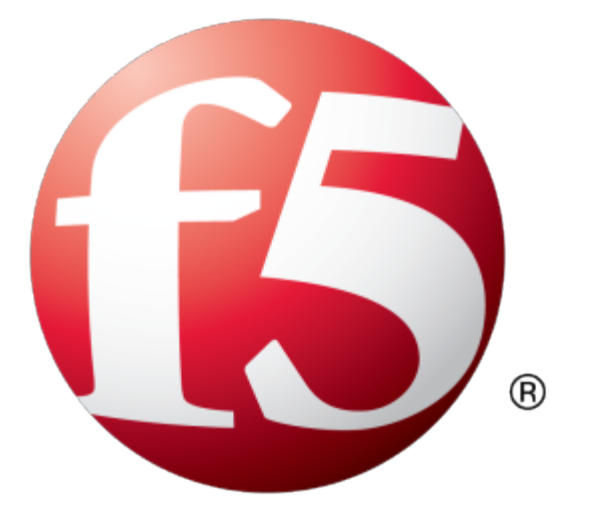

## **Table of Contents**

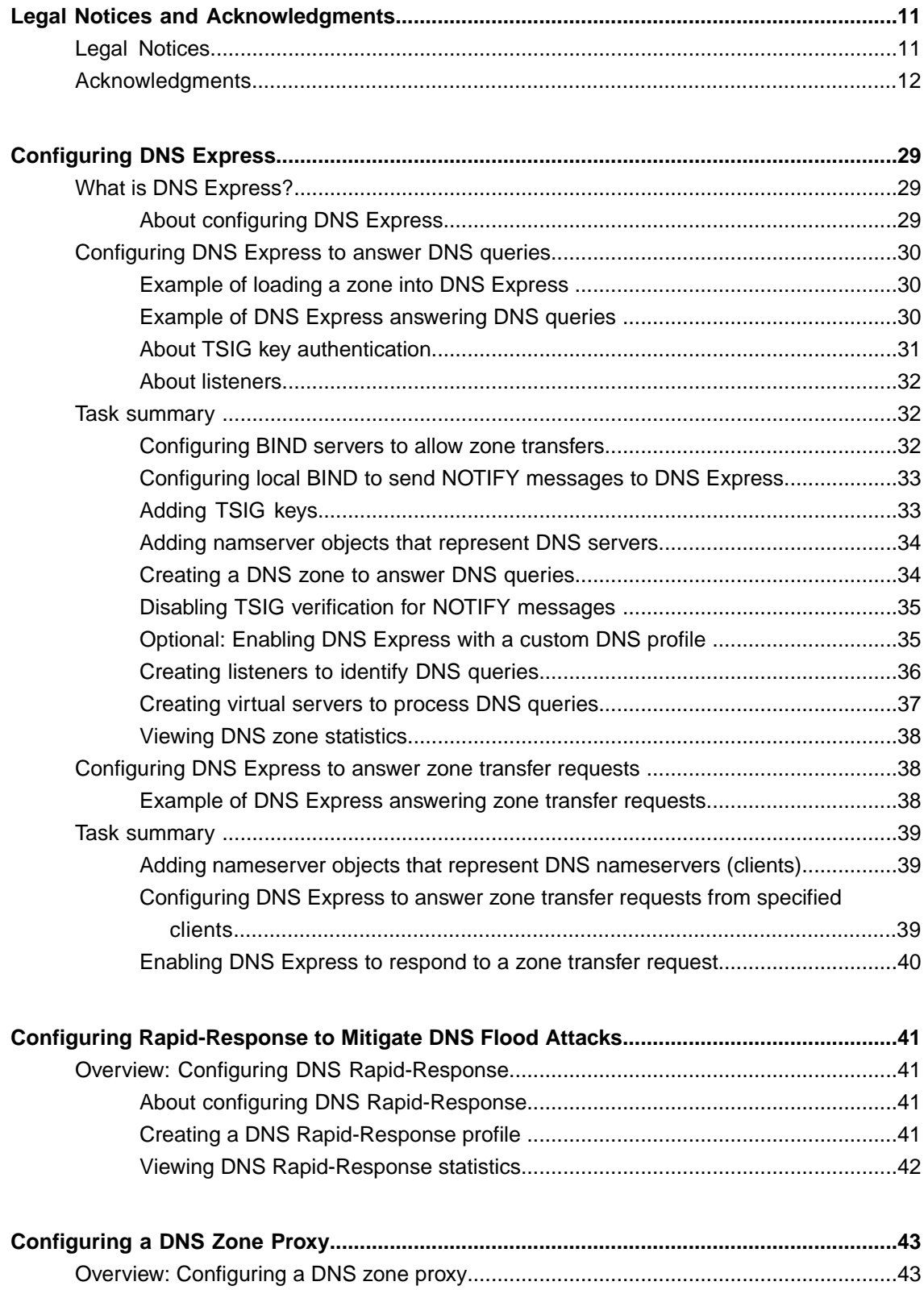

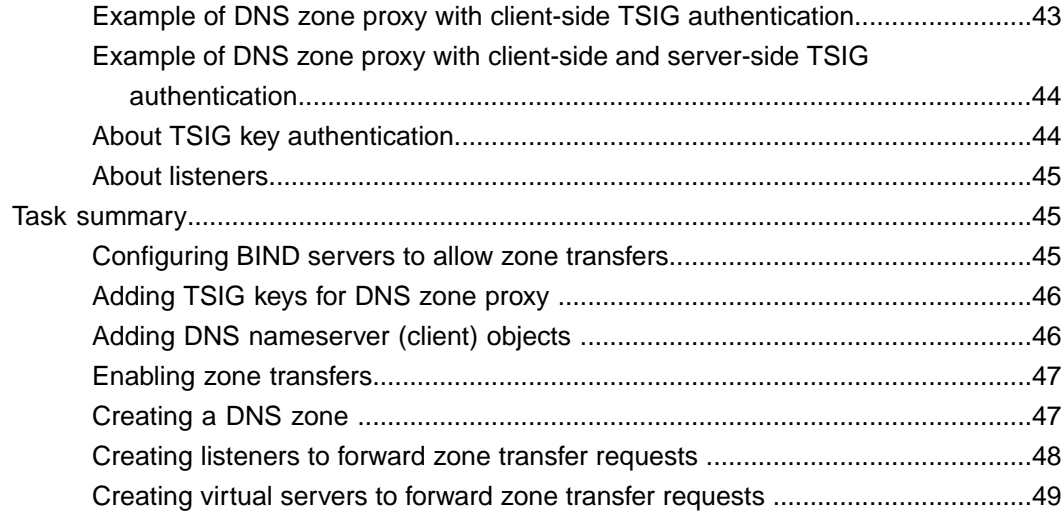

## **[Configuring](#page-50-0) BIG-IP to Load Balance Zone Transfer Requests to a Pool of DNS**

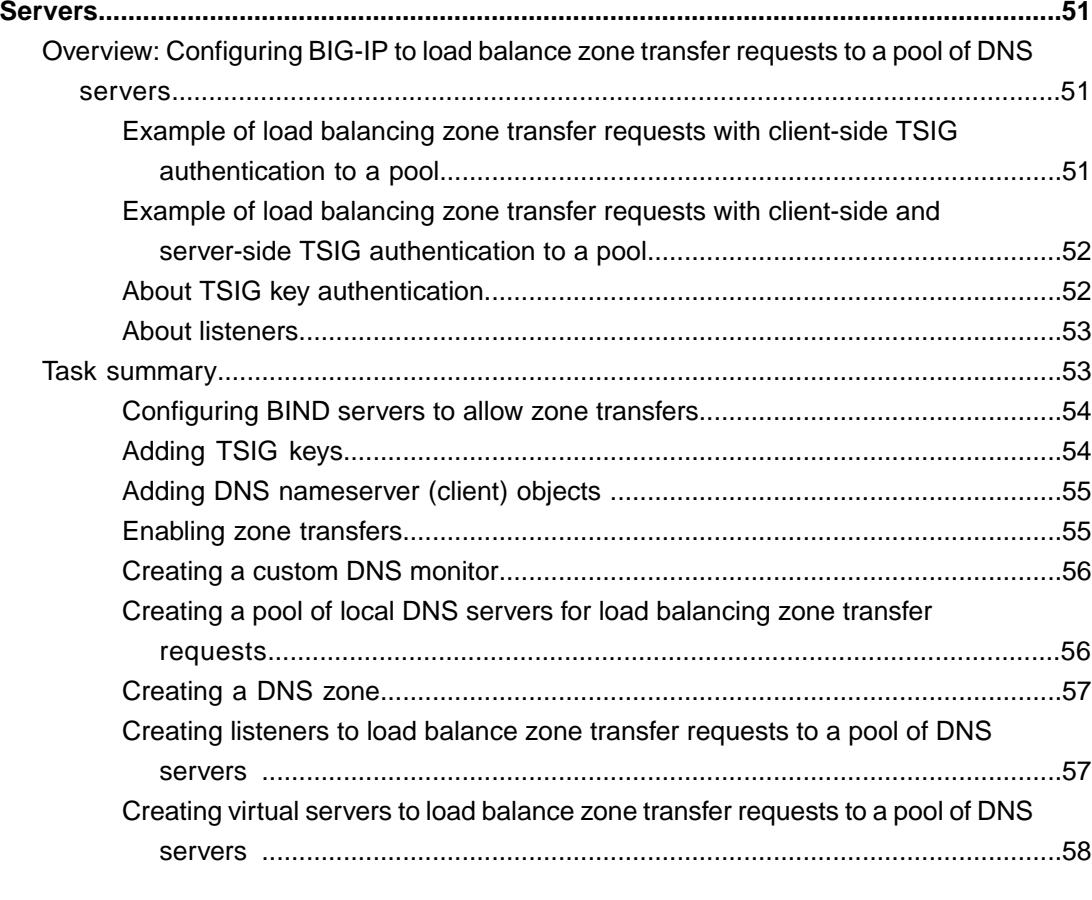

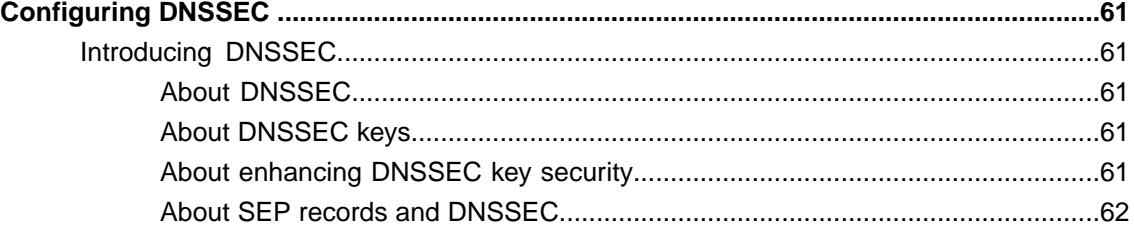

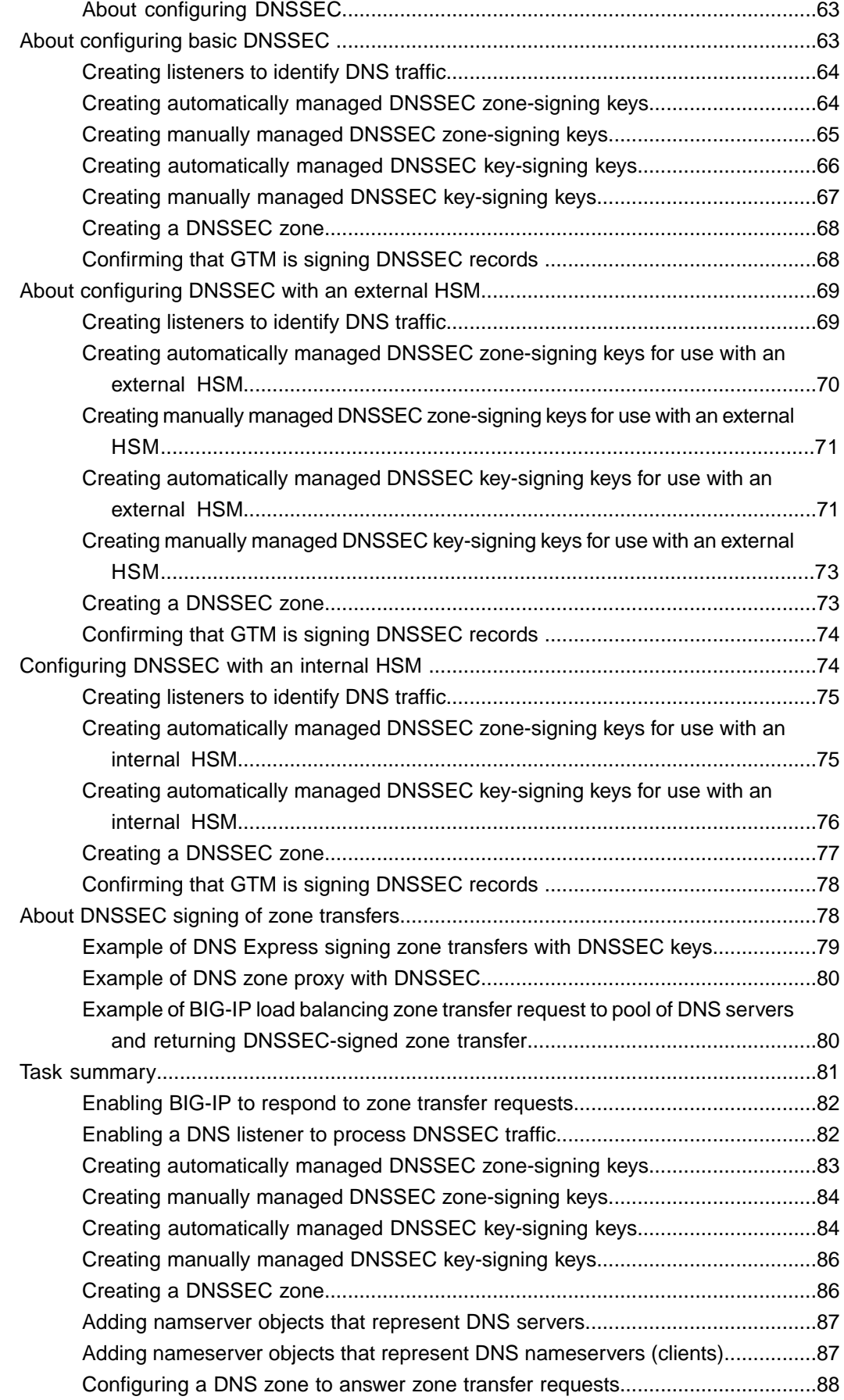

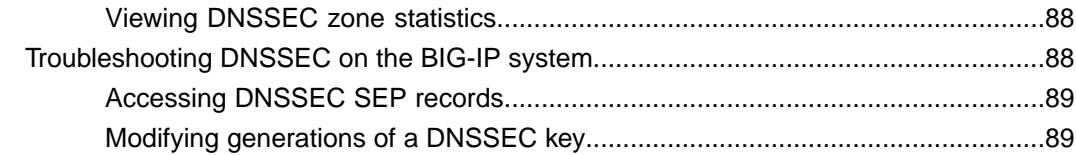

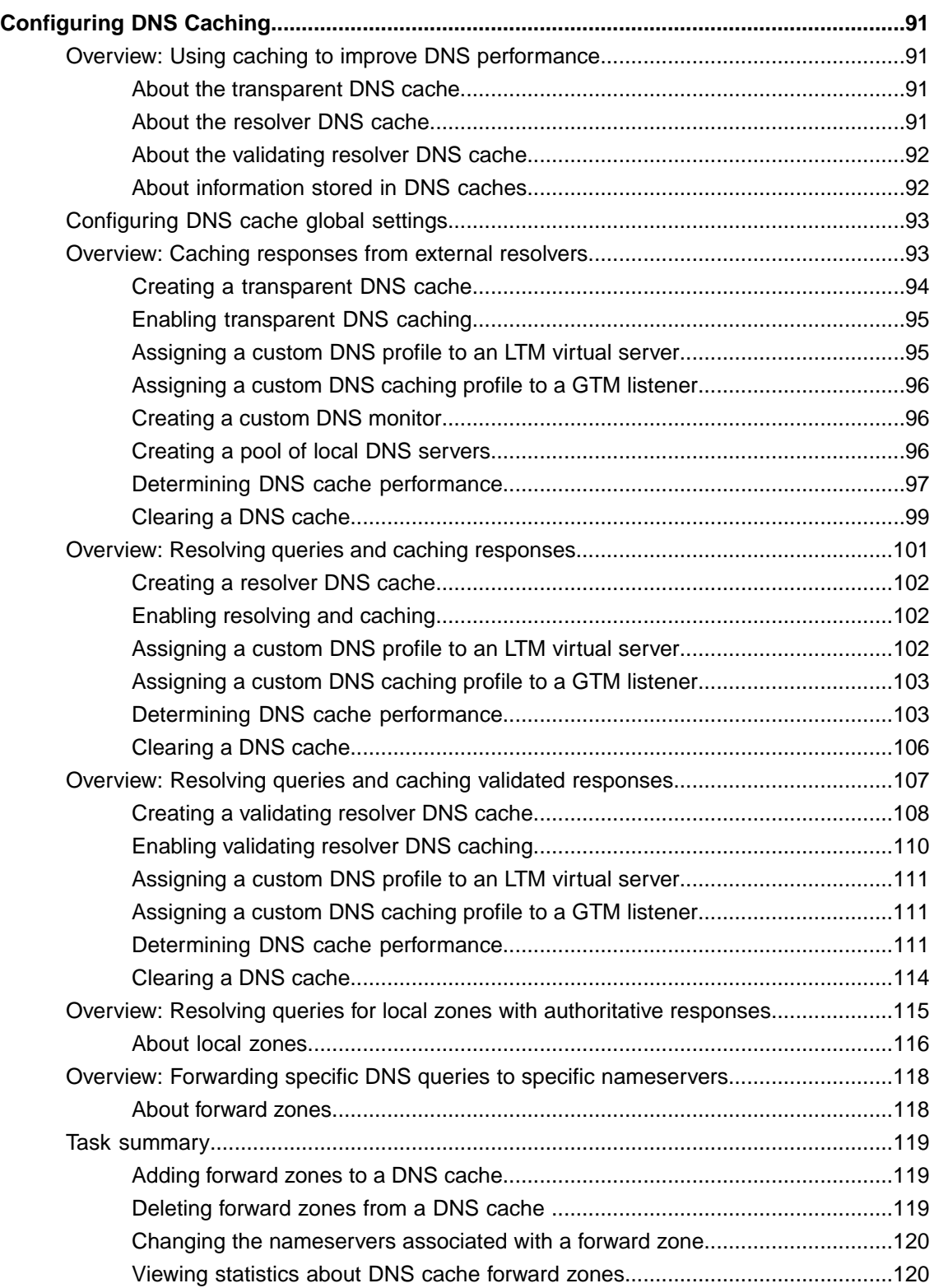

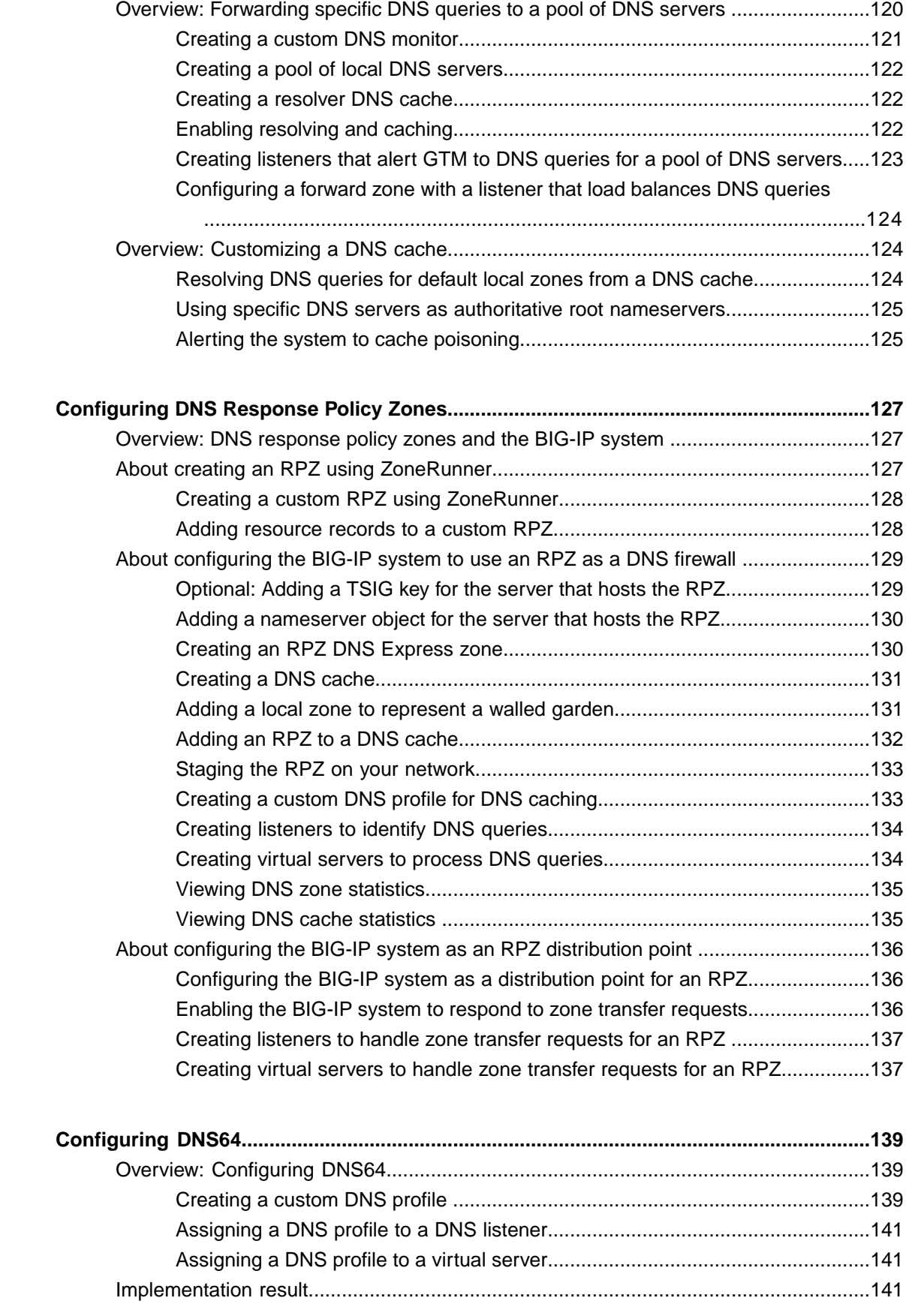

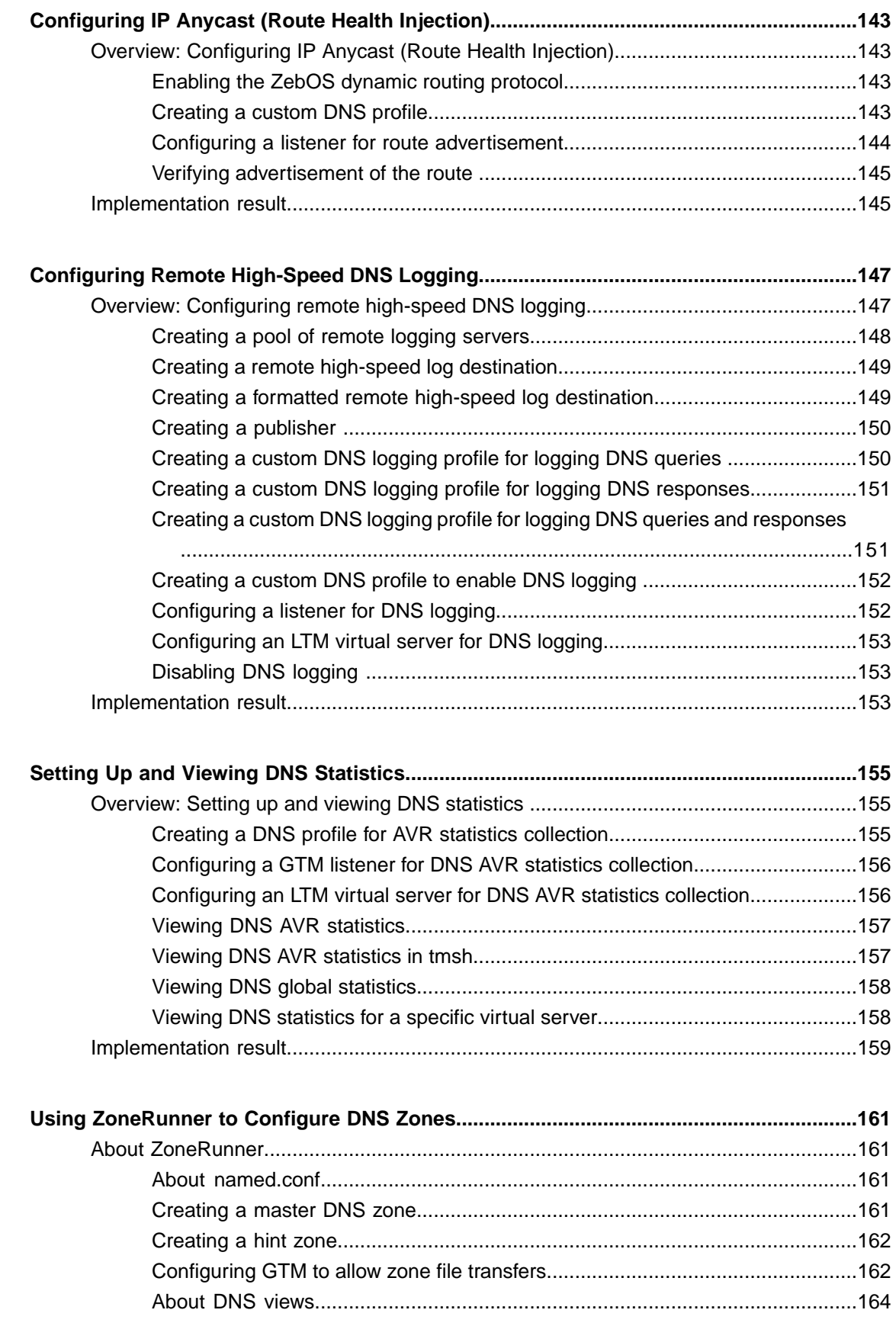

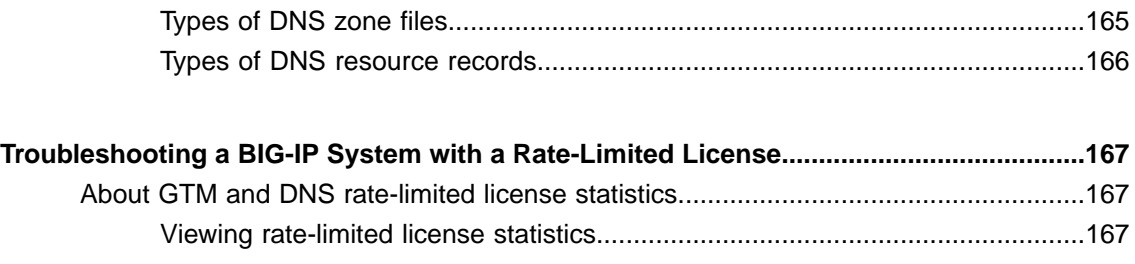

**Table of Contents**

## <span id="page-10-1"></span><span id="page-10-0"></span>**Legal Notices**

#### **Publication Date**

This document was published on May 8, 2018.

#### **Publication Number**

MAN-0533-00

#### **Copyright**

Copyright © 2014-2018, F5 Networks, Inc. All rights reserved.

F5 Networks, Inc. (F5) believes the information it furnishes to be accurate and reliable. However, F5 assumes no responsibility for the use of this information, nor any infringement of patents or other rights of third parties which may result from its use. No license is granted by implication or otherwise under any patent, copyright, or other intellectual property right of F5 except as specifically described by applicable user licenses. F5 reserves the right to change specifications at any time without notice.

#### **Trademarks**

AAM, Access Policy Manager, Advanced Client Authentication, Advanced Firewall Manager, Advanced Routing, AFM, Application Acceleration Manager, Application Security Manager, APM, ARX, AskF5, ASM, BIG-IP, BIG-IQ, Cloud Extender, CloudFucious, Cloud Manager, Clustered Multiprocessing, CMP, COHESION, Data Manager, DevCentral, DevCentral [DESIGN], DNS Express, DSC, DSI, Edge Client, Edge Gateway, Edge Portal, ELEVATE, EM, Enterprise Manager, ENGAGE, F5, F5 [DESIGN], F5 Certified [DESIGN],F5 Networks,F5SalesXchange [DESIGN],F5Synthesis, f5Synthesis,F5Synthesis[DESIGN], F5 TechXchange [DESIGN], Fast Application Proxy, Fast Cache, FirePass, Global Traffic Manager, GTM, GUARDIAN, iApps, IBR, iCall, Intelligent Browser Referencing, Intelligent Compression, IPv6 Gateway, iControl, iHealth, iQuery, iRules, iRules OnDemand, iSession, L7 Rate Shaping, LC, Link Controller, LineRate, LineRate Systems [DESIGN], Local Traffic Manager, LROS, LTM, Message Security Manager, MobileSafe, MSM, OneConnect, Packet Velocity, PEM, Policy Enforcement Manager, Protocol Security Manager, PSM, Real Traffic Policy Builder, SalesXchange, ScaleN, SDAC (except in Japan), SDC, Signalling Delivery Controller, Solutions for an application world, Software Designed Applications Services, SSL Acceleration, StrongBox, SuperVIP, SYN Check, TCP Express, TDR, TechXchange, TMOS, TotALL, Traffic Management Operating System, Traffix (except Germany), Traffix [DESIGN] (except Germany), Transparent Data Reduction, UNITY, VAULT, vCMP, VE F5 [DESIGN], Versafe, Versafe [DESIGN], VIPRION, Virtual Clustered Multiprocessing, WebSafe, and ZoneRunner, are trademarks or service marks of F5 Networks, Inc., in the U.S. and other countries, and may not be used without F5's express written consent.

All other product and company names herein may be trademarks of their respective owners.

#### **Patents**

This product may be protected by one or more patents indicated at: *<http://www.f5.com/about/guidelines-policies/patents>*

#### **Link Controller Availability**

This product is not currently available in the United States.

#### **Export Regulation Notice**

This product may include cryptographic software. Under the Export Administration Act, the United States government may consider it a criminal offense to export this product from the United States.

#### **RF Interference Warning**

This is a Class A product. In a domestic environment this product may cause radio interference, in which case the user may be required to take adequate measures.

#### **FCC Compliance**

This equipment has been tested and found to comply with the limits for a Class A digital device pursuant to Part 15 of FCC rules. These limits are designed to provide reasonable protection against harmful interference when the equipment is operated in a commercial environment. This unit generates, uses, and can radiate radio frequency energy and, if not installed and used in accordance with the instruction manual, may cause harmful interference to radio communications. Operation of this equipment in a residential area is likely to cause harmful interference, in which case the user, at his own expense, will be required to take whatever measures may be required to correct the interference.

Any modifications to this device, unless expressly approved by the manufacturer, can void the user's authority to operate this equipment under part 15 of the FCC rules.

#### **Canadian Regulatory Compliance**

This Class A digital apparatus complies with Canadian ICES-003.

#### **Standards Compliance**

This product conforms to the IEC, European Union, ANSI/UL and Canadian CSA standards applicable to Information Technology products at the time of manufacture.

## <span id="page-11-0"></span>**Acknowledgments**

This product includes software developed by Gabriel Forté.

This product includes software developed by Bill Paul.

This product includes software developed by Jonathan Stone.

This product includes software developed by Manuel Bouyer.

This product includes software developed by Paul Richards.

This product includes software developed by the NetBSD Foundation, Inc. and its contributors.

This product includes software developed by the Politecnico di Torino, and its contributors.

This product includes software developed by the Swedish Institute of Computer Science and its contributors.

This product includes software developed by the University of California, Berkeley and its contributors.

This product includes software developed by the Computer Systems Engineering Group at the Lawrence Berkeley Laboratory.

This product includes software developed by Christopher G. Demetriou for the NetBSD Project.

This product includes software developed by Adam Glass.

This product includes software developed by Christian E. Hopps.

This product includes software developed by Dean Huxley.

This product includes software developed by John Kohl.

This product includes software developed by Paul Kranenburg.

This product includes software developed by Terrence R. Lambert.

This product includes software developed by Philip A. Nelson.

This product includes software developed by Herb Peyerl.

This product includes software developed by Jochen Pohl for the NetBSD Project.

This product includes software developed by Chris Provenzano.

This product includes software developed by Theo de Raadt.

This product includes software developed by David Muir Sharnoff.

This product includes software developed by SigmaSoft, Th. Lockert.

This product includes software developed for the NetBSD Project by Jason R. Thorpe.

This product includessoftware developed by Jason R. Thorpe for And Communications, http://www.and.com.

This product includes software developed for the NetBSD Project by Frank Van der Linden.

This product includes software developed for the NetBSD Project by John M. Vinopal.

This product includes software developed by Christos Zoulas.

This product includes software developed by the University of Vermont and State Agricultural College and Garrett A. Wollman.

This product includes software developed by Balazs Scheidler (bazsi $@$ balabit.hu), which is protected under the GNU Public License.

This product includes software developed by Niels Mueller (nisse@lysator.liu.se), which is protected under the GNU Public License.

In the following statement, "This software" refers to the Mitsumi CD-ROM driver: This software was developed by Holger Veit and Brian Moore for use with 386BSD and similar operating systems. "Similar operating systems" includes mainly non-profit oriented systems for research and education, including but not restricted to NetBSD, FreeBSD, Mach (by CMU).

This product includes software developed by the Apache Group for use in the Apache HTTP server project (http://www.apache.org/).

This product includes software licensed from Richard H. Porter under the GNU Library General Public License (© 1998, Red Hat Software), www.gnu.org/copyleft/lgpl.html.

This product includes the standard version of Perl software licensed under the Perl Artistic License ( $\degree$  1997, 1998 Tom Christiansen and Nathan Torkington). All rights reserved. You may find the most current standard version of Perl at http://www.perl.com.

This product includes software developed by Jared Minch.

This product includes software developed by the OpenSSL Project for use in the OpenSSL Toolkit (http://www.openssl.org/).

This product includes cryptographic software written by Eric Young (eay $@c$ ryptsoft.com).

This product contains software based on oprofile, which is protected under the GNU Public License.

This product includes software with glib library utility functions, which is protected under the GNU Public License.

This product includes software with grub2 bootloader functions, which is protected under the GNU Public License.

This product includes software with the Intel Gigabit Linux driver, which is protected under the GNU Public License. Copyright ©1999 - 2012 Intel Corporation.

This product includes software with the Intel 10 Gigabit PCI Express Linux driver, which is protected under the GNU Public License. Copyright ©1999 - 2012 Intel Corporation.

This product includes RRDtool software developed by Tobi Oetiker (http://www.rrdtool.com/index.html) and licensed under the GNU General Public License.

This product contains software licensed from Dr. Brian Gladman under the GNU General Public License (GPL).

This product includes software developed by the Apache Software Foundation (http://www.apache.org/).

This product includes Hypersonic SQL.

This product contains software developed by the Regents of the University of California, Sun Microsystems, Inc., Scriptics Corporation, and others.

This product includes software developed by the Internet Software Consortium.

This product includes software developed by Nominum, Inc. (http://www.nominum.com).

This product contains software developed by Broadcom Corporation, which is protected under the GNU Public License.

This product containssoftware developed by MaxMind LLC, and is protected under the GNU Lesser General Public License, as published by the Free Software Foundation.

This product includes software under license from Qosmos (www.qosmos.com).

This product includes software developed by Andrew Tridgell, which is protected under the GNU Public License, copyright ©1992-2000.

This product includes software developed by Jeremy Allison, which is protected under the GNU Public License, copyright ©1998.

This product includes software developed by Guenther Deschner, which is protected under the GNU Public License, copyright ©2008.

This product includes software developed by www.samba.org, which is protected under the GNU Public License, copyright ©2007.

This product includes software from Allan Jardine, distributed under the MIT License.

This product includes software from Trent Richardson, distributed under the MIT License.

This product includes vmbus drivers distributed by Microsoft Corporation.

This product includes software from Cavium.

This product includes software from Webroot, Inc.

This product includes software from Maxmind, Inc.

This product includes software from OpenVision Technologies, Inc. Copyright ©1993-1996, OpenVision Technologies, Inc. All Rights Reserved.

This product includes software developed by Matt Johnson, distributed under the MIT License. Copyright  $^{\circ}2012$ .

Permission is hereby granted, free of charge, to any person obtaining a copy of this software and associated documentation files (the "Software"), to deal in the Software without restriction, including without limitation the rights to use, copy, modify, merge, publish, distribute, sublicense, and/or sell copies of the Software, and to permit persons to whom the Software is furnished to do so, subject to the following conditions:

The above copyright notice and this permission notice shall be included in all copies or substantial portions of the Software.

THE SOFTWARE IS PROVIDED "AS IS", WITHOUT WARRANTY OF ANY KIND, EXPRESS OR IMPLIED, INCLUDING BUT NOT LIMITED TO THE WARRANTIES OF MERCHANTABILITY, FITNESS FOR A PARTICULAR PURPOSE AND NONINFRINGEMENT. IN NO EVENT SHALL THE AUTHORS OR COPYRIGHT HOLDERS BE LIABLE FOR ANY CLAIM, DAMAGES OR OTHER LIABILITY, WHETHER IN AN ACTION OF CONTRACT, TORT OR OTHERWISE, ARISING FROM, OUT OF OR IN CONNECTION WITH THE SOFTWARE OR THE USE OR OTHER DEALINGS IN THE SOFTWARE.

This product includes software from NLnetLabs. Copyright ©2001-2006. All rights reserved.

Redistribution and use in source and binary forms, with or without modification, are permitted provided that the following conditions are met:

- Redistributions of source code must retain the above copyright notice, this list of conditions and the following disclaimer.
- Redistributions in binary form must reproduce the above copyright notice, this list of conditions and the following disclaimer in the documentation and/or other materials provided with the distribution.
- Neither the name of NLnetLabs nor the names of its contributors may be used to endorse or promote products derived from this software without specific prior written permission.

THIS SOFTWARE IS PROVIDED BY THE COPYRIGHT HOLDERS AND CONTRIBUTORS "AS IS" AND ANY EXPRESS OR IMPLIED WARRANTIES, INCLUDING, BUT NOT LIMITED TO, THE IMPLIED WARRANTIES OF MERCHANTABILITY AND FITNESSFOR A PARTICULAR PURPOSE ARE DISCLAIMED. IN NO EVENT SHALL THE COPYRIGHT OWNER OR CONTRIBUTORS BE LIABLE FOR ANY DIRECT, INDIRECT, INCIDENTAL, SPECIAL, EXEMPLARY, OR CONSEQUENTIAL DAMAGES (INCLUDING, BUT NOT LIMITED TO, PROCUREMENT OF SUBSTITUTE GOODS OR SERVICES; LOSS OF USE, DATA, OR PROFITS; OR BUSINESS INTERRUPTION) HOWEVER CAUSED AND ON ANY THEORY OF LIABILITY, WHETHER IN CONTRACT,STRICT LIABILITY, ORTORT (INCLUDING NEGLIGENCE OR OTHERWISE) ARISING IN ANY WAY OUT OF THE USE OF THIS SOFTWARE, EVEN IF ADVISED OF THE POSSIBILITY OF SUCH DAMAGE.

This product includes unbound software from NLnetLabs. Copyright ©2007. All rights reserved.

Redistribution and use in source and binary forms, with or without modification, are permitted provided that the following conditions are met:

- Redistributions of source code must retain the above copyright notice, this list of conditions and the following disclaimer.
- Redistributions in binary form must reproduce the above copyright notice, this list of conditions and the following disclaimer in the documentation and/or other materials provided with the distribution.
- Neither the name of NLnetLabs nor the names of its contributors may be used to endorse or promote products derived from this software without specific prior written permission.

THIS SOFTWARE IS PROVIDED BY THE COPYRIGHT HOLDERS AND CONTRIBUTORS "AS IS" AND ANY EXPRESS OR IMPLIED WARRANTIES, INCLUDING, BUT NOT LIMITED TO, THE IMPLIED WARRANTIES OF MERCHANTABILITY AND FITNESSFOR A PARTICULAR PURPOSE ARE DISCLAIMED. IN NO EVENT SHALL THE COPYRIGHT OWNER OR CONTRIBUTORS BE LIABLE FOR ANY DIRECT, INDIRECT, INCIDENTAL, SPECIAL, EXEMPLARY, OR CONSEQUENTIAL DAMAGES (INCLUDING, BUT NOT LIMITED TO, PROCUREMENT OF SUBSTITUTE GOODS OR SERVICES; LOSS OF USE, DATA, OR PROFITS; OR BUSINESS INTERRUPTION) HOWEVER CAUSED AND ON ANY THEORY OF LIABILITY, WHETHER IN CONTRACT,STRICT LIABILITY, ORTORT (INCLUDING NEGLIGENCE OR OTHERWISE) ARISING IN ANY WAY OUT OF THE USE OF THIS SOFTWARE, EVEN IF ADVISED OF THE POSSIBILITY OF SUCH DAMAGE.

This product includes GRand Unified Bootloader (GRUB) software developed under the GNU Public License, copyright ©2007.

This product includes Intel QuickAssist kernel module, library, and headers software licensed under the GNU General Public License (GPL).

This product includes gd-libgd library software developed by the following in accordance with the following copyrights:

- Portions copyright  $^{\circ}$ 1994, 1995, 1996, 1997, 1998, 2000, 2001, 2002 by Cold Spring Harbor Laboratory. Funded under Grant P41-RR02188 by the National Institutes of Health.
- Portions copyright ©1996, 1997, 1998, 1999, 2000, 2001, 2002 by Boutell.Com, Inc.
- Portions relating to GD2 format copyright ©1999, 2000, 2001, 2002 Philip Warner.
- Portions relating to PNG copyright <sup>©</sup>1999, 2000, 2001, 2002 Greg Roelofs.
- Portions relating to gdttf.c copyright ©1999, 2000, 2001, 2002 John Ellson (ellson@lucent.com).
- Portions relating to gdft.c copyright ©2001, 2002 John Ellson (ellson@lucent.com).
- Portions copyright ©2000, 2001, 2002, 2003, 2004, 2005, 2006, 2007 2008 Pierre-Alain Joye  $(pierre@libgd.org).$
- Portions relating to JPEG and to color quantization copyright ©2000, 2001, 2002, Doug Becker and copyright ©1994, 1995, 1996, 1997, 1998, 1999, 2000, 2001, 2002, Thomas G. Lane. This software is based in part on the work of the Independent JPEG Group.
- Portions relating to WBMP copyright 2000, 2001, 2002 Maurice Szmurlo and Johan Van den Brande. Permission has been granted to copy, distribute and modify gd in any context without fee, including a commercial application, provided that this notice is present in user-accessible supporting documentation.

This product includes software developed by Oracle America, Inc. Copyright ©2012.

- **1.** Java Technology Restrictions. Licensee shall not create, modify, change the behavior of, or authorize licensees of licensee to create, modify, or change the behavior of, classes, interfaces, or subpackages that are in any way identified as "java", "javax", "sun" or similar convention as specified by Oracle in any naming convention designation. In the event that Licensee creates an additional API(s) which: (a) extends the functionality of a Java Environment; and (b) is exposed to third party software developers for the purpose of developing additional software which invokes such additional API, Licensee must promptly publish broadly an accurate specification for such API for free use by all developer.
- **2.** Trademarks and Logos. This License does not authorize an end user licensee to use any Oracle America, Inc. name, trademark, service mark, logo or icon. The end user licensee acknowledges that Oracle owns the Java trademark and all Java-related trademarks, logos and icon including the Coffee Cup and Duke ("Java Marks") and agrees to: (a) comply with the Java Trademark Guidelines at http://www.oraclc.com/html/3party.html; (b) not do anything harmful to or inconsistent with Oracle's rights in the Java Marks; and (c) assist Oracle in protecting those rights, including assigning to Oracle any rights acquired by Licensee in any Java Mark.
- **3.** Source Code. Software may contain source code that, unless expressly licensed for other purposes, is provided solely for reference purposes pursuant to the terms of your license. Source code may not be redistributed unless expressly provided for in the terms of your license.
- **4.** Third Party Code. Additional copyright notices and license terms applicable to portion of the Software are set forth in the THIRDPARTYLICENSEREADME.txt file.
- **5.** Commercial Features. Use of the Commercial Features for any commercial or production purpose requires a separate license from Oracle. "Commercial Features" means those features identified in Table I-I (Commercial Features In Java SE Product Editions) of tile Software documentation accessible at http://www.oracle.com/technetwork/java/javase/documentation/index.html.

This product includes utilities developed by Linus Torvalds for inspecting devices connected to a USB bus.

This product includes perl-PHP-Serialization software, developed by Jesse Brown, copyright ©2003, and distributed under the Perl Development Artistic License (http://dev.perl.org/licenses/artistic.html).

This product includes software developed by members of the CentOS Project under the GNU Public License, copyright ©2004-2011 by the CentOS Project.

This product includes software developed by members of the OpenJDK Project under the GNU Public License Version 2, copyright ©2012 by Oracle Corporation.

This product includessoftware developed by The VMWare Guest Components Team under the GNU Public License Version 2, copyright ©1999-2011 by VMWare, Inc.

This product includes software developed by The Netty Project under the Apache Public License Version 2, copyright ©2008-2012 by The Netty Project.

This product includes software developed by Stephen Colebourne under the Apache Public License Version 2, copyright ©2001-2011 Joda.org.

This product includes software developed by the GlassFish Community under the GNU Public License Version 2 with classpath exception, copyright ©2012 Oracle Corporation.

This product includes software developed by the Mort Bay Consulting under the Apache Public License Version 2, copyright ©1995-2012 Mort Bay Consulting.

This product contains software developed by members of the Jackson Project under the GNU Lesser General Public License Version 2.1, ©2007 – 2012 by the Jackson Project".

This product contains software developed by QOS.ch under the MIT License,  $^{\circ}2004 - 2011$  by QOS.ch.

This product includes software licensed from Gerald Combs (gerald@wireshark.org) under the GNU General Public License as published by the Free Software Foundation; either version 2 of the License, or any later version. Copyright ©1998 Gerald Combs.

This product includes software developed by Daniel Stenberg. Copyright ©1996 - 2012, Daniel Stenberg, (daniel@haxx.se). All rights reserved.

Permission to use, copy, modify, and distribute this software for any purpose with or without fee is hereby granted, provided that the above copyright notice and this permission notice appear in all copies.

THE SOFTWARE IS PROVIDED "AS IS", WITHOUT WARRANTY OF ANY KIND, EXPRESS OR IMPLIED, INCLUDING BUT NOT LIMITED TO THE WARRANTIES OF MERCHANTABILITY, FITNESS FOR A PARTICULAR PURPOSE AND NONINFRINGEMENT OF THIRD PARTY RIGHTS. IN NO EVENT SHALL THE AUTHORS OR COPYRIGHT HOLDERS BE LIABLE FOR ANY CLAIM, DAMAGES OR OTHER LIABILITY, WHETHER IN AN ACTION OF CONTRACT, TORT OR OTHERWISE, ARISING FROM, OUT OF OR IN CONNECTION WITH THE SOFTWARE OR THE USE OR OTHER DEALINGS IN THE SOFTWARE.

Except as contained in this notice, the name of a copyright holdershall not be used in advertising or otherwise to promote the sale, use or other dealings in this Software without prior written authorization of the copyright holder.

This product includes software licensed from Rémi Denis-Courmont under the GNU Library General Public License. Copyright ©2006 - 2011.

This product includes software developed by jQuery Foundation and other contributors, distributed under the MIT License. Copyright ©2014 jQuery Foundation and other contributors (http://jquery.com/).

Permission is hereby granted, free of charge, to any person obtaining a copy of this software and associated documentation files (the "Software"), to deal in the Software without restriction, including without limitation the rights to use, copy, modify, merge, publish, distribute, sublicense, and/or sell copies of the Software, and to permit persons to whom the Software is furnished to do so, subject to the following conditions:

The above copyright notice and this permission notice shall be included in all copies or substantial portions of the Software.

THE SOFTWARE IS PROVIDED "AS IS", WITHOUT WARRANTY OF ANY KIND, EXPRESS OR IMPLIED, INCLUDING BUT NOT LIMITED TO THE WARRANTIES OF MERCHANTABILITY, FITNESS FOR A PARTICULAR PURPOSE AND NONINFRINGEMENT. IN NO EVENT SHALL THE AUTHORS OR COPYRIGHT HOLDERS BE LIABLE FOR ANY CLAIM, DAMAGES OR OTHER LIABILITY, WHETHER IN AN ACTION OF CONTRACT, TORT OR OTHERWISE, ARISING FROM, OUT OF OR IN CONNECTION WITH THE SOFTWARE OR THE USE OR OTHER DEALINGS IN THE SOFTWARE.

This product includessoftware developed by Trent Richardson, distributed under the MIT License. Copyright ©2012 jQuery Foundation and other contributors (http://jquery.com/).

Permission is hereby granted, free of charge, to any person obtaining a copy of this software and associated documentation files (the "Software"), to deal in the Software without restriction, including without limitation the rights to use, copy, modify, merge, publish, distribute, sublicense, and/or sell copies of the Software, and to permit persons to whom the Software is furnished to do so, subject to the following conditions:

The above copyright notice and this permission notice shall be included in all copies or substantial portions of the Software.

THE SOFTWARE IS PROVIDED "AS IS", WITHOUT WARRANTY OF ANY KIND, EXPRESS OR IMPLIED, INCLUDING BUT NOT LIMITED TO THE WARRANTIES OF MERCHANTABILITY, FITNESS FOR A PARTICULAR PURPOSE AND NONINFRINGEMENT. IN NO EVENT SHALL THE AUTHORS OR COPYRIGHT HOLDERS BE LIABLE FOR ANY CLAIM, DAMAGES OR OTHER LIABILITY, WHETHER IN AN ACTION OF CONTRACT, TORT OR OTHERWISE, ARISING FROM, OUT OF OR IN CONNECTION WITH THE SOFTWARE OR THE USE OR OTHER DEALINGS IN THE SOFTWARE.

This product includes software developed by Allan Jardine, distributed under the MIT License. Copyright ©2008 - 2012, Allan Jardine, all rights reserved, jQuery Foundation and other contributors (http://jquery.com/).

Permission is hereby granted, free of charge, to any person obtaining a copy of this software and associated documentation files (the "Software"), to deal in the Software without restriction, including without limitation the rights to use, copy, modify, merge, publish, distribute, sublicense, and/or sell copies of the Software, and to permit persons to whom the Software is furnished to do so, subject to the following conditions:

The above copyright notice and this permission notice shall be included in all copies or substantial portions of the Software.

THE SOFTWARE IS PROVIDED "AS IS", WITHOUT WARRANTY OF ANY KIND, EXPRESS OR IMPLIED, INCLUDING BUT NOT LIMITED TO THE WARRANTIES OF MERCHANTABILITY, FITNESS FOR A PARTICULAR PURPOSE AND NONINFRINGEMENT. IN NO EVENT SHALL THE AUTHORS OR COPYRIGHT HOLDERS BE LIABLE FOR ANY CLAIM, DAMAGES OR OTHER LIABILITY, WHETHER IN AN ACTION OF CONTRACT, TORT OR OTHERWISE, ARISING FROM, OUT OF OR IN CONNECTION WITH THE SOFTWARE OR THE USE OR OTHER DEALINGS IN THE SOFTWARE.

This product includes software developed by Douglas Gilbert. Copyright ©1992 - 2012 The FreeBSD Project. All rights reserved.

Redistribution and use in source and binary forms, with or without modification, are permitted provided that the following conditions are met:

- **1.** Redistributions of source code must retain the above copyright notice, this list of conditions and the following disclaimer.
- **2.** Redistributions in binary form must reproduce the above copyright notice, this list of conditions and the following disclaimer in the documentation and/or other materials provided with the distribution.

THIS SOFTWARE IS PROVIDED BY THE FREEBSD PROJECT "AS IS" AND ANY EXPRESS OR IMPLIED WARRANTIES, INCLUDING, BUT NOT LIMITED TO, THE IMPLIED WARRANTIES OF MERCHANTABILITY AND FITNESS FOR A PARTICULAR PURPOSE ARE DISCLAIMED. IN NO EVENT SHALL THE FREEBSD PROJECT OR CONTRIBUTORS BE LIABLE FOR ANY DIRECT, INDIRECT,INCIDENTAL,SPECIAL,EXEMPLARY, ORCONSEQUENTIAL DAMAGES(INCLUDING, BUT NOT LIMITED TO, PROCUREMENT OF SUBSTITUTE GOODS OR SERVICES; LOSS OF USE, DATA, OR PROFITS; OR BUSINESS INTERRUPTION) HOWEVER CAUSED AND ON ANY THEORY OF LIABILITY, WHETHER IN CONTRACT, STRICT LIABILITY, OR TORT (INCLUDING NEGLIGENCE OR OTHERWISE) ARISING IN ANY WAY OUT OF THE USE OF THIS SOFTWARE, EVEN IF ADVISED OF THE POSSIBILITY OF SUCH DAMAGE.

The views and conclusions contained in the software and documentation are those of the authors and should not be interpreted as representing official policies, either expressed or implied, of the FreeBSD Project.

This product includes software developed as open source software. Copyright ©1994 - 2012 The FreeBSD Project. All rights reserved.

Redistribution and use in source and binary forms, with or without modification, are permitted provided that the following conditions are met:

- **1.** Redistributions of source code must retain the above copyright notice, this list of conditions and the following disclaimer.
- **2.** Redistributions in binary form must reproduce the above copyright notice, this list of conditions and the following disclaimer in the documentation and/or other materials provided with the distribution.
- **3.** The names of the authors may not be used to endorse or promote products derived from this software without specific prior written permission.

#### THIS SOFTWARE IS PROVIDED "AS IS" AND WITHOUT ANY EXPRESS OR IMPLIED WARRANTIES, INCLUDING, WITHOUT LIMITATION, THE IMPLIED WARRANTIES OF MERCHANTABILITY AND FITNESS FOR A PARTICULAR PURPOSE.

This product includes cryptographic software written by Eric Young (eay@cryptsoft.com). Copyright <sup>©</sup>1998 - 2011 The OpenSSL Project. All rights reserved.

Redistribution and use in source and binary forms, with or without modification, are permitted provided that the following conditions are met:

- **1.** Redistributions of source code must retain the above copyright notice, this list of conditions and the following disclaimer.
- **2.** Redistributions in binary form must reproduce the above copyright notice, this list of conditions and the following disclaimer in the documentation and/or other materials provided with the distribution.
- **3.** All advertising materials mentioning features or use of this software must display the following acknowledgment: "This product includes software developed by the OpenSSL Project for use in the OpenSSL Toolkit. (http://www.openssl.org/)"
- **4.** The names "OpenSSL Toolkit" and "OpenSSL Project" must not be used to endorse or promote products derived from this software without prior written permission. For written permission, please contact openssl-core@openssl.org.
- **5.** Products derived from this software may not be called "OpenSSL" nor may "OpenSSL" appear in their names without prior written permission of the OpenSSL Project.
- **6.** Redistributions of any form whatsoever must retain the following acknowledgment: "This product includes software developed by the OpenSSL Project for use in the OpenSSL Toolkit (http://www.openssl.org/)"

THIS SOFTWARE IS PROVIDED BY THE OpenSSL PROJECT "AS IS" AND ANY EXPRESSED OR IMPLIED WARRANTIES, INCLUDING, BUT NOT LIMITED TO, THE IMPLIED WARRANTIES OF MERCHANTABILITY AND FITNESS FOR A PARTICULAR PURPOSE ARE DISCLAIMED. IN NO EVENT SHALL THE OpenSSL PROJECT OR ITS CONTRIBUTORS BE LIABLE FOR ANY DIRECT, INDIRECT,INCIDENTAL,SPECIAL,EXEMPLARY, ORCONSEQUENTIAL DAMAGES(INCLUDING, BUT NOT LIMITED TO, PROCUREMENT OF SUBSTITUTE GOODS OR SERVICES; LOSS OF USE, DATA, OR PROFITS; OR BUSINESS INTERRUPTION) HOWEVER CAUSED AND ON ANY THEORY OF LIABILITY, WHETHER IN CONTRACT, STRICT LIABILITY, OR TORT (INCLUDING NEGLIGENCE OR OTHERWISE) ARISING IN ANY WAY OUT OF THE USE OF THIS SOFTWARE, EVEN IF ADVISED OF THE POSSIBILITY OF SUCH DAMAGE.

This product includes software licensed from William Ferrell, Selene Scriven and many other contributors under the GNU General Public License, copyright ©1998 - 2006.

This product includes software developed by Thomas Williams and Colin Kelley. Copyright ©1986 - 1993, 1998, 2004, 2007

Permission to use, copy, and distribute this software and its documentation for any purpose with or without fee is hereby granted, provided that the above copyright notice appear in all copies and that both that copyright notice and this permission notice appear in supporting documentation. Permission to modify the software is granted, but not the right to distribute the complete modified source code. Modifications are to be distributed as patches to the released version. Permission to distribute binaries produced by compiling modified sources is granted, provided you

- **1.** distribute the corresponding source modifications from the released version in the form of a patch file along with the binaries,
- **2.** add special version identification to distinguish your version in addition to the base release version number,
- **3.** provide your name and address as the primary contact for the support of your modified version, and
- **4.** retain our contact information in regard to use of the base software.

Permission to distribute the released version of the source code along with corresponding source modifications in the form of a patch file is granted with same provisions 2 through 4 for binary distributions. This software is provided "as is" without express or implied warranty to the extent permitted by applicable law.

This product includes software developed by Brian Gladman, Worcester, UK Copyright ©1998-2010. All rights reserved. The redistribution and use of this software (with or without changes) is allowed without the payment of fees or royalties provided that:

- source code distributions include the above copyright notice, this list of conditions and the following disclaimer;
- binary distributions include the above copyright notice, this list of conditions and the following disclaimer in their documentation.

This software is provided "as is" with no explicit or implied warranties in respect of its operation, including, but not limited to, correctness and fitness for purpose.

This product includes software developed by the Computer Systems Engineering Group at Lawrence Berkeley Laboratory. Copyright ©1990-1994 Regents of the University of California. All rights reserved. Redistribution and use in source and binary forms, with or without modification, are permitted provided that the following conditions are met:

- **1.** Redistributions of source code must retain the above copyright notice, this list of conditions and the following disclaimer.
- **2.** Redistributions in binary form must reproduce the above copyright notice, this list of conditions and the following disclaimer in the documentation and/or other materials provided with the distribution.
- **3.** All advertising materials mentioning features or use of this software must display the following acknowledgment: This product includes software developed by the Computer Systems Engineering Group at Lawrence Berkeley Laboratory.
- **4.** Neither the name of the University nor of the Laboratory may be used to endorse or promote products derived from this software without specific prior written permission.

THIS SOFTWARE IS PROVIDED BY THE REGENTS AND CONTRIBUTORS "AS IS" AND ANY EXPRESS OR IMPLIED WARRANTIES, INCLUDING, BUT NOT LIMITED TO, THE IMPLIED WARRANTIES OF MERCHANTABILITY AND FITNESS FOR A PARTICULAR PURPOSE ARE DISCLAIMED. IN NO EVENT SHALL THE REGENTS OR CONTRIBUTORS BE LIABLE FOR ANY DIRECT, INDIRECT, INCIDENTAL, SPECIAL, EXEMPLARY, OR CONSEQUENTIAL DAMAGES (INCLUDING, BUT NOT LIMITED TO, PROCUREMENT OF SUBSTITUTE GOODS OR SERVICES; LOSS OF USE, DATA, OR PROFITS; OR BUSINESS INTERRUPTION) HOWEVER CAUSED AND ON ANY THEORY OF LIABILITY, WHETHER IN CONTRACT, STRICT LIABILITY, OR TORT (INCLUDING NEGLIGENCE OR OTHERWISE) ARISING IN ANY WAY OUT OF THE USE OF THIS SOFTWARE, EVEN IF ADVISED OF THE POSSIBILITY OF SUCH DAMAGE.

This product includes software developed by Sony Computer Science Laboratories Inc. Copyright © 1997-2003 Sony Computer Science Laboratories Inc. All rights reserved. Redistribution and use in source and binary forms, with or without modification, are permitted provided that the following conditions are met:

- **1.** Redistributions of source code must retain the above copyright notice, this list of conditions and the following disclaimer.
- **2.** Redistributions in binary form must reproduce the above copyright notice, this list of conditions and the following disclaimer in the documentation and/or other materials provided with the distribution.

THISSOFTWARE ISPROVIDED BY SONY CSL AND CONTRIBUTORS"ASIS" AND ANY EXPRESS OR IMPLIED WARRANTIES, INCLUDING, BUT NOT LIMITED TO, THE IMPLIED WARRANTIES OF MERCHANTABILITY AND FITNESS FOR A PARTICULAR PURPOSE ARE DISCLAIMED. IN NO EVENT SHALL SONY CSL OR CONTRIBUTORS BE LIABLE FOR ANY DIRECT, INDIRECT, INCIDENTAL, SPECIAL, EXEMPLARY, OR CONSEQUENTIAL DAMAGES (INCLUDING, BUT NOT LIMITED TO, PROCUREMENT OF SUBSTITUTE GOODS OR SERVICES; LOSS OF USE, DATA, OR PROFITS; OR BUSINESS INTERRUPTION) HOWEVER CAUSED AND ON ANY THEORY OF LIABILITY, WHETHER IN CONTRACT, STRICT LIABILITY, OR TORT (INCLUDING NEGLIGENCE OR OTHERWISE) ARISING IN ANY WAY OUT OF THE USE OF THIS SOFTWARE, EVEN IF ADVISED OF THE POSSIBILITY OF SUCH DAMAGE.

This product contains software developed by Google, Inc. Copyright ©2011 Google, Inc.

Permission is hereby granted, free of charge, to any person obtaining a copy of this software and associated documentation files (the "Software"), to deal in the Software without restriction, including without limitation the rights to use, copy, modify, merge, publish, distribute, sublicense, and/or sell copies of the Software, and to permit persons to whom the Software is furnished to do so, subject to the following conditions:

The above copyright notice and this permission notice shall be included in all copies or substantial portions of the Software.

THE SOFTWARE IS PROVIDED "AS IS", WITHOUT WARRANTY OF ANY KIND, EXPRESS OR IMPLIED, INCLUDING BUT NOT LIMITED TO THE WARRANTIES OF MERCHANTABILITY, FITNESS FOR A PARTICULAR PURPOSE AND NONINFRINGEMENT. IN NO EVENT SHALL THE AUTHORS OR COPYRIGHT HOLDERS BE LIABLE FOR ANY CLAIM, DAMAGES OR OTHER LIABILITY, WHETHER IN AN ACTION OF CONTRACT, TORT OR OTHERWISE, ARISING FROM, OUT OF OR IN CONNECTION WITH THE SOFTWARE OR THE USE OR OTHER DEALINGS IN THE SOFTWARE.

This software incorporates JFreeChart, ©2000-2007 by Object Refinery Limited and Contributors, which is protected under the GNU Lesser General Public License (LGPL).

This product contains software developed by the Mojarra project. Source code for the Mojarra software may be obtained at https://javaserverfaces.dev.java.net/.

This product includes software developed by McAfee®.

This product includes software developed by Ian Gulliver ©2006, which is protected under the GNU General Public License, as published by the Free Software Foundation.

This product contains software developed by the RE2 Authors. Copyright ©2009 The RE2 Authors. All rights reserved. Redistribution and use in source and binary forms, with or without modification, are permitted provided that the following conditions are met:

- Redistributions of source code must retain the above copyright notice, this list of conditions and the following disclaimer.
- Redistributions in binary form must reproduce the above copyright notice, this list of conditions and the following disclaimer in the documentation and/or other materials provided with the distribution.
- Neither the name of Google Inc. nor the names of its contributors may be used to endorse or promote products derived from this software without specific prior written permission.

THIS SOFTWARE IS PROVIDED BY THE COPYRIGHT HOLDERS AND CONTRIBUTORS "AS IS" AND ANY EXPRESS OR IMPLIED WARRANTIES, INCLUDING, BUT NOT LIMITED TO, THE IMPLIED WARRANTIES OF MERCHANTABILITY AND FITNESSFOR A PARTICULAR PURPOSE

ARE DISCLAIMED. IN NO EVENT SHALL THE COPYRIGHT OWNER OR CONTRIBUTORS BE LIABLE FOR ANY DIRECT, INDIRECT, INCIDENTAL, SPECIAL, EXEMPLARY, OR CONSEQUENTIAL DAMAGES (INCLUDING, BUT NOT LIMITED TO, PROCUREMENT OF SUBSTITUTE GOODS OR SERVICES; LOSS OF USE, DATA, OR PROFITS; OR BUSINESS INTERRUPTION) HOWEVER CAUSED AND ON ANY THEORY OF LIABILITY, WHETHER IN CONTRACT,STRICT LIABILITY, ORTORT (INCLUDING NEGLIGENCE OR OTHERWISE) ARISING IN ANY WAY OUT OF THE USE OF THIS SOFTWARE, EVEN IF ADVISED OF THE POSSIBILITY OF SUCH DAMAGE.

This product includes the Zend Engine, freely available at http://www.zend.com.

This product includes software developed by Digital Envoy, Inc.

This product contains software developed by NuSphere Corporation, which is protected under the GNU Lesser General Public License.

This product contains software developed by Erik Arvidsson and Emil A Eklund.

This product contains software developed by Aditus Consulting.

This product contains software developed by Dynarch.com, which is protected under the GNU Lesser General Public License, version 2.1 or later.

This product contains software developed by InfoSoft Global (P) Limited.

This product includes software written by Steffen Beyer and licensed under the Perl Artistic License and the GPL.

This product includes software written by Makamaka Hannyaharamitu ©2007-2008.

Rsync was written by Andrew Tridgell and Paul Mackerras, and is available under the GNU Public License.

This product includes Malloc library software developed by Mark Moraes. (©1988, 1989, 1993, University of Toronto).

This product includes open SSH software developed by Tatu Ylonen (ylo@cs.hut.fi), Espoo, Finland  $($ <sup>©</sup>1995).

This product includes open SSH software developed by Niels Provos (©1999).

This product includes SSH software developed by Mindbright Technology AB, Stockholm, Sweden, www.mindbright.se, info@mindbright.se (©1998-1999).

This product includes free SSL software developed by Object Oriented Concepts, Inc., St. John's, NF, Canada, (©2000).

This product includes software developed by Object Oriented Concepts, Inc., Billerica, MA, USA (©2000).

This product includes free software developed by ImageMagick Studio LLC (©1999-2011).

This product includes software developed by Bob Withers.

This product includes software developed by Jean-Loup Gaily and Mark Adler.

This product includes software developed by Markus FXJ Oberhumer.

This product includes software developed by Guillaume Fihon.

This product includes QPDF software, developed by Jay Berkenbilt, copyright ©2005-2010, and distributed under version 2 of the OSI Artistic License (http://www.opensource.org/licenses/artistic-license-2.0.php).

This product includes JZlib software, Copyright © 2000-2011 ymnk, JCraft,Inc. All rights reserved.

Redistribution and use in source and binary forms, with or without modification, are permitted provided that the following conditions are met:

• Redistributions of source code must retain the above copyright notice, this list of conditions and the following disclaimer.

- Redistributions in binary form must reproduce the above copyright notice, this list of conditions and the following disclaimer in the documentation and/or other materials provided with the distribution.
- The names of the authors may not be used to endorse or promote products derived from this software without specific prior written permission.

THIS SOFTWARE IS PROVIDED "AS IS" AND ANY EXPRESSED OR IMPLIED WARRANTIES, INCLUDING, BUT NOT LIMITED TO, THE IMPLIED WARRANTIES OF MERCHANTABILITY AND FITNESSFOR A PARTICULAR PURPOSE ARE DISCLAIMED. IN NO EVENT SHALL JCRAFT, INC. OR ANY CONTRIBUTORS TO THIS SOFTWARE BE LIABLE FOR ANY DIRECT, INDIRECT, INCIDENTAL, SPECIAL, EXEMPLARY, OR CONSEQUENTIAL DAMAGES (INCLUDING, BUT NOT LIMITED TO, PROCUREMENT OF SUBSTITUTE GOODS OR SERVICES; LOSS OF USE, DATA, OR PROFITS; OR BUSINESS INTERRUPTION) HOWEVER CAUSED AND ON ANY THEORY OF LIABILITY, WHETHER IN CONTRACT, STRICT LIABILITY, OR TORT (INCLUDING NEGLIGENCE OR OTHERWISE) ARISING IN ANY WAY OUT OF THE USE OF THIS SOFTWARE, EVEN IF ADVISED OF THE POSSIBILITY OF SUCH DAMAGE.

This product includes Apache Lucene software, distributed by the Apache Software Foundation under the Apache License, version 2.0.

This product includes Apache MINA software, distributed by the Apache Software Foundation under the Apache License, version 2.0.

This product includes OData4J software, distributed under the Apache License version 2.0.

This product includes software developed by the Visigoth Software Society (http://www.visigoths.org/).

This product includes software developed by Jeremy Ashkenas and DocumentCloud, and distributed under the MIT license. Copyright © 2010-2013 Jeremy Ashkenas, DocumentCloud.

This product includessoftware developed by Addy Osmani, and distributed under the MIT license. Copyright © 2012 Addy Osmani.

This product includes software developed by Charles Davison, and distributed under the MIT license. Copyright © 2013 Charles Davison.

This product includes software developed by The Dojo Foundation, and distributed under the MIT license. Copyright © 2010-2011, The Dojo Foundation.

This product includes gson software, distributed under the Apache License version 2.0. Copyright <sup>©</sup> 2008-2011 Google Inc.

This product includes software developed by Douglas Crockford, douglas@crockford.com.

This product includes ec2-tools software, copyright  $\textcircled{2008}$ , Amazon Web Services, and licensed under the Amazon Software License. A copy of the License is located at http://aws.amazon.com/asl/ .

This product includes the ixgbevf Intel Gigabit Linux driver, Copyright © 1999 - 2012 Intel Corporation, and distributed under the GPLv2 license, as published by the Free Software Foundation.

This product includes Apache Ant software, distributed by the Apache Software Foundation under the Apache License, version 2.0.

This product includes libwebp software. Copyright <sup>©</sup> 2010, Google Inc. All rights reserved.

This product includes isc-dhcp software. Copyright © 2004-2013 by Internet Systems Consortium, Inc. ("ISC"); Copyright © 1995-2003 by Internet Software Consortium.

Permission to use, copy, modify, and/or distribute this software for any purpose with or without fee is hereby granted, provided that the above copyright notice and this permission notice appear in all copies.

THE SOFTWARE ISPROVIDED "ASIS" AND ISC DISCLAIMS ALL WARRANTIES WITH REGARD TO THIS SOFTWARE INCLUDING ALL IMPLIED WARRANTIES OF MERCHANTABILITY AND FITNESS. IN NO EVENT SHALL ISC BE LIABLE FOR ANY SPECIAL, DIRECT, INDIRECT, OR CONSEQUENTIAL DAMAGES OR ANY DAMAGES WHATSOEVER RESULTING FROM LOSS OF USE, DATA OR PROFITS, WHETHER IN AN ACTION OF CONTRACT, NEGLIGENCE OR

OTHER TORTIOUS ACTION, ARISING OUT OF OR IN CONNECTION WITH THE USE OR PERFORMANCE OF THIS SOFTWARE.

This product includes jQuery Sparklines software, developed by Gareth Watts, and distributed under the new BSD license.

This product includesjsdifflib software, developed by Chas Emerick, and distributed under the BSD license.

This product includes winston software, copyright © 2010, by Charlie Robbins.

This product includes Q software developed by Kristopher Michael Kowal, and distributed under the MIT license. Copyright © 2009-2013 Kristopher Michael Kowal.

This product includes SlickGrid software developed by Michael Liebman, and distributed under the MIT license.

This product includes JCraft Jsch software developed by Atsuhiko Yamanaka, copyright © 2002-2012 Atsuhiko Yamanaka, JCraft, Inc. All rights reserved.

This product includes DP\_DateExtensions software developed by Jim Davis, Copyright  $\textcircled{ }1996$ -2004, The Depressed Press of Boston (depressedpres.com). All rights reserved.

Redistribution and use in source and binary forms, with or without modification, are permitted provided that the following conditions are met:

- Redistributions of source code must retain the above copyright notice, this list of conditions and the following disclaimer.
- Redistributions in binary form must reproduce the above copyright notice, this list of conditions and the following disclaimer in the documentation and/or other materials provided with the distribution.
- Neither the name of the DEPRESSED PRESS OF BOSTON (DEPRESSEDPRESS.COM) nor the names of its contributors may be used to endorse or promote products derived from this software without specific prior written permission.

THIS SOFTWARE IS PROVIDED BY THE COPYRIGHT HOLDERS AND CONTRIBUTORS "AS IS" AND ANY EXPRESS OR IMPLIED WARRANTIES, INCLUDING, BUT NOT LIMITED TO, THE IMPLIED WARRANTIES OF MERCHANTABILITY AND FITNESSFOR A PARTICULAR PURPOSE ARE DISCLAIMED. IN NO EVENT SHALL THE COPYRIGHT OWNER OR CONTRIBUTORS BE LIABLE FOR ANY DIRECT, INDIRECT, INCIDENTAL, SPECIAL, EXEMPLARY, OR CONSEQUENTIAL DAMAGES (INCLUDING, BUT NOT LIMITED TO, PROCUREMENT OF SUBSTITUTE GOODS OR SERVICES; LOSS OF USE, DATA, OR PROFITS; OR BUSINESS INTERRUPTION) HOWEVER CAUSED AND ON ANY THEORY OF LIABILITY, WHETHER IN CONTRACT,STRICT LIABILITY, ORTORT (INCLUDING NEGLIGENCE OR OTHERWISE) ARISING IN ANY WAY OUT OF THE USE OF THIS SOFTWARE, EVEN IF ADVISED OF THE POSSIBILITY OF SUCH DAMAGE.

All code not authored by the Depressed Press is attributed (where possible) to its rightful owners/authors, used with permission and should be assumed to be under copyright restrictions as well.

This product includes Boost libraries, which are distributed under the Boost license (http://www.boost.org/LICENSE\_1\_0.txt).

This product includes Angular software developed by Google, Inc., http://angulargs.org, copyright © 2010-2012 Google, Inc., and distributed under the MIT license.

This product includes node.js software, copyright © Joyent, Inc. and other Node contributors. All rights reserved.

Permission is hereby granted, free of charge, to any person obtaining a copy of this software and associated documentation files (the "Software"), to deal in the Software without restriction, including without limitation the rights to use, copy, modify, merge, publish, distribute, sublicense, and/or sell copies of the Software, and to permit persons to whom the Software is furnished to do so, subject to the following conditions:

• The above copyright notice and this permission notice shall be included in all copies or substantial portions of the Software.

THE SOFTWARE IS PROVIDED "AS IS", WITHOUT WARRANTY OF ANY KIND, EXPRESS OR IMPLIED, INCLUDING BUT NOT LIMITED TO THE WARRANTIES OF MERCHANTABILITY, FITNESS FOR A PARTICULAR PURPOSE AND NONINFRINGEMENT. IN NO EVENT SHALL THE AUTHORS OR COPYRIGHT HOLDERS BE LIABLE FOR ANY CLAIM, DAMAGES OR OTHER LIABILITY, WHETHER IN AN ACTION OF CONTRACT, TORT OR OTHERWISE, ARISING FROM, OUT OF OR IN CONNECTION WITH THE SOFTWARE OR THE USE OR OTHER DEALINGS IN THE SOFTWARE.

This product includes crypto.js software, copyright  $\degree$  2009-2013, Jeff Mott, and distributed under the BSD New license.

This product includes the epoxy.js library for backbone, copyright  $\textcircled{2012-2013}$  Greg MacWilliam. (http://epoxyjs.org)

This product includes Javamail software, copyright ©1997-2013 Oracle and/or its affiliates, all rights reserved; and copyright © 2009-2013 Jason Mehrens, all rights reserved. This software is distributed under the GPLv2 license.

This product includes underscore software, copyright © 2009-2014 Jeremy Ashkenas, DocumentCloud, and Investigative Reporters & Editors.

This product includes node-static software, copyright © 2010-2014 Alexis Sellier.

This product includes bootstrap software, copyright © 2011-2014 Twitter, Inc., and distributed under the MIT license (http://getbootstrap.com/getting-started/#license-faqs).

This product includes Intel PCM software, copyright © 2009-2013, Intel Corporation All rights reserved. This software is distributed under the OSI BSD license.

This product includes jxrlib software, copyright ©2009 Microsoft Corp. All rights reserved. Distributed under the new BSD license.

This product includes software developed by Computing Services at Carnegie Mellon University (http://www.cmu.edu/computing/).

This product includes libmagic software, copyright © Ian F. Darwin 1986, 1987, 1989, 1990, 1991, 1992, 1994, 1995. Software written by Ian F. Darwin and others; maintained 1994- Christos Zoulas.

This product includes Net-SNMP software, to which one or more of the following copyrights apply:

- Copyright  $\degree$  1989, 1991, 1992 by Carnegie Mellon University; Derivative Work 1996, 1998-2000, Copyright  $\degree$  1996, 1998-2000, The Regents of the University of California. All rights reserved. Distributed under CMU/UCD license (BSD like).
- Copyright  $\degree$  2001-2003, Networks Associates Technology, Inc. All rights reserved. Distributed under the BSD license.
- Portions of this code are copyright © 2001-2003, Cambridge Broadband Ltd. All rights reserved. Distributed under the BSD license.
- Copyright  $\degree$  2003 Sun Microsystems, Inc., 4150 Network Circle, Santa Clara, California 95054, U.S.A. All rights reserved. Distributed under the BSD license.
- Copyright  $\degree$  2003-2009, Sparta, Inc. All rights reserved. Distributed under the BSD license.
- Copyright  $\degree$  2004, Cisco, Inc and Information Network Center of Beijing University of Posts and Telecommunications. All rights reserved. Distributed under the BSD license.
- Copyright  $\degree$  2003Fabasoft R&D Software GmbH & Co KG, oss@fabasoft.com. Distributed under the BSD license.
- Copyright  $\degree$  2007 Apple Inc. All rights reserved. Distributed under the BSD license.
- Copyright  $\degree$  2009 ScienceLogic, Inc. All rights reserved. Distributed under the BSD license.

This product contains OpenLDAP software, which is distributed under the OpenLDAP v2.8 license (BSD3-like).

This product includes Racoon 2 software, copyright © 2003-2005 WIDE Project. All rights reserved. Distributed under a BSD-like license.

This product includes node-uuid software, copyright © 2010-2012, Robert Kieffer, and distributed under the MIT license.

This product includes opencsv software, which is distributed under the Apache 2.0 license.

This product includes owasp-jave-encoder software, copyright  $\degree$  2014, Jeff Ichnowski, and distributed under the New BSD license.

This product includes cookies software, copyright  $\degree$  2014, Jed Schmidt, http://jed.is/, and distributed under the MIT license.

This product includes node-fastcgi software, copyright © 2013, Fabio Massaioli, and distributed under the MIT license.

This product includes socket.io software, copyright  $\degree$  2013, Guillermo Rauch, and distributed under the MIT license.

This product includes node-querystring software, copyright © 2012. Irakli Gozalishvili. All rights reserved.

This product includes TinyRadius software, copyright © 1991, 1999 Free Software Foundation, Inc., and distributed under the GNU Lesser GPL version 2.1 license.

This product may include Intel SDD software subject to the following license; check your hardware specification for details.

- **1.** LICENSE. This Software is licensed for use only in conjunction with Intel solid state drive (SSD) products. Use of the Software in conjunction with non-Intel SSD products is not licensed hereunder. Subject to the terms of this Agreement, Intel grants to You a nonexclusive, nontransferable, worldwide, fully paid-up license under Intel's copyrights to:
	- copy the Software onto a single computer or multiple computers for Your personal, noncommercial use; and
	- make appropriate back-up copies of the Software, for use in accordance with Section 1a) above.

The Software may contain the software or other property of third party suppliers, some of which may be identified in, and licensed in accordance with, any enclosed "license.txt" file or other text or file.

Except as expressly stated in this Agreement, no license or right is granted to You directly or by implication, inducement, estoppel or otherwise. Intel will have the right to inspect or have an independent auditor inspect Your relevant records to verify Your compliance with the terms and conditions of this Agreement.

- **2.** RESTRICTIONS. You will not:
	- **a.** copy, modify, rent, sell, distribute or transfer any part of the Software, and You agree to prevent unauthorized copying of the Software; and,
	- **b.** reverse engineer, decompile, or disassemble the Software; and,
	- **c.** sublicense or permit simultaneous use of the Software by more than one user; and,
	- **d.** otherwise assign, sublicense, lease, or in any other way transfer or disclose Software to any third party, except as set forth herein; and,
	- **e.** subject the Software, in whole or in part, to any license obligations of Open Source Software including without limitation combining or distributing the Software with Open Source Software in a manner that subjects the Software or any portion of the Software provided by Intel hereunder to any license obligations of such Open Source Software. "Open Source Software" means any software that requires as a condition of use, modification and/or distribution of such software that such software or other software incorporated into, derived from or distributed with such software:
		- **a.** be disclosed or distributed in source code form; or
		- **b.** be licensed by the user to third parties for the purpose of making and/or distributing derivative works; or
		- **c.** be redistributable at no charge.

Open Source Software includes, without limitation, software licensed or distributed under any of the following licenses or distribution models, or licenses or distribution models substantially similar to any of the following:

- **a.** GNU's General Public License (GPL) or Lesser/Library GPL (LGPL),
- **b.** the Artistic License (e.g., PERL),
- **c.** the Mozilla Public License,
- **d.** the Netscape Public License,
- **e.** the Sun Community Source License (SCSL),
- **f.** vi) the Sun Industry Source License (SISL),
- **g.** vii) the Apache Software license, and
- **h.** viii) the Common Public License (CPL).
- **3.** OWNERSHIP OF SOFTWARE AND COPYRIGHTS. Title to all copies of the Software remains with Intel or its suppliers. The Software is copyrighted and protected by the laws of the United States and other countries, and international treaty provisions. You may not remove any copyright notices from the Software. Intel may make changes to the Software, or to materials referenced therein, at any time and without notice, but is not obligated to support or update the Software. Except as otherwise expressly provided, Intel grants no express or implied right or license under Intel patents, copyrights, trademarks, or other intellectual property rights.
- **4.** Entire Agreement. This Agreement contains the complete and exclusive statement of the agreement between You and Intel and supersedes all proposals, oral or written, and all other communications relating to the subject matter of this Agreement. Only a written instrument duly executed by authorized representatives of Intel and You may modify this Agreement.
- **5.** LIMITED MEDIA WARRANTY. If the Software has been delivered by Intel on physical media, Intel warrants the media to be free from material physical defects for a period of ninety (90) days after delivery by Intel. If such a defect is found, return the media to Intel for replacement or alternate delivery of the Software as Intel may select.
- **6.** EXCLUSION OF OTHER WARRANTIES. EXCEPT AS PROVIDED ABOVE, THE SOFTWARE IS PROVIDED "AS IS" WITHOUT ANY EXPRESS OR IMPLIED WARRANTY OF ANY KIND, INCLUDING WARRANTIES OF MERCHANTABILITY, NONINFRINGEMENT, OR FITNESS FOR A PARTICULAR PURPOSE. Intel does not warrant or assume responsibility for any errors, the accuracy or completeness of any information, text, graphics, links or other materials contained within the Software.
- **7.** LIMITATION OF LIABILITY. IN NO EVENT WILL INTEL OR ITS SUPPLIERS BE LIABLE FOR ANY DAMAGES WHATSOEVER (INCLUDING, WITHOUT LIMITATION, LOST PROFITS, BUSINESS INTERRUPTION OR LOST INFORMATION) ARISING OUT OF THE USE OF OR INABILITY TO USE THE SOFTWARE, EVEN IF INTEL HAS BEEN ADVISED OF THE POSSIBILITY OF SUCH DAMAGES. SOME JURISDICTIONS PROHIBIT EXCLUSION OR LIMITATION OF LIABILITY FOR IMPLIED WARRANTIES OR CONSEQUENTIAL OR INCIDENTAL DAMAGES, SO THE ABOVE LIMITATION MAY NOT APPLY TO YOU. YOU MAY ALSO HAVE OTHER LEGAL RIGHTS THAT VARY FROM JURISDICTION TO JURISDICTION.
- **8.** TERMINATION OF THIS AGREEMENT. Intel may terminate this Agreement at any time if You violate its terms. Upon termination, You will immediately destroy the Software or return all copies of the Software to Intel.
- **9.** APPLICABLE LAWS. Claims arising under this Agreement will be governed by the laws of Delaware, excluding its principles of conflict of laws and the United Nations Convention on Contracts for the Sale of Goods. You may not export the Software in violation of applicable export laws and regulations. Intel is not obligated under any other agreements unless they are in writing and signed by an authorized representative of Intel.
- **10.** GOVERNMENT RESTRICTED RIGHTS. The Software is provided with "RESTRICTED RIGHTS." Use, duplication, or disclosure by the Government is subject to restrictions as set forth in FAR52.227-14 and DFAR252.227-7013 et seq. or their successors. Use of the Software by the Government constitutes

acknowledgment of Intel's proprietary rights therein. Contractor or Manufacturer is Intel Corporation, 2200 Mission College Blvd., Santa Clara, CA 95054.

## <span id="page-28-1"></span><span id="page-28-0"></span>**What is DNS Express?**

DNS Express<sup>™</sup> is an engine that provides the ability for the BIG-IP® system to act as a high-speed, authoritative DNS server. With DNS Express configured, the BIG-IP system can answer DNS queries for a DNS zone and respond to zone transfer requests from specified DNS nameservers (clients). Additionally, zone transfer communications can be secured with TSIG keys.

#### <span id="page-28-2"></span>**About configuring DNS Express**

You can configure the BIG-IP system to use the DNS Express™ engine to answer queries for a DNS zone. This involves a zone transfer from the authoritative DNS server into DNS Expres,s and then DNS Express can answer DNS queries for the zone. For this configuration you create the following objects in the order described.

#### **TSIG key (optional)**

Obtain the TSIG key data from the authoritative DNS server that hosts the zone and create a TSIG key object.

#### **Nameserver object**

Create a nameserver object to represent the authoritative DNS server. Optionally, add the TSIG key.

#### **DNS zone**

Create a zone object and in the DNS Express area, select the nameserver object that represents the authoritative DNS server that hosts the zone.

#### **Custom DNS profile (optional)**

Create a custom DNS profile based on your network architecture.

#### **DNS listener or LTM virtual server**

Create a DNS listener or LTM virtual server and select a DNS profile. You can use either the default DNS profile or the custom DNS profile.

Additionally, you can configure the BIG-IP system to use the DNS  $\mathrm{Express}^{\mathbb{M}}$  engine to answer zone transfer requests for a DNS zone from a DNS nameserver that answers DNS queries. For this configuration you create or modify the following objects in the order described.

#### **TSIG key (optional)**

Obtain the TSIG key data from the DNS nameserver client that you want to allow to send zone transfer requests for the DNS zone and create a TSIG key object.

#### **Nameserver object**

Create a nameserver object to represent the DNS nameserver that will make the zone transfer request. Optionally, add the TSIG key.

#### **DNS zone**

Modify the zone object to add zone transfer clients to the zone. In the Zone Transfer Clients area, select the nameserver object you created.

#### **Custom DNS profile (optional)**

Modify the DNS profile to allow zone transfers from the BIG-IP system to the client.

## <span id="page-29-0"></span>**Configuring DNS Express to answer DNS queries**

DNS Express can answer DNS queries for a DNS zone configured on and transferred to the BIG-IP system. Optionally, DNS Express can use TSIG keys to validate zone transfer communications between the BIG-IP system and the authoritative DNS server hosting the zone.

#### <span id="page-29-1"></span>**Example of loading a zone into DNS Express**

In this figure, an administrator at Site Request creates a DNS zone with a DNS Express™ server. The name of the DNS zone on the BIG-IP<sup>®</sup> system matches the name of the zone on the authoritative DNS server. The creation of the zone initiates a zone transfer request from DNS Express to the authoritative DNS server that hosts the zone. The server responds with a zone transfer and the zone is loaded into the DNS Express engine.

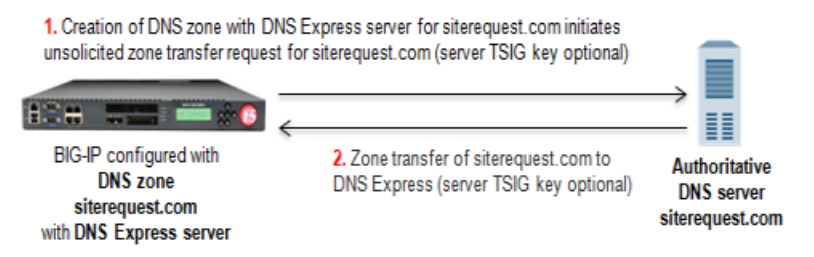

**Figure 1: DNS zone transfer to DNS Express**

- **1.** Creation of siterequest.com DNS zone with a DNS Express server on the BIG-IP system initiates an unsolicited zone transfer request.
- **2.** Authoritative DNS server responds with zone transfer and DNS Express loads the zone.

#### <span id="page-29-2"></span>**Example of DNS Express answering DNS queries**

In this figure, as the zone is updated, the authoritative DNS server sends a NOTIFY to DNS Express, which responds with a zone transfer request. The server responds with a zone transfer and the zone is updated in DNS Express. When the LDNS sends a query for the zone, DNS Express can answer the query faster than the authoritative DNS server.

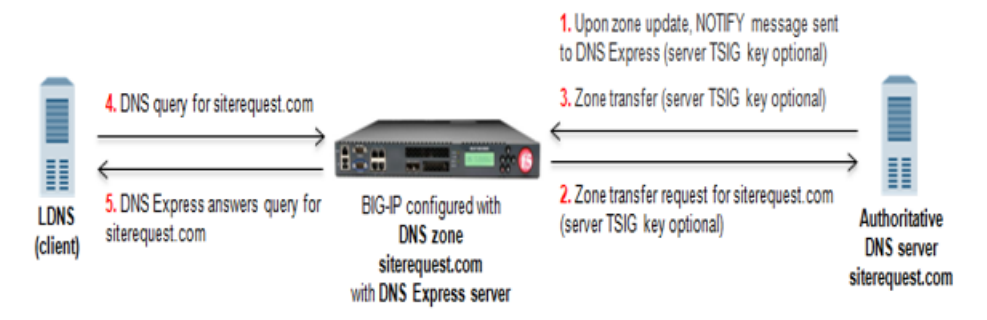

**Figure 2: DNS Express answering queries for a DNS zone**

- **1.** When zone update occurs, DNS server sends NOTIFY message to DNS Express.
- **2.** DNS Express sends zone transfer request in response.
- **3.** DNS server answers with zone transfer and DNS Express updates the zone.
- **4.** LDNS sends DNS query for the zone.
- **5.** DNS Express answers with authoritative response. The response is faster than the authoritative DNS server.

#### <span id="page-30-0"></span>**About TSIG key authentication**

The BIG-IP® system can use transaction signature (TSIG) keys to authenticate communications about zone transfers between the BIG-IP system and authoritative DNS servers, and between the BIG-IP system and DNS nameservers (clients). TSIG keys are generated by a third party tool such as BIND's keygen utility. Using TSIG keys is optional.

#### **TSIG key configured on authoritative DNS server**

You can add a TSIG key to a nameserver object that represents an authoritative DNS server. With this configuration, when the DNS server sends a NOTIFY message to the BIG-IP system, DNS Express<sup>™</sup> responds with a TSIG-signed zone transfer request. Then the DNS server returns a TSIG-signed zone transfer. If required, you can disable the **Verify Notify TSIG** option on the DNS zone. With this configuration, DNS Express can process a NOTIFY message without a TSIG key, even when a subsequent zone transfer requires a TSIG key.

#### **TSIG key configured on DNS nameserver (client)**

You can add a TSIG key to a nameserver object that represents a DNS nameserver (client). When the client sends a TSIG-signed zone transfer request, DNS Express returns a TSIG-signed zone transfer.

#### **TSIG key configured on DNS zone**

You can add a server TSIG key to a DNS zone on the BIG-IP system. With this configuration, the system uses this TSIG key when the zone on the BIG-IP system is a proxy for the zone on the server. There are two possible scenarios:

Client sends TSIG-signed zone transfer request

When the BIG-IP system receives a TSIG-signed zone transfer request from a client for a DNS zone for which it is a proxy, the system validates the client TSIG key and removes the key from the request. The system then adds the server TSIG key to the request and forwards the TSIG-signed request to the DNS server or load balances the TSIG-signed request to a pool of DNS servers. The DNS server responds with a TSIG-signed zone transfer. The BIG-IP system validates the server TSIG key and removes the key. Then the system adds the client TSIG key and returns a TSIG-signed signed zone transfer to the client.

Client sends unsigned zone transfer request

When the BIG-IP system receives an unsigned zone transfer request from a client for a DNS zone for which it is a proxy, the system adds the server TSIG key to the request. The system then forwards the TSIG-signed request to the DNS server or load balances the TSIG-signed request to a pool of DNS servers. The DNS server responds with a TSIG-signed zone transfer. The BIG-IP system validates the server TSIG key and removes the key. Then the system returns an unsigned zone transfer to the client.

#### <span id="page-31-0"></span>**About listeners**

A *listener* is a specialized virtual server that passively checks for DNS packets on port 53 and the IP address you assign to the listener. When a DNS request is sent to the IP address of the listener, the BIG-IP® system either handles the request or forwards the request to the appropriate resource.

### <span id="page-31-1"></span>**Task summary**

Perform these tasks to configure DNS Express<sup>™</sup> to answer DNS queries for a DNS zone:

*[Configuring](#page-31-2) BIND servers to allow zone transfers [Configuring](#page-32-0) local BIND to send NOTIFY messages to DNS Express [Adding](#page-32-1) TSIG keys Adding [namserver](#page-33-0) objects that represent DNS servers [Creating](#page-33-1) a DNS zone to answer DNS queries Disabling TSIG [verification](#page-34-0) for NOTIFY messages [Optional:](#page-34-1) Enabling DNS Express with a custom DNS profile [Creating](#page-35-0) listeners to identify DNS queries [Creating](#page-36-0) virtual servers to process DNS queries Viewing DNS zone [statistics](#page-37-0)*

#### <span id="page-31-2"></span>**Configuring BIND servers to allow zone transfers**

If you are unfamiliar with how to modify DNS server files, review the fifth edition of *DNS and BIND*, available from O'Reilly Media.

Typically, BIND servers allow zone transfers to any DNS nameserver requesting a zone transfer. That is, named.conf on a typical BIND server does not contain an allow-transfer statement. However, the BIND server on the BIG-IP $^{\circledR}$  system is configured to allow zone transfers to only the localhost. Thus, <code>named.conf</code> on the BIG-IP system contains this allow-transfer statement: allow-transfer { localhost; } ;.

When you want to improve the speed of responses to DNS queries you can configure a BIND server to allow zone transfers only to the DNS Express<sup>™</sup> engine on the BIG-IP system. You do this by adding an allow-transfer statement to named.conf on the BIND server.

*Note: Adding an allow-transfer statement to a BIND server actually restricts zone transfers to a specified list of DNS nameservers.*

Add to the BIND server an allow-transfer statement that specifies a self IP address on the BIG-IP system.

You can modify the following allow-transfer statement to use a self IP address on the BIG-IP system:

```
allow-transfer {
       localhost; <self IP address from which zone transfer request is sent
 to the server>;
    };
allow-transfer { localhost; 10.10.10.1 ; };
```
#### <span id="page-32-0"></span>**Configuring local BIND to send NOTIFY messages to DNS Express**

When you configure an allow-transfer statement in named.conf on the local BIND server on the BIG-IP system to allow zone transfers only to DNS Express, you must include an also-notify statement that directs NOTIFY messages from local BIND to DNS Express.

Add to named.conf on the local BIND, an also-notify statement that specifies the BIG-IP system use this loopback address and port: ::1 port 5353 globally.

*Note: If you prefer, you can configure the also-notify statement on a per-zone or per view basis.*

```
also-notify {
                ::1 port 5353;
              };
```
#### <span id="page-32-1"></span>**Adding TSIG keys**

- If you are adding TSIG keys for DNS servers that host zones:
	- Ensure that the DNS servers are configured to allow the BIG-IP system to perform zone transfers.
	- Ensure that the time on the systems that use TSIG keys are sychronized.
	- Obtain the TSIG key for each DNS server.
- If you are adding TSIG keys for DNS nameservers (clients)
	- Ensure that the time on the systems that use TSIG keys are sychronized.
	- Obtain the TSIG key for each client.

*Note: TSIG keys are created by a third party tool such as BIND's keygen utility.*

Add TSIG keys to the BIG-IP system configuration, in these cases:

- When you want to validate zone transfer communications between DNS Express and a DNS server.
- When you want to validate zone transfer communications between DNS Express and a DNS nameserver (client).
- **1.** On the Main tab, click **DNS** > **Delivery** > **Keys** > **TSIG Key List**. The TSIG Key List screen opens.

**2.** Click **Create**.

The New TSIG Key screen opens.

- **3.** In the **Name** field, type the name of the TSIG key.
- **4.** From the Algorithm list, select the algorithm that was used to generate the key.
- **5.** In the **Secret** field, type the TSIG key secret.
- **6.** Click **Finished**.
- **7.** Create additional TSIG keys on the BIG-IP system for each DNS server and each client that require authentication of communications.

Add the TSIG keys to DNS nameservers and DNS zones on the BIG-IP system.

#### <span id="page-33-0"></span>**Adding namserver objects that represent DNS servers**

Obtain the IP address of the authoritative DNS server that hosts the DNS zone. Optional: Ensure that the server TSIG key is available on the BIG-IP system.

When you want to transfer a zone from an authoritative DNS server into the DNS Express<sup>™</sup> engine and have DNS Express respond to DNS queries for the zone, add a nameserver object that represents the server that hosts the zone.

- **1.** On the Main tab, click **DNS** > **Delivery** > **Nameservers**. The Nameservers List screen opens.
- **2.** Click **Create**. The New Nameserver screen opens.
- **3.** In the **Name** field, type a name for the authoritative DNS server.
- **4.** In the **Address** field, type the IP address on which the DNS server listens for DNS messages.
- **5.** Optional: From the **Server Key** list, select the TSIG key that matches the TSIG key on the DNS server. The BIG-IP system uses this TSIG key to sign DNS zone transfer requests sent to the DNS server that hosts this zone, and then to verify a zone transfer returned from the DNS server.

Create a DNS zone and add a DNS Express server object to the zone.

#### <span id="page-33-1"></span>**Creating a DNS zone to answer DNS queries**

Before you create a DNS zone you must:

- Ensure that the authoritative DNS server that currently hosts the zone is configured to allow zone transfers to the BIG-IP<sup>®</sup> system.
- Ensure that a nameserver object that represents the authoritative DNS server exists in the BIG-IP system configuration.
- Determine the name you want to use for the zone. The zone name must match the zone name on the authoritative DNS server exactly.

*Note: Zone names are not case-sensitive.*

You create a DNS zone on the BIG-IP® system when you want the DNS Express engine to answer DNS queries for the zone.

**1.** On the Main tab, click **DNS** > **Zones**. The Zone List screen opens.

- **2.** Click **Create**. The New Zone screen opens.
- **3.** In the **Name** field, type the name of the DNS zone.

The name must begin and end with a letter and contain only letters, numbers, and the period and hyphen (-) characters.

**4.** In the DNS Express area, from the **Server** list, select the authoritative primary DNS server that currently hosts the zone.

*Note: The DNS Express engine requests zone transfers from this server.*

**5.** From the **Notify Action** list, select one of the options to specify the action the DNS Express engine takes after receiving a NOTIFY message for this zone.

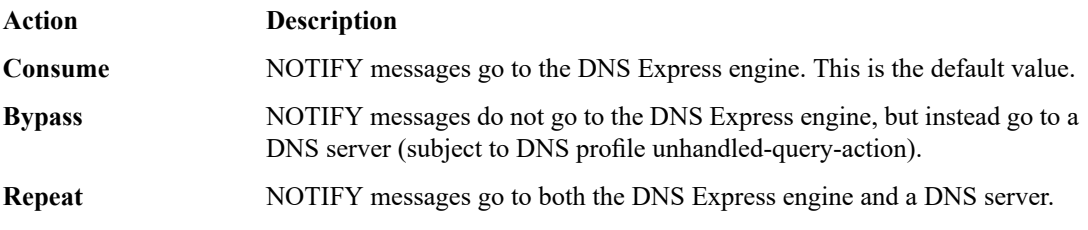

*Tip: If the nameserver object forthe DNS serveris configured with aTSIG Key, the signature is validated only for Consume and Repeat actions. Additionally, NOTIFY responses are assumed to be sent by the DNS server, except when the action is Consume and the DNS Express engine generates the response.*

**6.** For the **Allow NOTIFY From** setting, in the **Address** field, type an IP address from which the BIG-IP system will accept NOTIFY messages for the DNS Express zone.

Note: The IP address of the authoritative primary DNS Server selected in step 4 is allowed by default *and does not need to be entered.*

**7.** Click **Finished**.

#### <span id="page-34-0"></span>**Disabling TSIG verification for NOTIFY messages**

The BIG-IP® system might need to accept a zone transfer for a DNS Express™ zone from an authoritative DNS server, even if the NOTIFY message does not contain a TSIG key. To configure the system for this scenario, you can disable TSIG verification for NOTIFY messages, as an option.

- **1.** On the Main tab, click **DNS** > **Zones**. The Zone List screen opens.
- **2.** Click the name of the zone you want to modify.
- **3.** From the **DNS Express** list, select **Advanced**.
- **4.** Clear the **Verify Notify TSIG** check box.
- **5.** Click **Update**.

#### <span id="page-34-1"></span>**Optional: Enabling DNS Express with a custom DNS profile**

The BIG-IP® system contains a default DNS profile on which DNS  $\mathop{\rm Express}^{\mathbb{N}}$  is enabled. However, you can create a custom DNS profile to work with your network architecture.

N**ote:** If you plan to use the BIND server on a BIG-IP GTM $^{\text{\tiny{TM}}}$  system, use the default **dns** profile.

**1.** On the Main tab, click **DNS** > **Delivery** > **Profiles** > **DNS** or **Local Traffic** > **Profiles** > **Services** > **DNS**.

The DNS profile list screen opens.

- **2.** Click **Create**. The New DNS Profile screen opens.
- **3.** In the General Properties area, name the profile dns express.
- **4.** In the General Properties area, from the **Parent Profile** list, accept the default **dns** profile.
- **5.** Select the **Custom** check box.
- **6.** In the DNS Features area, from the **GSLB** list, select **Disabled**.
- **7.** In the DNS Features area, from the **DNS Express** list, retain the default value **Enabled**.
- **8.** In the DNS Features area, from the **Unhandled Query Actions** list, select how you want the BIG-IP system to handle a query that is not for a wide IP or DNS Express zone.

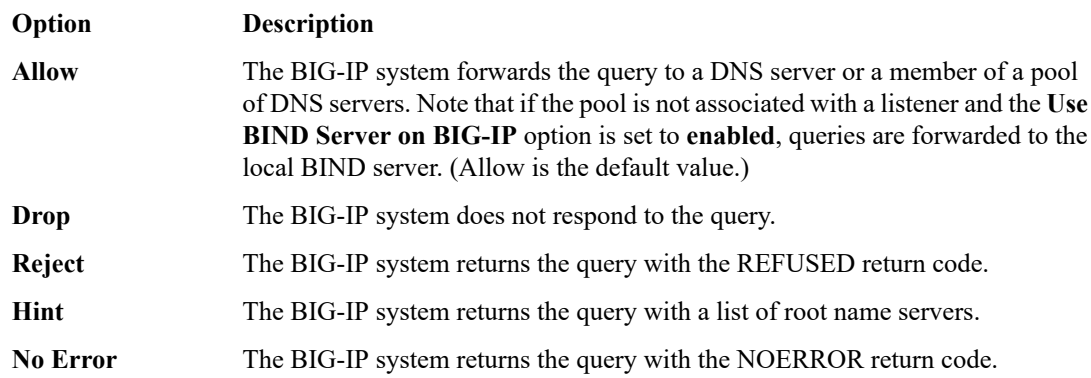

**9.** In the DNS Features area, from the **Use BIND Server on BIG-IP** list, select **Disabled**. **10.** Click **Finished**.

Assign the profile to virtual servers or listeners.

#### <span id="page-35-0"></span>**Creating listeners to identify DNS queries**

Create listeners to identify the DNS queries that DNS Express handles. When DNS Express® is only answering DNS queries, only two listeners are required: one with an IPv4 address that handles UDP traffic and one with an IPv6 address that handles UDP traffic.

However, the best practice is to create four listeners, which allows DNS Express to handle zone transfers, should you decide to use this feature. DNS zone transfers use TCP port 53. With this configuration, you create one listener with an IPv4 address that handles UDP traffic, and one with the same IPv4 address that handles TCP traffic. You also create one listener with an IPv6 address that handles UDP traffic, and one with the same IPv6 address that handles TCP traffic.

**Tip:** If you have multiple BIG-IP® GTM™ systems in a device group, perform these steps on only one system.

*Note: These steps apply only to GTM-provisioned systems.*

- **1.** On the Main tab, click **DNS** > **Delivery** > **Listeners**. The Listeners List screen opens.
- **2.** Click **Create**.
The Listeners properties screen opens.

- **3.** In the **Name** field, type a unique name for the listener.
- **4.** For the Destination setting, in the **Address** field, type an IPv4 address on which the BIG-IP system listens for DNS queries.
- **5.** From the **Listener** list, select **Advanced**.
- **6.** (Optional) If you are using SNATs on your network, from the **Source Address Translation** list, select **SNAT**.
- **7.** Optional: If you are using NATs on your network, for the **Address Translation** setting, select the **Enabled** check box.
- **8.** Optional: If you are using port translation on your network, for the **Port Translation** setting, select the **Enabled** check box.
- **9.** In the Service area, from the **Protocol** list, select **UDP**.
- **10.** In the Service area, from the **DNS Profile** list, select either **dns** or a custom DNS profile configured for DNS Express.
- **11.** Click **Finished**.

Create another listener with the same IPv4 address and configuration, but select **TCP** from the **Protocol** list. Then, create two more listeners, configuring both with the same IPv6 address, but one with the UDP protocol and one with the TCP protocol.

### **Creating virtual servers to process DNS queries**

Create virtual servers to process the DNS queries that DNS Express handles. When DNS Express is only answering DNS queries, only two virtual servers are required: one with an IPv4 address that handles UDP traffic and one with an IPv6 address that handles UDP traffic.

However, the best practice is to create four listeners, which allows DNS Express to handle zone transfers, should you decide to use this feature. DNS zone transfers use TCP port 53. With this configuration, you create one virtual server with an IPv4 address that handles UDP traffic, and one with the same IPv4 address that handles TCP traffic. You also create one virtual server with an IPv6 address that handles UDP traffic, and one with the same IPv6 address that handles TCP traffic.

*Note: These steps apply only to LTM® -provisioned systems.*

- **1.** On the Main tab, click **Local Traffic** > **Virtual Servers**. The Virtual Server List screen opens.
- **2.** Click the **Create** button. The New Virtual Server screen opens.
- **3.** In the **Name** field, type a unique name for the virtual server.
- **4.** In the **Destination Address** field, type the IP address in CIDR format.

The supported format is address/prefix, where the prefix length is in bits. For example, an IPv4 address/prefix is 10.0.0.1 or 10.0.0.0/24, and an IPv6 address/prefix is ffe1::0020/64 or 2001:ed8:77b5:2:10:10:100:42/64. When you use an IPv4 address without specifying a prefix, the BIG-IP® system automatically uses a /32 prefix.

*Note: The IP address for this field needs to be on the same subnet as the external self-IP.*

- **5.** In the **Service Port** field, type **53**.
- **6.** From the **Protocol** list, select **UDP**.
- **7.** Optional: If you are using SNATs on your network, from the **Source Address Translation** list, select **SNAT**.
- **8.** Optional: From the **SNAT pool** list, select the name of an existing SNAT pool.
- **9.** From the **Configuration** list, select **Advanced**.
- **10.** From the **DNS Profile** list, select either **dns** or the custom DNS profile you created for DNS Express.
- **11.** Click **Finished**.

Create another virtualserver with the same IPv4 address and configuration, butselect **TCP** from the **Protocol** list. Then, create two more virtual servers, configuring both with the same IPv6 address, but one with the UDP protocol and one with the TCP protocol.

*Task [summary](#page-31-0)*

## **Viewing DNS zone statistics**

You can view information about DNS zones.

- **1.** On the Main tab, click **Statistics** > **Module Statistics** > **DNS** > **Zones**. The Zones statistics screen opens.
- **2.** From the **Statistics Type** list, select **Zones**. Information displays about the traffic handled by the zones in the list.
- **3.** In the Details column for a zone, click **View**. Read the online help for an explanation of the statistics.

# **Configuring DNS Express to answer zone transfer requests**

DNS Express™ can respond to zone transfer requests for a DNS zone from specified DNS nameservers (clients). Optionally, DNS Express can use TSIG keys to validate the identity of the client making the zone transfer request.

## **Example of DNS Express answering zone transfer requests**

In this figure, as the zone is updated, the authoritative DNS server sends a NOTIFY to DNS Express, which responds with a zone transfer request. The server responds with a zone transfer and the zone is updated in DNS Express. DNS Express sends a NOTIFY to the client, and the client responds with a zone transfer request for the zone. DNS Express responds with a zone transfer and the client updates the zone.

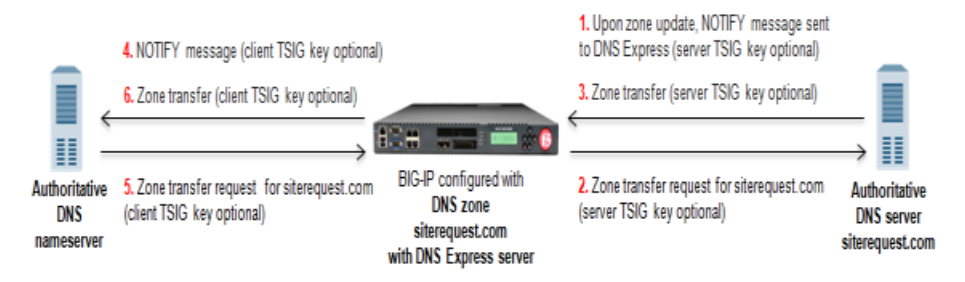

**Figure 3: DNS Express answering zone transfer requests for DNS zone**

- **1.** When zone update occurs, the DNS server sends NOTIFY message to DNS Express.
- **2.** DNS Express sends zone transfer request as a result of the NOTIFY query.
- **3.** DNS server answers with zone transfer and DNS Express updates the zone.
- **4.** DNS Express sends NOTIFY to authoritative DNS nameserver client.
- **5.** Client sends zone transfer request as a result of the NOTIFY query.
- **6.** DNS Express answers with zone transfer of siterequest.com, and client updates the zone.

## **Task summary**

To configure the BIG-IP $^{\circledR}$  system to respond to zone transfer requests, perform these tasks: *Adding nameserver objects that represent DNS [nameservers](#page-38-0) (clients) [Configuring](#page-38-1) DNS Express to answer zone transfer requests from specified clients [Enabling](#page-39-0) DNS Express to respond to a zone transfer request*

#### <span id="page-38-0"></span>**Adding nameserver objects that represent DNS nameservers (clients)**

Gather the IP addresses of the DNS nameservers (clients) from which the DNS Express™ engine accepts zone transfer requests for a DNS zone. Optional: Ensure that the client TSIG key is available on the BIG-IP system.

To allow DNS nameservers (clients) to request zone transfers for a zone, add a nameserver object that represents each client. Optionally, you can add a client TSIG key that the BIG-IP system uses to authenticate the identity of the client during zone transfer communications.

- **1.** On the Main tab, click **DNS** > **Delivery** > **Nameservers**. The Nameservers List screen opens.
- **2.** Click **Create**.

The New Nameserver screen opens.

- **3.** In the **Name** field, type a name for the DNS nameserver (client).
- **4.** In the **Address** field, type the IP address on which the DNS nameserver (client) listens for DNS messages.
- **5.** Optional: From the **TSIG Key** list, select the TSIG key you want the BIG-IP system to use to validate zone transfer traffic.
- **6.** Click **Finished**.
- **7.** Add nameserver objects to represent other DNS nameservers (clients).

Add the DNSnameservers (clients) objects to the **Zone Transfer Client** list of the DNSzone on the BIG-IP system.

#### <span id="page-38-1"></span>**Configuring DNS Express to answer zone transfer requests from specified clients**

Ensure that nameserver objects exist in the BIG-IP® system configuration that represent the DNS server that hosts the zone and the DNS nameservers (clients) that are permitted to request zone transfers.

You can configure DNS Express™ to respond to zone transfer requests for a specific zone by adding nameservers to the **Zone Transfer Clients** list for the zone.

**1.** On the Main tab, click **DNS** > **Zones**.

The Zone List screen opens.

- **2.** Click the name of the zone you want to modify.
- **3.** In the Zone Transfer Clients area, move the nameserversthat can initiate zone transfersfrom the **Available** list to the **Active** list.
- **4.** Click **Finished**.

The nameservers in the **Active** list can initiate zone transfer requests for this zone.

#### <span id="page-39-0"></span>**Enabling DNS Express to respond to a zone transfer request**

DNS zone transfers use TCP port 53. Ensure that a listener configured for TCP exists in the configuration.

To enable DNS Express to answer zone transfers for a zone, modify the DNS profile assigned to the listener.

**1.** On the Main tab, click **DNS** > **Delivery** > **Profiles** > **DNS** or **Local Traffic** > **Profiles** > **Services** > **DNS**.

The DNS profile list screen opens.

- **2.** In the Name column, click the name of the profile you want to modify.
- **3.** Select the **Custom** check box.
- **4.** In the DNS Traffic area, from the **Zone Transfer** list, select **Enabled**.
- **5.** Click **Finished**.

# **Overview: Configuring DNS Rapid-Response**

When the BIG-IP<sup>®</sup> system is processing authoritative DNS responses for domains on your network using DNS Express, you can configure DNS Rapid-Response to protect your network from DNS flood attacks on those domains.

DNS Rapid-Response uses the maximum system resources available to mitigate a DNS attack. Statistics are available that show the number of DNS queries handled, the number of DNS responses generated, and the number of dropped DNS queries. However, when this feature is enabled, the system does not log DNS requests and responses.

If you enable the Rapid Response Mode for a Rapid-Response profile, only global server load balancing (GSLB) and DNS Express will function.

## **About configuring DNS Rapid-Response**

When DNS Rapid-Response is enabled on a DNS profile attached to a BIG-IP® Local Traffic Manager™ (LTM™ ) virtual server or DNS listener, system validation can cause a configuration load failure. When this occurs, an administrator can change the options on the DNS profile and load the configuration again. When the configuration loads, system validation may display entries in the logs in  $/\text{var}/\text{log}/\text{ltm}$ .

Before creating a DNS Rapid-Response profile, you should be aware of the configurations in the following table that result in system validation errors and warnings, once DNS Rapid-Response is enabled.

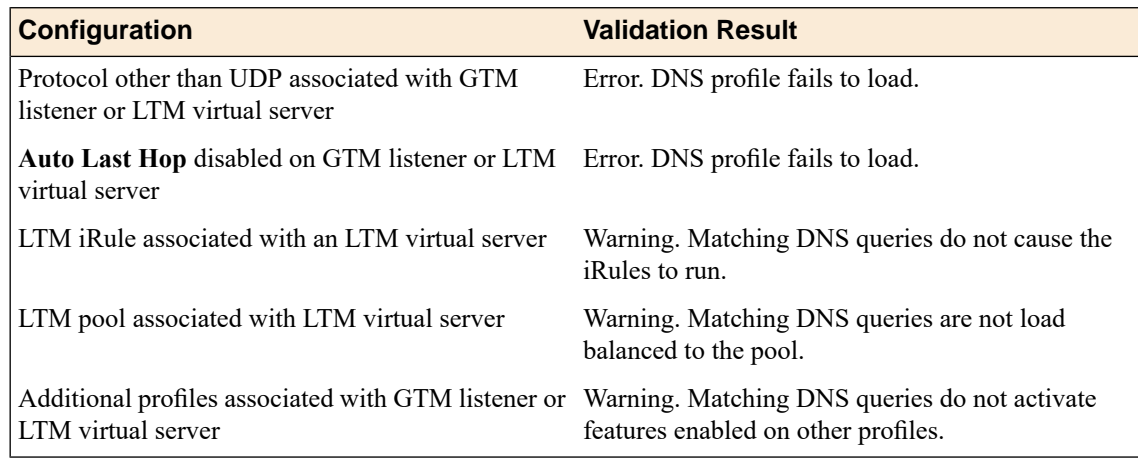

## **Creating a DNS Rapid-Response profile**

To protect your network on a BIG-IP $^{\circledast}$  system from a DNS flood attack, configure a custom DNS Rapid-Response profile.

*Note: DNS Rapid-Response works only for traffic over the UDP protocol.*

**1.** On the Main tab, click **DNS** > **Delivery** > **Profiles** > **DNS** or **Local Traffic** > **Profiles** > **Services** > **DNS**.

The DNS profile list screen opens.

- **2.** Click **Create**. The New DNS Profile screen opens.
- **3.** In the **Name** field, type a unique name for the profile.
- **4.** In the General Properties area, from the **Parent Profile** list, accept the default **dns** profile.
- **5.** Select the **Custom** check box.
- **6.** In the Denial of Service Protection area, from the **Rapid Response Mode** list, select **Enabled**.

*Note: Enable this setting after a DNS flood attack occurs. When you enable, all other DNS features are disabled, except for DNS Express and global server load balancing (GSLB), unless the Rapid Response Last Action is set to Allow.*

**7.** In the Denial of Service Protection area, from the **Rapid Response Last Action** list, select an option to protect your network:

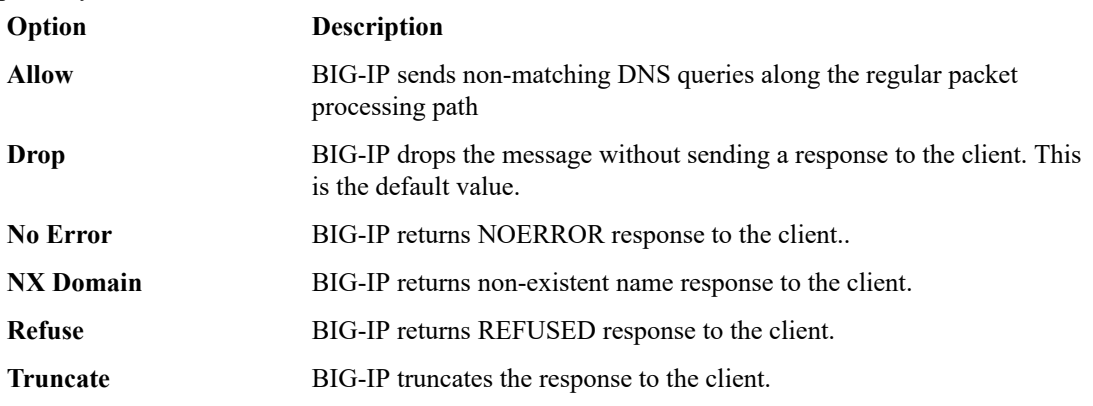

**8.** Click **Finished**.

#### **Viewing DNS Rapid-Response statistics**

Ensure that you configure the BIG-IP $^{\circledR}$  system for DNS Rapid-Response.

View statistics about DNS Rapid-Response traffic to debug network traffic problems.

- **1.** On the Main tab, click **DNS** > **Delivery** > **Listeners** > **Statistics**. The Listeners screen opens.
- **2.** In the Details column of a Listener, click **View**.
- **3.** In the Profiles area, for the **Select Profile** settings list, select a DNS profile.
- **4.** In the Rapid Response area, view the list of statistics.

# **Overview: Configuring a DNS zone proxy**

Within your network, the BIG-IP® system can act as a proxy for an authoritative DNS server. In this case, when the BIG-IP system receives a zone transfer request from a specified list of DNS namservers (clients), the system sends the request to the authoritative DNS server. The server responds with a zone transfer, and the BIG-IP system sends the zone transfer to the client that made the zone transfer request. Optionally, the BIG-IP system can use transaction signature (TSIG) keys to validate the identity of the authoritative DNS server sending a zone transfer and the DNS nameservers (clients) sending zone transfer requests.

## **Example of DNS zone proxy with client-side TSIG authentication**

In this figure, an administrator at Site Request creates a DNS zone on the BIG-IP system that is a proxy for the zone on the authoritative DNS server that hosts the zone. The name of the DNS zone on the BIG-IP system matches the name of the zone on the authoritative DNS server. The administrator uses TSIG key authenthication to verify the zone transfer communications between the BIG-IP system and the DNS nameserver (client) making the zone transfer request.

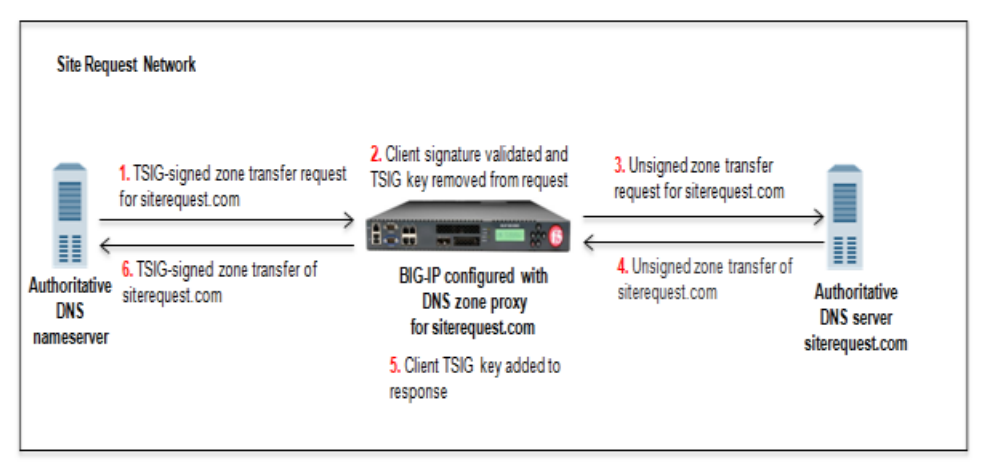

**Figure 4: BIG-IP system acting as DNS zone proxy with client-side TSIG authentication**

- **1.** DNS nameserver (client) sends TSIG-signed zone transfer request for a DNS zone.
- **2.** BIG-IP system validates the signature and removes the client TSIG key.
- **3.** BIG-IP system sends the unsigned request to the DNS server that hosts the zone.
- **4.** DNS server answers with an unsigned zone transfer to the BIG-IP system.
- **5.** BIG-IP system adds the client TSIG key to the response.
- **6.** BIG-IP system sends a TSIG-signed zone transfer to the DNS nameserver that made the request.

## **Example of DNS zone proxy with client-side and server-side TSIG authentication**

In this figure, an administrator at Site Request creates a DNS zone on the BIG-IP system that is a proxy for the zone on the authoritative DNS server that hosts the zone. The name of the DNS zone on the BIG-IP system matches the name of the zone on the authoritative DNS server. The administrator uses TSIG key authenthication to verify the zone transfer communications between the BIG-IP system and the authoritative DNS server and between the BIG-IP system and the client making a zone transfer request.

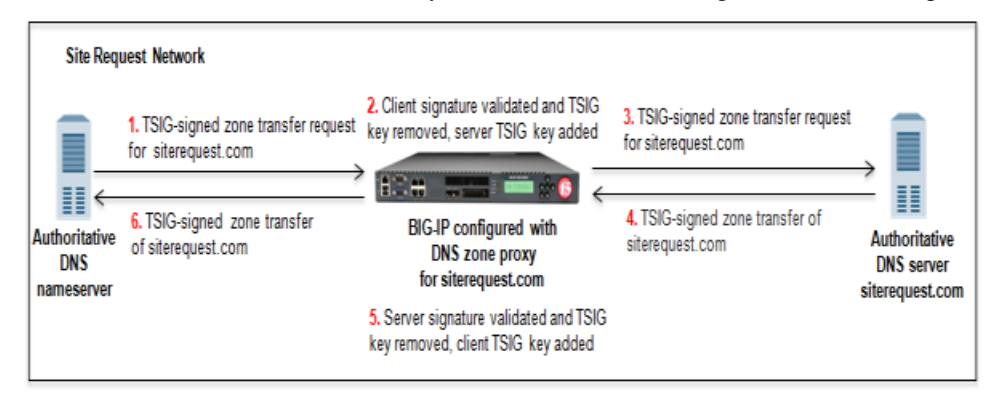

**Figure 5: BIG-IP system acting as DNS zone proxy with client and server-side TSIG authentication**

- **1.** DNS nameserver (client) sends TSIG-signed zone transfer request for a DNS zone.
- **2.** BIG-IP system validates the signature, removes the client TSIG key from the request, and adds the server TSIG key to the request.
- **3.** BIG-IP system sends the TSIG-signed request to the DNS server that hosts the zone.
- **4.** DNS server answers with a TSIG-signed zone transfer to the BIG-IP system.
- **5.** BIG-IP system validates the signature, removes the server TSIG key from the response, and adds the client TSIG key to the response.
- **6.** BIG-IP system sends the TSIG-signed zone transfer to the DNS nameserver that made the request.

#### **About TSIG key authentication**

The BIG-IP<sup>®</sup> system can use transaction signature (TSIG) keys to authenticate communications about zone transfers between the BIG-IP system and authoritative DNS servers, and between the BIG-IP system and DNS nameservers (clients). TSIG keys are generated by a third party tool such as BIND's keygen utility. Using TSIG keys is optional.

#### **TSIG key configured on authoritative DNS server**

You can add a TSIG key to a nameserver object that represents an authoritative DNS server. With this configuration, when the DNS server sends a NOTIFY message to the BIG-IP system, DNS Express<sup>™</sup> responds with a TSIG-signed zone transfer request. Then the DNS server returns a TSIG-signed zone transfer. If required, you can disable the **Verify Notify TSIG** option on the DNS zone. With this configuration, DNS Express can process a NOTIFY message without a TSIG key, even when a subsequent zone transfer requires a TSIG key.

#### **TSIG key configured on DNS nameserver (client)**

You can add a TSIG key to a nameserver object that represents a DNS nameserver (client). When the client sends a TSIG-signed zone transfer request, DNS Express returns a TSIG-signed zone transfer.

#### **TSIG key configured on DNS zone**

You can add a server TSIG key to a DNS zone on the BIG-IP system. With this configuration, the system uses this TSIG key when the zone on the BIG-IP system is a proxy for the zone on the server. There are two possible scenarios:

Client sends TSIG-signed zone transfer request

When the BIG-IP system receives a TSIG-signed zone transfer request from a client for a DNS zone for which it is a proxy, the system validates the client TSIG key and removes the key from the request. The system then adds the server TSIG key to the request and forwards the TSIG-signed request to the DNS server or load balances the TSIG-signed request to a pool of DNS servers. The DNS server responds with a TSIG-signed zone transfer. The BIG-IP system validates the server TSIG key and removes the key. Then the system adds the client TSIG key and returns a TSIG-signed signed zone transfer to the client.

Client sends unsigned zone transfer request

When the BIG-IP system receives an unsigned zone transfer request from a client for a DNS zone for which it is a proxy, the system adds the server TSIG key to the request. The system then forwards the TSIG-signed request to the DNS server or load balances the TSIG-signed request to a pool of DNS servers. The DNS server responds with a TSIG-signed zone transfer. The BIG-IP system validates the server TSIG key and removes the key. Then the system returns an unsigned zone transfer to the client.

## **About listeners**

A *listener* is a specialized virtual server that passively checks for DNS packets on port 53 and the IP address you assign to the listener. When a DNS request is sent to the IP address of the listener, the BIG-IP® system either handles the request or forwards the request to the appropriate resource.

## **Task summary**

Perform these tasks to configure a DNS zone on the BIG-IP system that is a proxy for a DNS zone on a DNS server in your network:

*[Configuring](#page-44-0) BIND servers to allow zone transfers [Adding](#page-45-0) TSIG keys for DNS zone proxy Adding DNS [nameserver](#page-45-1) (client) objects Enabling zone [transfers](#page-46-0) [Creating](#page-46-1) a DNS zone Creating listeners to forward zone transfer [requests](#page-47-0) Creating virtual servers to forward zone transfer [requests](#page-48-0)*

### <span id="page-44-0"></span>**Configuring BIND servers to allow zone transfers**

If you are unfamiliar with how to modify BIND server files, review the fifth edition of *DNS and BIND*, available from O'Reilly Media.

Typically, BIND servers allow zone transfers to any DNS nameserver requesting a zone transfer. That is, named.conf on a typical BIND server does not contain an allow-transfer statement. Therefore, adding an allow-transfer statement to a BIND server actually restricts zone transfers to a specified list of DNS nameservers.

When you want the BIG-IP $^{\circledR}$  system to act as a proxy for a DNS zone configured on a BIND server, you must add an *allow-transfer* statement to named.conf on the BIND server that hosts the zone.

Here is an example allow-transfer statement that you can modify to meet your needs: allow-transfer { localhost; <self IP address on BIG-IP from which zone transfer request is sent to the DNS server>; };

```
allow-transfer { localhost; 10.10.10.1 ; };
```
#### <span id="page-45-0"></span>**Adding TSIG keys for DNS zone proxy**

Obtain the TSIG keys that you want to add to the BIG-IP® system for the DNS server that hosts the zone. Obtain the TSIG key for the DNS nameservers (clients) that you want to add to the BIG-IP system configuration.

*Note: TSIG keys are created by a third party tool such as BIND's keygen utility.*

When you want the BIG-IP system to authenticate the identity of the DNS server and DNS nameservers (clients) when communicating about DNS zone transfers, add TSIG keys to the BIG-IP system configuration.

- **1.** On the Main tab, click **DNS** > **Delivery** > **Keys** > **TSIG Key List**. The TSIG Key List screen opens.
- **2.** Click **Create**. The New TSIG Key screen opens.
- **3.** In the **Name** field, type the name of the TSIG key.
- **4.** From the Algorithm list, select the algorithm that was used to generate the key.
- **5.** In the **Secret** field, type the TSIG key secret.
- **6.** Click **Finished**.
- **7.** Create additional TSIG keys, as needed.

Add the server TSIG key for the DNS server to the DNS zone configured on the BIG-IP system. Add TSIG keys to DNS nameservers (clients) configured on the BIG-IP system.

#### <span id="page-45-1"></span>**Adding DNS nameserver (client) objects**

Gather the IP addresses of the DNS nameservers (clients) from which the BIG-IP<sup>®</sup> system accepts zone transfer requests for a DNS zone. Optional: Ensure that the client TSIG key is available on the BIG-IP system.

To allow DNS nameservers (clients) to request zone transfers for a zone, add a nameserver object that represents each client. Optionally, you can add a client TSIG key that the BIG-IP system uses to authenticate the identity of the client during zone transfer communications.

- **1.** On the Main tab, click **DNS** > **Delivery** > **Nameservers**. The Nameservers List screen opens.
- **2.** Click **Create**.

The New Nameserver screen opens.

- **3.** In the **Name** field, type a name for the DNS nameserver (client).
- **4.** In the **Address** field, type the IP address on which the DNS nameserver (client) listens for DNS messages.
- **5.** Optional: From the **TSIG** Key list, select the TSIG key that matches the TSIG key on the DNS nameserver (client).

The BIG-IP system uses this TSIG key to authenticate zone transfer communications as coming from this client and to sign communications sent to this client.

- **6.** Click **Finished**.
- **7.** Add nameserver objects to represent other DNS nameservers (clients).

Add the DNSnameservers (clients) objects to the **Zone Transfer Client** list of the DNSzone on the BIG-IP system.

#### <span id="page-46-0"></span>**Enabling zone transfers**

To enable the BIG-IP system to handle zone transfers, create a custom DNS profile.

**1.** On the Main tab, click **DNS** > **Delivery** > **Profiles** > **DNS** or **Local Traffic** > **Profiles** > **Services** > **DNS**.

The DNS profile list screen opens.

- **2.** Click **Create**. The New DNS Profile screen opens.
- **3.** In the General Properties area, name the profile dns zxfr.
- **4.** Select the **Custom** check box.
- **5.** In the DNS Features area, from the **DNS Express** list, select **Disabled**.
- **6.** In the DNS Traffic area, from the **Zone Transfer** list, select **Enabled**.
- **7.** In the DNS Features area, from the **Unhandled Query Actions** list, select **Allow**. The BIG-IP system forwards zone transfer requests to a DNS server or a member of a pool of DNS servers.
- **8.** In the DNS Features area, from the **Use BIND Server on BIG-IP** list, select **Disabled**.
- **9.** Click **Finished**.

Assign the profile to listeners.

## <span id="page-46-1"></span>**Creating a DNS zone**

Before you create a DNS zone to serve as a proxy for a zone hosted on a DNS server on your network, do the following:

- Optional: Ensure that the TSIG key on the DNS server is available on the BIG-IP system.
- Determine the name you want to use for the DNS zone. The name must exactly match the name on the DNS server that hosts the zone.

*Note: Zone names are case insensitive.*

When you want the BIG-IP system to act as a proxy for a zone hosted on a DNS server on your network, create a DNS zone and associate the server TSIG key on the DNS server with the zone on the BIG-IP system.

**1.** On the Main tab, click **DNS** > **Zones**. The Zone List screen opens.

- **2.** Click **Create**. The New Zone screen opens.
- **3.** In the **Name** field, type the name of the DNS zone. The name must begin and end with a letter and contain only letters, numbers, and the period and hyphen (-) characters.
- **4.** In the Zone Transfer Clients area, move the nameserversthat can initiate zone transfersfrom the **Available** list to the **Active** list.
- **5.** Optional: From the **Server Key** list, select the TSIG key that matches the TSIG key on the DNS server. The BIG-IP system uses this TSIG key to sign DNS zone transfer requests, before forwarding the requests to the DNS server that hosts this zone, and then to verify a zone transfer returned from the DNS server.
- **6.** Click **Finished**.

## <span id="page-47-0"></span>**Creating listeners to forward zone transfer requests**

Determine to which DNS server you want the listeners to forward DNS zone transfer requests.

Create listeners to alert the BIG-IP<sup>®</sup> system to zone transfer requests destined for a DNS server that hosts the zone. Create two listeners that use the TCP protocol, one each for an IPv4 address and IPv6 address.

*Note: DNS zone transfers use TCP port 53.*

*Note: This task applies only to GTM™ -provisioned systems.*

- **1.** On the Main tab, click **DNS** > **Delivery** > **Listeners**. The Listeners List screen opens.
- **2.** Click **Create**. The Listeners properties screen opens.
- **3.** In the **Name** field, type a unique name for the listener.
- **4.** For the Destination setting, in the **Address** field, type the IPv4 address on which the BIG-IP system listens for DNS zone transfer requests for a zone hosted on a DNS server.
- **5.** From the **Listener** list, select **Advanced**.
- **6.** From the **VLAN Traffic** list, select **All VLANs**.
- **7.** (Optional) If you are using SNATs on your network, from the **Source Address Translation** list, select **SNAT**.
- **8.** Optional: If you are using NATs on your network, for the **Address Translation** setting, select the **Enabled** check box.
- **9.** Optional: If you are using port translation on your network, for the **Port Translation** setting, select the **Enabled** check box.
- **10.** In the Service area, from the **DNS Profile** list, select **dns\_zxfr** (the custom profile you created to enable the BIG-IP system to process zone transfer requests).
- **11.** In the Service area, from the **Protocol** list, select **TCP**.
- **12.** Click **Repeat**.
- **13.** Create another listener with the same settings, except using an IPv6 address.
- **14.** Click **Finished**.

### <span id="page-48-0"></span>**Creating virtual servers to forward zone transfer requests**

Determine to which DNS server you want the virtual servers to forward DNS zone transfer requests.

Create virtual servers to alert the BIG-IP system to zone transfer requests destined for a DNS server that hosts the zone. Create two virtual servers that use the TCP protocol, one each for an IPv4 address and IPv6 address.

*Note: DNS zone transfers use port 53.*

*Note: This task applies only to LTM® -provisioned systems.*

- **1.** On the Main tab, click **Local Traffic** > **Virtual Servers**. The Virtual Server List screen opens.
- **2.** Click the **Create** button. The New Virtual Server screen opens.
- **3.** In the **Name** field, type a unique name for the virtual server.
- **4.** In the **Destination Address** field, type the IP address in CIDR format.

The supported format is address/prefix, where the prefix length is in bits. For example, an IPv4 address/prefix is  $10.0.0.1$  or  $10.0.0.0/24$ , and an IPv6 address/prefix is  $f = 1:0020/64$  or 2001:ed8:77b5:2:10:10:100:42/64. When you use an IPv4 address without specifying a prefix, the BIG-IP® system automatically uses a /32 prefix.

*Note: The IP address for this field needs to be on the same subnet as the external self-IP.*

- **5.** In the **Service Port** field, type **53**.
- **6.** From the **Protocol** list, select **TCP**.
- **7.** Optional: If you are using SNATs on your network, from the **Source Address Translation** list, select **SNAT**.
- **8.** Optional: From the **SNAT pool** list, select the name of an existing SNAT pool.
- **9.** From the **Configuration** list, select **Advanced**.
- **10.** From the **DNS Profile** list, select the custom DNS profile you created.
- **11.** Click **Finished**.

Create another virtual server with the TCP protocol, but use an IPv6 address and configuration.

# **Overview: Configuring BIG-IP to load balance zone transfer requests to a pool of DNS servers**

Within your network, the BIG-IP® system can act as a proxy for a pool of DNS servers hosting a zone. In this case, when a DNS nameserver (client) in a specified list of servers sends a zone transfer request, the BIG-IP system load balances the request to a pool of DNS servers that host the zone. A pool member responds with a zone transfer, and the BIG-IP system sends the zone transfer to the client that made the zone transfer request. Optionally, the BIG-IP system can use transaction signature (TSIG) keys to validate the identity of the pool member sending a zone transfer and the DNS nameservers (clients) sending zone transfer requests.

## **Example of load balancing zone transfer requests with client-side TSIG authentication to a pool**

In this figure, an administrator at Site Request configures the BIG-IP system to load balance zone transfer requests for siterequest.com to a pool of DNS servers and uses TSIG key authentication only on the client-side.

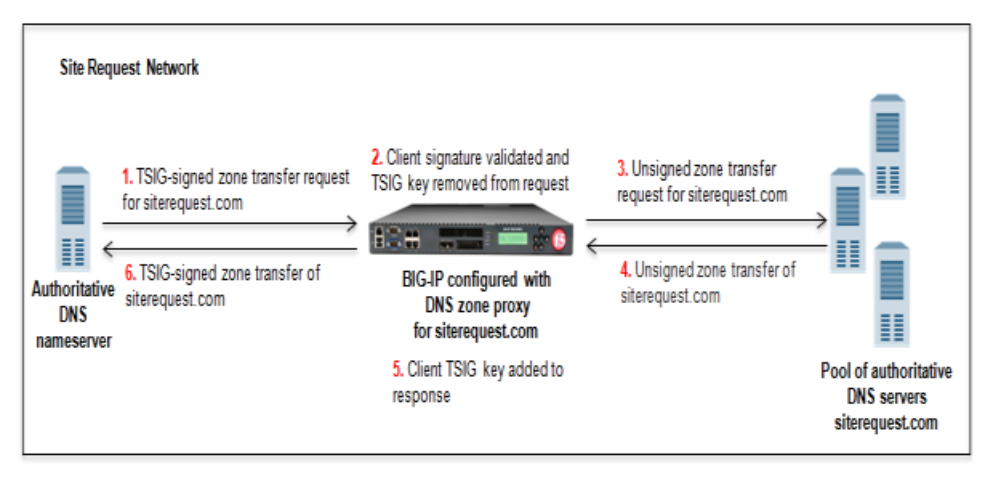

#### **Figure 6: BIG-IP system load balancing zone transfer requests to a pool of DNS servers with client-side TSIG authentication**

- **1.** DNS nameserver (client) sends TSIG-signed zone transfer request.
- **2.** BIG-IP system validates the signature and removes the client TSIG key from the request.
- **3.** BIG-IP system sends unsigned zone transfer request to a member of a pool of DNS servers that host the zone.
- **4.** Pool member answers with an unsigned zone transfer to the BIG-IP system.
- **5.** BIG-IP system signs the response with the client TSIG key.
- **6.** BIG-IP system sends the TSIG-signed zone transfer to the DNS nameserver (client).

## **Example of load balancing zone transfer requests with client-side and server-side TSIG authentication to a pool**

In this figure, an administrator at Site Request configures the BIG-IP $^{\circledR}$  system to load balance zone transfer requests for siterequest.com to a pool of DNS servers, and uses TSIG key authentication on both the client- and server-sides.

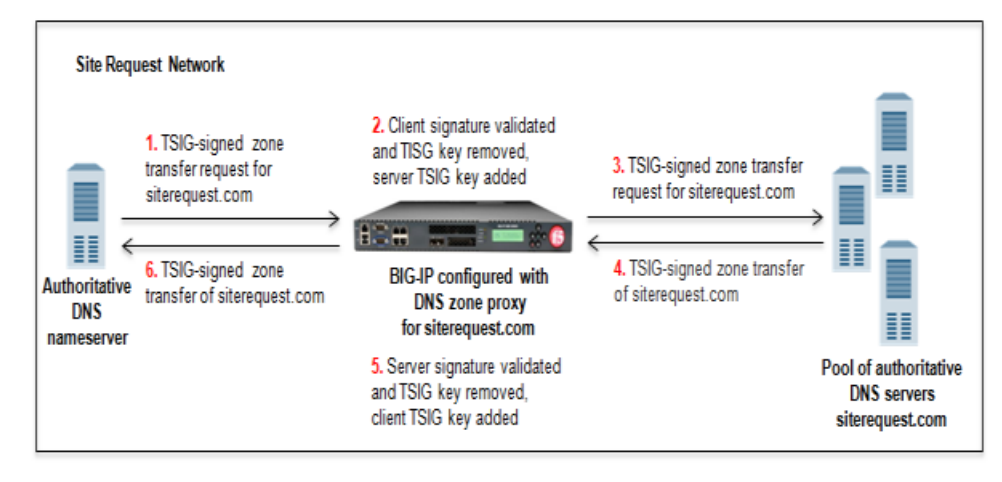

**Figure 7: BIG-IP system load balancing zone transfer requests to a pool of DNS servers using client-side TSIG authentication**

- **1.** DNS nameserver (client) sends TSIG-signed zone transfer request.
- **2.** BIG-IP system validates the signature, removes the client TSIG key from the request, and then adds the server TSIG key to the request.
- **3.** BIG-IP system sends the TSIG-signed request to a member of the pool of DNS servers that host the zone.
- **4.** Pool member answers with a TSIG-signed zone transfer to the BIG-IP system.
- **5.** BIG-IP system validates the signature, removes the server TSIG key from the response, and signs the response with the client TSIG key.
- **6.** BIG-IP system sends the TSIG-signed zone transfer to the DNS nameserver (client).

## **About TSIG key authentication**

The BIG-IP® system can use transaction signature (TSIG) keys to authenticate communications about zone transfers between the BIG-IP system and authoritative DNS servers, and between the BIG-IP system and DNS nameservers (clients). TSIG keys are generated by a third party tool such as BIND's keygen utility. Using TSIG keys is optional.

#### **TSIG key configured on authoritative DNS server**

You can add a TSIG key to a nameserver object that represents an authoritative DNS server. With this configuration, when the DNS server sends a NOTIFY message to the BIG-IP system, DNS Express<sup>™</sup> responds with a TSIG-signed zone transfer request. Then the DNS server returns a TSIG-signed zone transfer. If required, you can disable the **Verify Notify TSIG** option on the DNS zone. With this configuration, DNS Express can process a NOTIFY message without a TSIG key, even when a subsequent zone transfer requires a TSIG key.

#### **TSIG key configured on DNS nameserver (client)**

You can add a TSIG key to a nameserver object that represents a DNS nameserver (client). When the client sends a TSIG-signed zone transfer request, DNS Express returns a TSIG-signed zone transfer.

#### **TSIG key configured on DNS zone**

You can add a server TSIG key to a DNS zone on the BIG-IP system. With this configuration, the system uses this TSIG key when the zone on the BIG-IP system is a proxy for the zone on the server. There are two possible scenarios:

Client sends TSIG-signed zone transfer request

When the BIG-IP system receives a TSIG-signed zone transfer request from a client for a DNS zone for which it is a proxy, the system validates the client TSIG key and removes the key from the request. The system then adds the server TSIG key to the request and forwards the TSIG-signed request to the DNS server or load balances the TSIG-signed request to a pool of DNS servers. The DNS server responds with a TSIG-signed zone transfer. The BIG-IP system validates the server TSIG key and removes the key. Then the system adds the client TSIG key and returns a TSIG-signed signed zone transfer to the client.

• Client sends unsigned zone transfer request

When the BIG-IP system receives an unsigned zone transfer request from a client for a DNS zone for which it is a proxy, the system adds the server TSIG key to the request. The system then forwards the TSIG-signed request to the DNS server or load balances the TSIG-signed request to a pool of DNS servers. The DNS server responds with a TSIG-signed zone transfer. The BIG-IP system validates the server TSIG key and removes the key. Then the system returns an unsigned zone transfer to the client.

### **About listeners**

A *listener* is a specialized virtual server that passively checks for DNSpackets on port 53 and the IPaddress you assign to the listener. When a DNS request is sent to the IP address of the listener, the BIG-IP® system either handles the request or forwards the request to the appropriate resource.

### **Task summary**

Perform these tasks to configure a DNS zone on the BIG-IP system that is a proxy for a pool of DNS servers hosting a DNS zone in your network:

*[Configuring](#page-44-0) BIND servers to allow zone transfers [Adding](#page-53-0) TSIG keys Adding DNS [nameserver](#page-45-1) (client) objects Enabling zone [transfers](#page-46-0) [Creating](#page-55-0) a custom DNS monitor Creating a pool of local DNS servers for load [balancing](#page-55-1) zone transfer requests [Creating](#page-56-0) a DNS zone Creating listeners to load balance zone transfer [requests](#page-56-1) to a pool of DNS servers Creating virtual servers to load balance zone transfer [requests](#page-57-0) to a pool of DNS servers*

#### **Configuring BIND servers to allow zone transfers**

If you are unfamiliar with how to modify BIND server files, review the fifth edition of *DNS and BIND*, available from O'Reilly Media.

Typically, BIND servers allow zone transfers to any DNS nameserver requesting a zone transfer. That is, named.conf on a typical BIND server does not contain an allow-transfer statement. Therefore, adding an allow-transfer statement to a BIND server actually restricts zone transfers to a specified list of DNS nameservers.

When you want the BIG-IP $^{\circledR}$  system to act as a proxy for a DNS zone configured on a BIND server, you must add an *allow-transfer* statement to named.conf on the BIND server that hosts the zone.

Here is an example allow-transfer statement that you can modify to meet your needs: allow-transfer { localhost; <self IP address on BIG-IP from which zone transfer request is sent to the DNS server>; };

allow-transfer { localhost; 10.10.10.1 ; };

### <span id="page-53-0"></span>**Adding TSIG keys**

Obtain the TSIG key that the DNS servers in the pool that hosts the zone use to authenticate zone transfer requests. Optionally, obtain the TSIG key for the DNS nameserver (client) that you want to add to the BIG-IP system configuration.

Note: TSIG keys are created by a third party tool such as BIND's keygen utility. The configuration of each *DNS server in the pool must contain the same TSIG key.*

When you want the BIG-IP system to validate zone transfers from a pool DNS servers, add the server TSIG key to the BIG-IP system configuration. Optionally, if you want the BIG-IP system to validate the DNS nameservers (clients) sending zone transfer requests, add the client TSIG keys.

- **1.** On the Main tab, click **DNS** > **Delivery** > **Keys** > **TSIG Key List**. The TSIG Key List screen opens.
- **2.** Click **Create**. The New TSIG Key screen opens.
- **3.** In the **Name** field, type the name of the TSIG key.
- **4.** From the Algorithm list, select the algorithm that was used to generate the key.
- **5.** In the **Secret** field, type the TSIG key secret.
- **6.** Click **Finished**.
- **7.** If the DNS nameservers (clients) requesting zone transfers contain a TSIG key, repeat steps 2-7 to add each client TSIG key.

Add the server TSIG key to a DNS zone configured on the BIG-IP system. Optionally, add TSIG keys to DNS nameservers (clients) configured on the BIG-IP system.

### **Adding DNS nameserver (client) objects**

Gather the IP addresses of the DNS nameservers (clients) from which the BIG-IP<sup>®</sup> system accepts zone transfer requests for a DNS zone. Optional: Ensure that the client TSIG key is available on the BIG-IP system.

To allow DNS nameservers (clients) to request zone transfers for a zone, add a nameserver object that represents each client. Optionally, you can add a client TSIG key that the BIG-IPsystem usesto authenticate the identity of the client during zone transfer communications.

- **1.** On the Main tab, click **DNS** > **Delivery** > **Nameservers**. The Nameservers List screen opens.
- **2.** Click **Create**.

The New Nameserver screen opens.

- **3.** In the **Name** field, type a name for the DNS nameserver (client).
- **4.** In the **Address** field, type the IP address on which the DNS nameserver (client) listens for DNS messages.
- **5.** Optional: From the **TSIG** Key list, select the TSIG key that matches the TSIG key on the DNS nameserver (client).

The BIG-IP system uses this TSIG key to authenticate zone transfer communications as coming from this client and to sign communications sent to this client.

- **6.** Click **Finished**.
- **7.** Add nameserver objects to represent other DNS nameservers (clients).

Add the DNSnameservers (clients) objects to the **Zone Transfer Client** list of the DNSzone on the BIG-IP system.

### **Enabling zone transfers**

To enable the BIG-IP system to handle zone transfers, create a custom DNS profile.

**1.** On the Main tab, click **DNS** > **Delivery** > **Profiles** > **DNS** or **Local Traffic** > **Profiles** > **Services** > **DNS**.

The DNS profile list screen opens.

- **2.** Click **Create**. The New DNS Profile screen opens.
- **3.** In the General Properties area, name the profile dns zxfr.
- **4.** Select the **Custom** check box.
- **5.** In the DNS Features area, from the **DNS Express** list, select **Disabled**.
- **6.** In the DNS Traffic area, from the **Zone Transfer** list, select **Enabled**.
- **7.** In the DNS Features area, from the **Unhandled Query Actions** list, select **Allow**. The BIG-IP system forwards zone transfer requests to a DNS server or a member of a pool of DNS servers.
- **8.** In the DNS Features area, from the **Use BIND Server on BIG-IP** list, select **Disabled**.
- **9.** Click **Finished**.

Assign the profile to listeners.

## <span id="page-55-0"></span>**Creating a custom DNS monitor**

Create a custom DNS monitor to send DNS queries, generated using the settings you specify, to a pool of DNS servers and validate the DNS responses.

*Important: When defining values for custom monitors, make sure you avoid using any values that are on* the list of reserved keywords. For more information, see SOL 3653 (for version 9.0 systems and later) on *the AskF5™ technical support web site at www.askf5.com.*

- **1.** On the Main tab, click **DNS** > **Delivery** > **Load Balancing** > **Monitors** or **Local Traffic** > **Monitors**. The Monitor List screen opens.
- **2.** Click **Create**.
- The New Monitor screen opens.
- **3.** Type a name for the monitor in the **Name** field.
- **4.** From the **Type** list, select **DNS**.
- **5.** In the **Query Name** field, type the domain name that you want the monitor to query. For the zone, siterequest.com, you might want the monitor to query for www.siterequest.com.
- **6.** Configure additional settings based on your network requirements.
- **7.** Click **Finished**.

## <span id="page-55-1"></span>**Creating a pool of local DNS servers for load balancing zone transfer requests**

Ensure that at least one custom DNS monitor exists on the BIG-IP<sup>®</sup> system. Gather the IP addresses of the DNS servers that you want to include in a pool to which the BIG-IP® system load balances DNS zone transfer requests.

Create a pool of local DNS servers when you want the BIG-IP system to load balance DNS zone transfer requests to members of the pool.

- **1.** On the Main tab, click the applicable path.
	- **DNS** > **Delivery** > **Load Balancing** > **Pools**
	- **Local Traffic** > **Pools**

The Pool List screen opens.

**2.** Click **Create**.

The New Pool screen opens.

- **3.** In the **Name** field, type a unique name for the pool.
- **4.** For the **Health Monitors** setting, from the **Available** list, select the custom DNS monitor you created and move the monitor to the **Active** list.
- **5.** Add each DNS server that you want to include in the pool using the **New Members** setting:
	- a) In the **Address** field, type the IP address of the DNS server.
	- b) Type 53 in the **Service Port** field.
	- c) (Optional) Type a priority number in the **Priority** field.
	- d) Click **Add**.
- **6.** Click **Finished**.

#### <span id="page-56-0"></span>**Creating a DNS zone**

Before you create a DNS zone to serve as a proxy for a zone hosted on a pool of DNS servers on your network, do the following:

- Ensure that the TSIG key on the DNS server is available on the BIG-IP<sup>®</sup> system.
- Optionally, ensure that TSIG keys on the DNS nameservers (clients) that can request zone transfers are available on the BIG-IP system.
- Determine the name you want to use for the DNS zone. The name must exactly match the name of the zone on the members of the pool of DNS servers that host the zone.

*Note: Zone names are case insensitive.*

When you want the BIG-IP system to act as a proxy for a zone hosted on a pool of DNS servers on your network, create a DNS zone and associate the server TSIG key on the DNS servers with the zone on the BIG-IP system. Optionally, you can add the dNS nameservers (clients) that can request zone transfers for the zone.

- **1.** On the Main tab, click **DNS** > **Zones**. The Zone List screen opens.
- **2.** Click **Create**. The New Zone screen opens.
- **3.** In the **Name** field, type the name of the DNS zone.

The name must begin and end with a letter and contain only letters, numbers, and the period and hyphen (-) characters.

- **4.** In the Zone Transfer Clients area, move the nameserversthat can initiate zone transfersfrom the **Available** list to the **Active** list.
- **5.** Optional: From the **Server Key** list, select the TSIG key that matches the TSIG key on the members of the pool of DNS servers that host this zone.

The BIG-IP system uses this TSIG key to sign DNS zone transfer requests, before forwarding the requests to a member of the pool of DNS servers that host this zone, and then to verify a zone transfer returned from a member of the pool.

### <span id="page-56-1"></span>**Creating listeners to load balance zone transfer requests to a pool of DNS servers**

Determine to which DNS servers you want the listeners to load balance DNS zone transfer requests.

Create listeners to alert the BIG-IP® system to zone transfer requests destined for a pool of DNS servers that host the zone. Create two listeners that use the TCP protocol, one each for an IPv4 address and IPv6 address.

*Note: DNS zone transfers use TCP port 53.*

*Note: This task applies only to GTM™ -provisioned systems.*

- **1.** On the Main tab, click **DNS** > **Delivery** > **Listeners**. The Listeners List screen opens.
- **2.** Click **Create**. The Listeners properties screen opens.
- **3.** In the **Name** field, type a unique name for the listener.
- **4.** For the Destination setting, in the **Address** field, type the IPv4 address on which the BIG-IP system listens for DNS zone transfer requests for a zone hosted on pool of DNS servers.
- **5.** From the **Listener** list, select **Advanced**.
- **6.** From the **VLAN Traffic** list, select **All VLANs**.
- **7.** (Optional) If you are using SNATs on your network, from the **Source Address Translation** list, select **SNAT**.
- **8.** Optional: If you are using NATs on your network, for the **Address Translation** setting, select the **Enabled** check box.
- **9.** Optional: If you are using port translation on your network, for the **Port Translation** setting, select the **Enabled** check box.
- **10.** In the Service area, from the **Protocol** list, select **TCP**.
- **11.** In the Service area, from the **DNS Profile** list, select **dns\_zxfr** (the custom profile you created to enable the BIG-IP system to process zone transfer requests).
- **12.** On the menu bar, click **Load Balancing**.
- **13.** From the **Default Pool** list, select the pool to which this listener forwards DNS zone transfer requests.
- **14.** Click **Repeat**.
- **15.** Create another listener with the same settings, except using a different name and an IPv6 address.
- **16.** Click **Finished**.

#### <span id="page-57-0"></span>**Creating virtual servers to load balance zone transfer requests to a pool of DNS servers**

Determine to which DNS servers you want the virtual servers to load balance DNS zone transfer requests.

Create virtual servers to alert the BIG-IP system to zone transfer requests destined for a pool of DNS servers that host the zone. Create two virtual servers that use the TCP protocol, one each for an IPv4 address and IPv6 address.

*Note: DNS zone transfers use TCP port 53.*

*Note: This task applies only to LTM® -provisioned systems.*

- **1.** On the Main tab, click **Local Traffic** > **Virtual Servers**. The Virtual Server List screen opens.
- **2.** Click the **Create** button. The New Virtual Server screen opens.
- **3.** In the **Name** field, type a unique name for the virtual server.
- **4.** In the **Destination Address** field, type the IP address in CIDR format.

The supported format is address/prefix, where the prefix length is in bits. For example, an IPv4 address/prefix is 10.0.0.1 or 10.0.0.0/24, and an IPv6 address/prefix is ffe1::0020/64 or 2001:ed8:77b5:2:10:10:100:42/64. When you use an IPv4 address without specifying a prefix, the BIG-IP® system automatically uses a /32 prefix.

*Note: The IP address for this field needs to be on the same subnet as the external self-IP.*

- **5.** In the **Service Port** field, type **53**.
- **6.** From the **Protocol** list, select **UDP**.
- **7.** Optional: If you are using SNATs on your network, from the **Source Address Translation** list, select **SNAT**.
- **8.** Optional: From the **SNAT pool** list, select the name of an existing SNAT pool.
- **9.** From the **Configuration** list, select **Advanced**.
- **10.** From the **DNS Profile** list, select the custom DNS profile you created.
- **11.** Click **Finished**.

Create another virtual server with the TCP protocol, but use an IPv6 address and configuration.

# **Introducing DNSSEC**

### **About DNSSEC**

*Domain Name System Security Extensions (DNSSEC)* is an industry-standard protocol that functions as an extension to the Domain Name System (DNS) protocol. BIG-IP® Global Traffic Manager™ (GTM™) uses DNSSEC to guarantee the authenticity of DNS responses, including zone transfers, and to return Denial of Existence responses thus protecting your network against DNS protocol and DNS server attacks.

## **About DNSSEC keys**

BIG-IP® Global Traffic Manager™ (GTM™) uses two types of DNSSEC keys to return DNSSEC-compliant responses: a *zone-signing key* to sign all of the records in a DNSSEC resource record set, and a *key-signing* key to sign only the DNSKEY record (that is the zone-signing key) of a DNSSEC record set.

## **About enhancing DNSSEC key security**

To enhance DNSSEC key security, when automatic key management is configured, BIG-IP<sup>®</sup> Global Traffic Manager™ (GTM™) uses an automatic key rollover process that uses overlapping generations of a key to ensure that BIG-IP GTM can always respond to queries with DNSSEC-compliant responses. BIG-IP GTM dynamically creates new generations of each key based on the values of the **Rollover Period**and **Expiration Period** of the key.

The first generation of a key has an ID of 0 (zero). Each time BIG-IP GTM dynamically creates a new generation of a key, the ID increments by one. Over time, each generation of a key overlaps the previous generation of the key ensuring that GTM can respond to a DNSSEC query even if one generation of a key becomes unavailable. When a generation of a key expires, BIG-IP GTM automatically removes that generation of the key from the configuration. The value of the **TTL (time-to-live)** of a key specifies how long a client resolver can cache the key.

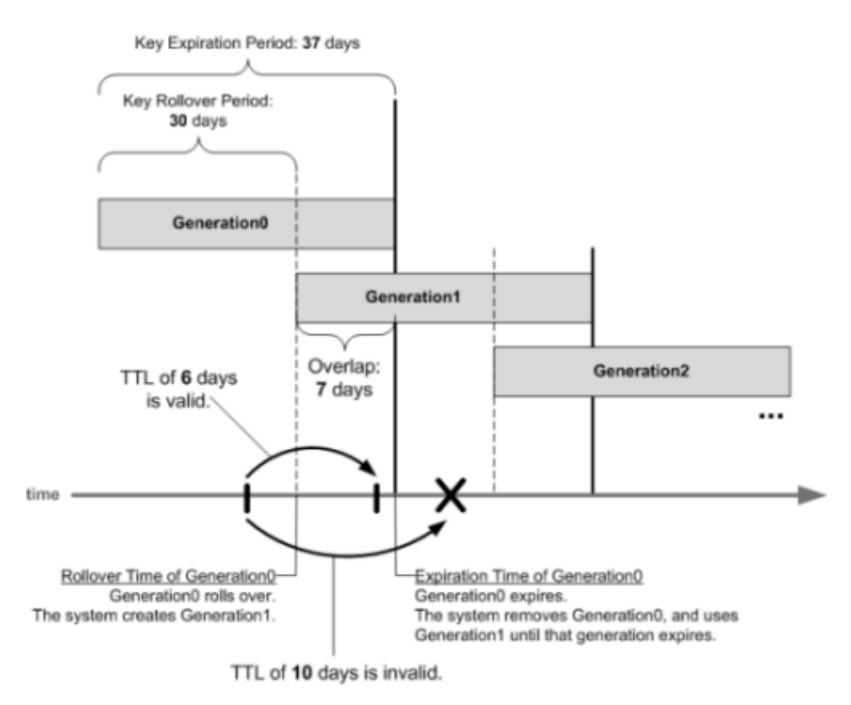

**Figure 8: Overlapping generations of a key**

#### **How do I prepare for a manual rollover of a DNSSEC key?**

When you create DNSSEC key-signing keys and DNSSEC zone-signing keys, it is important to create a disabled standby version of each key that has a similar name. When you associate both pairs of keys with the same zone, you can easily perform a manual rollover of the keys, should an enabled key become compromised.

## **About SEP records and DNSSEC**

Each DNSSEC zone has a list of read-only Security Entry Point (SEP) records. The BIG-IP<sup>®</sup> Global Traffic  $\mathsf{Manager}^{\mathbb{M}}(\mathsf{GTM}^{\mathbb{M}})$  creates these records automatically when you create a zone. These SEP records consist of Delegation Signer (DS) and DNSKEY records.

#### **Obtaining a trust or DLV anchor**

Determine the signed zones from which you want to obtain a trust or DLV anchor.

If you want the BIG-IP® system to cache a validated response for the signed zones, you need to obtain a trust or DLV anchor.

- **1.** On the Main tab, click **DNS** > **Zones** > **DNSSEC Zones**. The DNSSEC Zone List screen opens.
- **2.** Click the name of the DNSSEC zone for which you want to view or copy SEP records.
- **3.** On the menu bar, click **SEP Records**. The SEP records display for each generation of a key. If the SEP record screen is unexpectedly blank, ensure that at least one data center and a server representing the BIG-IP GTM device exist in the BIG-IP system configuration.
- **4.** Copy the trust or DLV anchor from the **DNSKEY Record** field.

## **About configuring DNSSEC**

You can use BIG-IP® Global Traffic Manager™ (GTM™) to ensure that all responses to DNS-related traffic comply with the DNSSEC security protocol. To configure DNSSEC compliance, you create DNSSEC key-signing and zone-signing keys and a DNSSEC zone. Then you assign at least one enabled key-signing key and one enabled zone-signing key to the zone.

**Figure 9: Traffic flow when GTM is the DNSSEC authoritative nameserver**

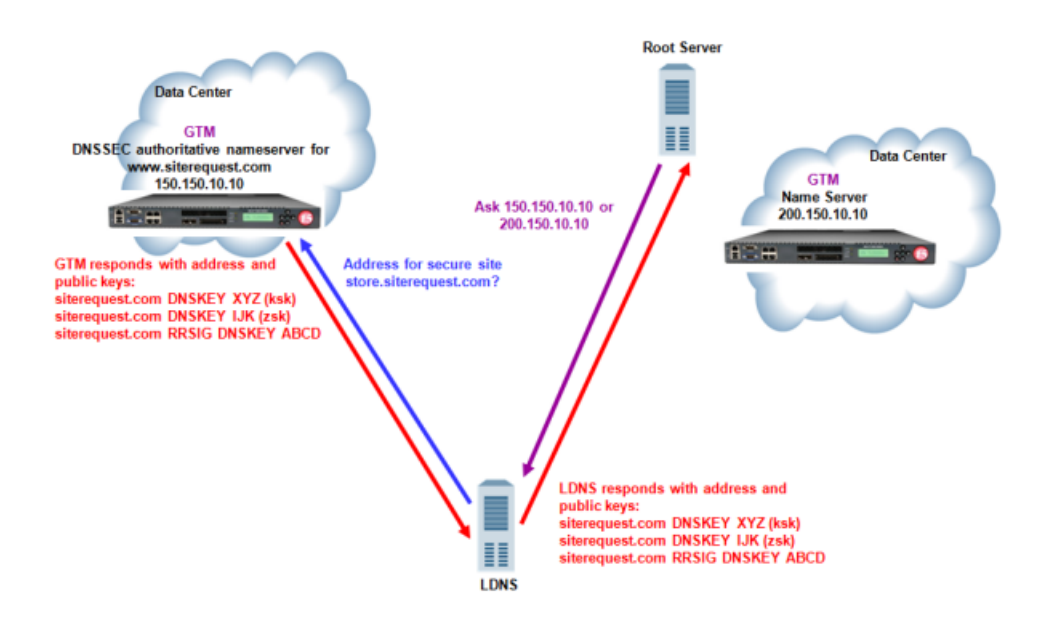

# **About configuring basic DNSSEC**

You can secure the DNS traffic handled by BIG-IP<sup>®</sup> GTM<sup>™</sup> using the DNSSEC protocol.

*Important: Before you configure DNSSEC, ensure that at least one data center and a server representing the BIG-IP GTM device exist in the BIG-IP system configuration.*

#### **Task summary**

Perform these tasks to configure DNSSEC on GTM. *[Creating](#page-63-0) listeners to identify DNS traffic Creating [automatically](#page-63-1) managed DNSSEC zone-signing keys Creating manually managed DNSSEC [zone-signing](#page-64-0) keys Creating [automatically](#page-65-0) managed DNSSEC key-signing keys Creating manually managed DNSSEC [key-signing](#page-66-0) keys Creating a [DNSSEC](#page-67-0) zone [Confirming](#page-67-1) that GTM is signing DNSSEC records*

## <span id="page-63-0"></span>**Creating listeners to identify DNS traffic**

Create listeners to identify the DNS traffic that BIG-IP<sup>®</sup> GTM<sup>™</sup> handles. The best practice is to create four listeners: one with an IPv4 address that handles UDP traffic, and one with the same IPv4 address that handles TCP traffic; one with an IPv6 address that handles UDP traffic, and one with the same IPv6 address that handles TCP traffic.

Note: DNS zone transfers use TCP port 53. If you do not configure listeners for TCP the client might *receive the error: connection refused or TCP RSTs.*

If you have multiple GTM systems in a device group, perform these steps on only one system.

- **1.** On the Main tab, click **DNS** > **Delivery** > **Listeners**. The Listeners List screen opens.
- **2.** Click **Create**. The Listeners properties screen opens.
- **3.** In the **Name** field, type a unique name for the listener.
- **4.** For the Destination setting, in the **Address**field, type an IPv4 address on which GTM listensfor network traffic.
- **5.** In the Service area, from the **Protocol** list, select **UDP**.
- **6.** Click **Finished**.

Create another listener with the same IPv4 address and configuration, but select **TCP** from the **Protocol** list. Then, create two more listeners, configuring both with the same IPv6 address, but one with the UDP protocol and one with the TCP protocol.

### <span id="page-63-1"></span>**Creating automatically managed DNSSEC zone-signing keys**

Ensure that the time setting on BIG-IP<sup>®</sup> GTM<sup>™</sup> is synchronized with the NTP servers on your network. This ensures that each GTM in a synchronization group is referencing the same time when generating keys.

Determine the values you want to configure for the rollover period, expiration period, and TTL of the keys, using the following criteria:

- The amount of time required to send the DS records for the zone to which this key is associated to the organization that manages the parent zone.
- The value of the rollover period must be greater than half the value of the expiration period, as well as less than the value of the expiration period.
- The difference between the values of the rollover and expiration periods must be more than the value of the TTL.

*Note: The values recommended in this procedure are based on the values in the NISTSecure Domain Name System (DNS) Deployment Guide.*

Create automatically-managed zone-signing keys for GTM to use in the DNSSEC authentication process.

- **1.** On the Main tab, click **DNS** > **Delivery** > **Keys** > **DNSSEC Key List**. The DNSSEC Key List screen opens.
- **2.** Click **Create**. The New DNSSEC Key screen opens.
- **3.** In the **Name** field, type a name for the key. Zone names are limited to 63 characters.
- **4.** From the **Type** list, select **Zone Signing Key**.
- **5.** From the **State** list, select **Enabled**.
- **6.** From the **Hardware Security Module** list, select **None**.
- **7.** From the **Algorithm** list, select the digest algorithm the system uses to generate the key signature. Your options are **RSA/SHA1**, **RSA/SHA256**, and **RSA/SHA512**.
- **8.** From the **Key Management** list, select **Automatic**. The Key Settings area displays fields for key configuration.
- **9.** In the **Bit Width** field, type 1024.
- **10.** In the **TTL** field, accept the default value of 86400 (the number of seconds in one day.)

This value specifies how long a client resolver can cache the key. This value must be less than the difference between the values of the rollover and expiration periods of the key; otherwise, a client can make a query and the system can send a valid key that the client cannot recognize.

- **11.** For the Rollover Period setting, in the **Days** field, type 21.
- **12.** For the Expiration Period setting, in the **Days** field, type 30. Zero seconds indicates not set, and thus the key does not expire.
- **13.** For the Signature Validity Period setting, accept the default value of seven days.

This value must be greater than the value of the signature publication period.

Zero seconds indicates not set, and thus the server verifying the signature never succeeds, because the signature is always expired.

**14.** For the Signature Publication Period setting, accept the default value of four days and 16 hours.

This value must be less than the value of the signature validity period.

Zero seconds indicates not set, and thus the signature is not cached.

- **15.** Click **Finished**.
- **16.** To create a standby key for emergency rollover purposes, repeat these steps using a similar name, and select **Disabled** from the **State** list.

#### <span id="page-64-0"></span>**Creating manually managed DNSSEC zone-signing keys**

Ensure that the time setting on BIG-IP<sup>®</sup> GTM<sup>™</sup> is synchronized with the NTP servers on your network. This ensures that each GTM in a synchronization group is referencing the same time when generating keys.

When you plan to manually create keys, install the certificate and key pairs on the BIG-IP system, before you attempt to create DNSSEC keys.

*Important: Certificate and key file pairs must have the same name, for example, exthsm.crt and exthsm.key.*

Create manually-managed zone-signing keys for GTM to use in the DNSSEC authentication process.

- **1.** On the Main tab, click **DNS** > **Delivery** > **Keys** > **DNSSEC Key List**. The DNSSEC Key List screen opens.
- **2.** Click **Create**. The New DNSSEC Key screen opens.
- **3.** In the **Name** field, type a name for the key. Zone names are limited to 63 characters.
- **4.** From the **Type** list, select **Zone Signing Key**.
- **5.** From the **State** list, select **Enabled**.
- **6.** From the **Hardware Security Module** list, select **None**.
- **7.** From the **Algorithm** list, select the digest algorithm the system uses to generate the key signature. Your options are **RSA/SHA1**, **RSA/SHA256**, and **RSA/SHA512**.
- **8.** From the **Key Management** list, select **Manual**. The Key Settings area displays **Certificate** and **Private Key** lists.
- **9.** In the Key Settings area, select a certificate/key pair:
	- a) From the **Certificate** list, select a certificate.
	- b) From the **Private Key** list, select the key that matches the certificate you selected.
- **10.** Click **Finished**.
- **11.** To create a standby key for emergency rollover purposes, repeat these steps using a similar name, and select **Disabled** from the **State** list.

### <span id="page-65-0"></span>**Creating automatically managed DNSSEC key-signing keys**

Ensure that the time setting on BIG-IP<sup>®</sup> GTM<sup>™</sup> is synchronized with the NTP servers on your network. This ensures that each GTM in a synchronization group is referencing the same time when generating keys.

Determine the values you want to configure for the rollover period, expiration period, and TTL of the keys, using the following criteria:

- The amount of time required to send the DS records for the zone to which this key is associated to the organization that manages the parent zone.
- The value of the rollover period must be greater than half the value of the expiration period, as well as less than the value of the expiration period.
- The difference between the values of the rollover and expiration periods must be more than the value of the TTL.

*Note: The values recommended in these steps are based on the values in the NIST Secure Domain Name System (DNS) Deployment Guide.*

Create key-signing keys for GTM to use in the DNSSEC authentication process.

- **1.** On the Main tab, click **DNS** > **Delivery** > **Keys** > **DNSSEC Key List**. The DNSSEC Key List screen opens.
- **2.** Click **Create**. The New DNSSEC Key screen opens.
- **3.** In the **Name** field, type a name for the key. Zone names are limited to 63 characters.
- **4.** From the **Type** list, select **Key Signing Key**.
- **5.** From the **State** list, select **Enabled**.
- **6.** From the **Hardware Security Module** list, select **None**.
- **7.** From the **Algorithm** list, select the digest algorithm the system uses to generate the key signature. Your options are **RSA/SHA1**, **RSA/SHA256**, and **RSA/SHA512**.
- **8.** From the **Key Management** list, select **Automatic**. The Key Settings area displays fields for key configuration.
- **9.** In the **Bit Width** field, type 2048.

**10.** In the **TTL** field, accept the default value of 86400 (the number of seconds in one day.)

This value specifies how long a client resolver can cache the key. This value must be less than the difference between the values of the rollover and expiration periods of the key; otherwise, a client can make a query and the system can send a valid key that the client cannot recognize.

- **11.** For the Rollover Period setting, in the **Days** field, type 340.
- **12.** For the Expiration Period setting, in the **Days** field, type 365.

Zero seconds indicates not set, and thus the key does not expire.

*Tip: The National Institute of Standards and Technology (NIST) recommends that a key-signing key expire once a year.*

**13.** For the Signature Validity Period setting, accept the default value of seven days.

This value must be greater than the value of the signature publication period.

Zero seconds indicates not set, and thus the server verifying the signature never succeeds, because the signature is always expired.

**14.** For the Signature Publication Period setting, accept the default value of four days and 16 hours. This value must be less than the value of the signature validity period.

Zero seconds indicates not set, and thus the signature is not cached.

- **15.** Click **Finished**.
- **16.** To create a standby key for emergency rollover purposes, repeat these steps using a similar name, and select **Disabled** from the **State** list.

#### <span id="page-66-0"></span>**Creating manually managed DNSSEC key-signing keys**

Ensure that the time setting on BIG-IP<sup>®</sup> GTM<sup>™</sup> is synchronized with the NTP servers on your network. This ensures that each GTM in a synchronization group is referencing the same time when generating keys.

When you plan to manually create keys, install the certificate and key pairs on the BIG-IP system, before you attempt to create DNSSEC keys.

*Important: Certificate and key file pairs must have the same name, for example, exthsm.crt and exthsm.key.*

Create key-signing keys for GTM to use in the DNSSEC authentication process.

- **1.** On the Main tab, click **DNS** > **Delivery** > **Keys** > **DNSSEC Key List**. The DNSSEC Key List screen opens.
- **2.** Click **Create**. The New DNSSEC Key screen opens.
- **3.** In the **Name** field, type a name for the key.

Zone names are limited to 63 characters.

- **4.** From the **Type** list, select **Key Signing Key**.
- **5.** From the **State** list, select **Enabled**.
- **6.** From the **Hardware Security Module** list, select **None**.
- **7.** From the **Algorithm** list, select the digest algorithm the system uses to generate the key signature. Your options are **RSA/SHA1**, **RSA/SHA256**, and **RSA/SHA512**.
- **8.** From the **Key Management** list, select **Manual**. The Key Settings area displays **Certificate** and **Private Key** lists.
- **9.** In the Key Settings area, select a certificate/key pair:
- a) From the **Certificate** list, select a certificate.
- b) From the **Private Key** list, select the key that matches the certificate you selected.

#### **10.** Click **Finished**.

**11.** To create a standby key for emergency rollover purposes, repeat these steps using a similar name, and select **Disabled** from the **State** list.

#### <span id="page-67-0"></span>**Creating a DNSSEC zone**

Before you configure DNSSEC, ensure that at least one data center and a server object representing the  $BIG$ -IP<sup>®</sup> device exist in the BIG-IP system configuration.

*Important: The DNSSEC feature is available only when the BIG-IP system is licensed for BIG-IP Global Traffic Manager™ (GTM™ ).*

Before the BIG-IP system can sign DNS requests (including zone transfer requests) for a zone using DNSSEC keys, you must create a DNSSEC zone on the system and assign at least one enabled zone-signing and one enabled key-signing key to the zone.

- **1.** On the Main tab, click **DNS** > **Zones** > **DNSSEC Zones**. The DNSSEC Zone List screen opens.
- **2.** Click **Create**. The New DNSSEC Zone screen opens.
- **3.** In the **Name** field, type a domain name.

For example, use a zone name of siterequest.com to handle DNSSEC requests for www.siterequest.com and \*.www.siterequest.com.

- **4.** From the **State** list, select **Enabled**.
- **5.** For the **Zone Signing Key** setting, assign at least one enabled zone-signing key to the zone. You can associate the same zone-signing key with multiple zones.
- **6.** For the **Key Signing Key** setting, assign at least one enabled key-signing key to the zone. You can associate the same key-signing key with multiple zones.
- **7.** Click **Finished**.

Even if you selected **Enabled** from the **State** list, if there are not at least one zone-signing and one key-signing key in the Active column, the status of the zone changes to offline.

Upload the DS records for this zone to the organization that manages the parent zone. The administrators of the parent zone sign the DS record with their own key and upload it to their zone. You can find the DS records in the Configuration utility.

#### <span id="page-67-1"></span>**Confirming that GTM is signing DNSSEC records**

After you create DNSSEC zones and zone-signing keys, you can confirm that  $GTM^M$  is signing the DNSSEC records.

- **1.** Log on to the command-line interface of a client.
- **2.** At the prompt, type: dig @<IP address of GTM listener> +dnssec <name of zone> GTM returns the signed RRSIG records for the zone.

# **About configuring DNSSEC with an external HSM**

You can configure BIG-IP® GTM™ to use the DNSSEC protocol to secure the DNS traffic handled by GTM in conjunction with an external HSM system.

*Important: Before you configure DNSSEC, ensure that at least one data center and a server object representing the BIG-IP GTM device exist in the BIG-IP system configuration.*

#### **Task summary**

Perform these tasks to configure DNSSEC on GTM. *[Creating](#page-63-0) listeners to identify DNS traffic Creating [automatically](#page-69-0) managed DNSSEC zone-signing keys for use with an external HSM Creating manually managed DNSSEC [zone-signing](#page-70-0) keys for use with an external HSM Creating [automatically](#page-70-1) managed DNSSEC key-signing keys for use with an external HSM Creating manually managed DNSSEC [key-signing](#page-72-0) keys for use with an external HSM Creating a [DNSSEC](#page-67-0) zone [Confirming](#page-67-1) that GTM is signing DNSSEC records*

### **Creating listeners to identify DNS traffic**

Create listeners to identify the DNS traffic that BIG-IP<sup>®</sup> GTM<sup>™</sup> handles. The best practice is to create four listeners: one with an IPv4 address that handles UDP traffic, and one with the same IPv4 address that handles TCP traffic; one with an IPv6 address that handles UDP traffic, and one with the same IPv6 address that handles TCP traffic.

Note: DNS zone transfers use TCP port 53. If you do not configure listeners for TCP the client might *receive the error: connection refused or TCP RSTs.*

If you have multiple GTM systems in a device group, perform these steps on only one system.

- **1.** On the Main tab, click **DNS** > **Delivery** > **Listeners**. The Listeners List screen opens.
- **2.** Click **Create**. The Listeners properties screen opens.
- **3.** In the **Name** field, type a unique name for the listener.
- **4.** For the Destination setting, in the **Address**field, type an IPv4 address on which GTM listensfor network traffic.
- **5.** In the Service area, from the **Protocol** list, select **UDP**.
- **6.** Click **Finished**.

Create another listener with the same IPv4 address and configuration, but select **TCP** from the **Protocol** list. Then, create two more listeners, configuring both with the same IPv6 address, but one with the UDP protocol and one with the TCP protocol.

## <span id="page-69-0"></span>**Creating automatically managed DNSSEC zone-signing keys for use with an external HSM**

Ensure that the time setting on BIG-IP<sup>®</sup> GTM<sup>™</sup> is synchronized with the NTP servers on your network. This ensures that each GTM in a synchronization group is referencing the same time when generating keys.

Determine the values you want to configure for the rollover period, expiration period, and TTL of the keys, using the following criteria:

- The amount of time required to send the DS records for the zone to which this key is associated to the organization that manages the parent zone.
- The value of the rollover period must be greater than half the value of the expiration period, as well as less than the value of the expiration period.
- The difference between the values of the rollover and expiration periods must be more than the value of the TTL.

*Note: The values recommended in this procedure are based on the values in the NISTSecure Domain Name System (DNS) Deployment Guide.*

Create zone-signing keys for GTM to use in the DNSSEC authentication process.

- **1.** On the Main tab, click **DNS** > **Delivery** > **Keys** > **DNSSEC Key List**. The DNSSEC Key List screen opens.
- **2.** Click **Create**. The New DNSSEC Key screen opens.
- **3.** In the **Name** field, type a name for the key. Zone names are limited to 63 characters.
- **4.** From the **Type** list, select **Zone Signing Key**.
- **5.** From the **State** list, select **Enabled**.
- **6.** From the **Hardware Security Module** list, select **External**, if you use a network HSM.
- **7.** From the **Algorithm** list, select the digest algorithm the system uses to generate the key signature. Your options are **RSA/SHA1**, **RSA/SHA256**, and **RSA/SHA512**.
- **8.** From the **Key Management** list, select **Automatic**. The Key Settings area displays fields for key configuration.
- **9.** In the **Bit Width** field, type 1024.
- **10.** In the **TTL** field, accept the default value of 86400 (the number of seconds in one day.)

This value specifies how long a client resolver can cache the key. This value must be less than the difference between the values of the rollover and expiration periods of the key; otherwise, a client can make a query and the system can send a valid key that the client cannot recognize.

- **11.** For the Rollover Period setting, in the **Days** field, type 21.
- **12.** For the Expiration Period setting, in the **Days** field, type 30.

Zero seconds indicates not set, and thus the key does not expire.

**13.** For the Signature Validity Period setting, accept the default value of seven days.

This value must be greater than the value of the signature publication period.

Zero seconds indicates not set, and thus the server verifying the signature never succeeds, because the signature is always expired.

**14.** For the Signature Publication Period setting, accept the default value of four days and 16 hours.

This value must be less than the value of the signature validity period.

Zero seconds indicates not set, and thus the signature is not cached.

#### **15.** Click **Finished**.

**16.** To create a standby key for emergency rollover purposes, repeat these steps using a similar name, and select **Disabled** from the **State** list.

#### <span id="page-70-0"></span>**Creating manually managed DNSSEC zone-signing keys for use with an external HSM**

Ensure that the time setting on BIG-IP<sup>®</sup> GTM<sup>™</sup> is synchronized with the NTP servers on your network. This ensures that each GTM in a synchronization group is referencing the same time when generating keys.

When you plan to manually create keys, install the certificate and key pairs on the BIG-IP system, before you attempt to create DNSSEC keys.

*Important: Certificate and key file pairs must have the same name, for example, exthsm.crt and exthsm.key.*

Create zone-signing keys for GTM to use in the DNSSEC authentication process.

- **1.** On the Main tab, click **DNS** > **Delivery** > **Keys** > **DNSSEC Key List**. The DNSSEC Key List screen opens.
- **2.** Click **Create**. The New DNSSEC Key screen opens.
- **3.** In the **Name** field, type a name for the key. Zone names are limited to 63 characters.
- **4.** From the **Type** list, select **Zone Signing Key**.
- **5.** From the **State** list, select **Enabled**.
- **6.** From the **Hardware Security Module** list, select **External**, if you use a network HSM.
- **7.** From the **Algorithm** list, select the digest algorithm the system uses to generate the key signature. Your options are **RSA/SHA1**, **RSA/SHA256**, and **RSA/SHA512**.
- **8.** From the **Key Management** list, select **Manual**. The Key Settings area displays **Certificate** and **Private Key** lists.
- **9.** In the Key Settings area, select a certificate/key pair:
	- a) From the **Certificate** list, select a certificate.
	- b) From the **Private Key** list, select the key that matches the certificate you selected.
- **10.** Click **Finished**.
- **11.** To create a standby key for emergency rollover purposes, repeat these steps using a similar name, and select **Disabled** from the **State** list.

#### <span id="page-70-1"></span>**Creating automatically managed DNSSEC key-signing keys for use with an external HSM**

Ensure that the time setting on BIG-IP<sup>®</sup> GTM<sup>™</sup> is synchronized with the NTP servers on your network. This ensures that each GTM in a synchronization group is referencing the same time when generating keys.

Determine the values you want to configure for the rollover period, expiration period, and TTL of the keys, using the following criteria:

The amount of time required to send the DS records for the zone to which this key is associated to the organization that manages the parent zone.

- The value of the rollover period must be greater than half the value of the expiration period, as well as less than the value of the expiration period.
- The difference between the values of the rollover and expiration periods must be more than the value of the TTL.

*Note: The values recommended in this procedure are based on the values in the NISTSecure Domain Name System (DNS) Deployment Guide.*

Create key-signing keys for GTM to use in the DNSSEC authentication process.

- **1.** On the Main tab, click **DNS** > **Delivery** > **Keys** > **DNSSEC Key List**. The DNSSEC Key List screen opens.
- **2.** Click **Create**. The New DNSSEC Key screen opens.
- **3.** In the **Name** field, type a name for the key. Zone names are limited to 63 characters.
- **4.** From the **Type** list, select **Key Signing Key**.
- **5.** From the **State** list, select **Enabled**.
- **6.** From the **Hardware Security Module** list, select **External**, if you use a network HSM.
- **7.** From the **Algorithm** list, select the digest algorithm the system uses to generate the key signature. Your options are **RSA/SHA1**, **RSA/SHA256**, and **RSA/SHA512**.
- **8.** From the **Key Management** list, select **Automatic**. The Key Settings area displays fields for key configuration.
- **9.** In the **Bit Width** field, type 2048.
- **10.** In the **TTL** field, accept the default value of 86400 (the number of seconds in one day.)

This value specifies how long a client resolver can cache the key. This value must be less than the difference between the values of the rollover and expiration periods of the key; otherwise, a client can make a query and the system can send a valid key that the client cannot recognize.

- **11.** For the Rollover Period setting, in the **Days** field, type 340.
- **12.** For the Expiration Period setting, in the **Days** field, type 365.

Zero seconds indicates not set, and thus the key does not expire.

*Tip: The National Institute of Standards and Technology (NIST) recommends that a key-signing key expire once a year.*

**13.** For the Signature Validity Period setting, accept the default value of seven days.

This value must be greater than the value of the signature publication period.

Zero seconds indicates not set, and thus the server verifying the signature never succeeds, because the signature is always expired.

**14.** For the Signature Publication Period setting, accept the default value of four days and 16 hours.

This value must be less than the value of the signature validity period.

Zero seconds indicates not set, and thus the signature is not cached.

- **15.** Click **Finished**.
- **16.** To create a standby key for emergency rollover purposes, repeat these steps using a similar name, and select **Disabled** from the **State** list.
# **Creating manually managed DNSSEC key-signing keys for use with an external HSM**

Ensure that the time setting on BIG-IP<sup>®</sup> GTM<sup>™</sup> is synchronized with the NTP servers on your network. This ensures that each GTM in a synchronization group is referencing the same time when generating keys.

When you plan to manually create keys, install the certificate and key pairs on the BIG-IP system, before you attempt to create DNSSEC keys.

*Important: Certificate and key file pairs must have the same name, for example, exthsm.crt and exthsm.key.*

Create key-signing keys for GTM to use in the DNSSEC authentication process.

- **1.** On the Main tab, click **DNS** > **Delivery** > **Keys** > **DNSSEC Key List**. The DNSSEC Key List screen opens.
- **2.** Click **Create**. The New DNSSEC Key screen opens.
- **3.** In the **Name** field, type a name for the key. Zone names are limited to 63 characters.
- **4.** From the **Type** list, select **Key Signing Key**.
- **5.** From the **State** list, select **Enabled**.
- **6.** From the **Hardware Security Module** list, select **External**, if you use a network HSM.
- **7.** From the **Algorithm** list, select the digest algorithm the system uses to generate the key signature. Your options are **RSA/SHA1**, **RSA/SHA256**, and **RSA/SHA512**.
- **8.** From the **Key Management** list, select **Manual**. The Key Settings area displays **Certificate** and **Private Key** lists.
- **9.** In the Key Settings area, select a certificate/key pair:
	- a) From the **Certificate** list, select a certificate.
	- b) From the **Private Key** list, select the key that matches the certificate you selected.
- **10.** Click **Finished**.
- **11.** To create a standby key for emergency rollover purposes, repeat these steps using a similar name, and select **Disabled** from the **State** list.

## **Creating a DNSSEC zone**

Before you configure DNSSEC, ensure that at least one data center and a server object representing the  $BIG-IP^{\otimes}$  device exist in the BIG-IP system configuration.

*Important: The DNSSEC feature is available only when the BIG-IP system is licensed for BIG-IP Global Traffic Manager™ (GTM™ ).*

Before the BIG-IP system can sign DNS requests (including zone transfer requests) for a zone using DNSSEC keys, you must create a DNSSEC zone on the system and assign at least one enabled zone-signing and one enabled key-signing key to the zone.

- **1.** On the Main tab, click **DNS** > **Zones** > **DNSSEC Zones**. The DNSSEC Zone List screen opens.
- **2.** Click **Create**.

The New DNSSEC Zone screen opens.

**3.** In the **Name** field, type a domain name.

For example, use a zone name of siterequest.com to handle DNSSEC requests for www.siterequest.com and \*.www.siterequest.com.

- **4.** From the **State** list, select **Enabled**.
- **5.** For the **Zone Signing Key** setting, assign at least one enabled zone-signing key to the zone. You can associate the same zone-signing key with multiple zones.
- **6.** For the **Key Signing Key** setting, assign at least one enabled key-signing key to the zone. You can associate the same key-signing key with multiple zones.
- **7.** Click **Finished**.

Even if you selected **Enabled** from the **State** list, if there are not at least one zone-signing and one key-signing key in the Active column, the status of the zone changes to offline.

Upload the DS records for this zone to the organization that manages the parent zone. The administrators of the parent zone sign the DS record with their own key and upload it to their zone. You can find the DS records in the Configuration utility.

# **Confirming that GTM is signing DNSSEC records**

After you create DNSSEC zones and zone-signing keys, you can confirm that  $GTM^M$  is signing the DNSSEC records.

- **1.** Log on to the command-line interface of a client.
- **2.** At the prompt, type: dig @<IP address of GTM listener> +dnssec <name of zone> GTM returns the signed RRSIG records for the zone.

# **Configuring DNSSEC with an internal HSM**

You can configure BIG-IP® GTM™ to use the DNSSEC protocol to secure the DNS traffic handled by GTM in conjunction with an internal HSM system.

*Important: Before you configure DNSSEC, ensure that at least one data center and a server representing the BIG-IP GTM device exist in the BIG-IP system configuration.*

#### **Task summary**

Perform these tasks to configure DNSSEC on GTM. *[Creating](#page-63-0) listeners to identify DNS traffic Creating [automatically](#page-74-0) managed DNSSEC zone-signing keys for use with an internal HSM Creating [automatically](#page-75-0) managed DNSSEC key-signing keys for use with an internal HSM Creating a [DNSSEC](#page-67-0) zone [Confirming](#page-67-1) that GTM is signing DNSSEC records*

### **Creating listeners to identify DNS traffic**

Create listeners to identify the DNS traffic that BIG-IP<sup>®</sup> GTM<sup>™</sup> handles. The best practice is to create four listeners: one with an IPv4 address that handles UDP traffic, and one with the same IPv4 address that handles TCP traffic; one with an IPv6 address that handles UDP traffic, and one with the same IPv6 address that handles TCP traffic.

Note: DNS zone transfers use TCP port 53. If you do not configure listeners for TCP the client might *receive the error: connection refused or TCP RSTs.*

If you have multiple GTM systems in a device group, perform these steps on only one system.

- **1.** On the Main tab, click **DNS** > **Delivery** > **Listeners**. The Listeners List screen opens.
- **2.** Click **Create**. The Listeners properties screen opens.
- **3.** In the **Name** field, type a unique name for the listener.
- **4.** For the Destination setting, in the **Address**field, type an IPv4 address on which GTM listensfor network traffic.
- **5.** In the Service area, from the **Protocol** list, select **UDP**.
- **6.** Click **Finished**.

Create another listener with the same IPv4 address and configuration, but select **TCP** from the **Protocol** list. Then, create two more listeners, configuring both with the same IPv6 address, but one with the UDP protocol and one with the TCP protocol.

### <span id="page-74-0"></span>**Creating automatically managed DNSSEC zone-signing keys for use with an internal HSM**

Ensure that the time setting on BIG-IP<sup>®</sup> GTM<sup>™</sup> is synchronized with the NTP servers on your network. This ensures that each GTM in a synchronization group is referencing the same time when generating keys.

Determine the values you want to configure for the rollover period, expiration period, and TTL of the keys, using the following criteria:

- The amount of time required to send the DS records for the zone to which this key is associated to the organization that manages the parent zone.
- The value of the rollover period must be greater than half the value of the expiration period, as well as less than the value of the expiration period.
- The difference between the values of the rollover and expiration periods must be more than the value of the TTL.

*Note: The values recommended in this procedure are based on the values in the NISTSecure Domain Name System (DNS) Deployment Guide.*

Create zone-signing keys for GTM to use in the DNSSEC authentication process in conjunction with an internal HSM.

- **1.** On the Main tab, click **DNS** > **Delivery** > **Keys** > **DNSSEC Key List**. The DNSSEC Key List screen opens.
- **2.** Click **Create**. The New DNSSEC Key screen opens.
- **3.** In the **Name** field, type a name for the key.

Zone names are limited to 63 characters.

- **4.** From the **Type** list, select **Zone Signing Key**.
- **5.** From the **State** list, select **Enabled**.
- **6.** From the **Hardware Security Module** list, select **Internal**, if you use a FIPs internal HSM card.
- **7.** From the **Algorithm** list, select the digest algorithm the system uses to generate the key signature. Your options are **RSA/SHA1**, **RSA/SHA256**, and **RSA/SHA512**.
- **8.** From the **Key Management** list, select **Automatic**. The Key Settings area displays fields for key configuration.
- **9.** In the **Bit Width** field, type 1024.
- **10.** In the **TTL** field, accept the default value of 86400 (the number of seconds in one day.)

This value specifies how long a client resolver can cache the key. This value must be less than the difference between the values of the rollover and expiration periods of the key; otherwise, a client can make a query and the system can send a valid key that the client cannot recognize.

- **11.** For the Rollover Period setting, in the **Days** field, type 21.
- **12.** For the Expiration Period setting, in the **Days** field, type 30.

Zero seconds indicates not set, and thus the key does not expire.

**13.** For the Signature Validity Period setting, accept the default value of seven days.

This value must be greater than the value of the signature publication period.

Zero seconds indicates not set, and thus the server verifying the signature never succeeds, because the signature is always expired.

**14.** For the Signature Publication Period setting, accept the default value of four days and 16 hours. This value must be less than the value of the signature validity period.

Zero seconds indicates not set, and thus the signature is not cached.

- **15.** Click **Finished**.
- **16.** To create a standby key for emergency rollover purposes, repeat these steps using a similar name, and select **Disabled** from the **State** list.

## <span id="page-75-0"></span>**Creating automatically managed DNSSEC key-signing keys for use with an internal HSM**

Ensure that the time setting on BIG-IP<sup>®</sup> GTM<sup>™</sup> is synchronized with the NTP servers on your network. This ensures that each GTM in a synchronization group is referencing the same time when generating keys.

Determine the values you want to configure for the rollover period, expiration period, and TTL of the keys, using the following criteria:

- The amount of time required to send the DS records for the zone to which this key is associated to the organization that manages the parent zone.
- The value of the rollover period must be greater than half the value of the expiration period, as well as less than the value of the expiration period.
- The difference between the values of the rollover and expiration periods must be more than the value of the TTL.

*Note: The values recommended in this procedure are based on the values in the NISTSecure Domain Name System (DNS) Deployment Guide.*

Create key-signing keys for GTM to use in the DNSSEC authentication process in conjunction with an internal HSM.

- **1.** On the Main tab, click **DNS** > **Delivery** > **Keys** > **DNSSEC Key List**. The DNSSEC Key List screen opens.
- **2.** Click **Create**. The New DNSSEC Key screen opens.
- **3.** In the **Name** field, type a name for the key. Zone names are limited to 63 characters.
- **4.** From the **Type** list, select **Key Signing Key**.
- **5.** From the **State** list, select **Enabled**.
- **6.** From the **Hardware Security Module** list, select **Internal**, if you use a FIPs internal HSM card.
- **7.** From the **Algorithm** list, select the digest algorithm the system uses to generate the key signature. Your options are **RSA/SHA1**, **RSA/SHA256**, and **RSA/SHA512**.
- **8.** From the **Key Management** list, select **Automatic**. The Key Settings area displays fields for key configuration.
- **9.** In the **Bit Width** field, type 2048.
- **10.** In the **TTL** field, accept the default value of 86400 (the number of seconds in one day.)

This value specifies how long a client resolver can cache the key. This value must be less than the difference between the values of the rollover and expiration periods of the key; otherwise, a client can make a query and the system can send a valid key that the client cannot recognize.

- **11.** For the Rollover Period setting, in the **Days** field, type 340.
- **12.** For the Expiration Period setting, in the **Days** field, type 365.

Zero seconds indicates not set, and thus the key does not expire.

*Tip: The National Institute of Standards and Technology (NIST) recommends that a key-signing key expire once a year.*

**13.** For the Signature Validity Period setting, accept the default value of seven days.

This value must be greater than the value of the signature publication period.

Zero seconds indicates not set, and thus the server verifying the signature never succeeds, because the signature is always expired.

**14.** For the Signature Publication Period setting, accept the default value of four days and 16 hours.

This value must be less than the value of the signature validity period.

Zero seconds indicates not set, and thus the signature is not cached.

- **15.** Click **Finished**.
- **16.** To create a standby key for emergency rollover purposes, repeat these steps using a similar name, and select **Disabled** from the **State** list.

### **Creating a DNSSEC zone**

Before you configure DNSSEC, ensure that at least one data center and a server object representing the BIG-IP<sup>®</sup> device exist in the BIG-IP system configuration.

*Important: The DNSSEC feature is available only when the BIG-IP system is licensed for BIG-IP Global Traffic Manager™ (GTM™ ).*

Before the BIG-IP system can sign DNS requests (including zone transfer requests) for a zone using DNSSEC keys, you must create a DNSSEC zone on the system and assign at least one enabled zone-signing and one enabled key-signing key to the zone.

- **1.** On the Main tab, click **DNS** > **Zones** > **DNSSEC Zones**. The DNSSEC Zone List screen opens.
- **2.** Click **Create**. The New DNSSEC Zone screen opens.
- **3.** In the **Name** field, type a domain name.

For example, use a zone name of siterequest.com to handle DNSSEC requests for www.siterequest.com and \*.www.siterequest.com.

- **4.** From the **State** list, select **Enabled**.
- **5.** For the **Zone Signing Key** setting, assign at least one enabled zone-signing key to the zone. You can associate the same zone-signing key with multiple zones.
- **6.** For the **Key Signing Key** setting, assign at least one enabled key-signing key to the zone. You can associate the same key-signing key with multiple zones.
- **7.** Click **Finished**.

Even if you selected **Enabled** from the **State** list, if there are not at least one zone-signing and one key-signing key in the Active column, the status of the zone changes to offline.

Upload the DS records for this zone to the organization that manages the parent zone. The administrators of the parent zone sign the DS record with their own key and upload it to their zone. You can find the DS records in the Configuration utility.

# **Confirming that GTM is signing DNSSEC records**

After you create DNSSEC zones and zone-signing keys, you can confirm that  $GTM^M$  is signing the DNSSEC records.

- **1.** Log on to the command-line interface of a client.
- **2.** At the prompt, type: dig @<IP address of GTM listener> +dnssec <name of zone> GTM returns the signed RRSIG records for the zone.

# **About DNSSEC signing of zone transfers**

You can configure the BIG-IP® system to sign zone transfers using DNSSEC keys. With this configuration, the DNS nameservers (clients) requesting zone transfers can serve DNSSEC-signed responses to DNS queries.

The BIG-IP system manages the DNSSEC keys and signs the zone transfers even when external HSMs or FIPScards are used in the configuration. With this configuration, the BIG-IPsystem must contain a DNSSEC zone with DNSSEC keys and a DNS zone with a list of DNS nameservers (clients) that can request zone transfers for the zone.

*Important: The DNSSEC feature is available only when BIG-IP is licensed for BIG-IP Global Traffic Manager™ (GTM™ ).*

# **Example of DNS Express signing zone transfers with DNSSEC keys**

In this figure, a zone is hosted on an authoritative DNS server, that is not secured with DNSSEC keys. An administrator at Site Request creates a DNS zone with a DNS Express™ server and a DNSSEC zone with DNSSEC keys. The name of both zones on the BIG-IP system match the name of the zone on the authoritative DNS server. The creation of the DNS zone initiates an unsigned zone transfer request from DNS Express to the authoritative DNS server that hosts the zone. The server responds with an unsigned zone transfer and the zone is loaded into DNS Express as an unsigned zone.

1. Creation of DNS zone initiates unsolicited zone transfer request for siterequest.com

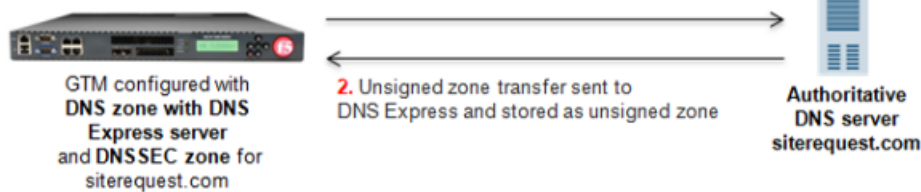

- **1.** Creation of DNS zone with DNS Express server initiates unsolicited zone transfer request from DNS Express to authoritative DNS server.
- **2.** DNS server responds with unsigned zone transfer to DNS Express, which loads the zone, and stores it as an unsigned zone.

#### **Figure 10: Unsigned DNS zone transfer to DNS Express**

In this figure, when the zone is updated, the zone transfer from the server to DNS Express is unsigned. The zone is stored in DNS Express as an unsigned zone. However, when the BIG-IP system receives a zone transfer request, the system signs the zone transfer using DNSSEC keys and sends the signed zone transfer to a DNS nameserver (client).

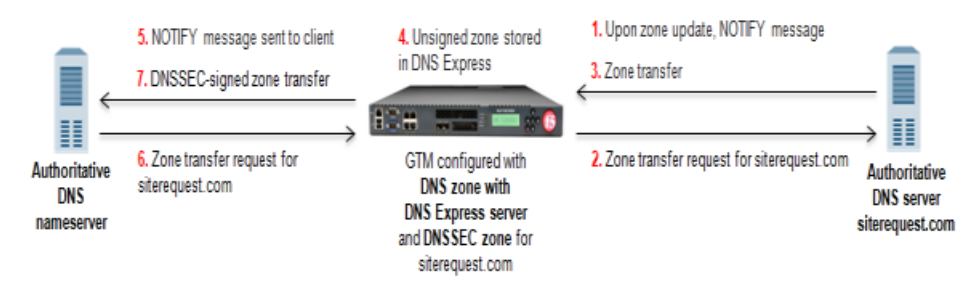

- **1.** When a zone update occurs, DNS server sends NOTIFY message to DNS Express.
- **2.** DNS Express sends zone transfer request to DNS server.
- **3.** DNS server responds with zone transfer to DNS Express
- **4.** DNS Express stores unsigned zone.
- **5.** DNS Express sends NOTIFY to DNS nameserver client.
- **6.** Client sends zone transfer request to DNS Express.
- **7.** DNS Express responds with DNSSEC-signed zone transfer.

#### **Figure 11: BIG-IP responds to zone transfer request with DNSSEC-signed response**

*Important: The DNSSEC feature is available only when the BIG-IP system is licensed for BIG-IP Global Traffic Manager™ (GTM™ ).*

# **Example of DNS zone proxy with DNSSEC**

In this figure, a zone is hosted on an authoritative DNS server, that is not secured with DNSSEC. The BIG-IP<sup>®</sup> system is configured with both a DNS zone and a DNSSEC zone that match the zone name on the server. The system can forward zone transfer requests to the DNS server, and then sign the response with DNSSEC keys, before sending the response to the client (authoritative DNS nameservers (clients) and cloud providers). This allows the clients and cloud providers to serve DNSSEC-signed DNS queries and responses.

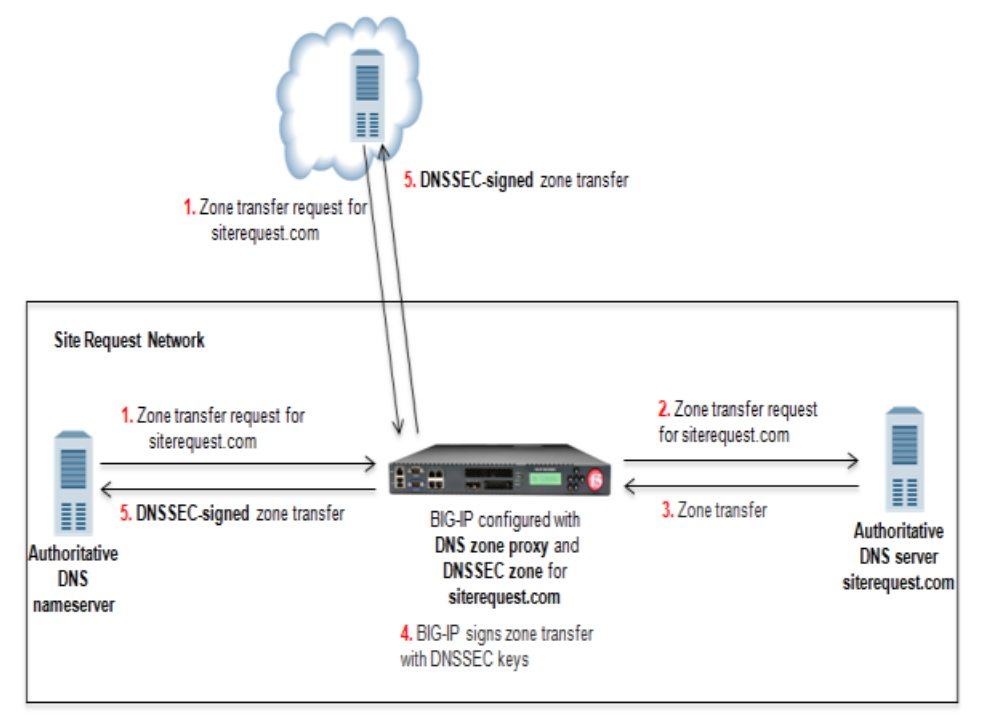

**Figure 12: The BIG-IP system configured with DNS zone proxy and DNSSEC zone**

- **1.** DNS nameserver (client) sends zone transfer request for a DNS zone.
- **2.** The BIG-IP system forwards the request to the authoritative DNS server.
- **3.** DNS server answers with zone transfer.
- **4.** The BIG-IP system signs the zone transfer with DNSSEC keys.
- **5.** The BIG-IP system sends the DNSSEC-signed zone transfer to the client that made the request.

*Important: The DNSSEC feature is available only when the BIG-IP system is licensed for BIG-IP Global Traffic Manager™ (GTM™ ).*

# **Example of BIG-IP load balancing zone transfer request to pool of DNS servers and returning DNSSEC-signed zone transfer**

In this figure, a zone is hosted on a pool of authoritative DNS servers. The servers are not secured with DNSSEC. The BIG-IP® system is configured with both a DNS zone and a DNSSEC zone that match the zone name on the servers. The BIG-IP system can forward zone transfer requests to a pool member, and then sign the response with DNSSEC keys, before sending the DNSSEC-signed zone transfer to the client (authoritative DNS nameserver or cloud provider). This allows the clients and cloud providers to serve DNSSEC-signed DNS queries and responses.

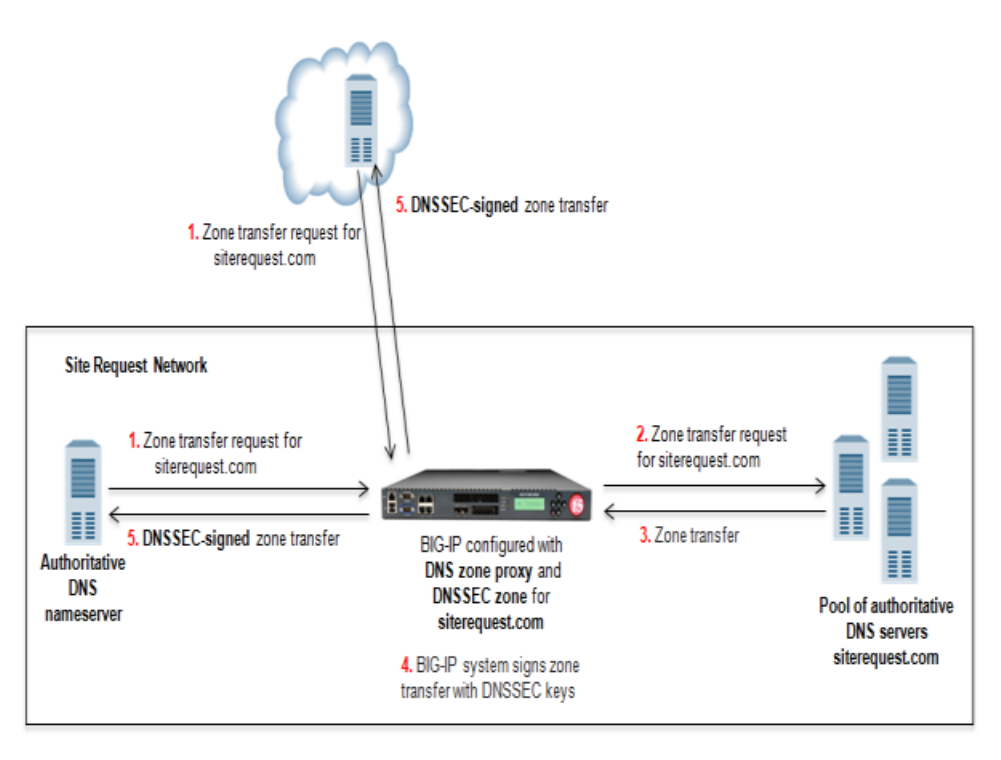

**Figure 13: BIG-IP load balancing zone transfer request to pool member and returning DNSSEC-signed zone transfer**

- **1.** DNS nameserver (client) or cloud provider sends zone transfer request for a DNS zone.
- **2.** BIG-IP forwards the request to a member of the pool of authoritative DNS servers that host the zone.
- **3.** The pool member responds with a zone transfer.
- **4.** BIG-IP signs the zone transfer with DNSSEC keys.
- **5.** BIG-IP sends the DNSSEC-signed zone transfer to the client that made the request.

*Important: The DNSSEC feature is available only when the BIG-IP system is licensed for BIG-IP Global Traffic Manager™ (GTM™ ).*

# **Task summary**

To configure the BIG-IP<sup>®</sup> system to sign zone transfers using DNSSEC keys, perform these tasks: *[Enabling](#page-81-0) BIG-IP to respond to zone transfer requests Enabling a DNS listener to process [DNSSEC](#page-81-1) traffic Creating [automatically](#page-63-1) managed DNSSEC zone-signing keys Creating manually managed DNSSEC [zone-signing](#page-64-0) keys Creating [automatically](#page-65-0) managed DNSSEC key-signing keys Creating manually managed DNSSEC [key-signing](#page-66-0) keys Creating a [DNSSEC](#page-67-0) zone Adding [namserver](#page-33-0) objects that represent DNS servers Adding nameserver objects that represent DNS [nameservers](#page-38-0) (clients) [Configuring](#page-87-0) a DNS zone to answer zone transfer requests Viewing [DNSSEC](#page-87-1) zone statistics*

### <span id="page-81-0"></span>**Enabling BIG-IP to respond to zone transfer requests**

To enable the BIG-IP® system to sign zone transfers, create a custom DNS profile, and then assign the profile to a listener.

- **1.** On the Main tab, click **DNS** > **Delivery** > **Profiles** > **DNS**. The DNS profile list screen opens.
- **2.** Click **Create**. The New DNS Profile screen opens.
- **3.** In the **Name** field, type a unique name for the profile.
- **4.** Select the **Custom** check box.
- **5.** In the DNS Traffic area, from the **Zone Transfer** list, select **Enabled**.
- **6.** In the DNS Features area, from the **Use BIND Server on BIG-IP** list, select **Disabled**.
- **7.** Click **Finished**.

Assign the profile to a listener.

Important: DNS zone transfers use TCP port 53. Ensure that you use at least one listener configured for *TCP.*

# <span id="page-81-1"></span>**Enabling a DNS listener to process DNSSEC traffic**

Ensure that a custom DNS profile is present in the configuration with **Zone Transfer** enabled and **Use BIND server on BIG-IP** disabled.

When you implement DNSSEC zone transfer signing, you must modify the listeners that identify the DNSSEC traffic that the BIG-IP system handles by adding a custom DNS profile enabled for DNSSEC and zone transfers. If you created four listeners to handle your IPv4 and IPv6, UDP and TCP traffic, add the custom DNS profile to all four listeners.

Important: DNS zone transfers use TCP port 53. Ensure that you use at least one listener configured for *TCP.*

*Note: If you have multiple GTM systems in a device group, perform this procedure on only one GTM system.*

- **1.** On the Main tab, click **DNS** > **Delivery** > **Listeners**. The Listeners List screen opens.
- **2.** Click the name of the listener you want to modify.
- **3.** In the Service area, from the **DNS Profile** list, select the custom DNS profile with **Zone Transfer** enabled, and **Use BIND server on BIG-IP** disabled.
- **4.** Click **Finished**.
- **5.** Perform steps 2 4 to modify each of the other listeners.

# **Creating automatically managed DNSSEC zone-signing keys**

Ensure that the time setting on BIG-IP<sup>®</sup> GTM<sup>™</sup> is synchronized with the NTP servers on your network. This ensures that each GTM in a synchronization group is referencing the same time when generating keys.

Determine the values you want to configure for the rollover period, expiration period, and TTL of the keys, using the following criteria:

- The amount of time required to send the DS records for the zone to which this key is associated to the organization that manages the parent zone.
- The value of the rollover period must be greater than half the value of the expiration period, as well as less than the value of the expiration period.
- The difference between the values of the rollover and expiration periods must be more than the value of the TTL.

*Note: The values recommended in this procedure are based on the values in the NISTSecure Domain Name System (DNS) Deployment Guide.*

Create automatically-managed zone-signing keys for GTM to use in the DNSSEC authentication process.

- **1.** On the Main tab, click **DNS** > **Delivery** > **Keys** > **DNSSEC Key List**. The DNSSEC Key List screen opens.
- **2.** Click **Create**. The New DNSSEC Key screen opens.
- **3.** In the **Name** field, type a name for the key. Zone names are limited to 63 characters.
- **4.** From the **Type** list, select **Zone Signing Key**.
- **5.** From the **State** list, select **Enabled**.
- **6.** From the **Hardware Security Module** list, select **None**.
- **7.** From the **Algorithm** list, select the digest algorithm the system uses to generate the key signature. Your options are **RSA/SHA1**, **RSA/SHA256**, and **RSA/SHA512**.
- **8.** From the **Key Management** list, select **Automatic**. The Key Settings area displays fields for key configuration.
- **9.** In the **Bit Width** field, type 1024.
- **10.** In the **TTL** field, accept the default value of 86400 (the number of seconds in one day.)

This value specifies how long a client resolver can cache the key. This value must be less than the difference between the values of the rollover and expiration periods of the key; otherwise, a client can make a query and the system can send a valid key that the client cannot recognize.

- **11.** For the Rollover Period setting, in the **Days** field, type 21.
- **12.** For the Expiration Period setting, in the **Days** field, type 30.

Zero seconds indicates not set, and thus the key does not expire.

**13.** For the Signature Validity Period setting, accept the default value of seven days.

This value must be greater than the value of the signature publication period.

Zero seconds indicates not set, and thus the server verifying the signature never succeeds, because the signature is always expired.

**14.** For the Signature Publication Period setting, accept the default value of four days and 16 hours.

This value must be less than the value of the signature validity period.

Zero seconds indicates not set, and thus the signature is not cached.

#### **15.** Click **Finished**.

**16.** To create a standby key for emergency rollover purposes, repeat these steps using a similar name, and select **Disabled** from the **State** list.

### **Creating manually managed DNSSEC zone-signing keys**

Ensure that the time setting on BIG-IP<sup>®</sup> GTM<sup>™</sup> is synchronized with the NTP servers on your network. This ensures that each GTM in a synchronization group is referencing the same time when generating keys.

When you plan to manually create keys, install the certificate and key pairs on the BIG-IP system, before you attempt to create DNSSEC keys.

*Important: Certificate and key file pairs must have the same name, for example, exthsm.crt and exthsm.key.*

Create manually-managed zone-signing keys for GTM to use in the DNSSEC authentication process.

- **1.** On the Main tab, click **DNS** > **Delivery** > **Keys** > **DNSSEC Key List**. The DNSSEC Key List screen opens.
- **2.** Click **Create**. The New DNSSEC Key screen opens.
- **3.** In the **Name** field, type a name for the key. Zone names are limited to 63 characters.
- **4.** From the **Type** list, select **Zone Signing Key**.
- **5.** From the **State** list, select **Enabled**.
- **6.** From the **Hardware Security Module** list, select **None**.
- **7.** From the **Algorithm** list, select the digest algorithm the system uses to generate the key signature. Your options are **RSA/SHA1**, **RSA/SHA256**, and **RSA/SHA512**.
- **8.** From the **Key Management** list, select **Manual**. The Key Settings area displays **Certificate** and **Private Key** lists.
- **9.** In the Key Settings area, select a certificate/key pair:
	- a) From the **Certificate** list, select a certificate.
	- b) From the **Private Key** list, select the key that matches the certificate you selected.
- **10.** Click **Finished**.
- **11.** To create a standby key for emergency rollover purposes, repeat these steps using a similar name, and select **Disabled** from the **State** list.

# **Creating automatically managed DNSSEC key-signing keys**

Ensure that the time setting on BIG-IP<sup>®</sup> GTM<sup>™</sup> is synchronized with the NTP servers on your network. This ensures that each GTM in a synchronization group is referencing the same time when generating keys.

Determine the values you want to configure for the rollover period, expiration period, and TTL of the keys, using the following criteria:

The amount of time required to send the DS records for the zone to which this key is associated to the organization that manages the parent zone.

- The value of the rollover period must be greater than half the value of the expiration period, as well as less than the value of the expiration period.
- The difference between the values of the rollover and expiration periods must be more than the value of the TTL.

*Note: The values recommended in these steps are based on the values in the NIST Secure Domain Name System (DNS) Deployment Guide.*

Create key-signing keys for GTM to use in the DNSSEC authentication process.

- **1.** On the Main tab, click **DNS** > **Delivery** > **Keys** > **DNSSEC Key List**. The DNSSEC Key List screen opens.
- **2.** Click **Create**. The New DNSSEC Key screen opens.
- **3.** In the **Name** field, type a name for the key. Zone names are limited to 63 characters.
- **4.** From the **Type** list, select **Key Signing Key**.
- **5.** From the **State** list, select **Enabled**.
- **6.** From the **Hardware Security Module** list, select **None**.
- **7.** From the **Algorithm** list, select the digest algorithm the system uses to generate the key signature. Your options are **RSA/SHA1**, **RSA/SHA256**, and **RSA/SHA512**.
- **8.** From the **Key Management** list, select **Automatic**. The Key Settings area displays fields for key configuration.
- **9.** In the **Bit Width** field, type 2048.
- **10.** In the **TTL** field, accept the default value of 86400 (the number of seconds in one day.)

This value specifies how long a client resolver can cache the key. This value must be less than the difference between the values of the rollover and expiration periods of the key; otherwise, a client can make a query and the system can send a valid key that the client cannot recognize.

- **11.** For the Rollover Period setting, in the **Days** field, type 340.
- **12.** For the Expiration Period setting, in the **Days** field, type 365.

Zero seconds indicates not set, and thus the key does not expire.

*Tip: The National Institute of Standards and Technology (NIST) recommends that a key-signing key expire once a year.*

**13.** For the Signature Validity Period setting, accept the default value of seven days.

This value must be greater than the value of the signature publication period.

Zero seconds indicates not set, and thus the server verifying the signature never succeeds, because the signature is always expired.

**14.** For the Signature Publication Period setting, accept the default value of four days and 16 hours.

This value must be less than the value of the signature validity period.

Zero seconds indicates not set, and thus the signature is not cached.

- **15.** Click **Finished**.
- **16.** To create a standby key for emergency rollover purposes, repeat these steps using a similar name, and select **Disabled** from the **State** list.

## **Creating manually managed DNSSEC key-signing keys**

Ensure that the time setting on BIG-IP<sup>®</sup> GTM<sup>™</sup> is synchronized with the NTP servers on your network. This ensures that each GTM in a synchronization group is referencing the same time when generating keys.

When you plan to manually create keys, install the certificate and key pairs on the BIG-IP system, before you attempt to create DNSSEC keys.

*Important: Certificate and key file pairs must have the same name, for example, exthsm.crt and exthsm.key.*

Create key-signing keys for GTM to use in the DNSSEC authentication process.

- **1.** On the Main tab, click **DNS** > **Delivery** > **Keys** > **DNSSEC Key List**. The DNSSEC Key List screen opens.
- **2.** Click **Create**. The New DNSSEC Key screen opens.
- **3.** In the **Name** field, type a name for the key. Zone names are limited to 63 characters.
- **4.** From the **Type** list, select **Key Signing Key**.
- **5.** From the **State** list, select **Enabled**.
- **6.** From the **Hardware Security Module** list, select **None**.
- **7.** From the **Algorithm** list, select the digest algorithm the system uses to generate the key signature. Your options are **RSA/SHA1**, **RSA/SHA256**, and **RSA/SHA512**.
- **8.** From the **Key Management** list, select **Manual**. The Key Settings area displays **Certificate** and **Private Key** lists.
- **9.** In the Key Settings area, select a certificate/key pair:
	- a) From the **Certificate** list, select a certificate.
	- b) From the **Private Key** list, select the key that matches the certificate you selected.
- **10.** Click **Finished**.
- **11.** To create a standby key for emergency rollover purposes, repeat these steps using a similar name, and select **Disabled** from the **State** list.

### **Creating a DNSSEC zone**

Before you configure DNSSEC, ensure that at least one data center and a server object representing the  $BIG-IP^{\otimes}$  device exist in the BIG-IP system configuration.

*Important: The DNSSEC feature is available only when the BIG-IP system is licensed for BIG-IP Global Traffic Manager™ (GTM™ ).*

Before the BIG-IP system can sign DNS requests (including zone transfer requests) for a zone using DNSSEC keys, you must create a DNSSEC zone on the system and assign at least one enabled zone-signing and one enabled key-signing key to the zone.

- **1.** On the Main tab, click **DNS** > **Zones** > **DNSSEC Zones**. The DNSSEC Zone List screen opens.
- **2.** Click **Create**.

The New DNSSEC Zone screen opens.

**3.** In the **Name** field, type a domain name.

For example, use a zone name of siterequest.com to handle DNSSEC requests for www.siterequest.com and \*.www.siterequest.com.

- **4.** From the **State** list, select **Enabled**.
- **5.** For the **Zone Signing Key** setting, assign at least one enabled zone-signing key to the zone. You can associate the same zone-signing key with multiple zones.
- **6.** For the **Key Signing Key** setting, assign at least one enabled key-signing key to the zone. You can associate the same key-signing key with multiple zones.
- **7.** Click **Finished**.

Even if you selected **Enabled** from the **State** list, if there are not at least one zone-signing and one key-signing key in the Active column, the status of the zone changes to offline.

Upload the DS records for this zone to the organization that manages the parent zone. The administrators of the parent zone sign the DS record with their own key and upload it to their zone. You can find the DS records in the Configuration utility.

## **Adding namserver objects that represent DNS servers**

Obtain the IP address of the authoritative DNS server that hosts the DNS zone. Optional: Ensure that the server TSIG key is available on the BIG-IP system.

When you want to transfer a zone from an authoritative DNS server into the DNS Express™ engine and have DNS Express respond to DNS queries for the zone, add a nameserver object that represents the server that hosts the zone.

- **1.** On the Main tab, click **DNS** > **Delivery** > **Nameservers**. The Nameservers List screen opens.
- **2.** Click **Create**.

The New Nameserver screen opens.

- **3.** In the **Name** field, type a name for the authoritative DNS server.
- **4.** In the **Address** field, type the IP address on which the DNS server listens for DNS messages.
- **5.** Optional: From the **Server Key** list, select the TSIG key that matches the TSIG key on the DNS server. The BIG-IP system uses this TSIG key to sign DNS zone transfer requests sent to the DNS server that hosts this zone, and then to verify a zone transfer returned from the DNS server.

Create a DNS zone and add a DNS Express server object to the zone.

### **Adding nameserver objects that represent DNS nameservers (clients)**

Gather the IP addresses of the DNS nameservers (clients) from which the DNS Express™ engine accepts zone transfer requests for a DNS zone. Optional: Ensure that the client TSIG key is available on the BIG-IP system.

To allow DNS nameservers (clients) to request zone transfers for a zone, add a nameserver object that represents each client. Optionally, you can add a client TSIG key that the BIG-IP system uses to authenticate the identity of the client during zone transfer communications.

**1.** On the Main tab, click **DNS** > **Delivery** > **Nameservers**.

The Nameservers List screen opens.

- **2.** Click **Create**. The New Nameserver screen opens.
- **3.** In the **Name** field, type a name for the DNS nameserver (client).
- **4.** In the **Address** field, type the IP address on which the DNS nameserver (client) listens for DNS messages.
- **5.** Optional: From the **TSIG Key** list, select the TSIG key you want the BIG-IP system to use to validate zone transfer traffic.
- **6.** Click **Finished**.
- **7.** Add nameserver objects to represent other DNS nameservers (clients).

Add the DNSnameservers (clients) objects to the **Zone Transfer Client** list of the DNSzone on the BIG-IP system.

### <span id="page-87-0"></span>**Configuring a DNS zone to answer zone transfer requests**

Ensure that at least one nameserver object that represents a DNS nameserver (client) exists in the BIG-IP<sup>®</sup> system configuration:

Modify a DNS zone to answer zone transfer requests from specific DNS nameservers (clients).

- **1.** On the Main tab, click **DNS** > **Zones**. The Zone List screen opens.
- **2.** Click the name of the zone you want to modify.
- **3.** In the Zone Transfer Clients area, move the nameserversthat can initiate zone transfersfrom the **Available** list to the **Active** list.
- **4.** Click **Finished**.

## <span id="page-87-1"></span>**Viewing DNSSEC zone statistics**

You can view information about the zones that are protected by DNS Express<sup>™</sup>.

- **1.** On the Main tab, click **Statistics** > **Module Statistics** > **DNS** > **Zones**. The Zones statistics screen opens.
- **2.** From the **Statistics Type** list, select **Zones**. Information displays about the traffic handled by the DNSSEC zones in the list.
- **3.** In the Details column for a zone, click **View**. Read the online help for an explanation of the statistics.

# **Troubleshooting DNSSEC on the BIG-IP system**

On BIG-IP<sup>®</sup> GTM™, you can view DNSSEC records in ZoneRunner™, access and view DNSSEC SEP Records, and modify generations of a DNSSEC key.

#### **Task summary**

When you want to troubleshoot the DNSSEC configuration on GTM, perform these tasks. *[Accessing](#page-88-0) DNSSEC SEP records*

*Modifying [generations](#page-88-1) of a DNSSEC key*

# <span id="page-88-0"></span>**Accessing DNSSEC SEP records**

Ensure that the BIG-IP system contains at least one DNSSEC zone.

Access the SEP records associated with a DNSSEC zone, when you want to copy the DS or DNSKEY records for the zone.

- **1.** On the Main tab, click **DNS** > **Zones** > **DNSSEC Zones**. The DNSSEC Zone List screen opens.
- **2.** Click the name of the DNSSEC zone for which you want to view or copy SEP records.
- **3.** On the menu bar, click **SEP Records**. The SEP records display for each generation of a key. If the SEP record screen is unexpectedly blank, ensure that at least one data center and a server representing the BIG-IP GTM device exist in the BIG-IP system configuration.
- **4.** From the **Generation** list, select a generation of the key-signing key. The **DS Record** and **DNSKEY Record** fields display read-only Security Entry Point (SEP) records, specifically the DS (Delegation Signer) and DNSKey records.

# <span id="page-88-1"></span>**Modifying generations of a DNSSEC key**

Modify a generation of a DNSSEC key, when you want to perform an emergency rollover of a compromised key for which you do not have a standby key.

- **1.** On the Main tab, click **DNS** > **Delivery** > **Keys** > **DNSSEC Key List**. The DNSSEC Key List screen opens.
- **2.** Click a number in the Generations column. Information about this generation of the key displays.

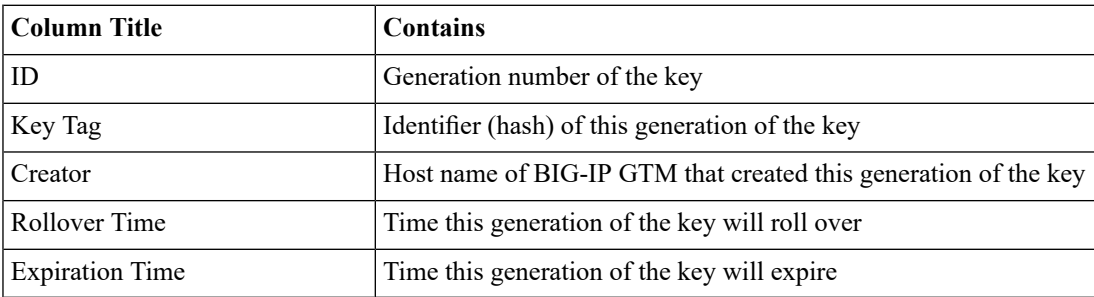

- **3.** Click the number in the ID column. The general properties of the generation of the key display.
- **4.** Select **Specify** from the **Rollover Time** list, and then select the exact time that you want the BIG-IP system to create and begin to use a new generation of this key.

Modifying this setting does not affect the value of the rollover and expiration periods of the key.

**5.** Select**Specify** from the **Expiration Time** list, and then select the exact time that you want this generation of the key to expire.

Modifying this setting does not affect the value of the rollover and expiration periods of the key.

**6.** Click **Update**.

# **Overview: Using caching to improve DNS performance**

You can configure a DNS cache on the BIG-IP $^{\circledast}$  system to allow the system to more quickly respond to repeated DNS queries. You can configure a simple DNS cache or a DNS cache with more advanced resolving and validation functions. There are three types of DNS cache configurations available on the BIG-IP system: a transparent cache, a resolver cache, and a validating resolver cache.

Typically, you configure a resolver cache where the BIG-IP system either acts as the LDNS for clients or is in the LDNS resolver path for clients. By caching DNS responses and answering queries from the cache, the BIG-IP system is able to immediately respond to subsequent client requests for the same resource. This enhances DNS performance in two significant ways. First, answering a DNS query from the cache is faster and has a very short latency, because the sooner a client gets a DNS response, the faster the client can access the Internet resource. Secondly, caching DNS responses reduces the number of queries that have to be resolved. The BIG-IP system uses the cache to resolve the same query from multiple clients handling many more queries per second than a typical DNS resolver.

### **About the transparent DNS cache**

You can configure a transparent cache on the BIG-IP® system to use external DNS resolvers to resolve queries, and then cache the responses from the resolvers. The next time the system receives a query for a response that existsin the cache, the system immediately returnsthe response from the cache. The transparent cache contains messages and resource records.

A *transparent cache* in the BIG-IP system consolidates content that would otherwise be cached across multiple external resolvers. When a consolidated cache is in front of external resolvers (each with their own cache), it can produce a much higher cache hit percentage.

F5 Networks recommends that you configure the BIG-IP system to forward queries, which cannot be answered from the cache, to a pool of local DNS servers rather than the local BIND instance because BIND performance is slower than using multiple external resolvers.

*Note: For systems using the DNS Express ™ feature, the BIG-IP system first processes the requests through DNS Express, and then caches the responses.*

*Important: The DNS Cache feature is available only when the BIG-IP system is licensed for DNS Services.*

# **About the resolver DNS cache**

You can configure a resolver cache on the BIG-IP® system to resolve DNS queries and cache the responses. The next time the system receives a query for a response that exists in the cache, the system returns the response from the cache. The *resolver cache* contains messages, resource records, and the nameservers the system queries to resolve DNS queries.

It is important for network architects to note that it is possible to configure the local BIND instance on the BIG-IP<sup>®</sup> system to act as an external DNS resolver. However, F5 Networks does not recommend this approach, because the performance of BIND is slower than using a resolver cache.

*Important: The DNS Cache feature is available only when the BIG-IP system is licensed for DNS Services.*

### **About the validating resolver DNS cache**

You can configure a validating resolver cache on the BIG-IP® system to recursively query public DNS servers, validate the identity of the DNS server sending the responses, and then cache the responses. The next time the system receives a query for a response that exists in the cache, the system returns the DNSSEC-compliant response from the cache. The *validating resolver* cache contains messages, resource records, the nameservers the system queries to resolve DNS queries, and DNSSEC keys.

Using the validating resolver cache, the BIG-IP system mitigates cache poisoning by validating DNS responses using DNSSEC validation. This is important, because attackers can attempt to populate a DNS cache with erroneous data that redirects clients to fake web sites, or downloads malware and viruses to client computers. When an authoritative server signs a DNS response, the validating resolver verifies the data before entering the data into the cache. Additionally, the validating resolver cache includes a built-in filter and detection mechanism that rejects unsolicited DNS responses.

*Important: The DNS Cache feature is available only when the BIG-IP system is licensed for DNS Services.*

# **About information stored in DNS caches**

The transparent, resolver, and validating resolver DNScaches contain a message cache and a resource record cache. The resolver and validating resolver DNS caches also contain a nameserver cache. Additionally, the validating resolver cache contains a key cache.

#### **Message cache**

The message cache contains the entire contents of a particular DNS response including the supporting records.

#### **Resource Record cache**

The resource record cache contains the individual record elements in the DNS response, which may include an SOA record, DNSSEC key records, glue records, and other supporting records.

#### **Nameserver cache**

The nameserver cache contains information about the public DNS nameservers the resolver has used to fill the cache. Often there is more than one nameserver that is listed as an authority for a zone; therefore, the cache entries track metrics for the nameservers so that the system can send new queries to the best nameserver. The cache entries include metrics, such as time to live (TTL), round trip times (RRT), and properties, such as EDNS support and zone lameness.

#### **Key cache**

The key cache contains the DNSKEY resource records and tracks the DNSSEC keys for use in DNSSEC validation. This cache also contains information about the validity of the DNSSEC keys.

# **Configuring DNS cache global settings**

Configure the global settings on the BIG-IP<sup>®</sup> system to specify how the system manages the DNS caches you create.

- **1.** On the Main tab, click **DNS** > **Settings** > **Caches**. The DNS Cache configuration screen opens.
- **2.** In the **Minimum TTL** field, type the minimum number of seconds you want the system to cache DNS resource records.

*Note: When you configure this setting the system can cache resource records longer than the owner of the records intended.*

**3.** In the **Maximum TTL** field, type the number of seconds after which you want the system to re-query for resource records.

*Warning: With this setting, the system can re-query for resource records sooner than the owner of the records intended.*

**4.** In the **EDNS Buffer Size** field, type the number of bytes you want the system to advertise as the EDNS buffer size in UDP queries.

The default value for EDNS is 4096 bytes.

**5.** Click **Update**.

After you configure the DNS global settings, create at least one DNS cache.

# **Overview: Caching responses from external resolvers**

You can configure a transparent cache on the BIG-IP® system to use external DNS resolvers to resolve queries, and then cache the responses from the resolvers. The next time the BIG-IP system receives a query for a response that exists in the cache, the system immediately returns the response from the cache. The transparent cache contains messages and resource records.

A *transparent cache* in the BIG-IP system consolidates content that would otherwise be cached across multiple external resolvers. When a consolidated cache is in front of external resolvers (each with their own cache), it can produce a much higher cache hit percentage.

*Tip: F5® Networks recommends that you configure the BIG-IP system to forward queries, which cannot* be answered from the cache, to a pool of local DNS servers rather than the local BIND instance because *BIND performance is slower than using multiple external resolvers.*

*Note: For systems using the DNS Express ™ feature, the BIG-IP system first processes the requests through DNS Express, and then caches the responses.*

*Important: The DNS Cache feature is available only when the BIG-IP system is licensed for DNS Services.*

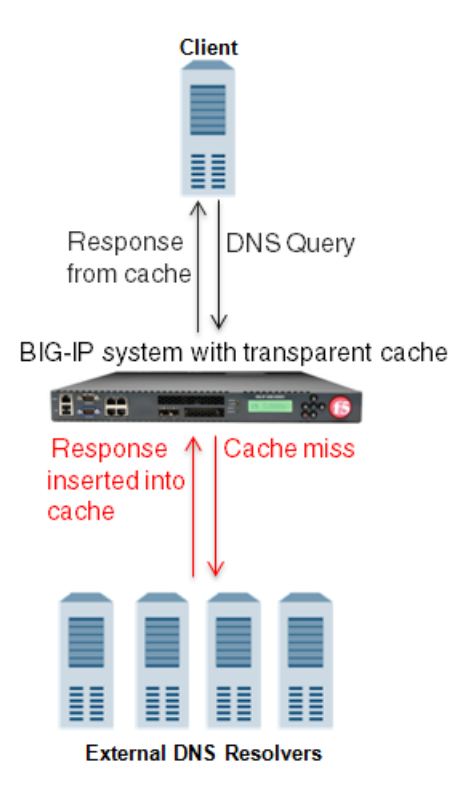

**Figure 14: BIG-IP system using transparent cache**

#### **Task summary**

*Creating a [transparent](#page-93-0) DNS cache Enabling [transparent](#page-94-0) DNS caching [Assigning](#page-94-1) a custom DNS profile to an LTM virtual server [Assigning](#page-95-0) a custom DNS caching profile to a GTM listener [Creating](#page-55-0) a custom DNS monitor [Creating](#page-95-1) a pool of local DNS servers Determining DNS cache [performance](#page-96-0) [Clearing](#page-98-0) a DNS cache*

## <span id="page-93-0"></span>**Creating a transparent DNS cache**

Create a transparent cache on the BIG-IP $^{\circledR}$  system when you want the system to cache DNS responses from external DNS resolvers.

- **1.** On the Main tab, click **DNS** > **Caches** > **Cache List**. The DNS Cache List screen opens.
- **2.** Click **Create**. The New DNS Cache screen opens.
- **3.** In the **Name** field, type a name for the cache.
- **4.** From the **Resolver Type** list, select **Transparent**.
- **5.** Click **Finished**.

Associate the DNS cache with a custom DNS profile.

## <span id="page-94-0"></span>**Enabling transparent DNS caching**

Ensure that at least one transparent cache exists on the BIG-IP<sup>®</sup> system.

To enable the BIG-IP system to cache responses to DNS queries, create a custom DNS profile and associate it with a transparent DNS cache.

**1.** On the Main tab, click **DNS** > **Delivery** > **Profiles** > **DNS** or **Local Traffic** > **Profiles** > **Services** > **DNS**.

The DNS profile list screen opens.

- **2.** Click **Create**. The New DNS Profile screen opens.
- **3.** In the **Name** field, type a unique name for the profile.
- **4.** In the General Properties area, from the **Parent Profile** list, accept the default **dns** profile.
- **5.** Select the **Custom** check box.
- **6.** In the DNS Features area, from the **Use BIND Server on BIG-IP** list, select **Disabled**.
- **7.** In the DNS Features area, from the **DNS Cache** list, select **Enabled**.

When you enable the **DNS Cache** option, you must also select a DNScache from the **DNS Cache Name** list.

**8.** In the DNS Features area, from the **DNS Cache Name** list, select the DNS cache that you want to associate with this profile.

You can associate a DNS cache with a profile, even when the **DNS Cache** option, is **Disabled**.

**9.** Click **Finished**.

Assign the custom DNS profile to the virtual server or listener that handles the DNS traffic from which you want to cache responses.

# <span id="page-94-1"></span>**Assigning a custom DNS profile to an LTM virtual server**

Ensure that at least one custom DNS profile that is configured for DNS caching exists on the BIG-IP<sup>®</sup> system.

Assign a custom DNS profile to a virtual server when you want the BIG-IP system to perform DNS caching on traffic that the virtual server handles.

*Note: This task applies only to LTM® -provisioned systems.*

- **1.** On the Main tab, click **Local Traffic** > **Virtual Servers**. The Virtual Server List screen opens.
- **2.** Click the name of the virtual server you want to modify.
- **3.** From the **Configuration** list, select **Advanced**.
- **4.** From the **DNS Profile** list, select the custom DNS profile you created.
- **5.** Click **Update** to save the changes.

The responses to DNS queries handled by this virtual server are cached on the BIG-IP system.

# <span id="page-95-0"></span>**Assigning a custom DNS caching profile to a GTM listener**

Ensure that at least one custom DNS profile that is configured for DNS caching exists on the BIG-IP<sup>®</sup> system.

Assign a custom DNS profile to a listener when you want the BIG-IP system to perform DNS caching on traffic that the listener handles.

*Note: This task applies only to GTM™ -provisioned systems.*

- **1.** On the Main tab, click **DNS** > **Delivery** > **Listeners**. The Listeners List screen opens.
- **2.** Click the name of the listener you want to modify.
- **3.** In the Service area, from the **DNS Profile** list, select a custom DNS profile configured for DNS caching.
- **4.** Click **Update**.

### **Creating a custom DNS monitor**

Create a custom DNS monitor to send DNS queries, generated using the settings you specify, to a pool of DNS servers and validate the DNS responses.

*Important: When defining values for custom monitors, make sure you avoid using any values that are on* the list of reserved keywords. For more information, see SOL 3653 (for version 9.0 systems and later) on *the AskF5™ technical support web site at www.askf5.com.*

- **1.** On the Main tab, click **DNS** > **Delivery** > **Load Balancing** > **Monitors** or **Local Traffic** > **Monitors**. The Monitor List screen opens.
- **2.** Click **Create**. The New Monitor screen opens.
- **3.** Type a name for the monitor in the **Name** field.
- **4.** From the **Type** list, select **DNS**.
- **5.** In the **Query Name** field, type the domain name that you want the monitor to query. For the zone, siterequest.com, you might want the monitor to query for www.siterequest.com.
- **6.** Configure additional settings based on your network requirements.
- **7.** Click **Finished**.

## <span id="page-95-1"></span>**Creating a pool of local DNS servers**

Ensure that at least one custom DNS monitor exists on the BIG-IP® system. Gather the IP addresses of the DNS servers that you want to include in a pool to which the BIG-IP system load balances DNS traffic.

Create a pool of local DNS servers when you want to load balance DNS queries to other DNS servers.

**1.** On the Main tab, click the applicable path.

- **DNS** > **Delivery** > **Load Balancing** > **Pools**
- **Local Traffic** > **Pools**

The Pool List screen opens.

- **2.** Click **Create**. The New Pool screen opens.
- **3.** In the **Name** field, type a unique name for the pool.
- **4.** For the **Health Monitors** setting, from the **Available** list, select the custom DNS monitor you created and move the monitor to the **Active** list.
- **5.** Using the **New Members** setting, add each resource that you want to include in the pool:
	- a) In the **Node Name** field, type a name for the node portion of the pool member. This step is optional.
	- b) In the **Address** field, type an IP address.
	- c) In the **Service Port** field, type a port number, or select a service name from the list.
	- d) In the **Priority** field, type a priority number.
		- This step is optional.
	- e) Click **Add**.
- **6.** Click **Finished**.

# <span id="page-96-0"></span>**Determining DNS cache performance**

Ensure that you have created a DNS cache and associated it with a DNS profile, and have assigned the profile to either an LTM® virtual server or a GTM™ listener.

You can view statistics to determine how well a DNS cache on the BIG-IP® system is performing.

- **1.** On the Main tab, click **Statistics** > **Module Statistics** > **DNS** > **Caches**. The DNS Caches Status Summary screen opens.
- **2.** From the **Statistics Type** list, select **Caches**. Information displays about the DNS caches.

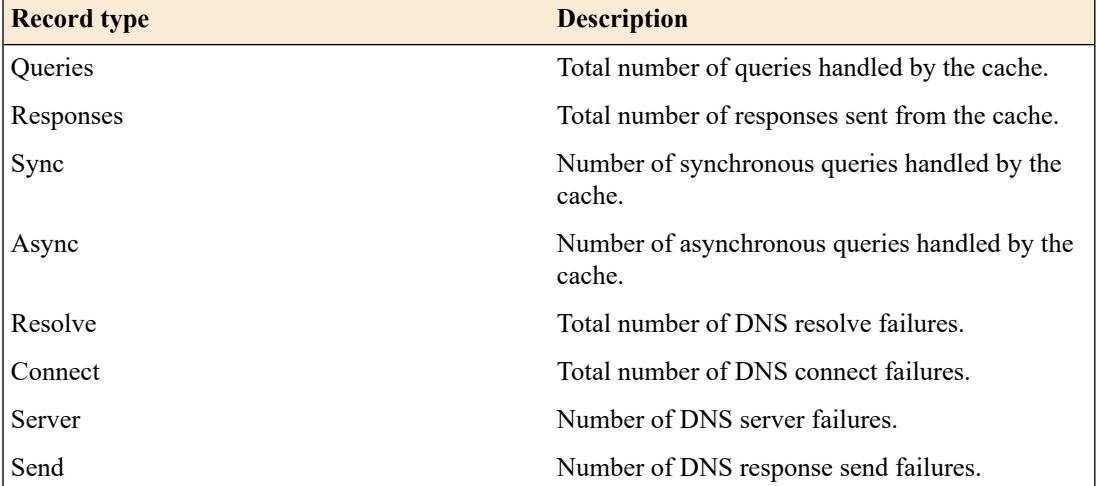

- **3.** In the Details column for a cache, click **View** to display detailed information about the cache.
- **4.** To return to the DNS Cache Statistics screen, click the **Back** button.

### **Viewing records in a DNS cache**

You can view records in a DNS cache to determine how well a specific cache on the BIG-IP $^{\circledR}$  system is performing.

- **1.** Log in to the command-line interface of the BIG-IP system.
- **2.** At the BASH prompt, type the command:

tmsh

**3.** At the tmsh prompt, type the command:

show ltm dns cache records rrset cache <cache name>

For example, the command: show ltm dns cache records rrset cache *my\_transparent\_cache*, displaysthe resource recordsin the cache named *my\_transparent\_cache*.

#### **Viewing DNS cache statistics**

Ensure that you have created a DNS cache and a DNS profile and have assigned the profile to either an  $LTM^{\mathcal{B}}$  virtual server or a GTM<sup>™</sup> listener.

You can view DNS cache statistics to determine how well a specific cache on the BIG-IP® system is performing.

- **1.** On the Main tab, click **Statistics** > **Module Statistics** > **DNS** > **Caches**. The DNS Caches Status Summary screen opens.
- **2.** From the **Statistics Type** list, select **Caches**.
- **3.** In the Details column for a cache, click **View** to display detailed information about the cache.
- **4.** To return to the DNS Cache Statistics screen, click the **Back** button.

#### **Viewing DNS cache statistics using tmsh**

You can view DNS cache statistics to determine how well a specific cache on the BIG-IP® system is performing.

- **1.** On the Main tab, click **Statistics** > **Module Statistics** > **DNS** > **Caches**. The DNS Caches Status Summary screen opens.
- **2.** From the **Statistics Type** list, select **Caches**. Information displays about the DNS caches.

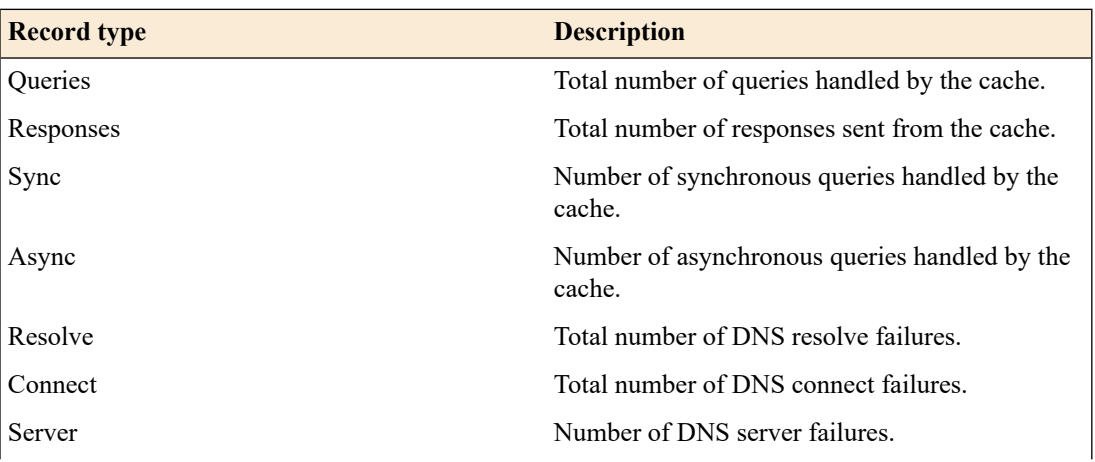

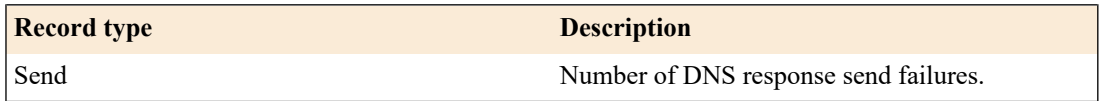

**3.** To return to the DNS Cache Statistics screen, click the **Back** button.

#### **Managing transparent cache size**

Determine the amount of memory the BIG-IP $^{\circledast}$  system has and how much of that memory you want to commit to DNS caching. View the statistics for a cache to determine how well the cache is working.

You can change the size of a DNS cache to fix cache performance issues.

- **1.** On the Main tab, click **DNS** > **Caches** > **Cache List**. The DNS Cache List screen opens.
- **2.** Click the name of the cache you want to modify. The properties screen opens.
- **3.** In the **Message Cache Size** field, type the maximum size in bytes for the DNS message cache.

The BIG-IP system caches the messages in a DNS response in the message cache. A higher maximum size makes it possible for more DNS responses to be cached and increases the cache hit percentage. A lower maximum size forces earlier eviction of cached content, but can lower the cache hit percentage.

*Important: When you change the value of the Message Cache Size, the records in the message cache* are automatically removed. If you do not want to clear the message cache, do not change the value of *this parameter.*

**4.** In the **Resource Record Cache Size** field, type the maximum size in bytes for the DNS resource record cache.

The BIG-IP system caches the supporting records in a DNS response in the Resource Record cache. A higher maximum size makes it possible for more DNS responses to be cached and increases the cache hit percentage. A lower maximum size forces earlier eviction of cached content, but can lower the cache hit percentage. .

*Warning: When you change the value of the Resource Record Cache Size, the records in the resource* record cache are automatically removed from the cache. If you do not want to clear the resource record *cache, do not change the value of this parameter.*

**5.** In the **Nameserver Cache Count** field, type the maximum number of DNS nameservers for which the  $BIG$ -IP<sup>®</sup> system caches connection and capability data.

*Important: When you change the value of the Nameserver Cache Count, the records in the nameserver* cache are automatically removed from the cache. If you do not want to clear the nameserver cache, do *not change the value of this parameter.*

**6.** Click **Finished**.

## <span id="page-98-0"></span>**Clearing a DNS cache**

You can clear all records from a specific DNS cache on the BIG-IP® system.

**1.** On the Main tab, click **DNS** > **Caches** > **Cache List**.

The DNS Cache List screen opens.

- **2.** On the menu bar, click **Statistics**. The Local Traffic Statistics screen opens.
- **3.** Select the check box next to the cache you want to clear, and then click **Clear Cache**.

#### **Clearing groups of records from a DNS cache**

You can clear groups of records of a specific type from a DNS cache by resizing the cache that contains those records.

- **1.** On the Main tab, click **DNS** > **Caches** > **Cache List**. The DNS Cache List screen opens.
- **2.** Click the name of the cache you want to modify. The properties screen opens.
- **3.** In the DNS Cache area, to clear specific records from the cache, do one of the following:

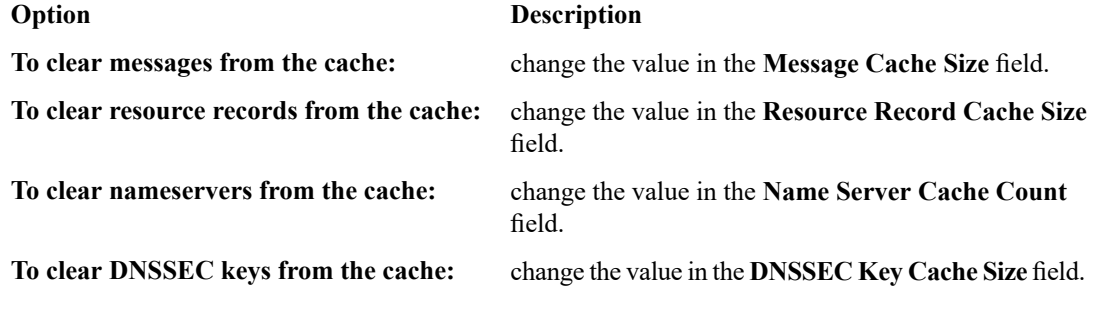

**4.** Click **Update**.

The BIG-IP<sup>®</sup> system clears the records in the caches that you resized.

#### **Clearing specific records from a DNS cache using tmsh**

You can clear specific records from a DNS cache using tmsh. For example, you can delete all RRSET records or only the A records in the specified cache.

*Tip: In tmsh, you can use the command completion feature to discoverthe types ofrecordsthat are available for deletion.*

- **1.** Log in to the command-line interface of the BIG-IP® system.
- **2.** At the BASH prompt, type the command: tmsh
- **3.** At the tmsh prompt, to navigate to the directory that contains the DNS cache records, type the command: ltm dns cache records
- **4.** To delete specific DNS cache records, type a variation of this command:

delete *<cache-type>* type *<record-type>* cache *<cache-name>*

For example, the command delete rrset type a cache *my\_resolver\_cache*, deletes the A records from the resource record cache of the resolver cache named *my\_resolver\_cache*.

# **Overview: Resolving queries and caching responses**

You can configure the BIG-IP® system to resolve DNS queries and cache the responses by creating a resolver DNS cache. The next time the BIG-IP system receives a query for a response that exists in the cache, the system returns the response from the cache. The *resolver cache* contains messages, resource records, and the nameservers the system queries to resolve DNS queries.

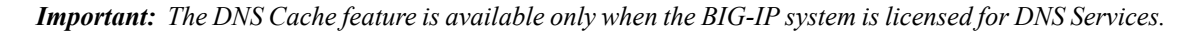

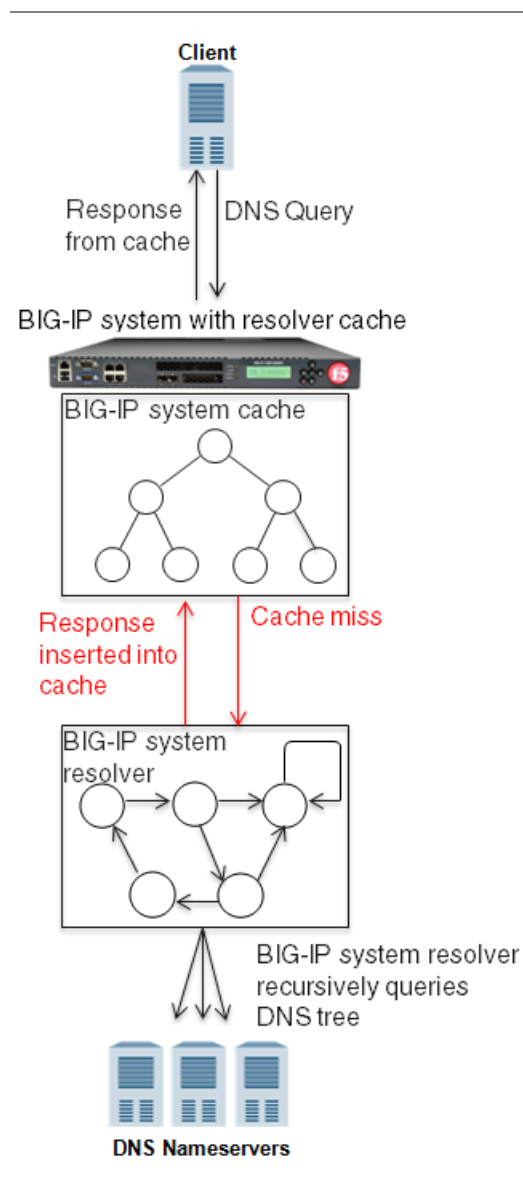

**Figure 15: BIG-IP system using resolver cache**

## **Task summary**

*[Creating](#page-101-0) a resolver DNS cache Enabling [resolving](#page-101-1) and caching [Assigning](#page-94-1) a custom DNS profile to an LTM virtual server [Assigning](#page-95-0) a custom DNS caching profile to a GTM listener* *Determining DNS cache [performance](#page-96-0) [Clearing](#page-98-0) a DNS cache*

# <span id="page-101-0"></span>**Creating a resolver DNS cache**

Create a resolver cache on the BIG-IP $^{\circledast}$  system when you want the system to resolve DNS queries and cache responses.

- **1.** On the Main tab, click **DNS** > **Caches** > **Cache List**. The DNS Cache List screen opens.
- **2.** Click **Create**. The New DNS Cache screen opens.
- **3.** In the **Name** field, type a name for the cache.
- **4.** From the **Resolver Type** list, select **Resolver**.
- **5.** Click **Finished**.

Associate the DNS cache with a custom DNS profile.

# <span id="page-101-1"></span>**Enabling resolving and caching**

Ensure that at least one DNS cache exists on the BIG-IP<sup>®</sup> system.

To enable the BIG-IP system to resolve DNS queries and cache the responses, create a custom DNS profile and associate it with a resolver DNS cache.

**1.** On the Main tab, click **DNS** > **Delivery** > **Profiles** > **DNS** or **Local Traffic** > **Profiles** > **Services** > **DNS**.

The DNS profile list screen opens.

- **2.** Click **Create**. The New DNS Profile screen opens.
- **3.** In the **Name** field, type a unique name for the profile.
- **4.** Select the **Custom** check box.
- **5.** In the DNS Features area, from the **Use BIND Server on BIG-IP** list, select **Disabled**.
- **6.** In the DNS Features area, from the **DNS Cache** list, select **Enabled**. When you enable the **DNS Cache** option, you must also select a DNScache from the **DNS Cache Name** list.
- **7.** In the DNS Features area, from the **DNS Cache Name** list, select the DNS cache that you want to associate with this profile.

You can associate a DNS cache with a profile, even when the **DNS Cache** option, is **Disabled**.

**8.** Click **Finished**.

Assign the custom DNS profile to the virtual server or listener that handles the DNS traffic.

## **Assigning a custom DNS profile to an LTM virtual server**

Ensure that at least one custom DNS profile that is configured for DNS caching exists on the BIG-IP<sup>®</sup> system.

Assign a custom DNS profile to a virtual server when you want the BIG-IP system to perform DNS caching on traffic that the virtual server handles.

*Note: This task applies only to LTM® -provisioned systems.*

- **1.** On the Main tab, click **Local Traffic** > **Virtual Servers**. The Virtual Server List screen opens.
- **2.** Click the name of the virtual server you want to modify.
- **3.** From the **Configuration** list, select **Advanced**.
- **4.** From the **DNS Profile** list, select the custom DNS profile you created.
- **5.** Click **Update** to save the changes.

The responses to DNS queries handled by this virtual server are cached on the BIG-IP system.

### **Assigning a custom DNS caching profile to a GTM listener**

Ensure that at least one custom DNS profile that is configured for DNS caching exists on the BIG-IP® system.

Assign a custom DNS profile to a listener when you want the BIG-IP system to perform DNS caching on traffic that the listener handles.

*Note: This task applies only to GTM™ -provisioned systems.*

- **1.** On the Main tab, click **DNS** > **Delivery** > **Listeners**. The Listeners List screen opens.
- **2.** Click the name of the listener you want to modify.
- **3.** In the Service area, from the **DNS Profile** list, select a custom DNS profile configured for DNS caching.
- **4.** Click **Update**.

### **Determining DNS cache performance**

Ensure that you have created a DNS cache and associated it with a DNS profile, and have assigned the profile to either an LTM® virtual server or a GTM™ listener.

You can view statistics to determine how well a DNS cache on the BIG-IP® system is performing.

- **1.** On the Main tab, click **Statistics** > **Module Statistics** > **DNS** > **Caches**. The DNS Caches Status Summary screen opens.
- **2.** From the **Statistics Type** list, select **Caches**. Information displays about the DNS caches.

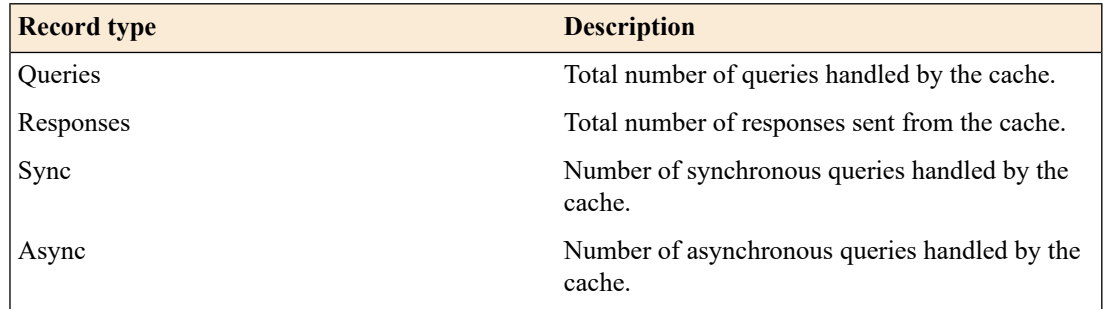

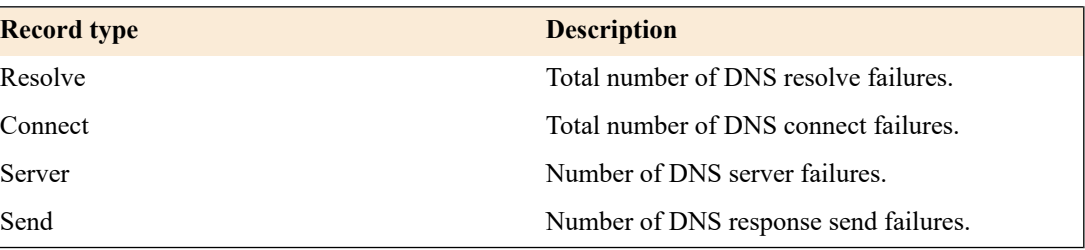

- **3.** In the Details column for a cache, click **View** to display detailed information about the cache.
- **4.** To return to the DNS Cache Statistics screen, click the **Back** button.

#### **Viewing records in a DNS cache**

You can view records in a DNS cache to determine how well a specific cache on the BIG-IP $^{\circledR}$  system is performing.

- **1.** Log in to the command-line interface of the BIG-IP system.
- **2.** At the BASH prompt, type the command: tmsh
- **3.** At the tmsh prompt, type the command:

show ltm dns cache records rrset cache <cache name>

For example, the command: show ltm dns cache records rrset cache

*my\_transparent\_cache*, displaysthe resource recordsin the cache named *my\_transparent\_cache*.

### **Viewing DNS cache statistics**

Ensure that you have created a DNS cache and a DNS profile and have assigned the profile to either an  $LTM^{\mathbb{R}}$  virtual server or a  $GTM^{\mathbb{N}}$  listener.

You can view DNS cache statistics to determine how well a specific cache on the BIG-IP® system is performing.

- **1.** On the Main tab, click **Statistics** > **Module Statistics** > **DNS** > **Caches**. The DNS Caches Status Summary screen opens.
- **2.** From the **Statistics Type** list, select **Caches**.
- **3.** In the Details column for a cache, click **View** to display detailed information about the cache.
- **4.** To return to the DNS Cache Statistics screen, click the **Back** button.

#### **Viewing DNS cache statistics using tmsh**

You can view DNS cache statistics to determine how well a specific cache on the BIG-IP® system is performing.

- **1.** On the Main tab, click **Statistics** > **Module Statistics** > **DNS** > **Caches**. The DNS Caches Status Summary screen opens.
- **2.** From the **Statistics Type** list, select **Caches**. Information displays about the DNS caches.

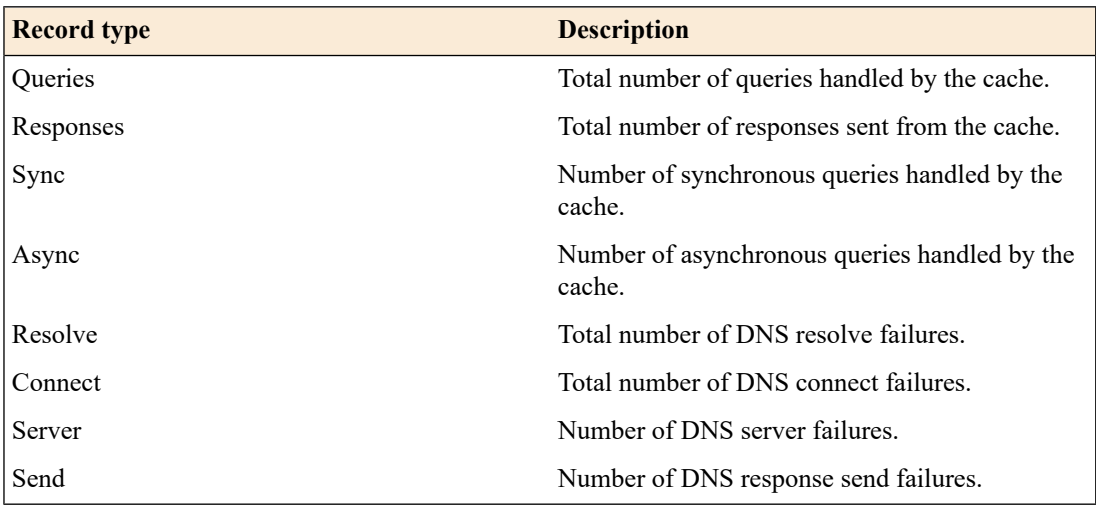

**3.** To return to the DNS Cache Statistics screen, click the **Back** button.

#### **Managing cache size**

Determine the amount of memory the BIG-IP® system has and how much you want to commit to DNS caching. View the statistics for a cache to determine how well the cache is working.

You can change the size of a DNS cache to fix cache performance issues.

- **1.** On the Main tab, click **DNS** > **Caches** > **Cache List**. The DNS Cache List screen opens.
- **2.** Click the name of the cache you want to modify. The properties screen opens.
- **3.** In the **Message Cache Size** field, type the maximum size in bytes for the DNS message cache.

The BIG-IP system caches the messages in a DNS response in the message cache. A higher maximum size makes it possible for more DNS responses to be cached and increases the cache hit percentage. A lower maximum size forces earlier eviction of cached content, but can lower the cache hit percentage.

*Important: When you change the value of the Message Cache Size, the records in the message cache* are automatically removed. If you do not want to clear the message cache, do not change the value of *this parameter.*

**4.** In the **Resource Record Cache Size** field, type the maximum size in bytes for the DNS resource record cache.

The BIG-IP system caches the supporting records in a DNS response in the Resource Record cache. A higher maximum size makes it possible for more DNS responses to be cached and increases the cache hit percentage. A lower maximum size forces earlier eviction of cached content, but can lower the cache hit percentage. .

*Warning: When you change the value of the Resource Record Cache Size, the records in the resource* record cache are automatically removed from the cache. If you do not want to clear the resource record *cache, do not change the value of this parameter.*

**5.** In the **Nameserver Cache Count** field, type the maximum number of DNS nameservers for which the BIG-IP<sup>®</sup> system caches connection and capability data.

*Important: When you change the value of the Nameserver Cache Count, the records in the nameserver* cache are automatically removed from the cache. If you do not want to clear the nameserver cache, do *not change the value of this parameter.*

**6.** In the Unsolicited Reply Threshold field, change the default value if you are using the BIG-IP<sup>®</sup> system to monitor for unsolicited replies using SNMP.

The system always rejects unsolicited replies. The default value of 0 (off) indicates the system does not generate SNMP traps or log messages when rejecting unsolicited replies. Changing the default value alerts you to a potential security attack, such as cache poisoning or DOS. For example, if you specify 1,000,000 unsolicited replies, each time the system receives 1,000,000 unsolicited replies, it generates an SNMP trap and log message.

**7.** Click **Update**.

# **Clearing a DNS cache**

You can clear all records from a specific DNS cache on the BIG-IP® system.

- **1.** On the Main tab, click **DNS** > **Caches** > **Cache List**. The DNS Cache List screen opens.
- **2.** On the menu bar, click **Statistics**. The Local Traffic Statistics screen opens.
- **3.** Select the check box next to the cache you want to clear, and then click **Clear Cache**.

### **Clearing groups of records from a DNS cache**

You can clear groups of records of a specific type from a DNS cache by resizing the cache that contains those records.

- **1.** On the Main tab, click **DNS** > **Caches** > **Cache List**. The DNS Cache List screen opens.
- **2.** Click the name of the cache you want to modify. The properties screen opens.
- **3.** In the DNS Cache area, to clear specific records from the cache, do one of the following:

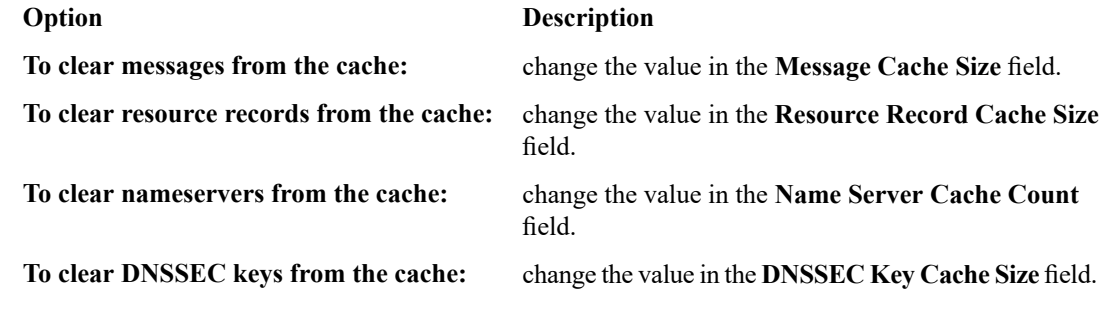

**4.** Click **Update**.

The BIG-IP<sup>®</sup> system clears the records in the caches that you resized.

#### **Clearing specific records from a DNS cache using tmsh**

You can clear specific records from a DNS cache using tmsh. For example, you can delete all RRSET records or only the A records in the specified cache.

*Tip: In tmsh, you can use the command completion feature to discoverthe types ofrecordsthat are available for deletion.*

- **1.** Log in to the command-line interface of the BIG-IP® system.
- **2.** At the BASH prompt, type the command:

tmsh

- **3.** At the tmsh prompt, to navigate to the directory that contains the DNS cache records, type the command: ltm dns cache records
- **4.** To delete specific DNS cache records, type a variation of this command:

delete *<cache-type>* type *<record-type>* cache *<cache-name>*

For example, the command delete rrset type a cache *my\_resolver\_cache*, deletes the A records from the resource record cache of the resolver cache named *my\_resolver\_cache*.

# **Overview: Resolving queries and caching validated responses**

You can configure the BIG-IP® system to recursively query public DNS servers, validate the identity of the DNS server sending the responses, and then cache the responses. You do this by configuring a validating resolver cache on the system. The next time the BIG-IP system receives a query for a response that exists in the cache, the system returns the DNSSEC-compliant response from the cache. The *validating resolver* cache contains messages, resource records, the nameservers the system queries to resolve DNSqueries, and DNSSEC keys.

Using the validating resolver cache, the BIG-IP system mitigates cache poisoning by validating DNS responses using DNSSEC validation. This is important, because attackers can attempt to populate a DNS cache with erroneous data that redirects clients to fake web sites, or downloads malware and viruses to client computers. When an authoritative server signs a DNS response, the validating resolver verifies the data before entering the data into the cache. Additionally, the validating resolver cache includes a built-in filter and detection mechanism that rejects unsolicited DNS responses.

*Important: The DNS Cache feature is available only when the BIG-IP system is licensed for DNS Services.*

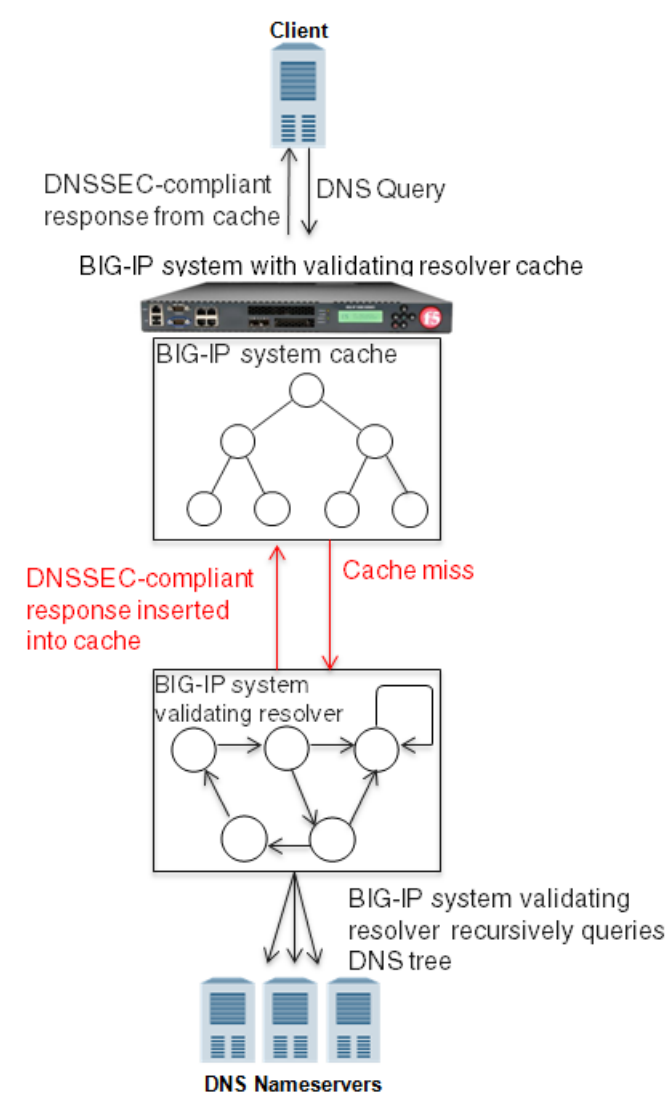

**Figure 16: BIG-IP system using validating resolver cache**

### **Task summary**

*Creating a [validating](#page-107-0) resolver DNS cache Enabling [validating](#page-109-0) resolver DNS caching [Assigning](#page-94-1) a custom DNS profile to an LTM virtual server [Assigning](#page-95-0) a custom DNS caching profile to a GTM listener Determining DNS cache [performance](#page-96-0) [Clearing](#page-98-0) a DNS cache*

# <span id="page-107-0"></span>**Creating a validating resolver DNS cache**

Create a validating resolver cache on the BIG-IP $^{\circledast}$  system when you want the system to resolve DNS queries, use DNSSEC to validate the responses, and cache the responses.

- **1.** On the Main tab, click **DNS** > **Caches** > **Cache List**. The DNS Cache List screen opens.
- **2.** Click **Create**.
The New DNS Cache screen opens.

- **3.** In the **Name** field, type a name for the cache.
- **4.** From the **Resolver Type** list, select **Validating Resolver**.
- **5.** Click **Finished**.

Associate the DNS cache with a custom DNS profile.

#### **About SEP records and DNSSEC**

Each DNSSEC zone has a list of read-only Security Entry Point (SEP) records. The BIG-IP<sup>®</sup> Global Traffic  $\mathsf{Manager}^{\mathbb{M}}(\mathsf{GTM}^{\mathbb{M}})$  creates these records automatically when you create a zone. These SEP records consist of Delegation Signer (DS) and DNSKEY records.

#### **Obtaining a trust or DLV anchor**

Determine the signed zones from which you want to obtain a trust or DLV anchor.

If you want the BIG-IP® system to cache a validated response for the signed zones, you need to obtain a trust or DLV anchor.

- **1.** On the Main tab, click **DNS** > **Zones** > **DNSSEC Zones**. The DNSSEC Zone List screen opens.
- **2.** Click the name of the DNSSEC zone for which you want to view or copy SEP records.
- **3.** On the menu bar, click **SEP Records**. The SEP records display for each generation of a key. If the SEP record screen is unexpectedly blank, ensure that at least one data center and a server representing the BIG-IP GTM device exist in the BIG-IP system configuration.
- **4.** Copy the trust or DLV anchor from the **DNSKEY Record** field.

#### **Adding a trust anchor to a validating resolver DNS cache**

Ensure that you have copied trust anchors for the signed zones that you want to add to the validating resolver.

A validating resolver uses at least one trust anchor to validate DNS responses.

- **1.** On the Main tab, click **DNS** > **Caches** > **Cache List**. The DNS Cache List screen opens.
- **2.** Click the name of the cache you want to modify. The properties screen opens.
- **3.** On the menu bar, click **Trust Anchors**. The Trust Anchors screen opens.
- **4.** Click the **Add** button.
- **5.** In the **Trust Anchor** field, paste the trust anchor that you copied from the signed zone.

*Important: The trust anchor must be specified in a string format.*

- **6.** Click **Finished**.
- **7.** For each additional trust anchor that you want to add to the validating resolver, repeat steps 4-6.

The validating resolver can now validate the content of DNS responses from the zones for which you added trust anchors.

#### **Adding a DLV anchor to a validating resolver DNS cache**

Ensure that you have copied a DLV anchor for the signed zones that you want to add to the validating resolver.

A validating resolver needs a DLV anchor to validate DNS responses from outside a zone.

- **1.** On the Main tab, click **DNS** > **Caches** > **Cache List**. The DNS Cache List screen opens.
- **2.** Click the name of the cache you want to modify. The properties screen opens.
- **3.** On the menu bar, click **DLV Anchors**. The DLV Anchors screen opens.
- **4.** Click the **Add** button.
- **5.** In the **DLV Anchor** field, paste the DLV anchor that you want to add to the validating resolver.

*Important: The DLV anchor must be specified in a string format.*

- **6.** Click **Finished**.
- **7.** For each additional DLV anchor that you want to add to the validating resolver, repeat steps 4-6.

The validating resolver can now validate the content of DNS responses from the zones for which you added DLV anchors.

### **Enabling validating resolver DNS caching**

Ensure that at least one DNS cache exists on the BIG-IP<sup>®</sup> system.

To enable the BIG-IP system to validate the identity of the DNS servers returning responses and then to cache those responses, create a custom DNS profile and associate it with a validating resolver DNS cache.

**1.** On the Main tab, click **DNS** > **Delivery** > **Profiles** > **DNS** or **Local Traffic** > **Profiles** > **Services** > **DNS**.

The DNS profile list screen opens.

- **2.** Click **Create**. The New DNS Profile screen opens.
- **3.** In the **Name** field, type a unique name for the profile.
- **4.** In the General Properties area, from the **Parent Profile** list, accept the default **dns** profile.
- **5.** Select the **Custom** check box.
- **6.** In the DNS Features area, from the **Use BIND Server on BIG-IP** list, select **Disabled**.
- **7.** In the DNS Features area, from the **DNS Cache** list, select **Enabled**.

When you enable the **DNS Cache** option, you must also select a DNScache from the **DNS Cache Name** list.

**8.** In the DNS Features area, from the **DNS Cache Name** list, select the DNS cache that you want to associate with this profile.

You can associate a DNS cache with a profile, even when the **DNS Cache** option, is **Disabled**.

**9.** Click **Finished**.

Assign the custom DNS profile to the virtual server that handles the DNS traffic that includes the responses to queries that you want to cache.

## **Assigning a custom DNS profile to an LTM virtual server**

Ensure that at least one custom DNS profile that is configured for DNS caching exists on the BIG-IP® system.

Assign a custom DNS profile to a virtual server when you want the BIG-IP system to perform DNS caching on traffic that the virtual server handles.

*Note: This task applies only to LTM® -provisioned systems.*

- **1.** On the Main tab, click **Local Traffic** > **Virtual Servers**. The Virtual Server List screen opens.
- **2.** Click the name of the virtual server you want to modify.
- **3.** From the **Configuration** list, select **Advanced**.
- **4.** From the **DNS Profile** list, select the custom DNS profile you created.
- **5.** Click **Update** to save the changes.

The responses to DNS queries handled by this virtual server are cached on the BIG-IP system.

### **Assigning a custom DNS caching profile to a GTM listener**

Ensure that at least one custom DNS profile that is configured for DNS caching exists on the BIG-IP® system.

Assign a custom DNS profile to a listener when you want the BIG-IP system to perform DNS caching on traffic that the listener handles.

*Note: This task applies only to GTM™ -provisioned systems.*

- **1.** On the Main tab, click **DNS** > **Delivery** > **Listeners**. The Listeners List screen opens.
- **2.** Click the name of the listener you want to modify.
- **3.** In the Service area, from the **DNS Profile** list, select a custom DNS profile configured for DNS caching.
- **4.** Click **Update**.

## **Determining DNS cache performance**

Ensure that you have created a DNS cache and associated it with a DNS profile, and have assigned the profile to either an LTM® virtual server or a GTM™ listener.

You can view statistics to determine how well a DNS cache on the BIG-IP® system is performing.

- **1.** On the Main tab, click **Statistics** > **Module Statistics** > **DNS** > **Caches**. The DNS Caches Status Summary screen opens.
- **2.** From the **Statistics Type** list, select **Caches**. Information displays about the DNS caches.

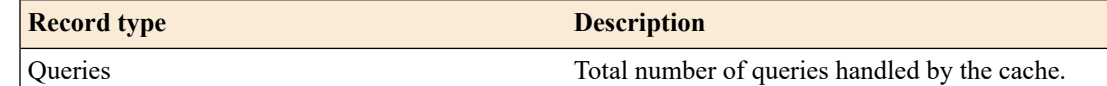

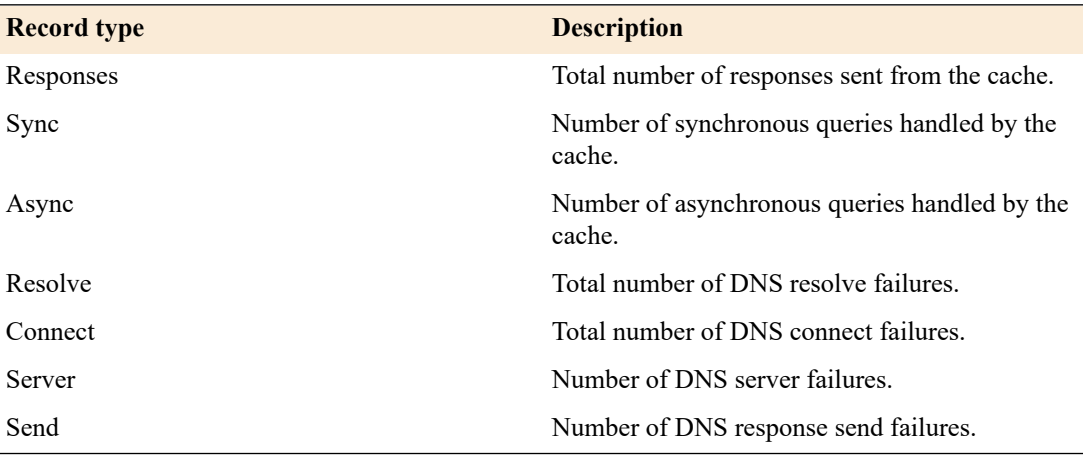

- **3.** In the Details column for a cache, click **View** to display detailed information about the cache.
- **4.** To return to the DNS Cache Statistics screen, click the **Back** button.

#### **Viewing records in a DNS cache**

You can view records in a DNS cache to determine how well a specific cache on the BIG-IP $^{\circledR}$  system is performing.

- **1.** Log in to the command-line interface of the BIG-IP system.
- **2.** At the BASH prompt, type the command: tmsh
- **3.** At the tmsh prompt, type the command:

show ltm dns cache records rrset cache <cache name>

For example, the command: show ltm dns cache records rrset cache *my\_transparent\_cache*, displaysthe resource recordsin the cache named *my\_transparent\_cache*.

#### **Viewing DNS cache statistics**

Ensure that you have created a DNS cache and a DNS profile and have assigned the profile to either an  $LTM^{\mathbb{R}}$  virtual server or a  $GTM^{\mathbb{N}}$  listener.

You can view DNS cache statistics to determine how well a specific cache on the BIG-IP® system is performing.

- **1.** On the Main tab, click **Statistics** > **Module Statistics** > **DNS** > **Caches**. The DNS Caches Status Summary screen opens.
- **2.** From the **Statistics Type** list, select **Caches**.
- **3.** In the Details column for a cache, click **View** to display detailed information about the cache.
- **4.** To return to the DNS Cache Statistics screen, click the **Back** button.

#### **Viewing DNS cache statistics using tmsh**

You can view DNS cache statistics to determine how well a specific cache on the BIG-IP® system is performing.

- **1.** On the Main tab, click **Statistics** > **Module Statistics** > **DNS** > **Caches**. The DNS Caches Status Summary screen opens.
- **2.** From the **Statistics Type** list, select **Caches**. Information displays about the DNS caches.

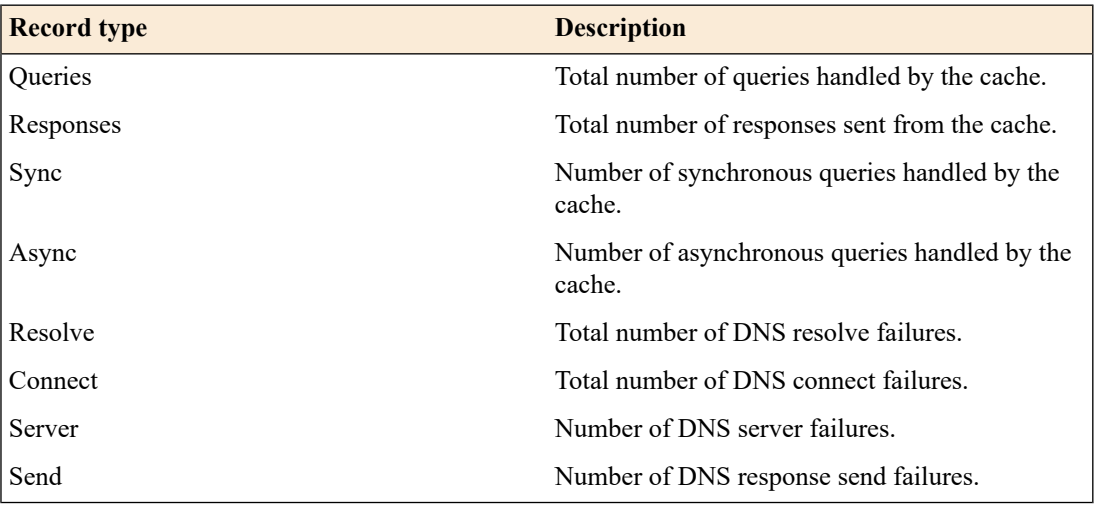

**3.** To return to the DNS Cache Statistics screen, click the **Back** button.

#### **Managing cache size**

Determine the amount of memory the BIG-IP® system has and how much you want to commit to DNS caching. View the statistics for a cache to determine how well the cache is working.

You can change the size of a DNS cache to fix cache performance issues.

- **1.** On the Main tab, click **DNS** > **Caches** > **Cache List**. The DNS Cache List screen opens.
- **2.** Click the name of the cache you want to modify. The properties screen opens.
- **3.** In the **Message Cache Size** field, type the maximum size in bytes for the DNS message cache.

The BIG-IP system caches the messages in a DNS response in the message cache. A higher maximum size makes it possible for more DNS responses to be cached and increases the cache hit percentage. A lower maximum size forces earlier eviction of cached content, but can lower the cache hit percentage.

*Important: When you change the value of the Message Cache Size, the records in the message cache* are automatically removed. If you do not want to clear the message cache, do not change the value of *this parameter.*

**4.** In the **Resource Record Cache Size** field, type the maximum size in bytes for the DNS resource record cache.

The BIG-IP system caches the supporting records in a DNS response in the Resource Record cache. A higher maximum size makes it possible for more DNS responses to be cached and increases the cache hit percentage. A lower maximum size forces earlier eviction of cached content, but can lower the cache hit percentage. .

*Warning: When you change the value of the Resource Record Cache Size, the records in the resource* record cache are automatically removed from the cache. If you do not want to clear the resource record *cache, do not change the value of this parameter.*

**5.** In the **Nameserver Cache Count** field, type the maximum number of DNS nameservers for which the  $BIG$ -IP<sup>®</sup> system caches connection and capability data.

*Important: When you change the value of the Nameserver Cache Count, the records in the nameserver* cache are automatically removed from the cache. If you do not want to clear the nameserver cache, do *not change the value of this parameter.*

**6.** In the Unsolicited Reply Threshold field, change the default value if you are using the BIG-IP<sup>®</sup> system to monitor for unsolicited replies using SNMP.

The system always rejects unsolicited replies. The default value of 0 (off) indicates the system does not generate SNMP traps or log messages when rejecting unsolicited replies. Changing the default value alerts you to a potential security attack, such as cache poisoning or DOS. For example, if you specify 1,000,000 unsolicited replies, each time the system receives 1,000,000 unsolicited replies, it generates an SNMP trap and log message.

**7.** Click **Update**.

## **Clearing a DNS cache**

You can clear all records from a specific DNS cache on the BIG-IP<sup>®</sup> system.

- **1.** On the Main tab, click **DNS** > **Caches** > **Cache List**. The DNS Cache List screen opens.
- **2.** On the menu bar, click **Statistics**. The Local Traffic Statistics screen opens.
- **3.** Select the check box next to the cache you want to clear, and then click **Clear Cache**.

#### **Clearing groups of records from a DNS cache**

You can clear groups of records of a specific type from a DNS cache by resizing the cache that contains those records.

- **1.** On the Main tab, click **DNS** > **Caches** > **Cache List**. The DNS Cache List screen opens.
- **2.** Click the name of the cache you want to modify. The properties screen opens.
- **3.** In the DNS Cache area, to clear specific records from the cache, do one of the following:

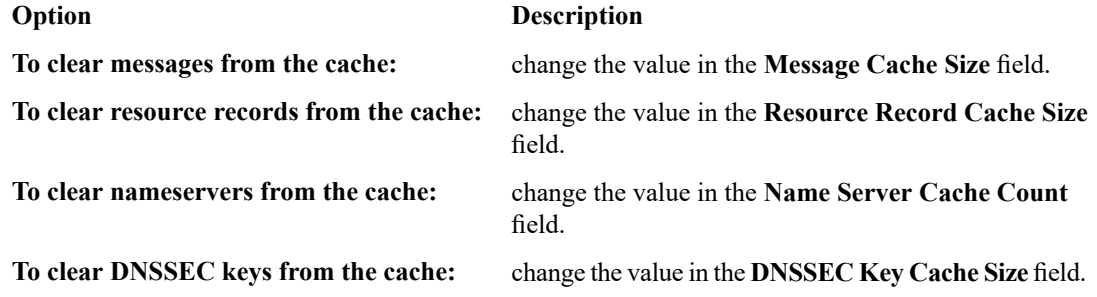

**4.** Click **Update**.

The BIG-IP<sup>®</sup> system clears the records in the caches that you resized.

#### **Clearing specific records from a DNS cache using tmsh**

You can clear specific records from a DNS cache using tmsh. For example, you can delete all RRSET records or only the A records in the specified cache.

*Tip: In tmsh, you can use the command completion feature to discoverthe types ofrecordsthat are available for deletion.*

- **1.** Log in to the command-line interface of the BIG-IP® system.
- **2.** At the BASH prompt, type the command:

tmsh

- **3.** At the tmsh prompt, to navigate to the directory that contains the DNS cache records, type the command: ltm dns cache records
- **4.** To delete specific DNS cache records, type a variation of this command:

delete *<cache-type>* type *<record-type>* cache *<cache-name>*

For example, the command delete rrset type a cache *my\_resolver\_cache*, deletes the A records from the resource record cache of the resolver cache named *my\_resolver\_cache*.

## **Overview: Resolving queries for local zones with authoritative responses**

You can configure a transparent, resolver, or validating resolver DNS cache with local zones. Use this configuration when you want the BIG-IP $^{\circledast}$  system to resolve queries for small local zones with authoritative responses.

For example, the network administrator at Site Request created a resolver DNS cache to handle DNS traffic for siterequest.com. She configured the cache to provide authoritative DNS responses to all domains on the Internet. Now, she wants to configure the cache to serve authoritative responses to queries for the small local zone wiki.siterequest.com. When resolving DNS queries for wiki.siterequest.com, the local zone effectively supercedes the cache.

**Client** 

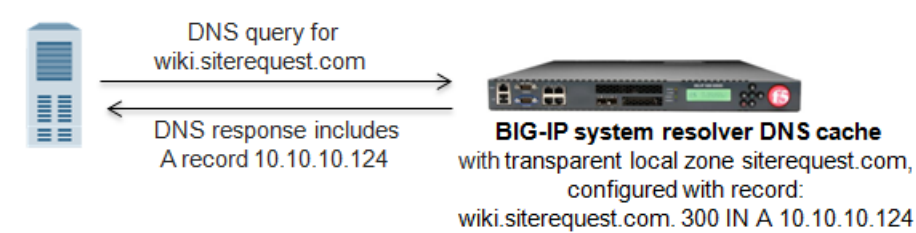

**Figure 17: Successful DNS query resolution from transparent local zone**

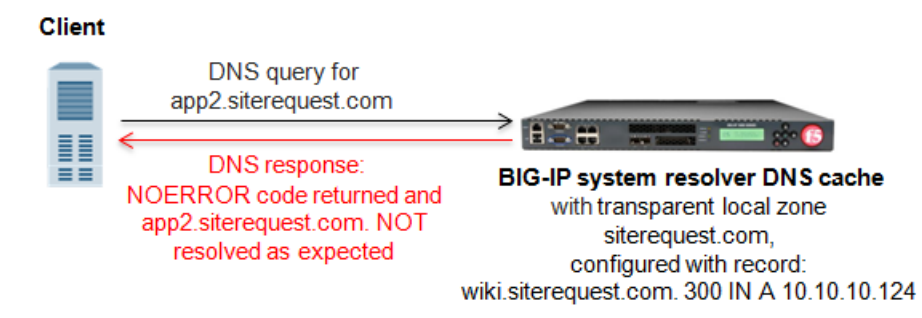

**Figure 18: Failed DNS query resolution from transparent local zone**

## **About local zones**

A *local zone* contains resource records that a DNS cache uses to resolve matching DNS queries with authoritative DNS responses. The **Type** attribute of the local zone determines how the cache handles a DNS query that does not match the local zone.

#### **Adding local zones to a DNS cache**

Ensure that at least one DNS cache is configured on the BIG-IP® system.

Determine which local zones and associated resource records you want the BIG-IP system to respond to with authoritative DNS responses.

Add a local zone to a DNS cache only when the zone has a small resource record set.

Tip: If you want the BIG-IP system to respond to DNS queries with authoritative DNS responses for a zone *with a large resource record set, instead create a DNS zone and enable DNS Express ™ .*

- **1.** On the Main tab, click **DNS** > **Caches** > **Cache List**. The DNS Cache List screen opens.
- **2.** Click the name of the cache you want to modify. The properties screen opens.
- **3.** On the menu bar, click **Local Zones**. The Local Zones screen opens.
- **4.** Click the **Add** button.
- **5.** In the **Name** field, type the domain name of the local zone.

Note: The domain you enter must be at the apex of the zone. For example, you could name a local zone *siterequest.com, and then add resource records for the members wiki.siterequest.com. and download.siterequest.com..*

**6.** From the **Type** list, select how the cache handles a non-matching query for the local zone.

*Tip: The Description column provides a sample response to a query for wiki.siterequest.com, when the local zone is siterequest.com.*

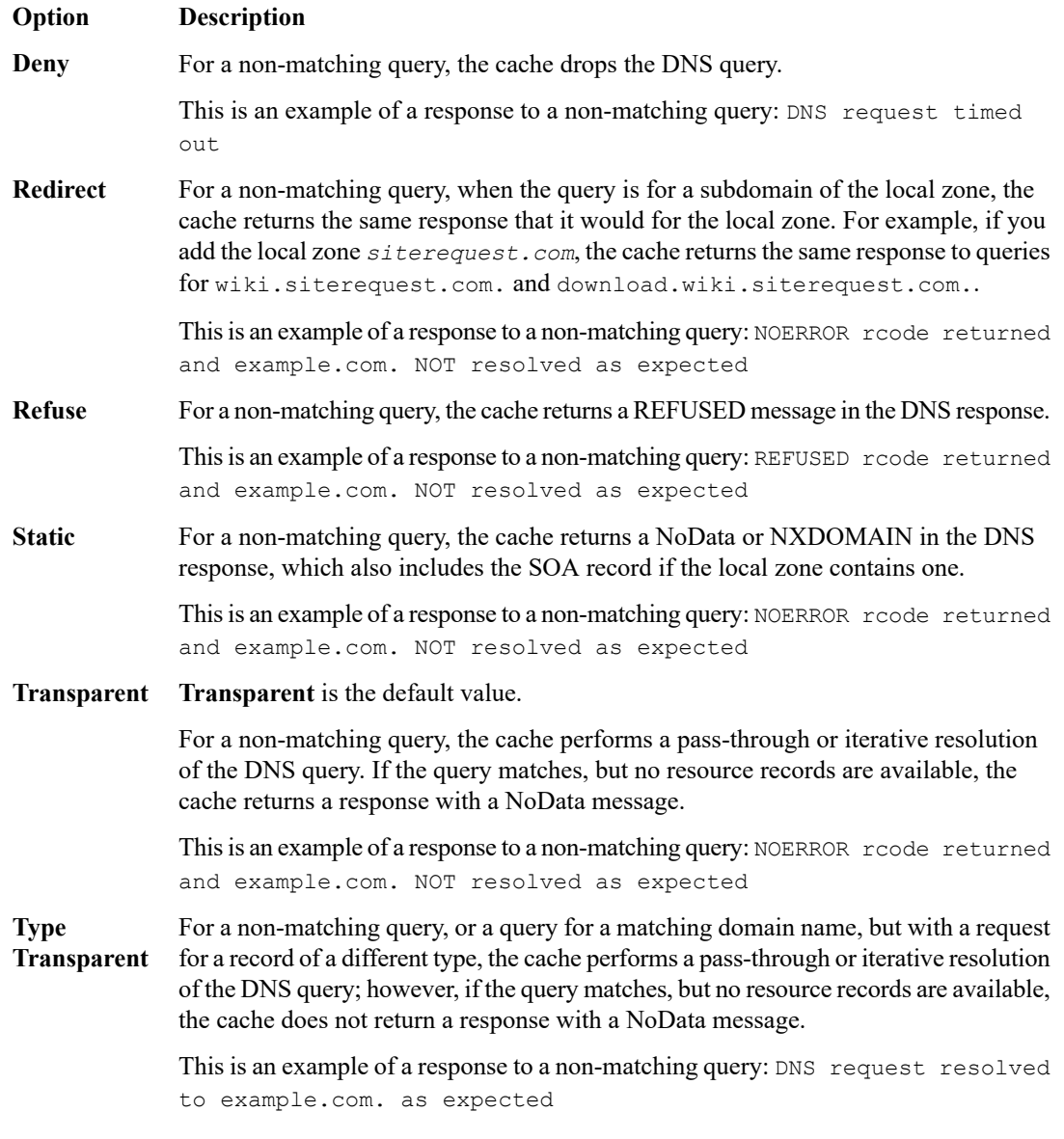

**7.** In the Records area, in the field, specify a resource record to identify the local zone, including domain name, type, class, TTL, and record data, separated by spaces, and then click **Add**.

*Note: You can add multiple resource records.*

This is an example of an A record entry: wiki.siterequest.com. IN A 10.10.10.124. This is an example of a AAAA record entry: wiki.siterequest.com. IN AAAA 2002:0:1:12:123:c:cd:cdf.

**8.** Click **Finished**.

## **Overview: Forwarding specific DNS queries to specific nameservers**

You can configure a resolver or validating resolver DNS cache with forward zones. Do this configuration when you want the BIG-IP® system to forward DNS queries that match the forward zones to specific nameservers, which resolve the query when the cache does not contain a response.

For example, the network administrator for Site Request wants to configure the DNS cache to resolve responses to queries for the zone: app1.siterequest.com. She wants the responses to queries for this zone to be served from specific nameservers, when the cache does not contain a response.

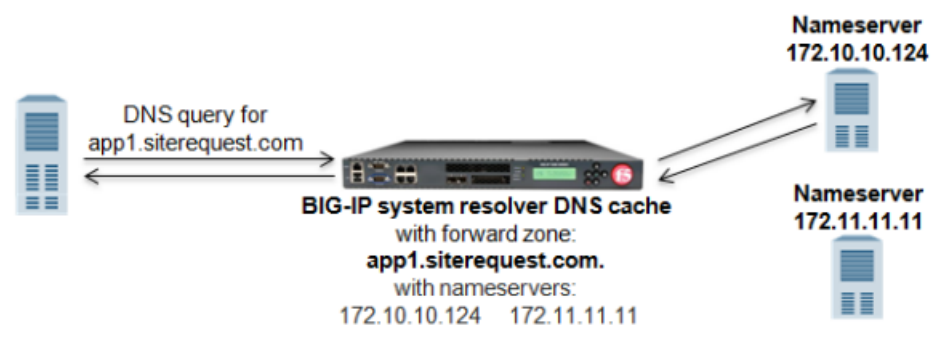

**Figure 19: Successful DNS query resolution from forward zone**

*Important: When a DNS cache configured with both local and forward zones receives a DNS query, the* system checks the local zones first. If the query does not match a local zone, the system then checks the *forward zones for a match.*

## **About forward zones**

A DNS cache *forward zone* resolves matching DNS queries by obtaining answers from one of the recursive nameservers associated with the forward zone. When the BIG-IP® system receives a query that cannot be resolved from the cache, the system forwards the query to a nameserver associated with the matching forward zone. When the nameserver returns a response, the BIG-IP system caches the response, and returns the response to the resolver making the query.

#### **Longest match**

The BIG-IP system matches a DNS query with a forward zone based on longest match. For example, the network administrator for Site Request, configures two forward zones. download.siterequest.com. is configured with two nameservers with the IP addresses 172.27.5.1 and 172.27.7.247. app1.siterequest.com. is configured with two nameservers with the IP addresses 10.10.5.5 and 11.11.5.7. A query for product.download.siterequest.com. matches the forward zone download.siterequest.com and a query for ftp.appl1.siterequest.com. matches the forward zone app1.siterequest.com.

#### **Selecting a nameserver**

When a forward zone is configured with more than one nameserver, the BIG-IP system forwards the first query to a randomly selected nameserver, and records the round trip time (RTT) of a successful response. If the first nameserver does not return a response, the BIG-IP system forwards the query to a different nameserver and records the RTT of a successful response. After that, the system always sends a query to

the nameserver with the fastest RTT. If none of the nameservers return a response, or the RTT exceeds 120 seconds, the BIG-IP system returns a SERVFAIL response to the resolver making the query.

## **Task summary**

Perform these tasks to configure the BIG-IP<sup>®</sup> system to forward DNS queries to specific DNS servers. *Adding [forward](#page-118-0) zones to a DNS cache [Deleting](#page-118-1) forward zones from a DNS cache Changing the [nameservers](#page-119-0) associated with a forward zone Viewing [statistics](#page-119-1) about DNS cache forward zones*

### <span id="page-118-0"></span>**Adding forward zones to a DNS cache**

Ensure that at least one resolver DNS cache or validating resolver DNS cache exists in the configuration.

Gather the IP addresses of the nameservers that you want to associate with a forward zone.

When you want the BIG-IP<sup>®</sup> system to forward queries to specific nameservers for resolution and the cache does not contain a response to the query, add a forward zone to a DNS cache.

- **1.** On the Main tab, click **DNS** > **Caches** > **Cache List**. The DNS Cache List screen opens.
- **2.** Click the name of the cache you want to modify. The properties screen opens.
- **3.** On the menu bar, click **Forward Zones**. The Forward Zones screen opens.
- **4.** Click the **Add** button.
- **5.** In the **Name** field, type a name for the forward zone.
- **6.** In the Nameservers area, in the **Address** field, type the IP address of a DNS nameserver that the system considers authoritative for this zone, and then click **Add**. Based on your network configuration, add IPv4 or IPv6 addresses, or both.

*Note: The order of nameservers in the configuration does not impact which nameserver the system selects to forward a query to.*

**7.** Click **Finished**.

#### <span id="page-118-1"></span>**Deleting forward zones from a DNS cache**

Determine which forward zone you want to delete.

When you no longer want the BIG-IP® system to forward queries to a forward zone, you can delete the forward zone.

- **1.** On the Main tab, click **DNS** > **Caches** > **Cache List**. The DNS Cache List screen opens.
- **2.** Click the name of the cache you want to modify. The properties screen opens.
- **3.** On the menu bar, click **Forward Zones**. The Forward Zones screen opens.
- **4.** Select the check box next to the forward zone you want to delete, and then click **Delete**. A dialog box displays asking you to confirm the deletion.
- **5.** Click **OK** to confirm the deletion.

## <span id="page-119-0"></span>**Changing the nameservers associated with a forward zone**

Determine the forward zone that you want to modify.

Modify the nameservers that are associated with a forward zone when you want the BIG-IP® system to forward DNS queries for a matching forward zone to a different set of nameservers.

- **1.** On the Main tab, click **Local Traffic** > **DNS Caches** > **DNS Cache List**. The DNS Cache List screen opens.
- **2.** Click the name of the cache you want to modify. The properties screen opens.
- **3.** On the menu bar, click **Forward Zones**. The Forward Zones screen opens.
- **4.** Click the name of the forward zone you want to modify. The properties screen opens.
- **5.** In the Nameservers area, add or remove nameservers.
- **6.** Click **Finished**.

## <span id="page-119-1"></span>**Viewing statistics about DNS cache forward zones**

Ensure that at least one DNS cache exists in the BIG-IP<sup>®</sup> system configuration.

You can view statistics about the queries and responses that a DNS cache forwards. For example, to assess the reliability of a nameserver, you can view data about the number of queries resolved by the nameserver within a specified timeframe.

- **1.** On the Main tab, click **Statistics** > **Module Statistics** > **DNS** > **Caches**. The DNS Caches Status Summary screen opens.
- **2.** From the **Statistics Type** list, select **Caches**.
- **3.** In the Details column for a cache, click **View** to display detailed information about the cache.
- **4.** View the statistics in the Forwarder Activity area.

## **Overview: Forwarding specific DNS queries to a pool of DNS servers**

You can configure a resolver or validating resolver DNS cache with a forward zone that is associated with a listener. The listener can load balance specific DNS queries to a pool of DNS servers. For example, the network administrator for SiteRequest wants to configure the DNS cache to resolve DNS queries for the forward zone app2.siterequest.com, and wants the responses to be served from a pool of local DNS servers, when the cache does not contain a response.

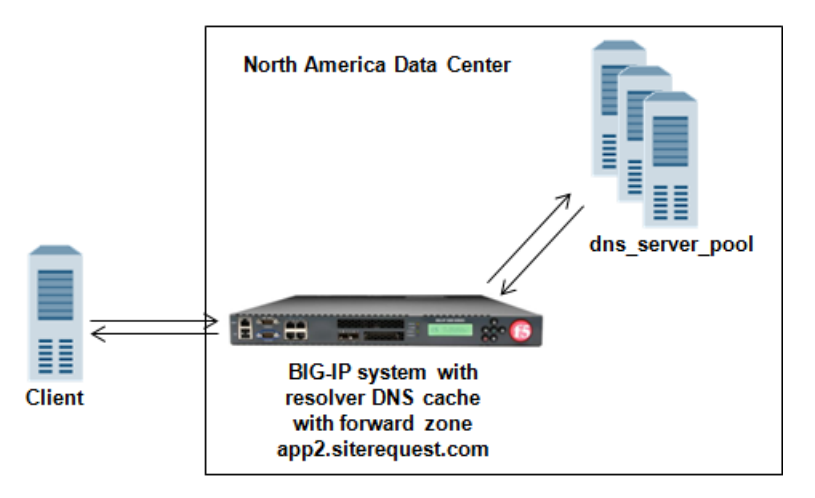

**Figure 20: Successful DNS query resolution from pool of DNS servers associated with a forward zone**

#### **Task Summary**

*[Creating](#page-55-0) a custom DNS monitor [Creating](#page-95-0) a pool of local DNS servers [Creating](#page-101-0) a resolver DNS cache Enabling [resolving](#page-101-1) and caching [Creating](#page-122-0) listeners that alert GTM to DNS queries for a pool of DNS servers [Configuring](#page-123-0) a forward zone with a listener that load balances DNS queries*

## **Creating a custom DNS monitor**

Create a custom DNS monitor to send DNS queries, generated using the settings you specify, to a pool of DNS servers and validate the DNS responses.

*Important: When defining values for custom monitors, make sure you avoid using any values that are on* the list of reserved keywords. For more information, see SOL 3653 (for version 9.0 systems and later) on *the AskF5™ technical support web site at www.askf5.com.*

- **1.** On the Main tab, click **DNS** > **Delivery** > **Load Balancing** > **Monitors** or **Local Traffic** > **Monitors**. The Monitor List screen opens.
- **2.** Click **Create**. The New Monitor screen opens.
- **3.** Type a name for the monitor in the **Name** field.
- **4.** From the **Type** list, select **DNS**.
- **5.** In the **Query Name** field, type the domain name that you want the monitor to query. For the zone, siterequest.com, you might want the monitor to query for www.siterequest.com.
- **6.** Configure additional settings based on your network requirements.
- **7.** Click **Finished**.

## **Creating a pool of local DNS servers**

Ensure that at least one custom DNS monitor exists on the BIG-IP<sup>®</sup> system. Gather the IP addresses of the DNS servers that you want to include in a pool to which the BIG-IP system load balances DNS traffic.

Create a pool of local DNS servers when you want to load balance DNS queries to other DNS servers.

- **1.** On the Main tab, click the applicable path.
	- **DNS** > **Delivery** > **Load Balancing** > **Pools**
	- **Local Traffic** > **Pools**

The Pool List screen opens.

- **2.** Click **Create**. The New Pool screen opens.
- **3.** In the **Name** field, type a unique name for the pool.
- **4.** For the **Health Monitors** setting, from the **Available** list, select the custom DNS monitor you created and move the monitor to the **Active** list.
- **5.** Using the **New Members** setting, add each resource that you want to include in the pool:
	- a) In the **Node Name** field, type a name for the node portion of the pool member. This step is optional.
	- b) In the **Address** field, type an IP address.
	- c) In the **Service Port** field, type a port number, or select a service name from the list.
	- d) In the **Priority** field, type a priority number.
		- This step is optional.
	- e) Click **Add**.
- **6.** Click **Finished**.

### **Creating a resolver DNS cache**

Create a resolver cache on the BIG-IP $^{\circledast}$  system when you want the system to resolve DNS queries and cache responses.

- **1.** On the Main tab, click **DNS** > **Caches** > **Cache List**. The DNS Cache List screen opens.
- **2.** Click **Create**. The New DNS Cache screen opens.
- **3.** In the **Name** field, type a name for the cache.
- **4.** From the **Resolver Type** list, select **Resolver**.
- **5.** Click **Finished**.

Associate the DNS cache with a custom DNS profile.

## **Enabling resolving and caching**

Ensure that at least one DNS cache exists on the BIG-IP<sup>®</sup> system.

To enable the BIG-IP system to resolve DNS queries and cache the responses, create a custom DNS profile and associate it with a resolver DNS cache.

**1.** On the Main tab, click **DNS** > **Delivery** > **Profiles** > **DNS** or **Local Traffic** > **Profiles** > **Services** > **DNS**.

The DNS profile list screen opens.

- **2.** Click **Create**. The New DNS Profile screen opens.
- **3.** In the **Name** field, type a unique name for the profile.
- **4.** Select the **Custom** check box.
- **5.** In the DNS Features area, from the **Use BIND Server on BIG-IP** list, select **Disabled**.
- **6.** In the DNS Features area, from the **DNS Cache** list, select **Enabled**. When you enable the **DNS Cache** option, you must also select a DNScache from the **DNS Cache Name**
	- list.
- **7.** In the DNS Features area, from the **DNS Cache Name** list, select the DNS cache that you want to associate with this profile.

You can associate a DNS cache with a profile, even when the **DNS Cache** option, is **Disabled**.

**8.** Click **Finished**.

Assign the custom DNS profile to the virtual server or listener that handles the DNS traffic.

## <span id="page-122-0"></span>**Creating listeners that alert GTM to DNS queries for a pool of DNS servers**

Ensure that a pool of DNS servers exists on  $GTM^M$ .

Configure a listener that alerts GTM to DNS queries destined for a pool of DNS servers. The best practice is to create four listeners: one with an IPv4 address that handles UDP traffic, and one with the same IPv4 address that handles TCP traffic; one with an IPv6 address that handles UDP traffic, and one with the same IPv6 address that handles TCP traffic.

Tip: If you have multiple GTM systems in a device group, perform this procedure on only one system.

- **1.** On the Main tab, click **DNS** > **Delivery** > **Listeners**. The Listeners List screen opens.
- **2.** Click **Create**. The Listeners properties screen opens.
- **3.** In the **Name** field, type a unique name for the listener.
- **4.** For the Destination setting, in the **Address**field, type an IPv4 address on which GTM listensfor network traffic.
- **5.** From the **Listener** list, select **Advanced**.
- **6.** For the **Address Translation** setting, select the **Enabled** check box.
- **7.** In the Service area, from the **Protocol** list, select **UDP**.
- **8.** From the **Default Pool** list, select the pool to which this listener forwards DNS queries.
- **9.** Click **Finished**.

Create another listener with the same IPv4 address and configuration, but select **TCP** from the **Protocol** list. Then, create two more listeners, configuring both with the same IPv6 address, but one with the UDP protocol and one with the TCP protocol.

## <span id="page-123-0"></span>**Configuring a forward zone with a listener that load balances DNS queries**

Determine the DNS cache to which you want to add a forward zone. Ensure that a listener that is associated with a pool of DNS servers is configured on the system.

When you want the BIG-IP® GTM™ to forward DNS queries to a pool of DNS servers, configure a forward zone with a nameserver that is a listener, which load balances traffic to a pool of DNS servers.

- **1.** On the Main tab, click **DNS** > **Caches** > **Cache List**. The DNS Cache List screen opens.
- **2.** Click the name of the cache you want to modify. The properties screen opens.
- **3.** On the menu bar, click **Forward Zones**. The Forward Zones screen opens.
- **4.** Click the **Add** button.
- **5.** In the **Name** field, type a name for the forward zone.
- **6.** In the Nameservers area, in the **Address** field, type the IP address of a DNS nameserver that the system considers authoritative for this zone, and then click **Add**. Based on your network configuration, add IPv4 or IPv6 addresses, or both.

*Note: The order of nameservers in the configuration does not impact which nameserver the system selects to forward a query to.*

**7.** Click **Finished**.

Depending upon your network configuration, add additional listeners to the forward zone. The best practice is to associate four listeners with the forward zone: one with an IPv4 address that handles UDP traffic, and one with the same IPv4 address that handles TCP traffic; one with an IPv6 address that handles UDP traffic, and one with the same IPv6 address that handles TCP traffic.

## **Overview: Customizing a DNS cache**

You can customize a DNS cache on the BIG-IP® system to meet specific network needs by changing the default values on the DNS cache settings.

## **Resolving DNS queries for default local zones from a DNS cache**

You can configure a DNS cache on the BIG-IP $^{\circledast}$  system to answer DNS queries for default local zones.

- **1.** On the Main tab, click **DNS** > **Caches** > **Cache List**. The DNS Cache List screen opens.
- **2.** Click the name of the cache you want to modify. The properties screen opens.
- **3.** Select the **Enabled** check box for the **Answer Default Zones** setting, when you want the BIG-IP® system to answer queries for the default zones: localhost, reverse 127.0.0.1 and ::1, and AS112 zones.
- **4.** Click **Update**.

### **Using specific DNS servers as authoritative root nameservers**

You can configure a resolver or validating resolver DNS cache on the BIG-IP® system to use a specific server as an authoritative nameserver for the DNS root nameservers.

- **1.** On the Main tab, click **DNS** > **Caches** > **Cache List**. The DNS Cache List screen opens.
- **2.** Click the name of the cache you want to modify. The properties screen opens.
- **3.** In the **Root Hints** area, in the **IP address** field, type the IP address of a DNS server that the system considers authoritative for the DNS root nameservers, and then click **Add**.

*Caution: By default, the system uses the DNS root nameservers published by InterNIC. When you add DNS root nameservers, the BIG-IP system no longer usesthe default nameservers published by InterNIC, but uses the nameservers you add as authoritative for the DNS root nameservers.*

Based on your network configuration, add IPv4 or IPv6 addresses or both.

**4.** Click **Update**.

## **Alerting the system to cache poisoning**

You can configure a resolver or validating resolver DNS cache on the BIG-IP® system to generate SNMP alerts and log messages when the cache receives unsolicited replies. This is helpful as an alert to a potential security attack, such as cache poisoning or DDoS.

- **1.** On the Main tab, click **DNS** > **Caches** > **Cache List**. The DNS Cache List screen opens.
- **2.** Click the name of the cache you want to modify. The properties screen opens.
- **3.** In the **Unsolicited Reply Threshold**field, change the default value if you are using the BIG-IP® system to monitor for unsolicited replies using SNMP.

The system always rejects unsolicited replies. The default value of 0 (off) indicates the system does not generate SNMP traps or log messages when rejecting unsolicited replies. Changing the default value alerts you to a potential security attack, such as cache poisoning or DOS. For example, if you specify 1,000,000 unsolicited replies, each time the system receives 1,000,000 unsolicited replies, it generates an SNMP trap and log message.

**4.** Click **Update**.

# **Overview: DNS response policy zones and the BIG-IP system**

The BIG-IP<sup>®</sup> system can utilize a domain name service (DNS) response policy zone (RPZ) as a firewall mechanism. An RPZ is a zone that contains a list of known malicious Internet domains. The list includes a resource record set (RRset) for each malicious domain. Each RRset includes the names of the malicious domain and any subdomains of the domain.

When the BIG-IP system receives a DNS query for a domain that is on the malicious domain list of the RPZ, the system responds in one of two ways based on your configuration. You can configure the system to return an NXDOMAIN record that indicates that the domain does not exist.

#### **Figure 21: BIG-IP returns NXDOMAIN response to DNS query for malicious domain**

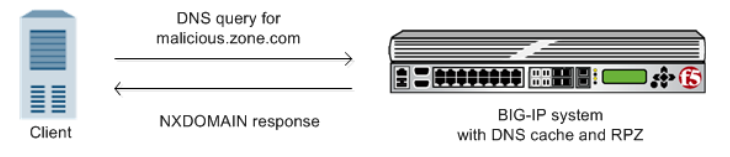

Alternatively, you can configure the system to return the response that directs the user to a walled garden.

**Figure 22: BIG-IP forwards DNS query for malicious domain to walled garden**

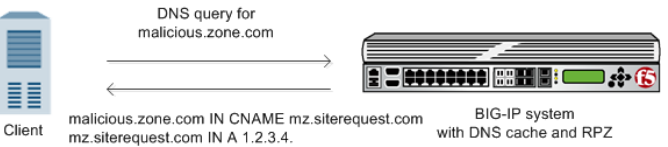

# **About creating an RPZ using ZoneRunner**

There are a number of vendors that host response policy zones (RPZs). The BIG-IP® system supports RPZ vendors. F5® has tested the BIG-IP system with the vendors Spamhaus

(http://www.spamhaus.org/organization/dnsblusage/) and SURBL

(http://www.surbl.org/df). If you do not want to purchase a subscription from a vendor, you can use ZoneRunner® on the BIG-IP system to create a custom RPZ.

*Note: ZoneRunner is available only with a BIG-IP GTM license.*

#### **Task summary**

*Creating a custom RPZ using [ZoneRunner](#page-127-0) Adding [resource](#page-127-1) records to a custom RPZ*

## <span id="page-127-0"></span>**Creating a custom RPZ using ZoneRunner**

Determine the host name and IP address of the BIG-IP® system on which you are configuring the RPZ.

*Note: These steps can be performed only on a BIG-IP system that is licensed for GTM™ .*

You can create your own RPZ when you do not want to subscribe to an RPZ vendor.

- **1.** On the Main tab, click **DNS** > **Zones** > **ZoneRunner** > **Zone List**. The Zone List screen opens.
- **2.** Click **Create**. The New Zone screen opens.
- **3.** From the **View Name** list, select **external**. The external view is a default view to which you can assign zones.
- **4.** In the **Zone Name** field, type a name for the zone file. For example, to replicate the format of Spamhaus and SURBL DSN RPZ names, type rpz.myblacklist.org
- **5.** From the **Zone Type** list, select **Master**.
- **6.** Clear the **Zone File Name** field, and type the zone file name. db.external.rpz.blacklist.org
- **7.** In the **Options** field, add an also-notify statement to ensure that BIND notifies DNS Express when the zone is updated; for example: also-notify { ::1 port 5353; };
- **8.** In the SOA Record section, type values for the record fields:
	- a) In the **TTL** field, type the default time-to-live (TTL) for the records in the zone.
	- b) In the **Master Server** field, type the name of the BIG-IP GTM on which you are configuring this zone.
- **9.** In the NS Record section, type values for the record fields:
	- a) In the **TTL** field, type the time-to-live (TTL) for the nameserver record.
	- b) In the **NameServer**field, type the name of the BIG-IP GTM on which you are configuring this zone.

#### **10.** Click **Finished**.

Add resource records that represent known malicious domains to your custom RPZ.

#### <span id="page-127-1"></span>**Adding resource records to a custom RPZ**

Determine the names of the known malicious domain names that you want to include in your custom DNS response policy zone (RPZ).

*Note: These steps can be performed only on a BIG-IP® system that is licensed for GTM™ .*

For each malicious domain that you want to add your custom RPZ, create a resource record for the domain. Additionally, you can add a wildcard resource record to represent all subdomains of the malicious domain.

- **1.** On the Main tab, click **DNS** > **Zones** > **ZoneRunner** > **Zone List**. The Zone List screen opens.
- **2.** Click the name of a custom RPZ to which you want to add malicious zone names. The Zone Properties screen opens.
- **3.** Click **Add Resource Record**. The New Resource Record screen opens.
- **4.** In the **Name** field, type the name of the malicious domain in front of the RPZ zone name that displays: [zone name].rpz.myblacklist.org.. maliciouszone.com.rpz.myblacklist.org. for the domain name or \*.maliciouszone.com.rpz.myblacklist.org. for the subdomains.
- **5.** In the **TTL** field, type the time-to-live (TTL) for the CNAME record.
- **6.** From the **Type** list, select CNAME.
- **7.** In the **CNAME** field, type .
- **8.** Click **Finished**.
- **9.** Create additional resource records for each malicious domain that you want to include in your customer RPZ. Remember to create a resource record for the domain and a resource record for the subdomains.

You can now implement your RPZ on the BIG-IP system or on an external name server.

## **About configuring the BIG-IP system to use an RPZ as a DNS firewall**

With an RPZ configuration, the BIG-IP® system filters DNS queries for domains that are known to be malicious and returns custom responses that direct those queries away from the malicious domain.

#### **Task summary**

*[Optional:](#page-128-0) Adding a TSIG key for the server that hosts the RPZ Adding a [nameserver](#page-129-0) object for the server that hosts the RPZ [Creating](#page-129-1) an RPZ DNS Express zone [Creating](#page-130-0) a DNS cache Adding a local zone to [represent](#page-130-1) a walled garden [Adding](#page-131-0) an RPZ to a DNS cache Staging the RPZ on your [network](#page-132-0) [Creating](#page-132-1) a custom DNS profile for DNS caching [Creating](#page-35-0) listeners to identify DNS queries [Creating](#page-36-0) virtual servers to process DNS queries Viewing DNS zone [statistics](#page-37-0) Viewing DNS cache [statistics](#page-97-0)*

#### <span id="page-128-0"></span>**Optional: Adding a TSIG key for the server that hosts the RPZ**

Before adding a TSIG key for a DNS server that hosts an RPZ:

- **•** Ensure that the DNS server is configured to allow the BIG-IP<sup>®</sup> system to perform zone transfers.
- Ensure that the time on the systems that use TSIG keys are synchronized.
- Obtain the TSIG key for each DNS server.

Add a TSIG key to the BIG-IP system configuration, when you want to validate zone transfer communications between DNS Express® and a DNS server hosting an RPZ.

**1.** On the Main tab, click **DNS** > **Delivery** > **Keys** > **TSIG Key List**. The TSIG Key List screen opens.

**2.** Click **Create**.

The New TSIG Key screen opens.

- **3.** In the **Name** field, type the name of the TSIG key.
- **4.** From the Algorithm list, select the algorithm that was used to generate the key.
- **5.** In the **Secret** field, type the TSIG key secret.
- **6.** Click **Finished**.

Add the TSIG key to the DNS nameserver that represents the RPZ on the BIG-IP system.

#### <span id="page-129-0"></span>**Adding a nameserver object for the server that hosts the RPZ**

Obtain the IP address of the authoritative DNS server that hosts the DNS response policy zone (RPZ).

When you want to transfer an RPZ from an authoritative DNS server into the DNS Express<sup>™</sup> engine, add a nameserver object that represents the server that hosts the zone.

- **1.** On the Main tab, click **DNS** > **Delivery** > **Nameservers**. The Nameservers List screen opens.
- **2.** Click **Create**. The New Nameserver screen opens.
- **3.** In the **Name** field, type a name for the authoritative DNS server.
- **4.** In the **Address** field, type the IP address on which the DNS server listens for DNS messages. If the RPZ is hosted on BIND on the BIG-IP system, use the name localhost and the default **Address 127.0.0.1** and **Service Port 53**.
- **5.** From the **TSIG Key** list, select the TSIG key that matches the TSIG key on this DNS server. The BIG-IP system uses this TSIG key to sign zone transfer requests to the DNS server hosting the zone.
- **6.** Click **Finished**.

Create a DNS Express zone and add the nameserver object to the zone.

### <span id="page-129-1"></span>**Creating an RPZ DNS Express zone**

Before you create the DNS Express zone:

- Ensure that the authoritative DNS server that currently hosts the DNS response policy zone (RPZ) is configured to allow zone transfers to the BIG-IP system.
- Ensure a nameserver object that represents that authoritative DNS server exists in the BIG-IP system configuration.
- Determine the name you want to use for the DNS Express zone. The zone name must match the zone name on the authoritative DNS server exactly.

*Note: Zone names are case insensitive.*

Create a DNS Express zone on the BIG-IP<sup>®</sup> system when you want to transfer an RPZ into DNS Express.

- **1.** On the Main tab, click **DNS** > **Zones**. The Zone List screen opens.
- **2.** Click **Create**. The New Zone screen opens.

**3.** In the **Name** field, type the name of the DNS zone.

The name must begin and end with a letter and contain only letters, numbers, and the period and hyphen (-) characters.

**4.** In the DNS Express area, from the **Server** list, select the authoritative primary DNS server that currently hosts the zone.

*Note: The DNS Express engine requests zone transfers from this server.*

- **5.** Select the **Response Policy** check box.
- **6.** Click **Finished**.

### <span id="page-130-0"></span>**Creating a DNS cache**

Ensure that the global DNS settings are configured based on your network architecture.

Create a DNS cache on the BIG-IP $^{\circledast}$  system when you want to utilize an RPZ to protect your network from known malicious domains.

- **1.** On the Main tab, click **DNS** > **Caches** > **Cache List**. The DNS Cache List screen opens.
- **2.** Click **Create**. The New DNS Cache screen opens.
- **3.** In the **Name** field, type a name for the cache.
- **4.** From the **Resolver Type** list, select one of three types:

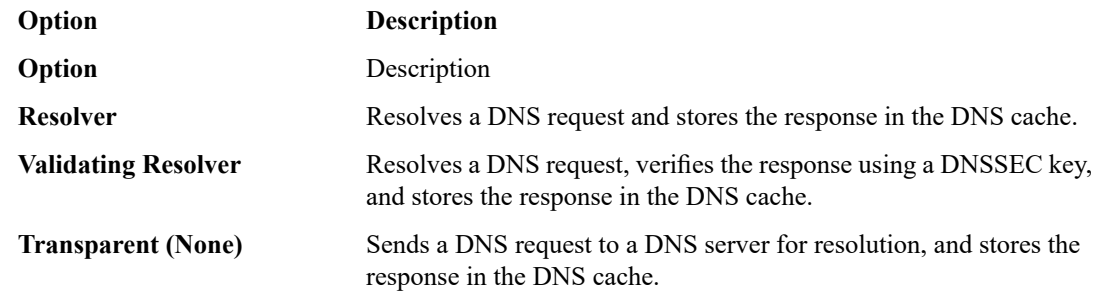

**5.** Click **Finished**.

### <span id="page-130-1"></span>**Adding a local zone to represent a walled garden**

Ensure that a DNS cache with which you are implementing the RPZ is configured on the BIG-IP<sup>®</sup> system.

Obtain the resource records for the walled garden zone on your network.

When you want the BIG-IP system to redirect DNS queries for known malicious domains to a specific domain, add a local zone that represents a walled garden on your network to the DNS cache you will use to implement an RPZ.

- **1.** On the Main tab, click **DNS** > **Caches** > **Cache List**. The DNS Cache List screen opens.
- **2.** Click the name of the cache you want to modify. The properties screen opens.
- **3.** On the menu bar, click **Local Zones**. The Local Zones screen opens.
- **4.** Click the **Add** button.
- **5.** In the **Name** field, type the domain name of the walled garden on your network.

Note: The domain you enter must be the exact name you want to use for the walled garden. Ensure that *you use a zone name that does not match any other resources on your network, for example, walledgarden.siterequest.com.*

- **6.** From the **Type** list, select **Static**.
- **7.** In the Records area, specify a resource record to identify the local zone, including domain name, type, class, TTL, and record data, separated by spaces, and then click **Add**.

For example, if the local zone name is walledgarden.siterequest.com, then this is an example of an A record entry: walledgarden.siterequest.com. IN A 10.10.10.124, and this is an example of a AAAA record entry: walledgarden.siterequest.com. IN AAAA 2002:0:1:12:123:c:cd:cdf.

**8.** Click **Finished**.

## <span id="page-131-0"></span>**Adding an RPZ to a DNS cache**

If you want the BIG-IP $^{\circledast}$  system to redirect DNS queries for known malicious domains to a specific location, ensure that you have associated a local zone that represents the RPZ with the DNS cache.

Add an RPZ to a DNS cache on the BIG-IP $^{\circledR}$  system when you want to protect your network from known malicious domains.

- **1.** On the Main tab, click **DNS** > **Caches** > **Cache List**. The DNS Cache List screen opens.
- **2.** Click the name of the cache you just created. The properties screen opens.
- **3.** On the menu bar, click **Response Policy Zones**. The Response Policy Zones screen opens.
- **4.** Click the **Add** button.
- **5.** From the **Zone** list, select an RPZ.
- **6.** From the **Action** list, select an action:

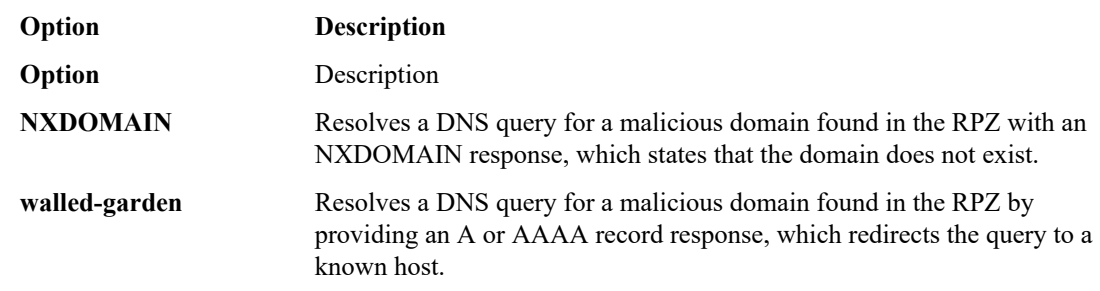

- **7.** If you selected the type Walled Garden, from the **Walled Garden IP** list, select the local zone that represents the walled garden on your network.
- **8.** Click **Finished**.

### <span id="page-132-0"></span>**Staging the RPZ on your network**

Ensure that a DNS cache configured with an RPZ exists on the system.

When you want to test how using an RPZ affects your network environment, modify the RPZ by enabling the **Logs and Stats Only** setting.

- **1.** On the Main tab, click **DNS** > **Caches** > **Cache List**. The DNS Cache List screen opens.
- **2.** Click the name of the cache you want to modify. The properties screen opens.
- **3.** On the menu bar, click **Response Policy Zones**. The Response Policy Zones screen opens.
- **4.** Click the name of the RPZ you want to modify.
- **5.** Select the **Logs and Stats Only** check box.

When checked, queries that match a malicious domain in the RPZ list are logged and statistics are created; however, RPZ policies are not enforced. That is, when a DNSquery matches a malicious domain in the RPZ list, the system does not return an NXDOMAIN response or redirect the query to a walled garden.

#### *Warning:*

System performance is affected even when **Logs and Stats Only** is selected. This is because the system still performs RPZ lookups.

**6.** Click **Finished**.

### <span id="page-132-1"></span>**Creating a custom DNS profile for DNS caching**

Ensure that at least one DNS cache exists on the BIG-IP<sup>®</sup> system.

You can create a custom DNS profile to configure the BIG-IP system to cache responses to DNS queries.

- **1.** On the Main tab, click **Local Traffic** > **Profiles** > **Services** > **DNS**. The DNS profile list screen opens.
- **2.** Click **Create**. The New DNS Profile screen opens.
- **3.** In the **Name** field, type a unique name for the profile.
- **4.** In the General Properties area, from the **Parent Profile** list, accept the default **dns** profile.
- **5.** Select the **Custom** check box.
- **6.** In the DNS Features area, from the **DNS Cache** list, select **Enabled**.

When you enable the **DNS Cache** option, you must also select a DNScache from the **DNS Cache Name** list.

**7.** In the DNS Features area, from the **DNS Cache Name** list, select the DNS cache that you want to associate with this profile.

You can associate a DNS cache with a profile, even when the **DNS Cache** option, is **Disabled**.

**8.** Click **Finished**.

## **Creating listeners to identify DNS queries**

Create listeners to identify the DNS queries that DNS Express handles. When DNS Express® is only answering DNS queries, only two listeners are required: one with an IPv4 address that handles UDP traffic and one with an IPv6 address that handles UDP traffic.

However, the best practice is to create four listeners, which allows DNS Express to handle zone transfers, should you decide to use this feature. DNS zone transfers use TCP port 53. With this configuration, you create one listener with an IPv4 address that handles UDP traffic, and one with the same IPv4 address that handles TCP traffic. You also create one listener with an IPv6 address that handles UDP traffic, and one with the same IPv6 address that handles TCP traffic.

**Tip:** If you have multiple BIG-IP® GTM™ systems in a device group, perform these steps on only one system.

*Note: These steps apply only to GTM-provisioned systems.*

- **1.** On the Main tab, click **DNS** > **Delivery** > **Listeners**. The Listeners List screen opens.
- **2.** Click **Create**. The Listeners properties screen opens.
- **3.** In the **Name** field, type a unique name for the listener.
- **4.** For the Destination setting, in the **Address** field, type an IPv4 address on which the BIG-IP system listens for DNS queries.
- **5.** From the **Listener** list, select **Advanced**.
- **6.** (Optional) If you are using SNATs on your network, from the **Source Address Translation** list, select **SNAT**.
- **7.** Optional: If you are using NATs on your network, for the **Address Translation** setting, select the **Enabled** check box.
- **8.** Optional: If you are using port translation on your network, for the **Port Translation** setting, select the **Enabled** check box.
- **9.** In the Service area, from the **Protocol** list, select **UDP**.
- **10.** In the Service area, from the **DNS Profile** list, select either **dns** or a custom DNS profile configured for DNS Express.
- **11.** Click **Finished**.

Create another listener with the same IPv4 address and configuration, but select **TCP** from the **Protocol** list. Then, create two more listeners, configuring both with the same IPv6 address, but one with the UDP protocol and one with the TCP protocol.

### **Creating virtual servers to process DNS queries**

Create virtual servers to process the DNS queries that DNS Express handles. When DNS Express is only answering DNS queries, only two virtual servers are required: one with an IPv4 address that handles UDP traffic and one with an IPv6 address that handles UDP traffic.

However, the best practice is to create four listeners, which allows DNS Express to handle zone transfers, should you decide to use this feature. DNS zone transfers use TCP port 53. With this configuration, you create one virtual server with an IPv4 address that handles UDP traffic, and one with the same IPv4 address that handles TCP traffic. You also create one virtual server with an IPv6 address that handles UDP traffic, and one with the same IPv6 address that handles TCP traffic.

*Note: These steps apply only to LTM® -provisioned systems.*

- **1.** On the Main tab, click **Local Traffic** > **Virtual Servers**. The Virtual Server List screen opens.
- **2.** Click the **Create** button. The New Virtual Server screen opens.
- **3.** In the **Name** field, type a unique name for the virtual server.
- **4.** In the **Destination Address** field, type the IP address in CIDR format.

The supported format is address/prefix, where the prefix length is in bits. For example, an IPv4 address/prefix is 10.0.0.1 or 10.0.0.0/24, and an IPv6 address/prefix is ffe1::0020/64 or 2001:ed8:77b5:2:10:10:100:42/64. When you use an IPv4 address without specifying a prefix, the BIG-IP® system automatically uses a /32 prefix.

*Note: The IP address for this field needs to be on the same subnet as the external self-IP.*

- **5.** In the **Service Port** field, type **53**.
- **6.** From the **Protocol** list, select **UDP**.
- **7.** Optional: If you are using SNATs on your network, from the **Source Address Translation** list, select **SNAT**.
- **8.** Optional: From the **SNAT pool** list, select the name of an existing SNAT pool.
- **9.** From the **Configuration** list, select **Advanced**.
- **10.** From the **DNS Profile** list, select either **dns** or the custom DNS profile you created for DNS Express.
- **11.** Click **Finished**.

Create another virtualserver with the same IPv4 address and configuration, butselect **TCP** from the **Protocol** list. Then, create two more virtual servers, configuring both with the same IPv6 address, but one with the UDP protocol and one with the TCP protocol.

*Task [summary](#page-31-0)*

### **Viewing DNS zone statistics**

You can view information about DNS zones.

- **1.** On the Main tab, click **Statistics** > **Module Statistics** > **DNS** > **Zones**. The Zones statistics screen opens.
- **2.** From the **Statistics Type** list, select **Zones**. Information displays about the traffic handled by the zones in the list.
- **3.** In the Details column for a zone, click **View**. Read the online help for an explanation of the statistics.

#### **Viewing DNS cache statistics**

Ensure that you have created a DNS cache and a DNS profile and have assigned the profile to either an  $LTM^{\mathcal{B}}$  virtual server or a GTM<sup>™</sup> listener.

You can view DNS cache statistics to determine how well a specific cache on the BIG-IP® system is performing.

**1.** On the Main tab, click **Statistics** > **Module Statistics** > **DNS** > **Caches**.

The DNS Caches Status Summary screen opens.

- **2.** From the **Statistics Type** list, select **Caches**.
- **3.** In the Details column for a cache, click **View** to display detailed information about the cache.
- **4.** To return to the DNS Cache Statistics screen, click the **Back** button.

## **About configuring the BIG-IP system as an RPZ distribution point**

You can configure an RPZ on the BIG-IP® system and allow other nameservers to perform zone transfers of the RPZ.

*Warning: DNS Express ® supports only full zone transfers (AXFRs); therefore, transferring an RPZ from the BIG-IP system to another nameserver creates additional traffic on your internal network.*

#### **Task summary**

*[Configuring](#page-135-0) the BIG-IP system as a distribution point for an RPZ [Enabling](#page-135-1) the BIG-IP system to respond to zone transfer requests Creating listeners to handle zone transfer [requests](#page-136-0) for an RPZ Creating virtual servers to handle zone transfer [requests](#page-136-1) for an RPZ*

### <span id="page-135-0"></span>**Configuring the BIG-IP system as a distribution point for an RPZ**

Ensure that you have created a DNS Express zone for the RPZ.

Enable the DNS Express zone for the RPZ to be a distribution point on your network to allow other nameservers to perform zone transfers of the RPZ.

- **1.** On the Main tab, click **DNS** > **Zones**. The Zone List screen opens.
- **2.** Click the name of the zone you want to modify.
- **3.** In the Zone Transfer Clients area, move the nameservers that can initiate zone transfers from the **Available** list to the **Active** list.
- **4.** Optional: From the **TSIG Key** list, select the TSIG key you want the BIG-IP system to use to validate zone transfer traffic.
- **5.** Click **Update**.

#### <span id="page-135-1"></span>**Enabling the BIG-IP system to respond to zone transfer requests**

To enable the BIG-IP® system to respond to zone transfer requests for an RPZ zone, create a custom DNS profile.

- **1.** On the Main tab, click **DNS** > **Delivery** > **Profiles** > **DNS**. The DNS profile list screen opens.
- **2.** Click **Create**. The New DNS Profile screen opens.
- **3.** In the General Properties area, name the profile dns zxfr.
- **4.** Select the **Custom** check box.
- **5.** In the DNS Traffic area, from the **Zone Transfer** list, select **Enabled**.
- **6.** Click **Finished**.

#### <span id="page-136-0"></span>**Creating listeners to handle zone transfer requests for an RPZ**

Determine which DNS nameservers will make zone transfer requests for an RPZ.

Create listeners to alert the BIG-IP<sup>®</sup> system to zone transfer requests for an RPZ.

*Note: DNS zone transfers use TCP port 53.*

*Note: This task applies only to GTM™ -provisioned systems.*

- **1.** On the Main tab, click **DNS** > **Delivery** > **Listeners**. The Listeners List screen opens.
- **2.** Click **Create**. The Listeners properties screen opens.
- **3.** In the **Name** field, type a unique name for the listener.
- **4.** For the Destination setting, in the **Address** field, type the IPv4 address on which the BIG-IP system listens for DNS zone transfer requests for a zone hosted on pool of DNS servers.
- **5.** From the **Listener** list, select **Advanced**.
- **6.** From the **VLAN Traffic** list, select **All VLANs**.
- **7.** (Optional) If you are using SNATs on your network, from the **Source Address Translation** list, select **SNAT**.
- **8.** Optional: If you are using NATs on your network, for the **Address Translation** setting, select the **Enabled** check box.
- **9.** Optional: If you are using port translation on your network, for the **Port Translation** setting, select the **Enabled** check box.
- **10.** In the Service area, from the **Protocol** list, select **TCP**.
- **11.** In the Service area, from the **DNS Profile** list, select **dns\_zxfr** (the custom profile you created to enable the BIG-IP system to process zone transfer requests).
- **12.** Click **Repeat**.
- **13.** Create another listener with the same settings, except using a different name and an IPv6 address.
- **14.** Click **Finished**.

## <span id="page-136-1"></span>**Creating virtual servers to handle zone transfer requests for an RPZ**

Determine which DNS nameservers will make zone transfer requests for an RPZ.

Create virtual servers to alert the BIG-IP system to zone transfer requests for a RPZ.

*Note: DNS zone transfers use TCP port 53.*

*Note: This task applies only to LTM® -provisioned systems.*

**1.** On the Main tab, click **Local Traffic** > **Virtual Servers**.

The Virtual Server List screen opens.

- **2.** Click the **Create** button. The New Virtual Server screen opens.
- **3.** In the **Name** field, type a unique name for the virtual server.
- **4.** In the **Destination Address** field, type the IP address in CIDR format.

The supported format is address/prefix, where the prefix length is in bits. For example, an IPv4 address/prefix is 10.0.0.1 or 10.0.0.0/24, and an IPv6 address/prefix is ffe1::0020/64 or 2001:ed8:77b5:2:10:10:100:42/64. When you use an IPv4 address without specifying a prefix, the BIG-IP® system automatically uses a /32 prefix.

*Note: The IP address for this field needs to be on the same subnet as the external self-IP.*

- **5.** In the **Service Port** field, type **53**.
- **6.** From the **Protocol** list, select **UDP**.
- **7.** Optional: If you are using SNATs on your network, from the **Source Address Translation** list, select **SNAT**.
- **8.** Optional: From the **SNAT pool** list, select the name of an existing SNAT pool.
- **9.** From the **Configuration** list, select **Advanced**.
- **10.** From the **DNS Profile** list, select the custom DNS profile you created.
- **11.** Click **Finished**.

Create another virtual server with the TCP protocol, but use an IPv6 address and configuration.

# **Overview: Configuring DNS64**

You can configure BIG-IP® Local Traffic Manager™ (LTM®) and BIG-IP® Global Traffic Manager™ (GTM™) systems to handle IPv6-only client connection requests to IPv4-only servers on your network by returning an AAAA record response to the client.

*Note: When you are configuring DNS64, in addition to the BIG-IP GTM license, the system requires both CGNAT and DNS services licenses.*

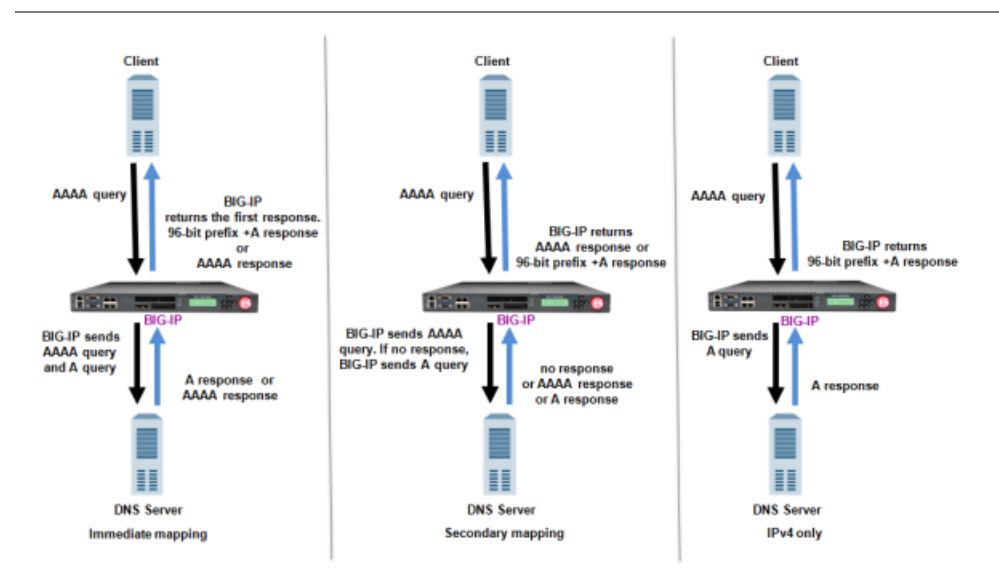

**Figure 23: Mapping IPv6 addresses to IPv4 addresses**

#### **Task summary**

*[Creating](#page-138-0) a custom DNS profile [Assigning](#page-140-0) a DNS profile to a DNS listener [Assigning](#page-140-1) a DNS profile to a virtual server*

## <span id="page-138-0"></span>**Creating a custom DNS profile**

Before you start, make sure that you have activated licenses for BIG-IP® Global Traffic Manager™ (GTM™), and both the CGNAT and DNS services.

You can create a custom DNS profile to configure how the BIG-IP system handles DNS queries.

**1.** On the Main tab, click **DNS** > **Delivery** > **Profiles** > **DNS** or **Local Traffic** > **Profiles** > **Services** > **DNS**.

The DNS profile list screen opens.

**2.** Click **Create**.

The New DNS Profile screen opens.

- **3.** In the **Name** field, type a unique name for the profile.
- **4.** In the General Properties area, from the **Parent Profile** list, accept the default **dns** profile.
- **5.** Select the **Custom** check box.
- **6.** In the DNS Features area, from the **GSLB** list, accept the default value **Enabled**.
- **7.** In the DNS Features area, from the **DNS IPv6 to IPv4** list, select how you want the system to handle IPv6 to IPv4 address mapping in DNS queries and responses.

**Option Description**

**Disabled** The BIG-IP system does not map IPv4 addresses to IPv6 addresses.

- **Immediate** The BIG-IP system receives an AAAA query and forwards the query to a DNS server. The BIG-IP system then forwards the first good response from the DNS server to the client. If the system receives an A responsefirst, it appends a 96-bit prefix to the record and forwards it to the client. If the system receives an AAAA response first, it simply forwards the response to the client. The system disregards the second response from the DNS server.
- **Secondary** The BIG-IP system receives an AAAA query and forwards the query to a DNS server. Only if the server fails to return a response does the BIG-IP system send an A query. If the BIG-IP system receives an A response, it appends a 96-bit user-configured prefix to the record and forwards it to the client.
- The BIG-IP system receives an AAAA query, but forwards an A query to a DNS server. After receiving an A response from the server, the BIG-IP system appends a 96-bit user-configured prefix to the record and forwards it to the client. **v4 Only**

*Important: Select this option only if you know that all your DNS servers are IPv4 only servers.*

If you selected **Immediate**, **Secondary**, or **V4 Only** two new fields display.

- **8.** In the DNS Features area, in the **IPv6** to **IPv4** Prefix field, specify the prefix the BIG-IP system appends to all A query responses to an IPv6 request.
- **9.** In the DNS Features area, from the **IPv6 to IPv4 Additional Section Rewrite** list, select an option to allow improved network efficiency for both Unicast and Multicast DNS-SD responses.

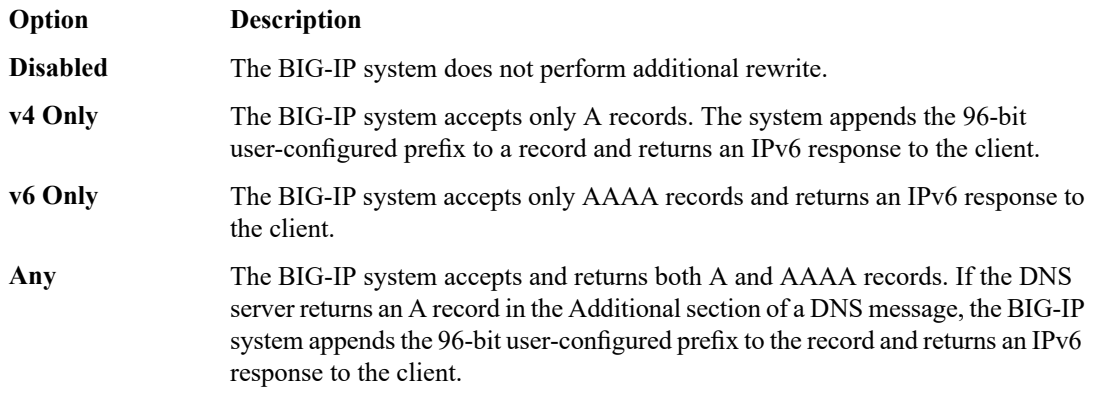

**10.** In the DNS Features area, from the **Use BIND Server on BIG-IP** list, select **Enabled**.

Note: Enable this setting only when you want the system to forward non-wide IP queries to the local *BIND server on BIG-IP GTM.*

**11.** Click **Finished**.

## <span id="page-140-0"></span>**Assigning a DNS profile to a DNS listener**

- **1.** On the Main tab, click **DNS** > **Delivery** > **Listeners**. The Listeners List screen opens.
- **2.** Click the name of the listener you want to modify.
- **3.** In the Service area, from the **DNS Profile** list, select the profile you created to manage IPv6 to IPv4 address mapping.
- **4.** Click **Update**.

This listener can now pass traffic between an IPv6-only client and an IPv4-only DNS server.

## <span id="page-140-1"></span>**Assigning a DNS profile to a virtual server**

- **1.** On the Main tab, click **Local Traffic** > **Virtual Servers**. The Virtual Server List screen opens.
- **2.** Click the name of the virtual server you want to modify.
- **3.** From the **Configuration** list, select **Advanced**.
- **4.** From the **DNS Profile** list, select the profile you created to manage IPv6 to IPv4 address mapping.
- **5.** Click **Update**.

This virtual server can now pass traffic between an IPv6-only client and an IPv4-only DNS server.

# **Implementation result**

You now have an implementation of DNS64 on the BIG-IP® system.

# **Overview: Configuring IP Anycast (Route Health Injection)**

You can configure IP Anycast for DNS services on the BIG-IP® system to help mitigate distributed denial-of-service attacks (DDoS), reduce DNS latency, improve the scalability of your network, and assist with traffic management. This configuration adds routes to and removes routes from the routing table based on availability. Advertising routes to virtual addresses based on the status of attached listeners is known as *Route Health Injection (RHI)*.

### **Task Summary**

*[Enabling](#page-142-0) the ZebOS dynamic routing protocol [Creating](#page-142-1) a custom DNS profile Configuring a listener for route [advertisement](#page-143-0) Verifying [advertisement](#page-144-0) of the route*

## <span id="page-142-0"></span>**Enabling the ZebOS dynamic routing protocol**

Before you enable ZebOS® dynamic routing on the BIG-IP® system:

- Ensure that the system license includes the Routing Bundle add-on.
- Ensure that ZebOS is configured correctly. If you need help, refer to the following resources on AskF5<sup>®</sup>:
	- *BIG-IP® TMOS® : Concepts*
	- *BIG-IP® TMOS® : Implementations*
	- *BIG-IP® TMOS® : IP Routing Administration*
	- *BIG-IP® Advanced Routing* (multiple manuals are available)

Enable ZebOS protocols to allow the BIG-IP system to dynamically learn routes.

- **1.** Log on to the command-line interface of the BIG-IP system.
- **2.** At the command prompt, type zebos enable  $\langle$  protocol type $\rangle$  and press Enter. The system returns an enabled response.
- **3.** To verify that the ZebOS dynamic routing protocol is enabled, at the command prompt, type zebos check and press Enter.

The system returns a list of all enabled protocols.

## <span id="page-142-1"></span>**Creating a custom DNS profile**

Create a custom DNS profile based on your network configuration, to specify how you want the BIG-IP<sup>®</sup> system to handle non-wide IP DNS queries.

**1.** On the Main tab, click **DNS** > **Delivery** > **Profiles** > **DNS**. The DNS profile list screen opens.

- **2.** Click **Create**. The New DNS Profile screen opens.
- **3.** In the **Name** field, type a unique name for the profile.
- **4.** In the General Properties area, from the **Parent Profile** list, accept the default **dns** profile.
- **5.** Select the **Custom** check box.
- **6.** In the DNS Features area, from the **GSLB** list, accept the default value **Enabled**.
- **7.** In the DNS Features area, from the **Unhandled Query Actions** list, select how you want the BIG-IP system to handle a query that is not for a wide IP or DNS Express zone.

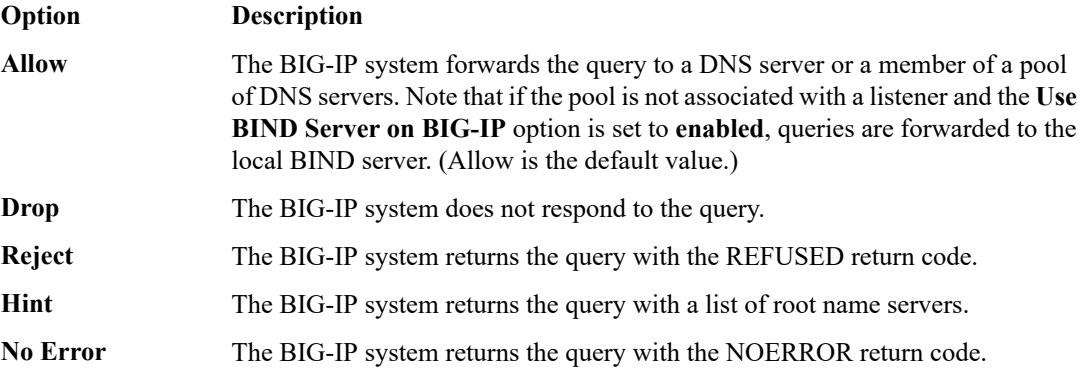

**8.** In the DNS Features area, from the **Use BIND Server on BIG-IP** list, select **Enabled**.

Note: Enable this setting only when you want the system to forward non-wide IP queries to the local *BIND server on BIG-IP GTM.*

**9.** Click **Finished**.

## <span id="page-143-0"></span>**Configuring a listener for route advertisement**

Ensure that ZebOS® dynamic routing is enabled on BIG-IP® Global Traffic Manager™ (GTM™).

To allow BIG-IP GTM to advertise the virtual address of a listener to the routers on your network, configure the listener for route advertisement.

- **1.** On the Main tab, click **DNS** > **Delivery** > **Listeners**. The Listeners List screen opens.
- **2.** Click **Create**. The Listeners properties screen opens.
- **3.** In the **Name** field, type a unique name for the listener.
- **4.** For the Destination setting, in the **Address** field, type the IP address on which GTM listens for network traffic.

**Caution:** The destination cannot be a self IP address on the system, because a listener with the same *IP address as a self IP address cannot be advertised.*

- **5.** From the **VLAN Traffic** list, select **All VLANs**.
- **6.** From the **Listener** list, select **Advanced**.
- **7.** For the **Route Advertisement** setting, select the **Enabled** check box.
- **8.** In the Service area, from the **Protocol** list, select **UDP**.
- **9.** From the **DNS Profile** list, select:
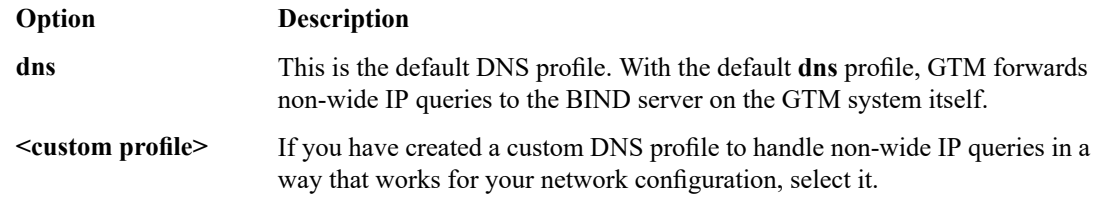

**10.** Click **Finished**.

## <span id="page-144-0"></span>**Verifying advertisement of the route**

Ensure that ZebOS $^{\circledast}$  dynamic routing is enabled on the BIG-IP $^{\circledast}$  system.

Run a command to verify that the BIG-IP system is advertising the virtual address.

- **1.** Log on to the command-line interface of the BIG-IP system.
- **2.** At the command prompt, type zebos cmd sh ip route | grep <listener IP address> and press Enter.

An advertised route displays with a code of K and a 32 bit kernel, for example: K 127.0.0.1/32

## **Implementation result**

You now have an implementation in which the BIG-IP<sup>®</sup> system broadcasts virtual IP addresses that you configured for route advertisement.

## <span id="page-146-0"></span>**Overview: Configuring remote high-speed DNS logging**

You can configure the BIG-IP® system to log information about DNS traffic and send the log messages to remote high-speed log servers. You can choose to log either DNS queries or DNS responses, or both. In addition, you can configure the system to perform logging on DNS traffic differently for specific resources. For example, you can configure logging for a specific resource, and then disable and re-enable logging for the resource based on your network administration needs.

When configuring remote high-speed DNS logging, it is helpful to understand the objects you need to create and why, as described here:

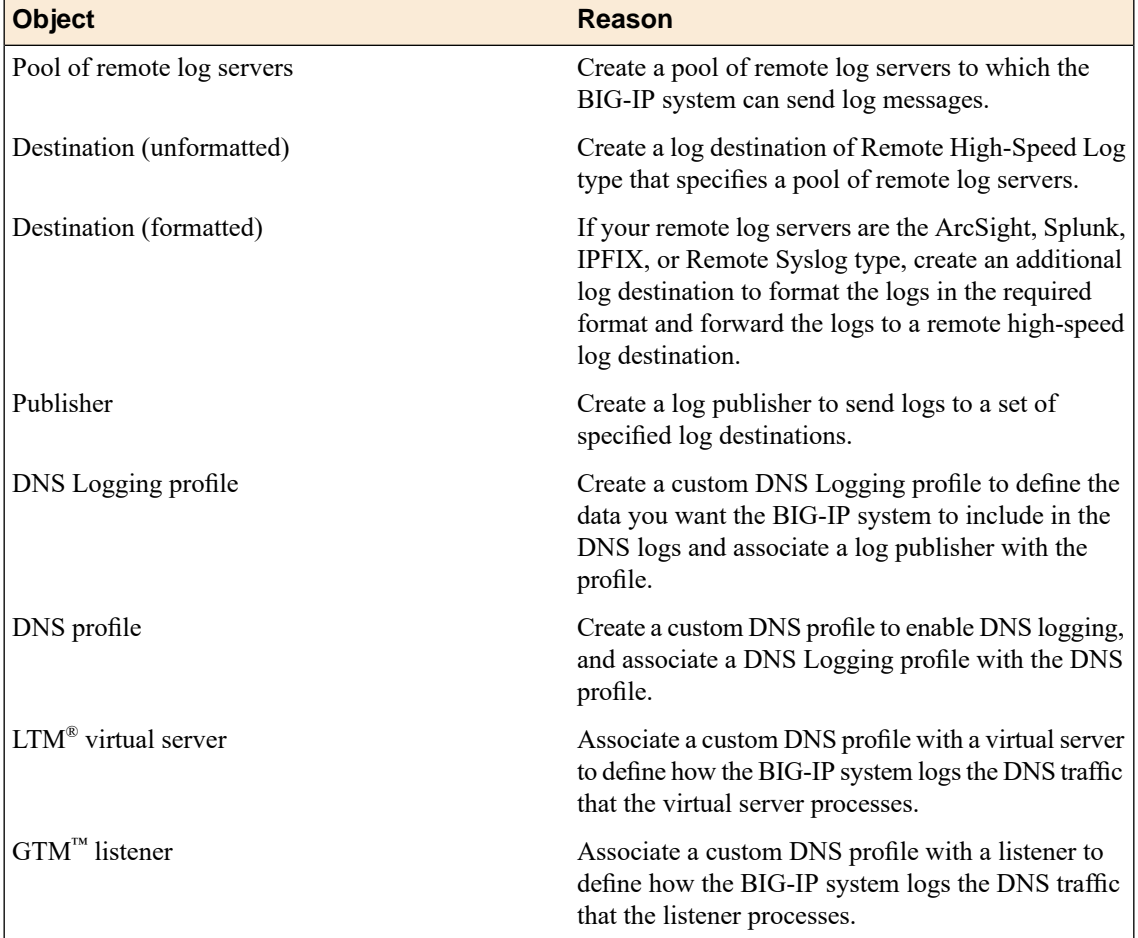

This illustration shows the association of the configuration objects for remote high-speed logging.

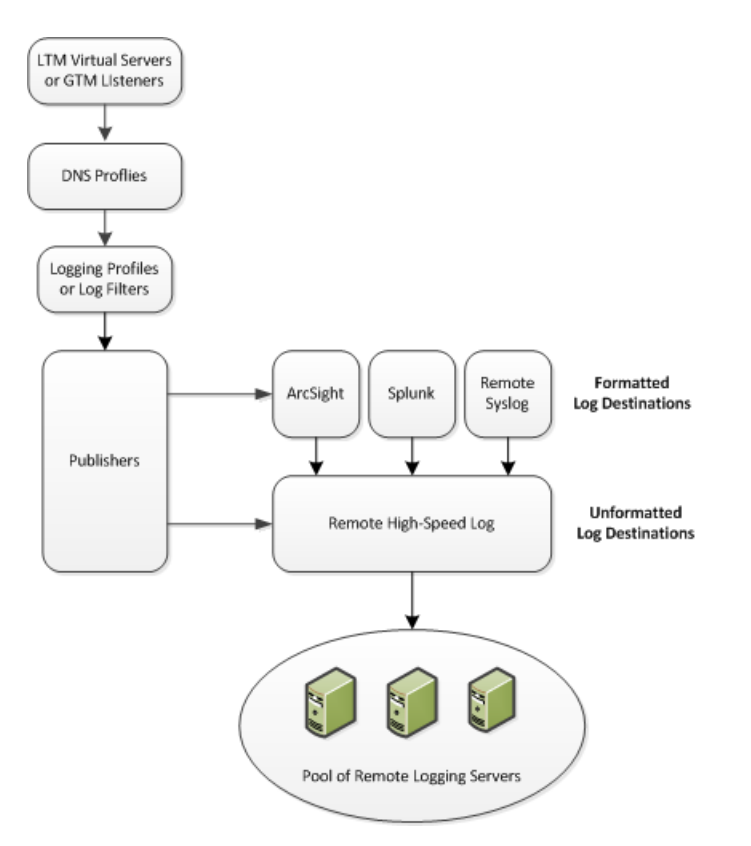

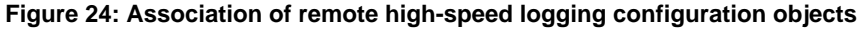

### **Task summary**

*[Creating](#page-147-0) a pool of remote logging servers Creating a remote [high-speed](#page-148-0) log destination Creating a formatted remote [high-speed](#page-148-1) log destination Creating a [publisher](#page-149-0) [Creating](#page-149-1) a custom DNS logging profile for logging DNS queries Creating a custom DNS logging profile for logging DNS [responses](#page-150-0) Creating a custom DNS logging profile for logging DNS queries and [responses](#page-150-1) [Creating](#page-151-0) a custom DNS profile to enable DNS logging [Configuring](#page-151-1) a listener for DNS logging [Configuring](#page-152-0) an LTM virtual server for DNS logging [Disabling](#page-152-1) DNS logging*

### <span id="page-147-0"></span>**Creating a pool of remote logging servers**

Before creating a pool of log servers, gather the IP addresses of the servers that you want to include in the pool. Ensure that the remote log servers are configured to listen to and receive log messages from the BIG-IP® system.

Create a pool of remote log servers to which the BIG-IP system can send log messages.

**1.** On the Main tab, click the applicable path.

- **DNS** > **Delivery** > **Load Balancing** > **Pools**
- **Local Traffic** > **Pools**

The Pool List screen opens.

- **2.** Click **Create**. The New Pool screen opens.
- **3.** In the **Name** field, type a unique name for the pool.
- **4.** Using the **New Members** setting, add the IP address for each remote logging server that you want to include in the pool:
	- a) Type an IP address in the **Address** field, or select a node address from the **Node List**.
	- b) Type a service number in the **Service Port** field, or select a service name from the list.

*Note: Typical remote logging servers require port 514.*

- c) Click **Add**.
- **5.** Click **Finished**.

### <span id="page-148-0"></span>**Creating a remote high-speed log destination**

Before creating a remote high-speed log destination, ensure that at least one pool of remote log servers exists on the BIG-IP<sup>®</sup> system.

Create a log destination of the **Remote High-Speed Log** type to specify that log messages are sent to a pool of remote log servers.

- **1.** On the Main tab, click **System** > **Logs** > **Configuration** > **Log Destinations**. The Log Destinations screen opens.
- **2.** Click **Create**.
- **3.** In the **Name** field, type a unique, identifiable name for this destination.
- **4.** From the **Type** list, select **Remote High-Speed Log**.

*Important: If you use log servers such as Remote Syslog, Splunk, or ArcSight, which require data be* sent to the servers in a specific format, you must create an additional log destination of the required *type, and associate it with a log destination of the Remote High-Speed Log type. With this configuration, the BIG-IP system can send data to the servers in the required format.*

The BIG-IP system is configured to send an unformatted string of text to the log servers.

- **5.** From the **Pool Name** list, select the pool of remote log servers to which you want the BIG-IP system to send log messages.
- **6.** From the **Protocol** list, select the protocol used by the high-speed logging pool members.
- **7.** Click **Finished**.

### <span id="page-148-1"></span>**Creating a formatted remote high-speed log destination**

Ensure that at least one remote high-speed log destination exists on the BIG-IP® system.

Create a formatted logging destination to specify that log messages are sent to a pool of remote log servers, such as Remote Syslog, Splunk, or ArcSight servers.

**1.** On the Main tab, click **System** > **Logs** > **Configuration** > **Log Destinations**. The Log Destinations screen opens.

- **2.** Click **Create**.
- **3.** In the **Name** field, type a unique, identifiable name for this destination.
- **4.** From the **Type** list, select a formatted logging destination, such as **IPFIX**, **Remote Syslog**, **Splunk**, or **ArcSight**.

*Important: ArcSight formatting is only available for logs coming from Advanced Firewall Manager (AFM), Application Security Manager™ (ASM), and the Secure Web Gateway component of Access Policy Manager® (APM® ). IPFIX is not available for Secure Web Gateway. Remote Syslog formatting* is the only type supported for logs coming from APM. The Splunk format is a predefined format of key *value pairs.*

The BIG-IP system is configured to send a formatted string of text to the log servers.

**5.** If you selected **Remote Syslog**, from the **Syslog Format** list, select a format for the logs, and then from the **High-Speed Log Destination** list, select the destination that points to a pool of remote Syslog servers to which you want the BIG-IP system to send log messages.

*Important: For logs coming from Access Policy Manager® (APM® ), only the BSD Syslog format is supported.*

- **6.** If you selected **Splunk** or **IPFIX**, from the **Forward To** list, select the destination that points to a pool of high-speed log servers to which you want the BIG-IP system to send log messages.
- **7.** Click **Finished**.

### <span id="page-149-0"></span>**Creating a publisher**

Ensure that at least one destination associated with a pool of remote log servers exists on the BIG-IP® system.

Create a publisher to specify where the BIG-IP system sends log messages for specific resources.

- **1.** On the Main tab, click **System** > **Logs** > **Configuration** > **Log Publishers**. The Log Publishers screen opens.
- **2.** Click **Create**.
- **3.** In the **Name** field, type a unique, identifiable name for this publisher.
- **4.** For the **Destinations** setting, select a destination from the **Available** list, and click **<<** to move the destination to the **Selected** list.

*Note: If you are using a formatted destination, select the destination that matches your log servers, such as Remote Syslog, Splunk, or ArcSight.*

**5.** Click **Finished**.

### <span id="page-149-1"></span>**Creating a custom DNS logging profile for logging DNS queries**

Create a custom DNS logging profile to log DNS queries, when you want to log only DNS queries.

**1.** On the Main tab, click **DNS** > **Delivery** > **Profiles** > **Other** > **DNS Logging** or **Local Traffic** > **Profiles** > **Other** > **DNS Logging**.

The DNS Logging profile list screen opens.

**2.** Click **Create**.

The New DNS Logging profile screen opens.

- **3.** In the **Name** field, type a unique name for the profile.
- **4.** From the **Log Publisher** list, select a destination to which the BIG-IP system sends DNS log entries.
- **5.** For the **Log Queries** setting, ensure that the **Enabled** check box is selected, if you want the BIG-IP system to log all DNS queries.
- **6.** For the **Include Query ID** setting, select the **Enabled** check box, if you want the BIG-IP system to include the query ID sent by the client in the log messages.
- **7.** Click **Finished**.

Assign this custom DNS logging profile to a custom DNS profile.

### <span id="page-150-0"></span>**Creating a custom DNS logging profile for logging DNS responses**

Create a custom DNS logging profile to log DNS responses when you want to determine how the BIG-IP system is responding to a given query.

- **1.** On the Main tab, click **DNS** > **Delivery** > **Profiles** > **Other** > **DNS Logging** or **Local Traffic** > **Profiles** > **Other** > **DNS Logging**. The DNS Logging profile list screen opens.
- **2.** Click **Create**. The New DNS Logging profile screen opens.
- **3.** In the **Name** field, type a unique name for the profile.
- **4.** From the **Log Publisher** list, select a destination to which the BIG-IP system sends DNS log entries.
- **5.** For the **Log Responses** setting, select the **Enabled** check box, if you want the BIG-IP system to log all DNS responses.
- **6.** For the **Include Query ID** setting, select the **Enabled** check box, if you want the BIG-IP system to include the query ID sent by the client in the log messages.
- **7.** Click **Finished**.

Assign this custom DNS logging profile to a custom DNS profile.

### <span id="page-150-1"></span>**Creating a custom DNS logging profile for logging DNS queries and responses**

Create a custom DNS logging profile to log both DNS queries and responses when troubleshooting a DDoS attack.

*Note: Logging both DNS queries and responses has an impact on the BIG-IP® system performance.*

**1.** On the Main tab, click **DNS** > **Delivery** > **Profiles** > **Other** > **DNS Logging** or **Local Traffic** > **Profiles** > **Other** > **DNS Logging**.

The DNS Logging profile list screen opens.

- **2.** Click **Create**. The New DNS Logging profile screen opens.
- **3.** In the **Name** field, type a unique name for the profile.
- **4.** From the **Log Publisher** list, select a destination to which the BIG-IP system sends DNS log entries.
- **5.** For the **Log Queries** setting, ensure that the **Enabled** check box is selected, if you want the BIG-IP system to log all DNS queries.
- **6.** For the **Log Responses** setting, select the **Enabled** check box, if you want the BIG-IP system to log all DNS responses.
- **7.** For the **Include Query ID** setting, select the **Enabled** check box, if you want the BIG-IP system to include the query ID sent by the client in the log messages.
- **8.** Click **Finished**.

Assign this custom DNS logging profile to a custom DNS profile.

### <span id="page-151-0"></span>**Creating a custom DNS profile to enable DNS logging**

Ensure that at least one custom DNS Logging profile exists on the BIG-IP<sup>®</sup> system.

Create a custom DNS profile to log specific information about DNS traffic processed by the resources to which the DNS profile is assigned. Depending upon what information you want the BIG-IP system to log, attach a custom DNS Logging profile configured to log DNS queries, to log DNS responses, or to log both.

**1.** On the Main tab, click **DNS** > **Delivery** > **Profiles** > **DNS** or **Local Traffic** > **Profiles** > **Services** > **DNS**.

The DNS profile list screen opens.

- **2.** Click **Create**. The New DNS Profile screen opens.
- **3.** In the **Name** field, type a unique name for the profile.
- **4.** Select the **Custom** check box.
- **5.** In the Logging and Reporting area, from the **Logging** list, select **Enabled**.
- **6.** In the Logging and Reporting area, from the **Logging Profile** list, select a custom DNS Logging profile.
- **7.** Click **Finished**.

You must assign this custom DNS profile to a resource before the BIG-IP system can log information about the DNS traffic handled by the resource.

### <span id="page-151-1"></span>**Configuring a listener for DNS logging**

Ensure that at least one custom DNS profile with logging configured exists on the BIG-IP<sup>®</sup> system.

Assign a custom DNS profile to a listener when you want the BIG-IP system to log the DNS traffic the listener handles.

*Note: This task applies only to GTM™ -provisioned systems.*

- **1.** On the Main tab, click **DNS** > **Delivery** > **Listeners**. The Listeners List screen opens.
- **2.** Click the name of the listener you want to modify.
- **3.** In the Service area, from the **DNS Profile** list, select a custom DNS profile that is associated with a DNS Logging profile.
- **4.** Click **Update**.

### <span id="page-152-0"></span>**Configuring an LTM virtual server for DNS logging**

Ensure that at least one custom DNS profile with logging enabled exists on the BIG-IP<sup>®</sup> system.

Assign a custom DNS profile with logging enabled to a virtual server when you want the BIG-IP system to log the DNS traffic the virtual server handles.

*Note: This task applies only to LTM® -provisioned systems.*

- **1.** On the Main tab, click **Local Traffic** > **Virtual Servers**. The Virtual Server List screen opens.
- **2.** Click the name of the virtual server you want to modify.
- **3.** From the **Configuration** list, select **Advanced**.
- **4.** From the **DNS Profile** list, select a custom DNS profile that is associated with a DNS Logging profile.
- **5.** Click **Update** to save the changes.

### <span id="page-152-1"></span>**Disabling DNS logging**

Disable DNS logging on a custom DNS profile when you no longer want the BIG-IP® system to log information about the DNS traffic handled by the resources to which the profile is assigned.

*Note: You can disable and re-enable DNS logging for a specific resource based on your network administration needs.*

- **1.** On the Main tab, click **DNS** > **Delivery** > **Profiles** > **DNS**. The DNS profile list screen opens.
- **2.** Click the name of a profile.
- **3.** Select the **Custom** check box.
- **4.** In the Logging and Reporting area, from the **Logging** list, select **Disabled**.
- **5.** Click **Update**.

The BIG-IP system does not perform DNS logging on the DNS traffic handled by the resources to which this profile is assigned.

## **Implementation result**

You now have an implementation in which the BIG-IP® system performs DNS logging on specific DNS traffic and sends the log messages to a pool of remote log servers.

## <span id="page-154-1"></span>**Overview: Setting up and viewing DNS statistics**

You can view DNS AVR and DNS global statistics on the BIG-IP® system to help you manage and report on the DNS traffic on your network.

### **DNS AVR Statistics**

You must configure an AVR sampling rate on a DNS profile and assign it to a listener or virtual server before the BIG-IP system can gather DNS AVR statistics. An AVR Analytics profile is not required for the BIG-IP system to gather and display DNS AVR statistics. The DNS AVR statistics include DNS queries per:

- Application
- Virtual server
- Query name
- Query type
- Client IP address
- (You can also filter the statistics by time period.)

#### **DNS Global Statistics**

The BIG-IP system automatically collects DNS global statistics about the DNS traffic the system processes. The DNS global statistics include:

- Total DNS queries and responses
- Details about DNS queries and responses
- Details about DNS Services rate-limited license
- The number of wide IP requests
- Details about GTM rate-limited license
- The number of DNS Express™ requests and NOTIFY announcements and messages
- The number of DNS cache requests
- The number of DNS IPv6 to IPv4 requests, rewrites, and failures
- The number of unhandled query actions per specific actions

### **Task Summary**

*Creating a DNS profile for AVR statistics [collection](#page-154-0) [Configuring](#page-155-0) a GTM listener for DNS AVR statistics collection [Configuring](#page-155-1) an LTM virtual server for DNS AVR statistics collection Viewing DNS AVR [statistics](#page-156-0) Viewing DNS AVR [statistics](#page-156-1) in tmsh Viewing DNS global [statistics](#page-157-0) Viewing DNS [statistics](#page-157-1) for a specific virtual server*

### <span id="page-154-0"></span>**Creating a DNS profile for AVR statistics collection**

Ensure that Application Visibility and Reporting (AVR) is provisioned.

Configure the BIG-IP® system to collect AVR statistics on a sampling of the DNS traffic that the BIG-IP system handles.

**1.** On the Main tab, click **DNS** > **Delivery** > **Profiles** > **DNS** or **Local Traffic** > **Profiles** > **Services** > **DNS**.

The DNS profile list screen opens.

- **2.** Click **Create**. The New DNS Profile screen opens.
- **3.** In the **Name** field, type a unique name for the profile.
- **4.** Select the **Custom** check box.
- **5.** In the Logging and Reporting area, select the **AVR Statistics Sample Rate** check box. The **Enabled 1/ 1 queries sampled** field displays.
- **6.** In the **Enabled 1/ 1 queries sample** field, change the 1 to the number of queries from which the system takes one sample.

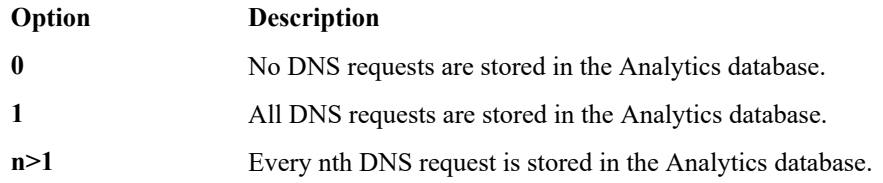

**7.** Click **Finished**.

Assign the DNS profile to a listener or virtual server.

### <span id="page-155-0"></span>**Configuring a GTM listener for DNS AVR statistics collection**

Ensure that at least one custom DNS profile configured with an AVR sampling rate exists on the BIG-IP® system.

Assign a custom DNS profile to a listener when you want the BIG-IP system to collect AVR statistics on a sampling of the DNS traffic the listener handles.

*Note: This task applies only to GTM™ -provisioned systems.*

- **1.** On the Main tab, click **DNS** > **Delivery** > **Listeners**. The Listeners List screen opens.
- **2.** Click the name of the listener you want to modify.
- **3.** In the Service area, from the **DNS Profile** list, select a custom DNS profile configured with an AVR sampling rate.
- **4.** Click **Update**.

### <span id="page-155-1"></span>**Configuring an LTM virtual server for DNS AVR statistics collection**

Ensure that at least one custom DNS profile configured with an AVR sampling rate exists on the BIG-IP<sup>®</sup> system.

Assign a custom DNS profile to a virtual server when you want the BIG-IP system to collect AVR statistics on a sampling of the DNS traffic the virtual server handles.

*Note: This task applies only to LTM™ -provisioned systems.*

- **1.** On the Main tab, click **Local Traffic** > **Virtual Servers**. The Virtual Server List screen opens.
- **2.** Click the name of the virtual server you want to modify.
- **3.** From the **Configuration** list, select **Advanced**.
- **4.** From the **DNS Profile** list, select a DNS profile configured with an AVR sampling rate.
- **5.** Click **Update** to save the changes.

### <span id="page-156-0"></span>**Viewing DNS AVR statistics**

Ensure that Application Visibility and Reporting (AVR) is provisioned. Ensure that the BIG-IP<sup>®</sup> system is configured to collect DNS statistics on a sampling of the DNS traffic that the BIG-IP system handles.

View DNS AVR statistics to help you manage the DNS traffic on your network.

- **1.** On the Main tab, click **Statistics** > **Analytics** > **DNS**. The DNS Analytics screen opens.
- **2.** From the **View By** list, select the specific network object type for which you want to display statistics. You can also click **Expand Advanced Filters** to filter the information that displays.
- **3.** From the **Time Period** list, select the amount of time for which you want to view statistics.

*Tip: To display reports for a specific time period, select Custom and specify beginning and end dates.*

**4.** Click **Export** to create a report of this information.

Note: The timestamp on the report reflects a publishing interval of five minutes; therefore, a time period *request of 12:40-13:40 actually displays data between 12:35-13:35. By default, the BIG-IP system displays one hour of data.*

### <span id="page-156-1"></span>**Viewing DNS AVR statistics in tmsh**

Ensure that Application Visibility and Reporting (AVR) is provisioned. Ensure that the BIG-IP® system is configured to collect DNS statistics on a sampling of the DNS traffic that the BIG-IP system handles.

View DNS analytics statistics to help you manage the DNS traffic on your network.

- **1.** Log on to the command-line interface of the BIG-IP system.
- **2.** At the BASH prompt, type tmsh.
- **3.** At the tmsh prompt, type one of these commands and then press Enter.

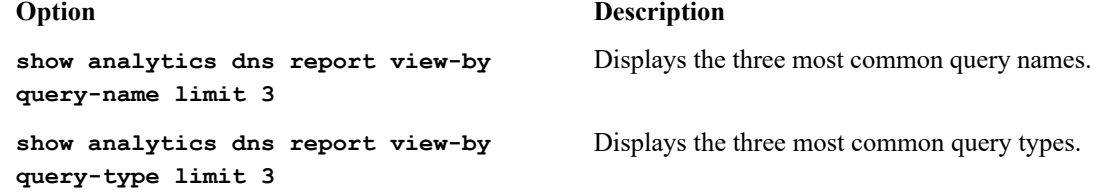

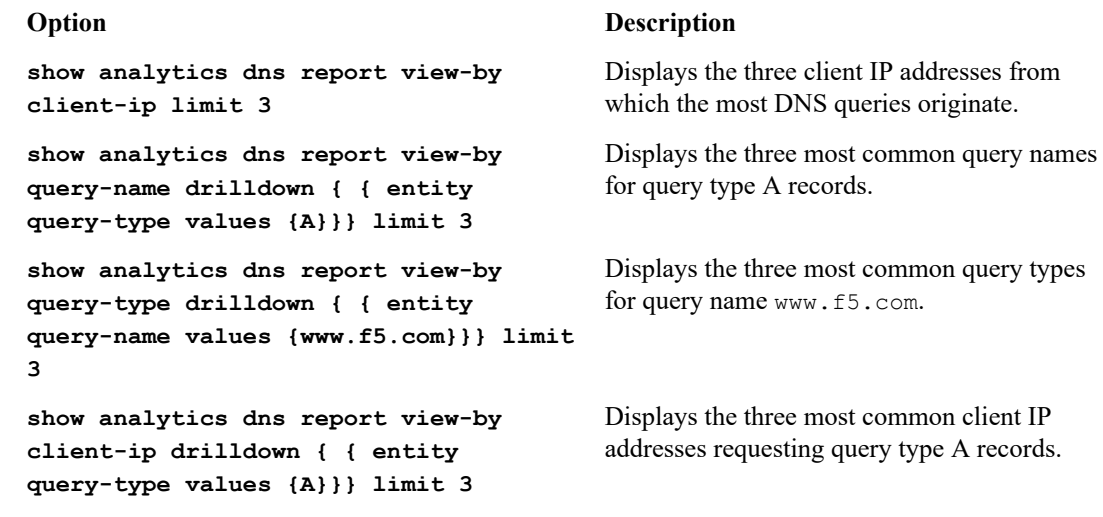

### <span id="page-157-0"></span>**Viewing DNS global statistics**

Ensure that at least one DNS profile exists on the BIG-IP<sup>®</sup> system and that this profile is assigned to an LTM<sup>®</sup> virtual server or a GTM<sup>™</sup> listener that is configured to use the TCP protocol.

Note: If you want to view AXFR and IXFR statistics, the listener or virtual server must be configured to *use the TCP protocol. This is because zone transfers occur over the TCP protocol.*

View DNS global statistics to determine how to fine-tune your network configuration or troubleshoot DNS traffic processing problems.

- **1.** On the Main tab, click **Statistics** > **Module Statistics** > **DNS** > **Delivery**. The DNS Delivery statistics screen opens.
- **2.** From the **Statistics Type** list, select **Profiles**.
- **3.** In the Global Profile Statistics area, in the Details column of the DNS profile, click **View**.

### <span id="page-157-1"></span>**Viewing DNS statistics for a specific virtual server**

Ensure that at least one virtual server associated with a DNS profile exists on the BIG-IP® system.

**Note:** If you want to view AXFR and IXFR statistics, the virtual server must be configured to use the TCP *protocol. This is because zone transfers occur over the TCP protocol.*

You can view DNS statistics per virtual server when you want to analyze how the BIG-IP system is handling specific DNS traffic.

- **1.** On the Main tab, click **Statistics** > **Module Statistics** > **Local Traffic**. The Local Traffic statistics screen opens.
- **2.** From the **Statistics Type** list, select **Virtual Servers**.
- **3.** In the Details column for the virtual server, click **View**.

## **Implementation result**

You now have an implementation in which the BIG-IP<sup>®</sup> system gathers both DNS AVR and DNS global statistics. You can view these statistics to help you understand DNS traffic patterns and manage the flow of your DNS traffic, especially when your network is under a DDoS attack.

## <span id="page-160-2"></span>**About ZoneRunner**

You can use the ZoneRunner™ utility to create and manage DNS zone files and configure the BIND instance on BIG-IP® Global Traffic Manager™ (GTM™). With the ZoneRunner utility, you can:

- Import and transfer DNS zone files
- Manage zone resource records
- Manage views
- Manage a local nameserver and the associated configuration file, named.conf
- Transfer zone files to a nameserver
- Import only primary zone files from a nameserver

### <span id="page-160-1"></span>**About named.conf**

named.conf containsthe primary operational characteristics of BIND, including DNSviews, access control list definitions, and zones. The ZoneRunner™ utility updates named.conf when you modify the local BIND instance.

#### <span id="page-160-0"></span>**Using ZoneRunner to configure named.conf**

Ensure that at least one zone is configured on BIG-IP  $^{\circledR}$ GTM<sup>™</sup>.

Use ZoneRunner<sup>™</sup> to edit named.conf, to decrease the risk of a syntax error that prevents the BIND system from performing as expected. Zonerunner provides an automatic syntax check and displays error messages to help you write the correct syntax.

- **1.** On the Main tab, click **DNS** > **Zones** > **ZoneRunner** > **named Configuration**. The named Configuration screen opens.
- **2.** In the Options area, type additional configurations per your network design.
- **3.** Click **Update**.

### <span id="page-160-3"></span>**Creating a master DNS zone**

A master zone is authoritative. Create a zone when you want to use ZoneRunner™ to manage DNS zones and resource records.

*Tip: The BIG-IP® system can be either a primary or secondary DNS server.*

- **1.** On the Main tab, click **DNS** > **Zones** > **ZoneRunner** > **Zone List**. The Zone List screen opens.
- **2.** Click **Create**.

The New Zone screen opens.

- **3.** From the **View Name** list, select **external**. The external view is a default view to which you can assign zones.
- **4.** In the **Zone Name** field, type a period character (.).
- **5.** From the **Zone Type** list, select **Master**.
- **6.** Clear the **Zone File Name** field, and type the zone file name. db.external.siterequest.com

*Note: Do not include a trailing dot.*

- **7.** In the Records Creation area, type the values for the SOA and NS record parameters.
- **8.** Click **Finished**.

If you want further help creating a custom zone file, see *SOL8380* on www.askf5.com for instructions.

### <span id="page-161-1"></span>**Creating a hint zone**

*Hint zones* designate a subset of the root nameservers list. When the local nameserver starts (or restarts), the nameserver queries the root servers in the hint zone for the most current list of root servers. The root hint is built into BIND version 9.0 and later.

Create a zone when you want to use ZoneRunner™ to manage DNS zones and resource records.

*Tip: The BIG-IP® system can be either a primary or secondary DNS server.*

- **1.** On the Main tab, click **DNS** > **Zones** > **ZoneRunner** > **Zone List**. The Zone List screen opens.
- **2.** Click **Create**. The New Zone screen opens.
- **3.** From the **View Name** list, select **external**. The external view is a default view to which you can assign zones.
- **4.** In the **Zone Name** field, type a period character (.).
- **5.** From the **Zone Type** list, select **Hint**.
- **6.** Clear the **Zone File Name** field, and type the zone file name. db.external.siterequest.com

*Note: Do not include a trailing dot.*

**7.** Click **Finished**.

If you want further help creating a custom hint file, see *SOL8380* on www.askf5.com for instructions.

### <span id="page-161-0"></span>**Configuring GTM to allow zone file transfers**

By default, BIG-IP® GTM™ is configured to secure BIND to not allow zone transfers except from the localhost. However, you can configure BIG-IP GTM to allow zone file transfers to other DNS servers.

**1.** On the Main tab, click **DNS** > **Zones** > **ZoneRunner** > **named Configuration**.

The named Configuration screen opens.

**2.** In the **Options** field, modify the allow-transfer statement to include the IP address of the GTM. You can modify the following allow-transfer statement to use the IP address of the GTM.

```
allow-transfer {
      localhost;
      192.168.10.105;
      };
```
- **3.** On the menu bar, click **View List**. The View List screen opens.
- **4.** Click the name of the view that contains the zone you are configuring. The View Configuration screen opens.
- **5.** In the Options area, modify the match-clients statement based on your configuration.

#### **View configuration type Add to match-clients statement**

**Single view configuration**

view "external" { match-clients { "zrd-acl-000-000"; any; };

**Multiple view configuration, where you want to allow transfers from GTM**

Modify the following match-clients statement to use the IP address of the GTM.

```
acl "internal-acl"
    { <IP address> ;
     };
view "internal" {
 match-clients {
   "zrd-acl-000-001";
   "internal-acl";
   <IP address> ;
 };
view "external" {
 match-clients {
   "zrd-acl-000-000";
   any;
  };
```
#### **6.** Click **Update**.

To verify that zone transfers are working properly, modify this Linux command and run it on an external computer:dig @<IP address> es.net. axfr

The command should return a response similar to this:

```
; <<>> DiG? 9.5.0-P2 <<>> @192.17.1.253 es.net. axfr
  ; (1 server found)
  ;; global options: printcmd
  es.net. 500 IN SOA siterequest.com.
```
hostmaster.siterequest.com. 6 10800 3600 604800 60 es.net. 500 IN NS siterequest.com. a.es.net. 30 IN A 192.17.1.100 b.es.net. 30 IN A 192.18.1.100 es.net. 500 IN SOA siterequest.com. hostmaster.siterequest.com. 6 10800 3600 604800 60 ;; Query time: 6 msec ;; SERVER: 192.17.1.253#53(192.17.1.253) ;; WHEN: Fri Mar 11 17:20:25 2011 ;; XFR size: 5 records (messages 1, bytes 180)

### <span id="page-163-1"></span>**About DNS views**

A DNS *view* is a modification of a nameserver configuration based on the community attempting to access it. Using views, you can build multiple nameserver configurations on the same server, and have those configurations apply dynamically when the request originates from a specified source.

If your DNS handles requests from both inside and outside your company, you can create two views: internal and external.

#### <span id="page-163-0"></span>**Creating a DNS view**

It is helpful to keep in mind that ZoneRunner™ contains a default view named: external.

Create an additional DNS view to modify the local nameserver configuration to allow a specific community to access it.

- **1.** On the Main tab, click **DNS** > **Zones** > **ZoneRunner** > **View List**. The View List screen opens.
- **2.** Click **Create**.
- **3.** In the **View Name** field, type a name for the view.
- **4.** From the **View Order** list, make a selection.

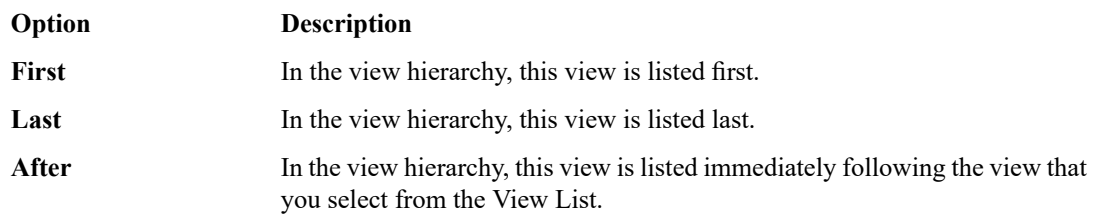

**5.** In the Options area, modify the match-clients statement based on your configuration.

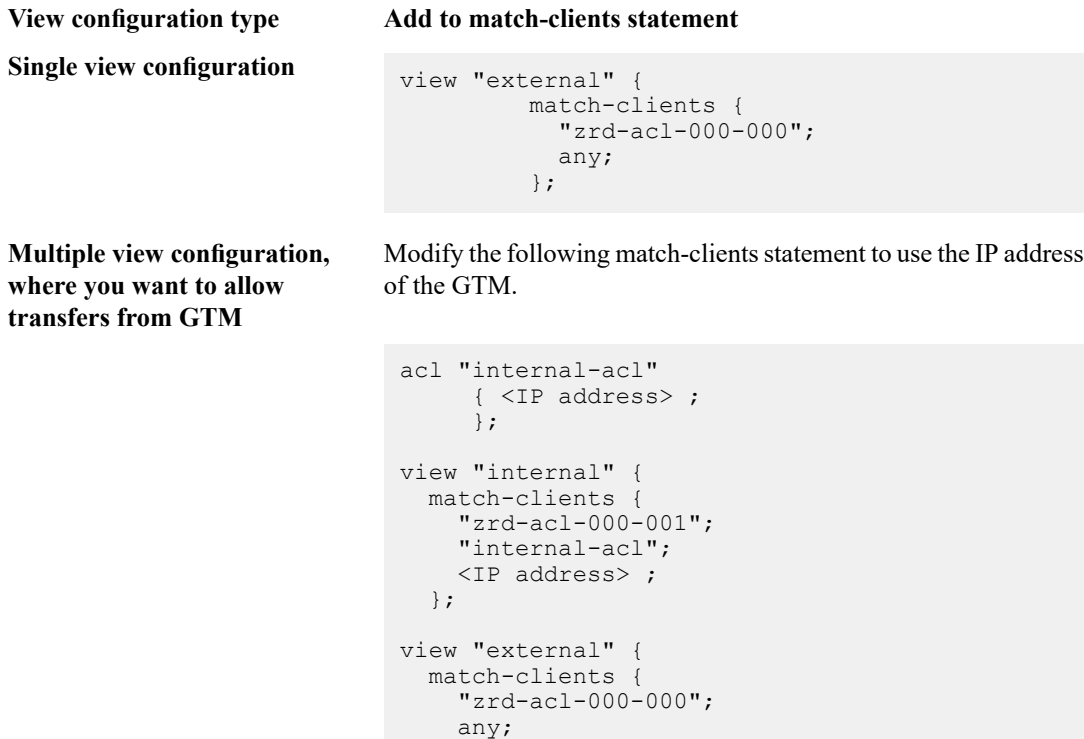

**6.** In the Options area, type additional configurations per your network design.

};

**7.** Click **Finished**.

## <span id="page-164-0"></span>**Types of DNS zone files**

This table describes the types of DNS zone files.

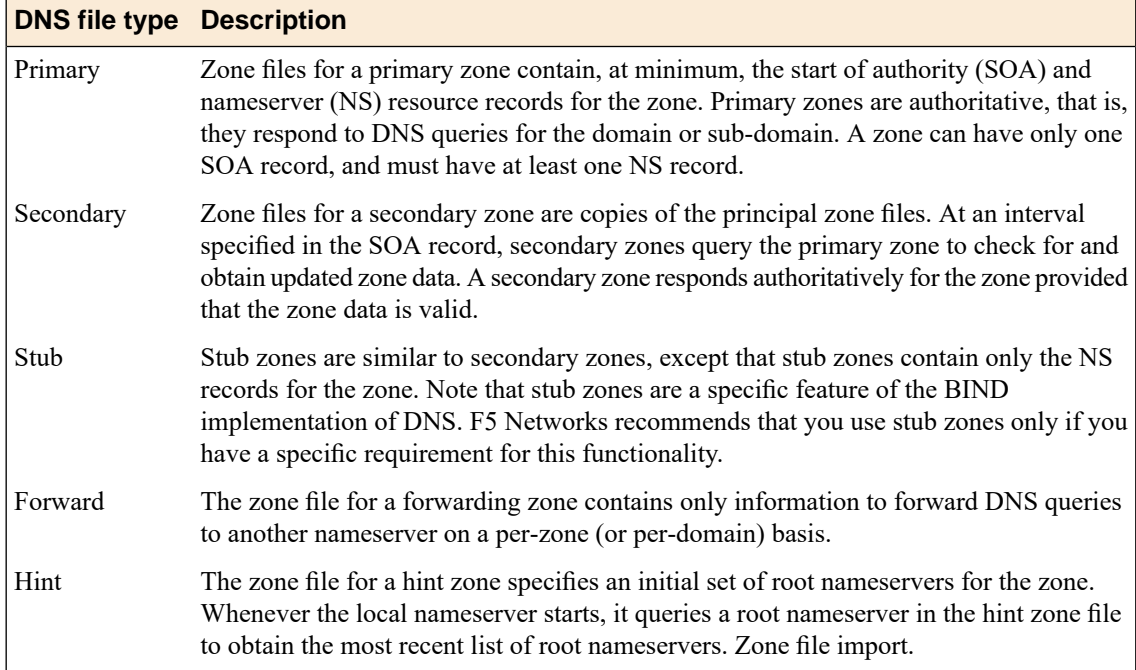

## **Types of DNS resource records**

This table describes the types of DNS resource records that ZoneRunner™ supports.

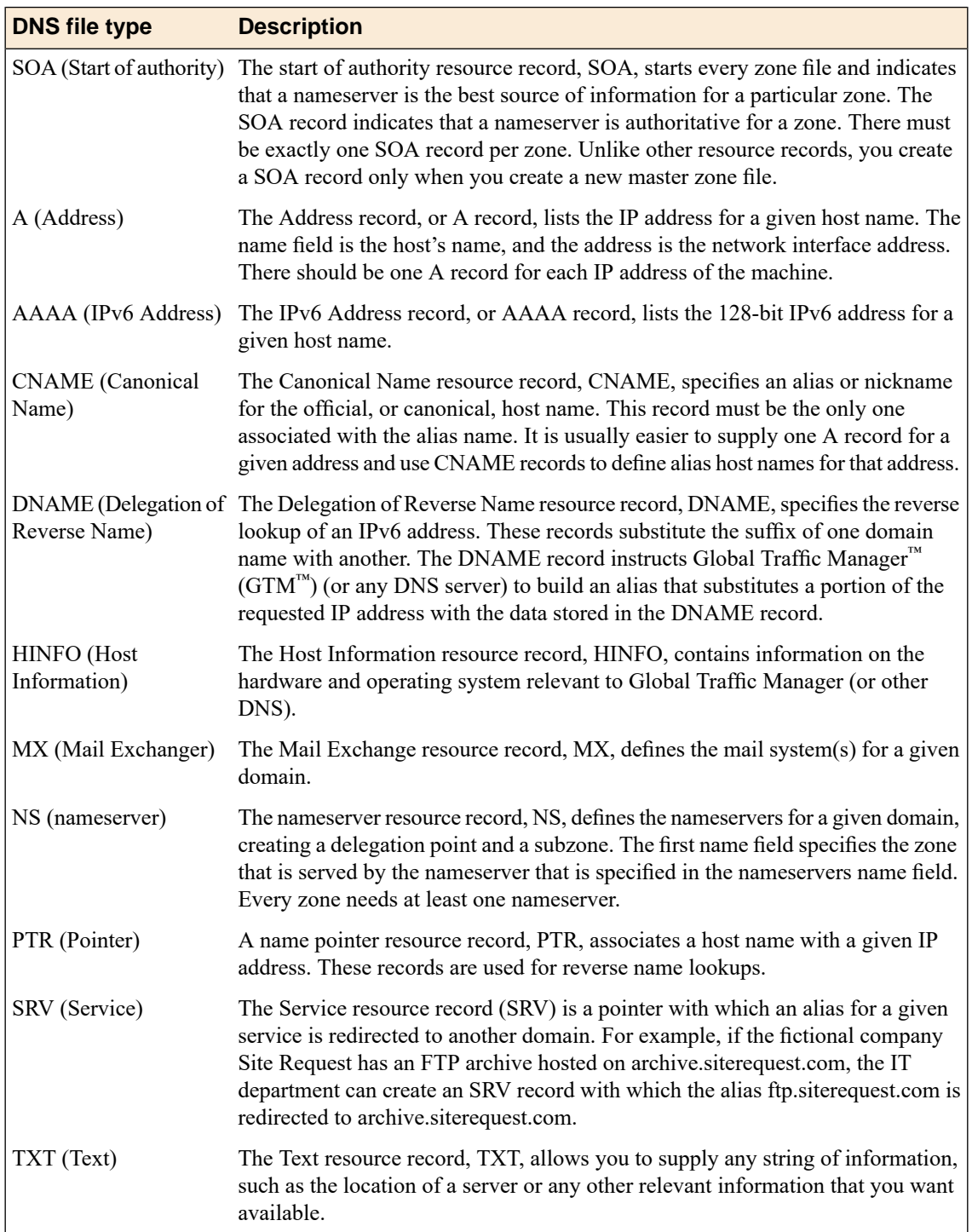

## <span id="page-166-0"></span>**About GTM and DNS rate-limited license statistics**

If you have a BIG-IP® GTM™ or DNS Services rate-limited license, BIG-IP displays statistics about the rate limits including **Effective Rate Limit (RPS)**, **Object Count**, and **Rate Rejects**. Rate limit statistics are displayed separately for Global Traffic Management and DNS.

### <span id="page-166-1"></span>**Viewing rate-limited license statistics**

Ensure that the BIG-IP $^{\circledR}$  system has a rate-limited license.

View statistics about GTM™ and DNSServiceslicensed service ratesto help you determine when to upgrade your license.

- **1.** On the Main tab, click **Statistics** > **Module Statistics** > **DNS** > **Delivery**. The DNS Delivery statistics screen opens.
- **2.** From the **Statistics Type** list, select **Profiles**.
- **3.** In the Global Profile Statistics area, in the Details column of the DNS profile, click **View**.
- **4.** In the DNS area, view the **Effective Rate Limit (RPS)**, **Object Count**, and **Rate Rejects** statistics.

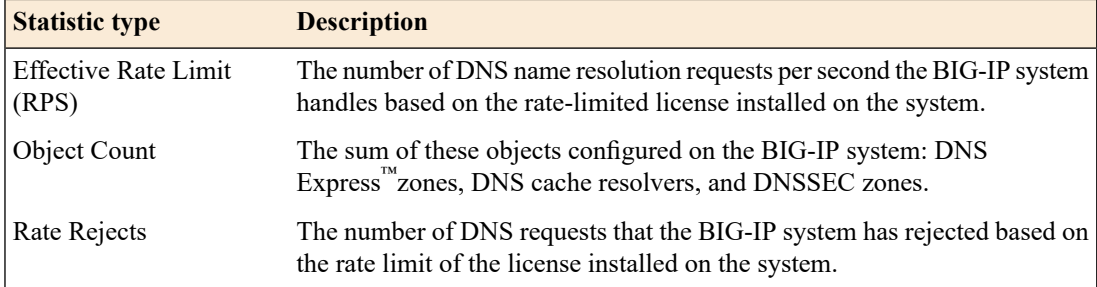

**5.** In the Global Traffic Management area, view the **Effective Rate Limit (RPS)**, **Object Count**, and **Rate Rejects** statistics.

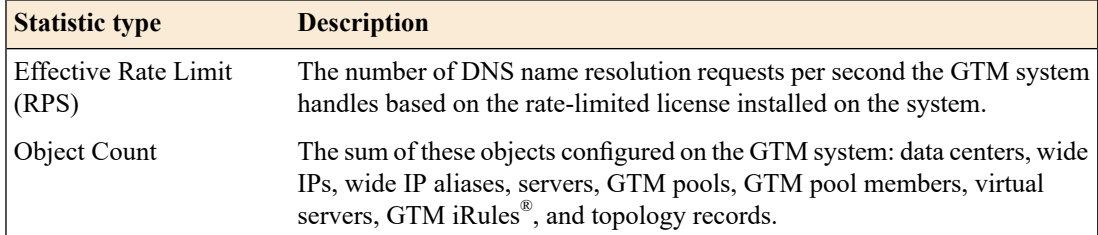

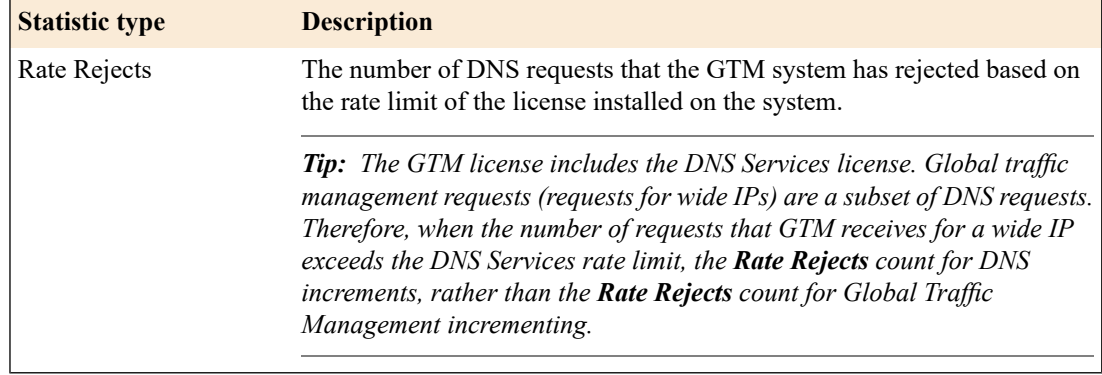

# **Index**

## **A**

address mapping, about IPv6 to IPv4 *[139](#page-138-0)* allow-transfer statement modifying for zone transfers *[32](#page-31-0)* allow-transfer statement, modifying for zone file transfers *[45](#page-44-0)*, *[54](#page-53-0)* also-notify statement sending NOTIFY message from local BIND to DNS Express *[33](#page-32-0)* Analytics and viewing DNS statistics *[157](#page-156-0)* and viewing DNS statistics in tmsh *[157](#page-156-1)* creating profile for DNS AVR statistics collection *[155](#page-154-0)* Anycast, See IP Anycast. Application Visibility and Reporting (AVR) and DNS statistics collection *[155](#page-154-0)* and viewing DNS statistics *[157](#page-156-0)* AVR, and viewing DNS statistics *[157](#page-156-0)*

## **B**

BIG-IP system configured as authoritative DNS server *[29](#page-28-0)* configured as secondary DNS server *[29](#page-28-0)*

## **C**

cache clearing *[99](#page-98-0)*, *[106](#page-105-0)*, *[114](#page-113-0)* and groups of records *[100](#page-99-0)*, *[106](#page-105-1)*, *[114](#page-113-1)* using tmsh *[100](#page-99-1)*, *[107](#page-106-0)*, *[115](#page-114-0)* cache poisoning, and configuring SNMP alerts *[125](#page-124-0)* cache size, managing *[105](#page-104-0)*, *[113](#page-112-0)* caching and DNS profiles *[133](#page-132-0)* caching, and DNS profiles *[95](#page-94-0)*, *[102](#page-101-0)*, *[110](#page-109-0)*, *[122](#page-121-0)* custom DNS profiles and disabling DNS logging *[153](#page-152-1)* and enabling DNS Express *[35](#page-34-0)* and enabling DNS zone transfers *[40](#page-39-0)*, *[136](#page-135-0)* and enabling high-speed DNS logging *[152](#page-151-0)* and logging DNS queries and responses *[150–151](#page-149-1)* and logging DNS responses *[151](#page-150-0)* creating *[143](#page-142-0)* creating to enable DNSSEC signing of zone transfers *[82](#page-81-0)* enabling zone transfers *[47](#page-46-0)*, *[55](#page-54-0)* custom DNS profiles, and caching DNS responses *[95](#page-94-0)* custom monitors, creating DNS *[56](#page-55-0)*, *[96](#page-95-0)*, *[121](#page-120-0)*

## **D**

destinations for logging *[149](#page-148-1)* for remote high-speed logging *[149](#page-148-0)* DLV anchors and adding to validating resolvers *[110](#page-109-1)* DLV anchors *(continued)* obtaining for validating resolvers *[62](#page-61-0)*, *[109](#page-108-0)* DNS adding nameservers (clients) to BIG-IP *[39](#page-38-0)*, *[87](#page-86-0)* DNS64, configuring *[139](#page-138-0)* DNS AVR statistics and listeners *[156](#page-155-0)* and virtual servers *[156](#page-155-1)* overview *[155](#page-154-1)* DNS cache *[92](#page-91-0)* about *[91](#page-90-0)* about configuring for specific needs *[124](#page-123-0)* about forward zones *[118](#page-117-0)* about resolver *[91](#page-90-1)*, *[101](#page-100-0)* about transparent *[93](#page-92-0)* about validating resolver *[92](#page-91-1)*, *[107](#page-106-1)* adding an RPZ *[131–132](#page-130-0)* adding local zones *[131](#page-130-1)* and adding DLV anchors to validating resolvers *[110](#page-109-1)* and adding trust anchors to validating resolvers *[109](#page-108-1)* and BIG-IP virtual servers as nameservers for a forward zone *[124](#page-123-1)* and BIG-IP virtual servers as nameservers for forward zones *[120](#page-119-0)* and creating validating resolvers *[108](#page-107-0)* and deleting nameservers associated with a forward zone *[120](#page-119-1)* and forwarding requests to a local zone *[116](#page-115-0)* and forward zones *[118](#page-117-1)*, *[120](#page-119-0)* and local zones *[115](#page-114-1)*, *[118](#page-117-1)* and modifying forward zones *[119](#page-118-0)* and obtaining trust and DLV anchors for validating resolvers *[62](#page-61-0)*, *[109](#page-108-0)* and statistics for forward zones *[120](#page-119-2)* clearing *[99–100](#page-98-0)*, *[106–107](#page-105-0)*, *[114–115](#page-113-0)* clearing groups of records *[100](#page-99-0)*, *[106](#page-105-1)*, *[114](#page-113-1)* configuring to alert for cache poisoning *[125](#page-124-0)* configuring to answer DNS queries for default local zones *[124](#page-123-2)* configuring to answer DNS queries for local static zones *[116](#page-115-1)* configuring to generate SNMP alerts *[125](#page-124-0)* configuring to use specific root nameservers *[125](#page-124-1)* configuring transparent *[91](#page-90-2)* creating resolver *[102](#page-101-1)*, *[122](#page-121-1)* creating transparent *[94](#page-93-0)* forward zones about *[118](#page-117-0)* managing cache size *[105](#page-104-0)*, *[113](#page-112-0)* managing transparent cache size *[99](#page-98-1)* viewing *[98](#page-97-0)*, *[104](#page-103-0)*, *[112](#page-111-0)* viewing statistics *[97–98](#page-96-0)*, *[103–104](#page-102-0)*, *[111–112](#page-110-0)*, *[135](#page-134-0)* viewing statistics using tmsh *[98](#page-97-1)*, *[104](#page-103-1)*, *[112](#page-111-1)* DNS cache forwarder deleting *[119](#page-118-0)* DNS cache profiles assigning to virtual servers *[95](#page-94-1)*, *[102](#page-101-2)*, *[111](#page-110-1)*

DNS cache profiles *(continued)* customizing to cache DNS responses *[95](#page-94-0)*, *[102](#page-101-0)*, *[110](#page-109-0)*, *[122](#page-121-0)* DNS cache profiles, assigning to listeners *[96](#page-95-1)*, *[103](#page-102-1)*, *[111](#page-110-2)* DNS caches adding forward zones *[119](#page-118-1)* DNS Express about *[29](#page-28-0)* about answering DNS queries *[30](#page-29-0)* about answering zone transfer queries *[30](#page-29-1)* about configuring *[29](#page-28-1)* about zone transfer requests *[38](#page-37-0)* acting as secondary authoritative DNS server *[30](#page-29-0)*, *[38](#page-37-0)* acting as slave DNS server *[30](#page-29-0)* and authoritative DNS servers *[34](#page-33-0)*, *[87](#page-86-1)* and DNSSEC security *[79](#page-78-0)* and handling NOTIFY messages without TSIG HMAC *[35](#page-34-1)* and listeners *[36](#page-35-0)*, *[134](#page-133-0)* and NOTIFY messages from local BIND *[33](#page-32-0)* and virtual servers *[37](#page-36-0)*, *[134](#page-133-1)* and zone transfer requests *[39](#page-38-1)* enabling *[35](#page-34-0)* DNS Express zone and creating an RPZ *[130](#page-129-0)* configuring as an RPZ distribution point *[136](#page-135-1)* DNS fast path about *[41](#page-40-0)* DNS firewall and RPZs on the BIG-IP system *[129](#page-128-0)* DNS global settings, configuring *[93](#page-92-1)* DNS global statistics, overview *[155](#page-154-1)* DNS high-speed logging, overview *[147](#page-146-0)* DNS Logging disabling *[153](#page-152-1)* enabling *[152](#page-151-0)* DNS Logging profile assigning to listener *[152](#page-151-1)* assigning to virtual server *[153](#page-152-0)* DNS logging profiles, customizing *[150–151](#page-149-1)* DNS monitor, creating *[56](#page-55-0)*, *[96](#page-95-0)*, *[121](#page-120-0)* DNS profiles and disabling DNS logging *[153](#page-152-1)* and enabling high-speed DNS logging *[152](#page-151-0)* and global statistics *[158](#page-157-0)* and IPv6 to IPv4 mapping *[141](#page-140-0)* and listeners configured for route advertisement *[143](#page-142-0)* assigning to listener *[156](#page-155-0)* assigning to listeners *[96](#page-95-1)*, *[103](#page-102-1)*, *[111](#page-110-2)*, *[141](#page-140-1)* assigning to virtual server *[156](#page-155-1)* assigning to virtual servers *[141](#page-140-0)* creating *[143](#page-142-0)* creating Rapid-Response *[41](#page-40-1)* creating to enable DNSSEC signing of zone transfers *[82](#page-81-0)* customizing to cache DNS responses *[95](#page-94-0)*, *[102](#page-101-0)*, *[110](#page-109-0)*, *[122](#page-121-0)*, *[133](#page-132-0)* customizing to handle IPV6 to IPv4 address mapping *[139](#page-138-1)* enabling DNS Express *[35](#page-34-0)* enabling DNS zone transfers *[40](#page-39-0)*, *[136](#page-135-0)* enabling zone transfers *[47](#page-46-0)*, *[55](#page-54-0)* handling non-wide IP queries *[143](#page-142-0)* DNS proxy about *[43–44](#page-42-0)*, *[51](#page-50-0)*

DNS queries creating listeners to forward *[48](#page-47-0)* DNS Rapid-Response and viewing statistics *[42](#page-41-0)* system validation errors and warnings *[41](#page-40-2)* DNS RPZ creating virtual servers to handle zone transfer requests *[137](#page-136-0)* DNSSEC and accessing SEP records for a zone *[89](#page-88-0)* and DNS infrastructure illustrated *[63](#page-62-0)* and dynamic signing of static zones *[78](#page-77-0)*, *[81](#page-80-0)* and zone transfers *[79–80](#page-78-0)* configuring compliance *[63](#page-62-0)* DNSSEC, about *[61](#page-60-0)* dnssec keys and generations *[89](#page-88-1)* DNSSEC keys and DNS zone proxy *[80](#page-79-0)* creating for emergency rollover *[64–67](#page-63-0)*, *[83–84](#page-82-0)*, *[86](#page-85-0)* creating for key signing *[66–67](#page-65-0)*, *[84](#page-83-0)*, *[86](#page-85-0)* creating for zone signing *[64–65](#page-63-0)*, *[83–84](#page-82-0)* creating key-signing keys for use with network HSM *[71](#page-70-0)*, *[73](#page-72-0)*, *[76](#page-75-0)* creating zone-signing keys for use with network HSM *[70–](#page-69-0) [71](#page-69-0)*, *[75](#page-74-0)* DNSSEC keys, about *[61](#page-60-1)* DNSSEC zones and signature validation *[68](#page-67-0)*, *[74](#page-73-0)*, *[78](#page-77-1)* and statistics *[88](#page-87-0)* assigning keys *[68](#page-67-1)*, *[73](#page-72-1)*, *[77](#page-76-0)*, *[86](#page-85-1)* creating *[68](#page-67-1)*, *[73](#page-72-1)*, *[77](#page-76-0)*, *[86](#page-85-1)* DNS server pools, and listeners *[123](#page-122-0)* DNS servers and adding server TSIG keys *[46](#page-45-0)* and creating pools *[96](#page-95-2)*, *[122](#page-121-2)* and custom DNS cache profiles *[95](#page-94-1)*, *[102](#page-101-2)*, *[111](#page-110-1)* and load balancing zone transfer requests *[56](#page-55-1)* configuring to allow zone file transfers *[45](#page-44-0)*, *[54](#page-53-0)* configuring to allow zone transfers *[32](#page-31-0)* DNS servers, and zone transfers *[162](#page-161-0)* DNS Services about rate-limited license statistics *[167](#page-166-0)* DNS services, about IP Anycast *[143](#page-142-1)* DNS statistics collecting AVR statistics *[155](#page-154-0)* viewing analytics in tmsh *[157](#page-156-1)* viewing global *[158](#page-157-0)* viewing in AVR *[157](#page-156-0)* viewing per virtual server *[158](#page-157-1)* DNS traffic and statistics per virtual server *[158](#page-157-1)* DNS views, creating *[164](#page-163-0)* DNS zone files, described *[165–166](#page-164-0)* DNS zone proxy and adding DNS nameservers to the BIG-IP system configuration *[46](#page-45-1)*, *[55](#page-54-1)* and DNSSEC *[80](#page-79-0)* DNS zones about load balancing zone transfers to a pool of DNS servers *[51](#page-50-1)* about TSIG authentication *[51](#page-50-0)*

DNS zones *(continued)* about TSIG key authentication *[31](#page-30-0)*, *[43–44](#page-42-1)*, *[52](#page-51-0)* and DNSSEC security *[79–80](#page-78-0)* and statistics *[38](#page-37-1)*, *[135](#page-134-1)* and zone transfers *[88](#page-87-1)* creating *[34](#page-33-1)* creating proxy *[47](#page-46-1)*, *[57](#page-56-0)* DNS zone transfer requests creating listeners to load balance *[57](#page-56-1)* DS records and SEP records *[62](#page-61-1)*, *[109](#page-108-2)*

## **E**

effective rate limit (RPS) about rate-limited license statistics *[167](#page-166-0)* emergency rollover and DNSSEC key-signing keys *[66–67](#page-65-0)*, *[84](#page-83-0)*, *[86](#page-85-0)* and DNSSEC zone-signing keys *[64–65](#page-63-0)*, *[83–84](#page-82-0)*

## **F**

fast path DNS about *[41](#page-40-0)* file transfers, See zone file transfers. firewall and RPZs on the BIG-IP system *[129](#page-128-0)* forward zones and BIG-IP virtual servers as nameservers *[120](#page-119-0)* and deleting nameservers *[120](#page-119-1)* and DNS caches *[119](#page-118-1)* and DNS caching *[118](#page-117-1)* and listeners *[124](#page-123-1)* and reverse zones *[119](#page-118-1)* and viewing statistics *[120](#page-119-2)*

## **G**

generations and keys *[89](#page-88-1)* **GTM** about rate-limited license statistics *[167](#page-166-0)*

## **H**

high-speed logging and DNS *[147](#page-146-0)* and server pools *[148](#page-147-0)* Hint zone, configuring using ZoneRunner *[162](#page-161-1)*

## **I**

IP Anycast about *[143](#page-142-1)* and listeners *[144](#page-143-0)* IPv4-only servers and mapping to IPv6-only clients *[139](#page-138-0)* passing traffic from IPv6-only clients *[141](#page-140-0)* IPv6-only clients about mapping to IPv4-only servers *[139](#page-138-0)* passing traffic to IPv4-only DNS servers *[141](#page-140-1)* IPv6 to IPv4 mapping and DNS profiles *[139](#page-138-1)*, *[141](#page-140-0)* configuring listeners *[141](#page-140-1)* configuring virtual servers *[141](#page-140-0)*

## **K**

key-signing keys creating *[66–67](#page-65-0)*, *[84](#page-83-0)*, *[86](#page-85-0)* creating for use with network HSM *[71](#page-70-0)*, *[73](#page-72-0)*, *[76](#page-75-0)*

## **L**

listeners advertising virtual addresses *[145](#page-144-0)* and creating to handle zone transfer requests for an RPZ *[137](#page-136-1)* and IPv6 to IPv4 mapping *[141](#page-140-1)* and pools of DNS servers *[123](#page-122-0)* and route advertisement *[145](#page-144-0)* and ZebOS *[143](#page-142-2)* assigning custom DNS profile for DNS caching *[96](#page-95-1)*, *[103](#page-102-1)*, *[111](#page-110-2)* assigning DNS Logging profile *[152](#page-151-1)* assigning DNS profile *[156](#page-155-0)* assigning DNS profiles *[141](#page-140-1)* configuring for route advertisement *[144](#page-143-0)* creating to forward DNS queries *[48](#page-47-0)* creating to identify DNS Express traffic *[36](#page-35-0)*, *[134](#page-133-0)* creating to identify DNSSEC traffic *[82](#page-81-1)* creating to identify DNS traffic *[64](#page-63-1)*, *[69](#page-68-0)*, *[75](#page-74-1)* creating to load balance zone transfer requests *[57](#page-56-1)* defined *[32](#page-31-1)*, *[45](#page-44-1)*, *[53](#page-52-0)* dynamic routing protocol *[143](#page-142-2)* passing traffic between IPv6-only clients and IPv4-only DNS servers *[141](#page-140-1)* load balancing zone transfer requests to a pool *[51](#page-50-0)* local BIND servers, and DNS profiles *[143](#page-142-0)* local zone and DNS cache forwarding *[116](#page-115-0)* local zones adding to DNS cache for walled garden *[131](#page-130-1)* and configuring DNS cache to answer DNS queries *[124](#page-123-2)* and configuring DNS cache to answer DNS queries for static *[116](#page-115-1)* and DNS caching *[115](#page-114-1)*, *[118](#page-117-1)* logging and destinations *[149](#page-148-1)* and pools *[148](#page-147-0)* and publishers *[150](#page-149-0)* DNS queries and responses *[150–151](#page-149-1)* DNS responses *[151](#page-150-0)*

## **M**

message cache managing size *[105](#page-104-0)*, *[113](#page-112-0)* managing size for transparent cache *[99](#page-98-1)*

## **N**

named.conf configuring using ZoneRunner *[161](#page-160-0)* defined *[161](#page-160-1)* nameserver cache, managing size *[105](#page-104-0)*, *[113](#page-112-0)* nameservers adding authoritative DNS servers *[34](#page-33-0)*, *[87](#page-86-1)* adding DNS nameservers (clients) to BIG-IP *[39](#page-38-0)*, *[87](#page-86-0)* adding to the BIG-IP system configuration *[46](#page-45-1)*, *[55](#page-54-1)* adding zone transfer clients *[39](#page-38-1)* and listeners *[124](#page-123-1)* and modifying forward zones *[120](#page-119-1)* nameservers, adding for an RPZ *[130](#page-129-1)* non-wide IP queries, and custom DNS profiles *[143](#page-142-0)* NOTIFY messages disabling TSIG verification for DNS Express zones *[35](#page-34-1)* NXDOMAIN response, and RPZs *[127](#page-126-0)*

## **O**

object count about rate-limited license statistics *[167](#page-166-0)*

## **P**

pools and DNS servers *[56](#page-55-1)*, *[96](#page-95-2)*, *[122](#page-121-2)* for high-speed logging *[148](#page-147-0)* profiles and disabling DNS logging *[153](#page-152-1)* creating custom DNS *[95](#page-94-0)*, *[102](#page-101-0)*, *[110](#page-109-0)*, *[122](#page-121-0)*, *[133](#page-132-0)* creating custom DNS logging *[150](#page-149-1)* creating custom DNS query and response logging *[151](#page-150-1)* creating custom DNS response logging *[151](#page-150-0)* creating custom DNS to enable zone transfers *[47](#page-46-0)*, *[55](#page-54-0)* creating DNS *[139](#page-138-1)* creating DNS Rapid-Response *[41](#page-40-1)* creating for DNS AVR statistics collection *[155](#page-154-0)* creating for DNS Express *[35](#page-34-0)* creating for DNS logging *[152](#page-151-0)* creating for DNS zone transfers *[40](#page-39-0)*, *[136](#page-135-0)* creating to enable DNSSEC signing of zone transfers *[82](#page-81-0)* proxy zones creating *[47](#page-46-1)*, *[57](#page-56-0)* publishers creating for logging *[150](#page-149-0)*

## **R**

Rapid-Response DNS and DNS profiles *[41](#page-40-1)* rate-limited DNS Services license and viewing statistics *[167](#page-166-1)* rate-limited GTM license and viewing statistics *[167](#page-166-1)* rate rejects about rate-limited license statistics *[167](#page-166-0)* remote servers and destinations for log messages *[149](#page-148-1)* for high-speed logging *[148](#page-147-0)*

resolver cache about *[101](#page-100-0)* creating *[102](#page-101-1)*, *[122](#page-121-1)* resolver DNS cache about *[91](#page-90-1)* resource record cache managing size *[105](#page-104-0)*, *[113](#page-112-0)* managing size for transparent cache *[99](#page-98-1)* resource records, configuring *[128](#page-127-0)* response policy zone (RPZ) about configuring BIG-IP as a distribution point *[136](#page-135-2)* adding nameservers *[130](#page-129-1)* adding to a DNS cache *[132](#page-131-0)* adding to DNS caches *[131](#page-130-0)* and BIG-IP systems *[127](#page-126-0)*, *[129](#page-128-0)* and configuring resource records using ZoneRunner *[128](#page-127-0)* and creating a DNS Express zone *[130](#page-129-0)* and creating listeners to handle zone transfer requests *[137](#page-136-1)* configuring a zone as a distribution point *[136](#page-135-1)* creating using ZoneRunner *[128](#page-127-1)* creating with ZoneRunner *[127](#page-126-1)* staging on your network *[133](#page-132-1)* reverse zones and forward zones *[119](#page-118-1)* root nameservers, and DNS cache *[125](#page-124-1)* route advertisement, and listeners *[144–145](#page-143-0)* route health injection *[143](#page-142-1)* See also IP Anycast. about *[143](#page-142-1)* See also IP Anycast.

## **S**

secondary DNS server about BIG-IP and zone transfer requests *[43–44](#page-42-0)* about BIG-IP load balancing zone transfer requests *[51](#page-50-0)* about DNS Express *[30](#page-29-1)* and DNS Express *[38](#page-37-0)* and DNSSEC *[79–80](#page-78-0)* SEP records about *[62](#page-61-1)*, *[109](#page-108-2)* viewing *[89](#page-88-0)* server pools, and listeners *[123](#page-122-0)* servers and destinations for log messages *[149](#page-148-0)* and publishers for log messages *[150](#page-149-0)* for high-speed logging *[148](#page-147-0)* signature validation, of DNSSEC zones *[68](#page-67-0)*, *[74](#page-73-0)*, *[78](#page-77-1)* slave DNS server about BIG-IP and zone transfer requests *[43–44](#page-42-0)* about BIG-IP load balancing zone transfer requests *[51](#page-50-0)* about DNS Express *[30](#page-29-1)* and DNS Express *[30](#page-29-0)*, *[38](#page-37-0)* and DNSSEC *[79–80](#page-78-0)* SNMP alerts and cache poisoning *[125](#page-124-0)* configuring cache to generate *[105](#page-104-0)*, *[113](#page-112-0)* static zones and dynamic DNSSEC signing *[78](#page-77-0)*, *[81](#page-80-0)* statistics and viewing for Rapid-Response DNS traffic *[42](#page-41-0)*

statistics *(continued)* viewing DNS global *[158](#page-157-0)* viewing for a DNS cache *[98](#page-97-2)*, *[104](#page-103-2)*, *[112](#page-111-2)*, *[135](#page-134-0)* viewing for cache *[97](#page-96-0)*, *[103](#page-102-0)*, *[111](#page-110-0)* viewing for DNS cache *[98](#page-97-1)*, *[104](#page-103-1)*, *[112](#page-111-1)* viewing for DNSSEC zones *[88](#page-87-0)* viewing for DNS traffic per virtual server *[158](#page-157-1)* viewing for DNS zones *[38](#page-37-1)*, *[135](#page-134-1)* viewing per virtual server *[158](#page-157-1)*

## **T**

tmsh, and viewing cache statistics *[98](#page-97-1)*, *[104](#page-103-1)*, *[112](#page-111-1)* transparent cache about *[93](#page-92-0)* creating *[94](#page-93-0)* managing size *[99](#page-98-1)* transparent DNS cache about *[91](#page-90-2)* trust anchors adding to validating resolvers *[109](#page-108-1)* obtaining for validating resolvers *[62](#page-61-0)*, *[109](#page-108-0)* TSIG authentication about *[51–52](#page-50-0)* TSIG key adding to BIG-IP system configuration *[129](#page-128-1)* TSIG key, adding to BIG-IP system configuration *[33](#page-32-1)* TSIG key authentication about *[31](#page-30-0)*, *[43–44](#page-42-1)*, *[51–52](#page-50-1)* and DNS Express *[38](#page-37-0)* and load balancing zone transfer requests to a pool *[51](#page-50-0)* and zone transfer requests *[44](#page-43-0)* TSIG keys adding server TSIG *[46](#page-45-0)* creating *[54](#page-53-1)*

## **U**

Unsolicited Replies Threshold setting, modifying *[105](#page-104-0)*, *[113](#page-112-0)*

## **V**

validating resolver caches about *[107](#page-106-1)* and adding DLV anchors *[110](#page-109-1)* and adding trust anchors *[109](#page-108-1)* and obtaining trust and DLV anchors *[62](#page-61-0)*, *[109](#page-108-0)* creating *[108](#page-107-0)* validating resolver DNS cache about *[92](#page-91-1)* views creating for DNS in ZoneRunner *[164](#page-163-0)* defined *[164](#page-163-1)* virtual addresses, advertising *[145](#page-144-0)* virtual servers and IPv6 to IPv4 mapping *[141](#page-140-0)* assigning DNS cache profiles *[95](#page-94-1)*, *[102](#page-101-2)*, *[111](#page-110-1)* assigning DNS Logging profile *[153](#page-152-0)* assigning DNS profile *[156](#page-155-1)*

virtual servers *(continued)* assigning DNS profiles *[141](#page-140-0)* creating to forward DNS zone transfer requests *[49](#page-48-0)* creating to handle RPZ zone transfer requests *[137](#page-136-0)* creating to identify DNS Express traffic *[37](#page-36-0)*, *[134](#page-133-1)* creating to load balance zone transfer requests *[58](#page-57-0)* passing traffic between IPv6-only clients and IPv4-only DNS servers *[141](#page-140-0)*

### **W**

walled garden and adding local zone to DNS cache *[131](#page-130-1)* and RPZs on the BIG-IP system *[127](#page-126-0)*

## **Z**

ZebOS dynamic routing protocol and listeners *[144](#page-143-0)* enabling *[143](#page-142-2)* verifying route advertisement *[145](#page-144-0)* zone file transfers, and configuring DNS servers *[45](#page-44-0)*, *[54](#page-53-0)* **ZoneRunner** about *[161](#page-160-2)* and configuring a hint zone *[162](#page-161-1)* and configuring a zone *[161](#page-160-3)* and configuring named *[161](#page-160-0)* and configuring resource records for an RPZ *[128](#page-127-0)* and creating DNS views *[164](#page-163-0)* creating an RPZ *[128](#page-127-1)* creating RPZs *[127](#page-126-1)* zones and zone transfers *[88](#page-87-1)* configuring hint *[162](#page-161-1)* configuring using ZoneRunner *[161](#page-160-3)* creating for DNS *[34](#page-33-1)* protecting from DDoS attacks *[34](#page-33-1)* zones creating DNSSEC *[68](#page-67-1)*, *[73](#page-72-1)*, *[77](#page-76-0)*, *[86](#page-85-1)* See also DNSSEC zones. zone-signing keys creating *[64–65](#page-63-0)*, *[83–84](#page-82-0)* creating for use with network HSM *[70–71](#page-69-0)*, *[75](#page-74-0)* zones transfers and RPZs *[136](#page-135-1)* zone transfer requests and BIG-IP as zone proxy *[44](#page-43-0)* and DNS Express *[38](#page-37-0)* and DNS zones *[39](#page-38-1)* creating virtual servers to forward *[49](#page-48-0)* creating virtual servers to load balance *[58](#page-57-0)* load balancing to a pool *[51](#page-50-0)* load balancing using TSIG authentication *[52](#page-51-0)* zone transfers about configuring for RPZs *[136](#page-135-2)* and configuring DNS servers *[32](#page-31-0)* and DNSSEC *[79–80](#page-78-0)* and RPZs *[137](#page-136-1)* creating virtual servers to handle for RPZs *[137](#page-136-0)* zone transfers, and GTM *[162](#page-161-0)*

**Index**